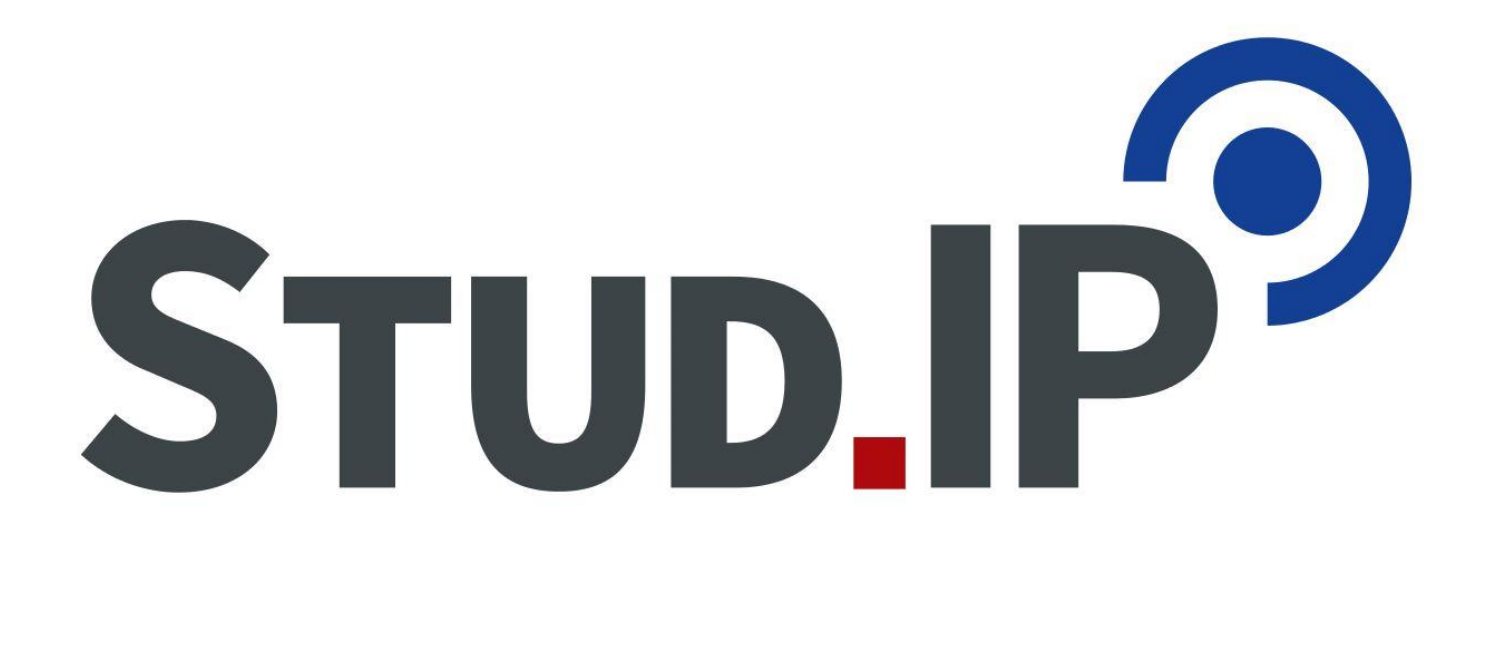

# Handreichung zur Nutzung des Systems Stud.IP

*gerichtet an Nutzende von Stud.IP, die das System als Dozierende verwenden*

Stand: 26.03.2020

Diese Anleitung basiert auf der Stud.IP-Online-Dokumentation **<https://hilfe.studip.de/help/4.4/de/Basis.Allgemeines>** und wurde von Mitarbeitenden des Studienbüros der Juristischen Fakultät initial erstellt und wird durch die E-Learning-Servicestelle der Georg-August-Universität Göttingen betreut.

Kontakt für redaktionelle Änderungen: [studip@uni-goettingen.de](mailto:studip@uni-goettingen.de)

<span id="page-1-0"></span>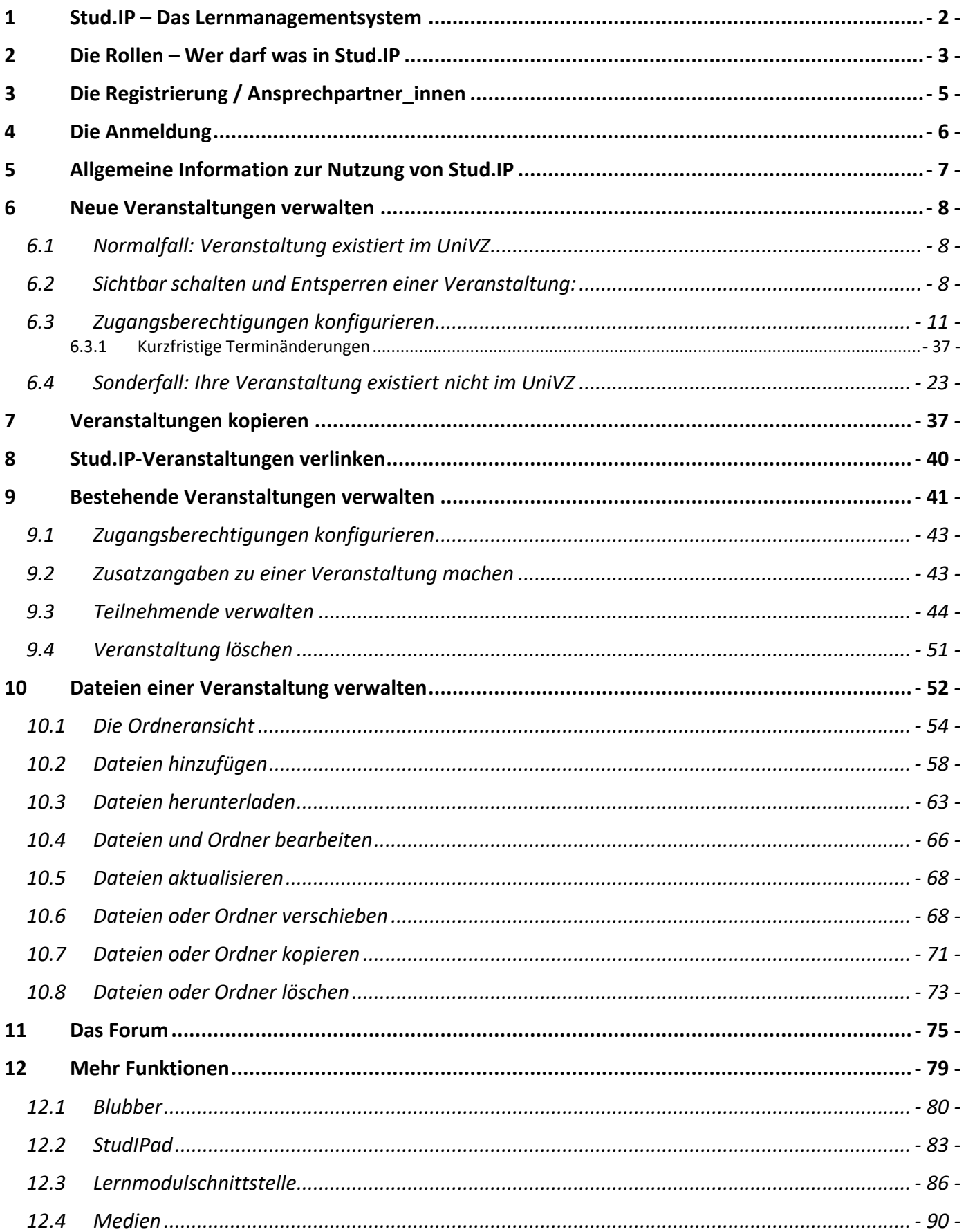

# **1 Stud.IP – Das Lernmanagementsystem**

Stud.IP ist ein Lern- und Informations-Management-System, das von fast allen niedersächsischen Hochschulen und vielen weiteren Einrichtungen bundesweit eingesetzt wird. Die Abkürzung "Stud.IP" bedeutet "Studienbegleitender Internetsupport von Präsenzlehre".

Stud.IP erleichtert die Kommunikation zwischen Dozierenden und Studierenden und bietet folgende wesentliche Funktionen:

- **Verwaltung:** Administration einer Veranstaltung; wie z.B. Grunddaten, Zeiten, Räume und vor allem Zugangsberechtigungen zu einer Veranstaltung
- **Teilnehmende:** "Nachricht an alle (Rundmail)" Funktion
- **Dateien:** Platz für alle Materialien einer Veranstaltung und damit vereinfachter Zugriff für die Studierenden
- **Ablaufplan:** dient den Studierenden zur Information über den Ablauf von Veranstaltungen, hält einen transparenten, leicht zu pflegenden (und damit aktuell zu haltenden) Veranstaltungsplan vorrätig
- **Forum:** eine Plattform zur Diskussion in hierarchisch organisierten Themensträngen
- **Blubber:** Eine Echtzeitdiskussionsplattform
- **StudIPad**: Dokumente mit anderen in Echtzeit bearbeiten
- **Lernmodulschnittstelle**: Einbinden von interaktiven Lerneinheiten
- <span id="page-2-0"></span>- **Medien**: Bereitstellen von Vorlesungsaufzeichnungen und anderen Videos

# **2 Die Rollen – Wer darf was in Stud.IP**

Die Rechte in Stud.IP sind in Rollen organisiert. Im Folgenden finden Sie eine Übersicht der verfügbaren Rollen mit Ihren wichtigsten Aufgaben und Rechten. Als lehrende Person, die für eine Veranstaltung verantwortlich ist, gehören Sie zu der Gruppe **Dozierende**.

## **Studierende (Autoren)**

*Rechte*:

- Anmelden an Veranstaltungen
- Einstellen von Lernmaterial

## **Tutor\_innen**

# *Aufgaben / Rechte*:

- Akzeptieren / Ablehnen / Eintragen / Löschen von Teilnehmenden einer Veranstaltung
- Einstellen von Lernmaterial

## **Dozierende einer Einrichtung**

## *Aufgaben / Rechte*:

- Verwalten von Tutor innen und weiteren Dozierenden einer Veranstaltung
- Akzeptieren / Ablehnen / Eintragen / Löschen von Teilnehmenden einer Veranstaltung
- Einstellen von Lernmaterial

# **Administrator\_innen der Einrichtung (Abteilung, Institut)**

## *Aufgaben / Rechte*:

- Anlegen / Verwalten von Zugängen für Dozierenden / Tutor innen an Ihrer Einrichtung
- Verwalten der Einrichtung (Mitarbeitendenlisten, Grunddaten)
- Verwalten von Veranstaltungen

## *Zusätzliche Rechte*:

- Zugriff auf alle Veranstaltungen Ihrer Einrichtung

# **Administrator\_innen der Fakultät**

*Aufgaben / Rechte*:

- Anlegen von Einrichtungen an Ihrer Fakultät
- Verwalten der Einrichtungshierarchie an Ihrer Fakultät

# *Zusätzliche Rechte*:

- Vollständige Administrationsrechte für alle Einrichtungen Ihrer Fakultät

## **Allgemeiner Stud.IP Support unter [studip@uni-goettingen.de](mailto:studip@uni-goettingen.de)**

# *Aufgaben / Rechte*:

- Support für alle Nutzenden bei technischen Problemen und Fehlern

# *Zusätzliche Rechte*:

- Vollständige Administrationsrechte für alle Fakultäten und Einrichtungen

# **Support für Dozierende unter [support@e-learning.uni-goettingen.de](mailto:support@e-learning.uni-goettingen.de)**

# *Aufgaben / Rechte*:

- Spezieller Support für alle Dozierende durch die Anwendungsbetreuung von Stud.IP *Zusätzliche Rechte*:

<span id="page-4-0"></span>- Vollständige Administrationsrechte für alle Fakultäten und Einrichtungen

# **3 Die Registrierung / Ansprechpartner\_innen**

Allgemeine Anfragen wie die Einrichtung eines Zugangs für Dozierende, Passwortanforderungen u.a. richten Sie bitte an die Administrator\_innen Ihrer Einrichtung.

Die zuständige Person für Ihre Einrichtung / Ihre Fakultät finden Sie auf der Stud.IP-Impressum-Seite unter: <https://www.studip.uni-goettingen.de/dispatch.php/siteinfo/show/1/1>

Verfügt Ihre Einrichtung über keine\_n eigene\_n Administrator\_in, ist Ihr\_e Fakultätsadministrator\_in zuständig.

<span id="page-5-0"></span>In dringenden Fällen können Sie sich auch an den Stud.IP Support wenden. Bitte beachten Sie aber, dass man dort nicht alle Einrichtungen genau kennen kann und daher einen Nachweis Ihrer Dozierendentätigkeit benötigt.

# **4 Die Anmeldung**

Jedes Mal, wenn Sie das Stud.IP System betreten, müssen Sie sich einmalig für diese Sitzung anmelden.

Die Stud.IP-Portalseite erreichen Sie unter der Internetadresse: **[https://www.studip.uni-goettingen.de](https://www.studip.uni-goettingen.de/)**

Anschließend sehen Sie diese Login-Seite:

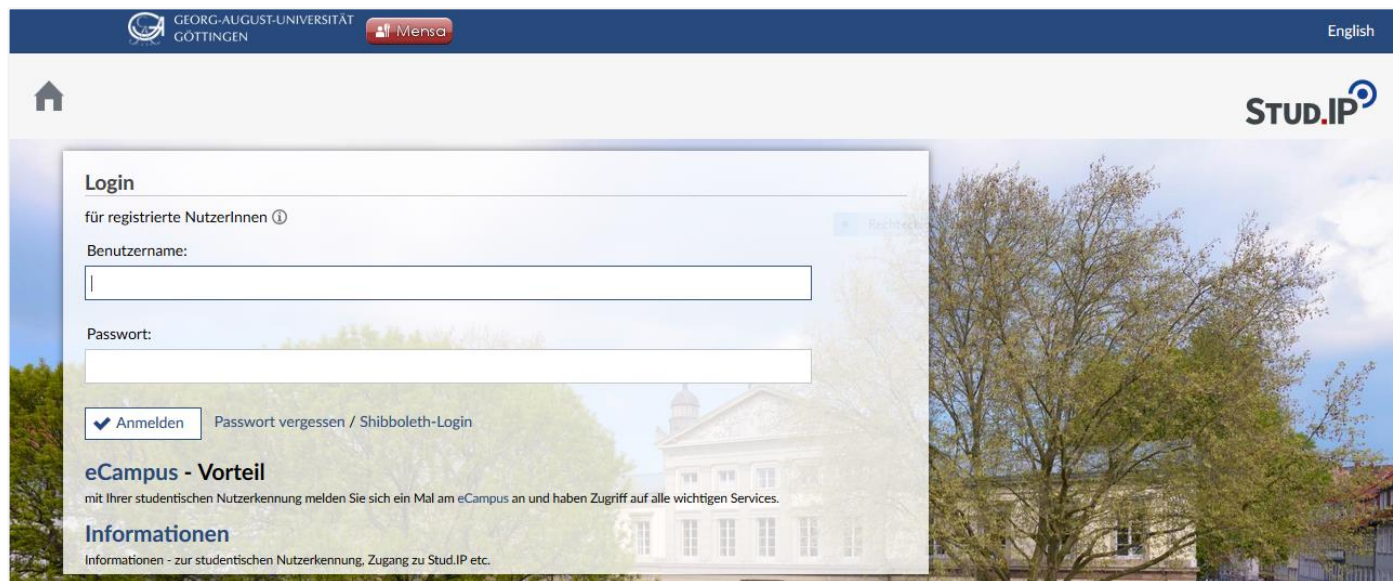

<span id="page-6-0"></span>Dort müssen Sie Ihren Benutzernamen und Ihr Passwort eingeben.

# **5 Allgemeine Information zur Nutzung von Stud.IP**

Es existiert eine Schnittstelle, mit der die Daten über Veranstaltungen, Einrichtungen und Lehrende aus dem UniVZ (Quellsystem) in Stud.IP (Zielsystem) synchronisiert werden. Diese Schnittstelle ist Teil des Vorhabens, die Systeme der Universität enger zu koppeln und Sie und die anderen Lehrenden Ihrer Einrichtung zu entlasten.

Im Groben teilen sich die Verfahren und Dialoge der Datenpflege in Stud.IP in drei Bereiche:

- Alle **Veranstaltungen** aus dem Veranstaltungskatalog im UniVZ werden automatisch in Stud.IP übernommen – inklusive der zugeordneten Dozierenden und Einrichtungen. Die Veranstaltungen müssen in Stud.IP dann nur noch sichtbar- bzw. freigeschaltet werden. *Das Anlegen von Lehrveranstaltungen jedes Semester in Stud.IP ist nicht nötig!*
- Die **Grunddaten der Einrichtungen und Mitarbeitenden** sowie die Zuordnung von Mitarbeitenden zu Einrichtungen werden durch die Schnittstelle an Stud.IP übergeben. Alle Mitarbeitende, die im UniVZ registriert sind, erhalten automatisch einen Account in Stud.IP.
- <span id="page-7-0"></span> Der dritte große Bereich, der sich durch die Kopplung der Systeme ergibt, betrifft das **Vorlesungsverzeichnis** bzw. die Studienbereiche in Stud.IP. Hier wird für jedes Semester die Struktur des aktuellen Vorlesungsverzeichnisses aus dem UniVZ übernommen. Sie werden in Stud.IP für jedes Semester ein Vorlesungsverzeichnis finden.

# **6 Neue Veranstaltungen verwalten**

# <span id="page-8-0"></span>**6.1 Normalfall: Veranstaltung existiert im UniVZ**

Daten von Veranstaltungen werden vom UniVZ ins Stud.IP automatisch nächtlich synchronisiert.

Zum Ablauf:

Beim Erstimport der Daten vor jedem neuen Semester werden die Veranstaltungen in Stud.IP importiert und neu angelegt. Kommen neue Veranstaltungen im UniVZ hinzu werden diese durch die nächtliche Synchronisation importiert und angelegt. Wird eine Veranstaltung im UniVZ gelöscht, so wird sie auch in Stud.IP wieder entfernt, solange mit der Veranstaltung noch nicht in Stud.IP gearbeitet wurde. Veranstaltungen, die bereits aktiv genutzt wurden, werden nicht mehr gelöscht.

Folgende Daten werden automatisch synchronisiert:

- Grunddaten
- Räume
- Lehrende (*keine* Tutor\_innen, da diese Information nicht im UniVZ vorhanden ist)
- Termine (werden immer komplett synchronisiert, manuelle Änderungen in Stud.IP werden bei der nächtlichen Synchronisierung überschrieben)
- Zugehörigkeit zu Einrichtungen

Weiterhin in Stud.IP von Ihnen als Lehrende bearbeitet werden:

- Tutor innen einer Veranstaltung
- Titel und Beschreibung von Terminen
- Forum, Dateien, Wiki, Literatur, Informationsseite, Teilnehmende etc.

In den Grunddaten gibt es Felder, die nicht bearbeitet werden können (inaktive Felder) – diese Informationen müssen im UniVZ eingetragen werden. Die aktiven Felder können weiterhin von den Dozierenden bearbeitet werden.

Alle neu angelegten Veranstaltungen werden **gesperrt** angelegt, d.h. die Studierenden können sich nicht eintragen.

Die Sichtbarkeit kann von Ihnen entweder manuell zu jedem Zeitpunkt auf sichtbar geändert werden oder wird automatisch zu einem festen Zeitpunkt vor Semesterbeginn zentral auf sichtbar geschaltet. Hierdurch ist ein vollständiger Vorlesungskatalog in Stud.IP verfügbar.

# <span id="page-8-1"></span>**6.2 Sichtbar schalten und Entsperren einer Veranstaltung:**

Auf Ihrer Startseite haben Sie unter dem Punkt **"Meine Veranstaltungen"** die Möglichkeit, Ihre Veranstaltung sichtbar zu schalten.

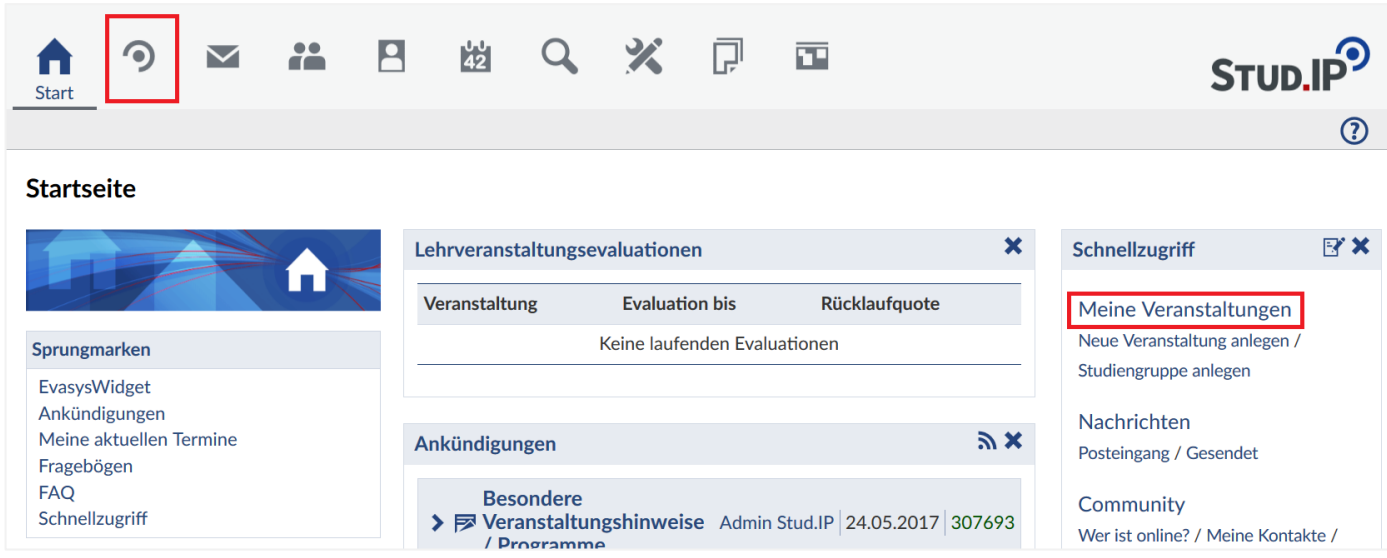

Wenn Sie Ihre Veranstaltung sehen, klicken Sie auf den Veranstaltungstitel der Veranstaltung, die Sie entsperren oder sichtbar schalten möchten. Nun sind Sie auf der Übersichtsseite Ihrer Veranstaltung. Klicken Sie auf den Link "Verwaltung".

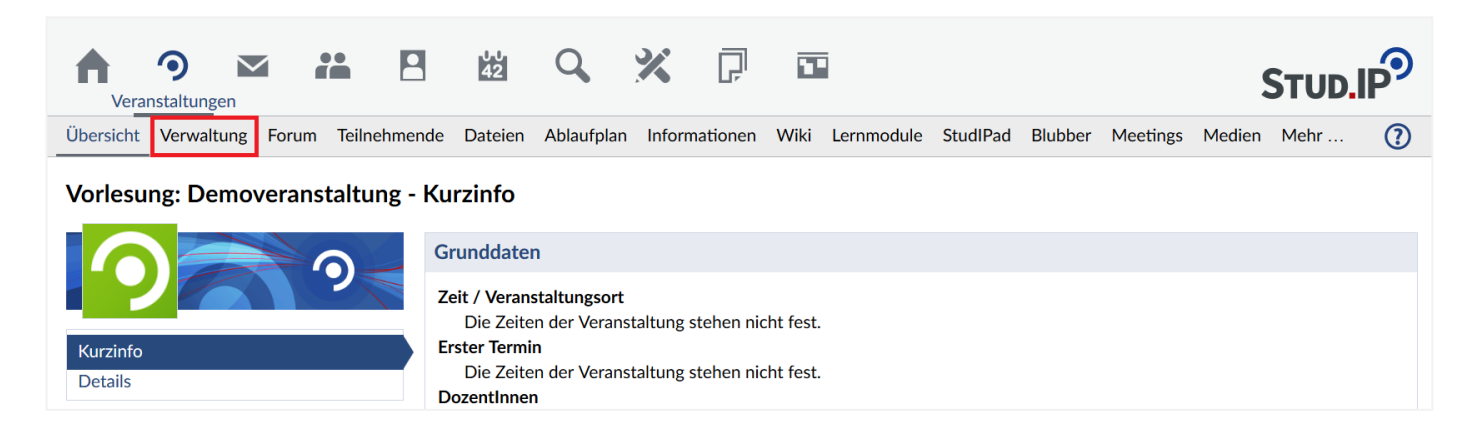

Hier finden Sie links in der Sidebar sowohl den Link "**Sichtbarkeit ändern**" zum Sichtbarschalten der Veranstaltung als auch den Link "**Zugangsberechtigungen**", unter dem Sie die Veranstaltung entsperren können.

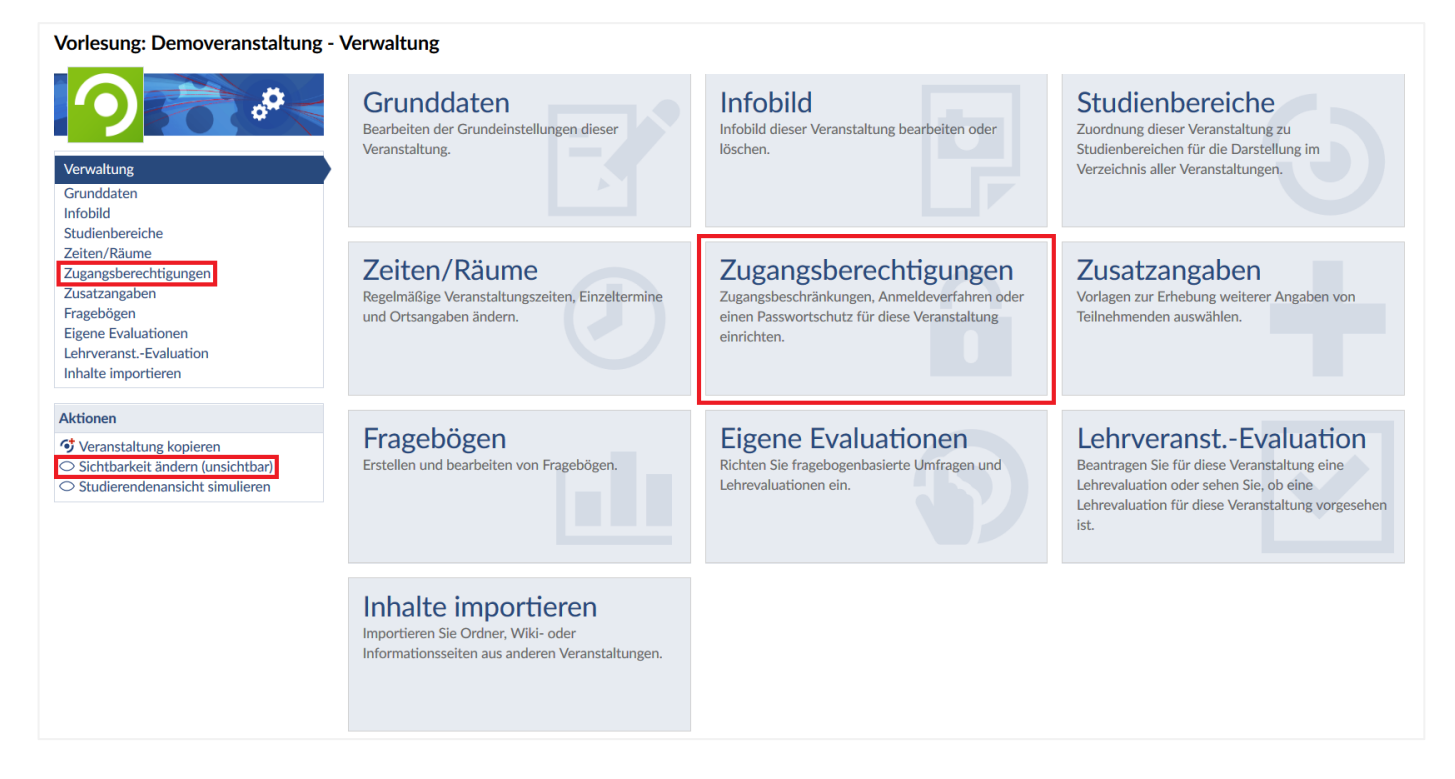

Wenn Sie auf "Sichtbarkeit ändern" klicken um Ihre Veranstaltung sichtbar zu schalten, erhalten Sie folgende Meldung:

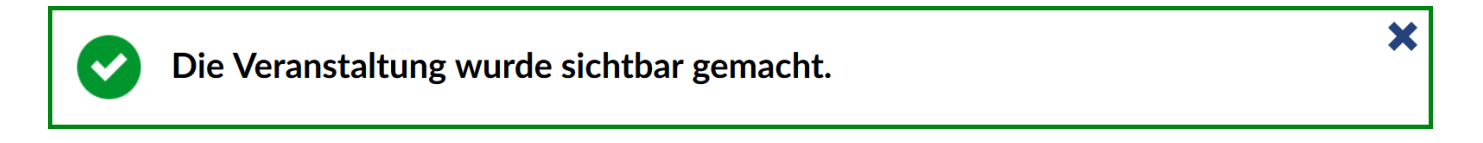

Wenn Sie Ihre Veranstaltung entsperren möchten, klicken Sie unter "Verwaltung" auf "Zugangsberechtigungen". Hier haben Sie verschiedenste Möglichkeiten, den Zugang zu Ihrer Veranstaltung zu verwalten.

Die **Zugangsberechtigungen** müssen von Hand durch Sie als Lehrende oder von einem Admin geändert werden, damit Studierende sich zur Veranstaltung anmelden können. Wir unterscheiden also 2 Fälle:

- 1. Bleibt die Veranstaltung **gesperrt**, kann **keine Anmeldung** erfolgen. Mit der Veranstaltung wird also nicht aktiv in Stud.IP gearbeitet. Es wird nur die Übersichtsseite der Veranstaltung angezeigt. Die Studierenden können lediglich die Termine der Veranstaltung in ihren Stundenplan übernehmen.
- 2. Wird das Anmeldeverfahren geändert, so steht die Veranstaltung für die Nutzung in Stud.IP zur Verfügung.

Wie bereits dargestellt, werden alle neu angelegten Veranstaltungen **gesperrt** angelegt, d.h. die Studierenden können sich nicht eintragen. Mit einem Klick auf **"Zuordnung aufheben"** wird die Veranstaltung entsperrt.

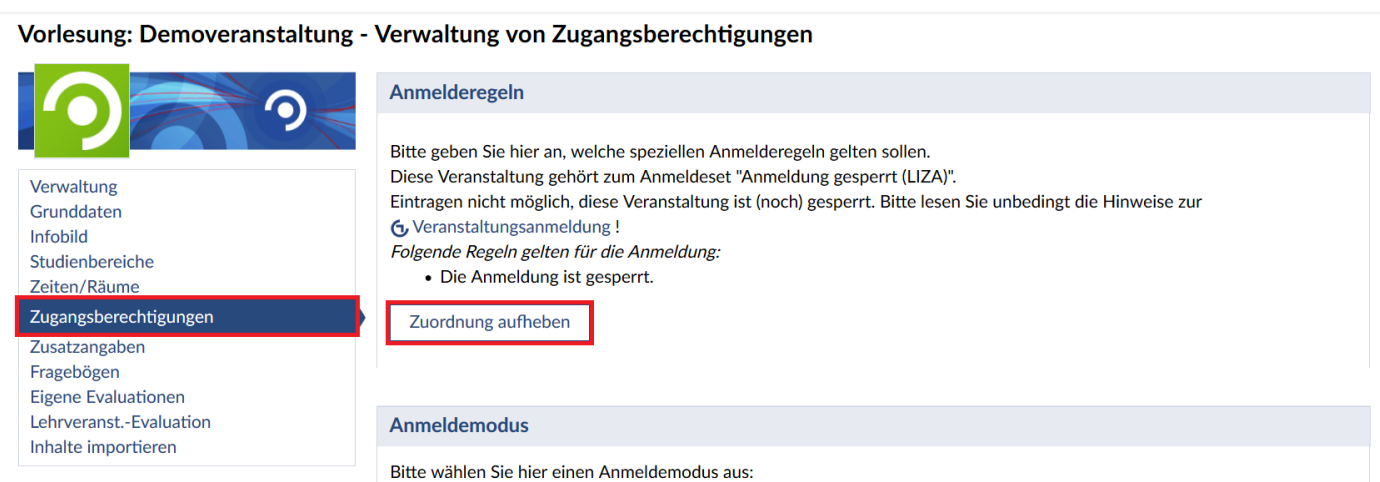

*Jetzt können sich alle Studierenden in diese Veranstaltung eintragen! Wie Sie den Zugang zu einer Veranstaltung regulieren können, erfahren Sie im folgenden Kapitel!*

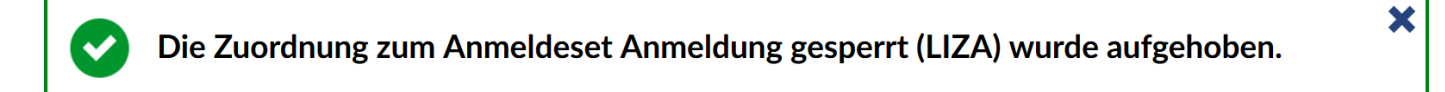

# <span id="page-11-0"></span>**6.3 Zugangsberechtigungen konfigurieren**

Wenn Sie eine Veranstaltung entsperrt haben, sehen Sie folgendes Fenster mit den nachfolgend erläuterten Anmelderegeln. Diese helfen Ihnen, den Zugang zu einer Veranstaltung zu regeln, wenn sich nicht alle Studierenden eintragen können sollen.

Achtung, für alle Anmelderegeln gilt: Gehen Sie am Ende jedes Bearbeitungsfensters auf "Speichern", sobald sie eine Anmelderegel ausgewählt oder bearbeitet haben! Wenn das Bearbeitungsfenster geschlossen wird, ohne zu speichern, gehen geänderte Daten verloren!

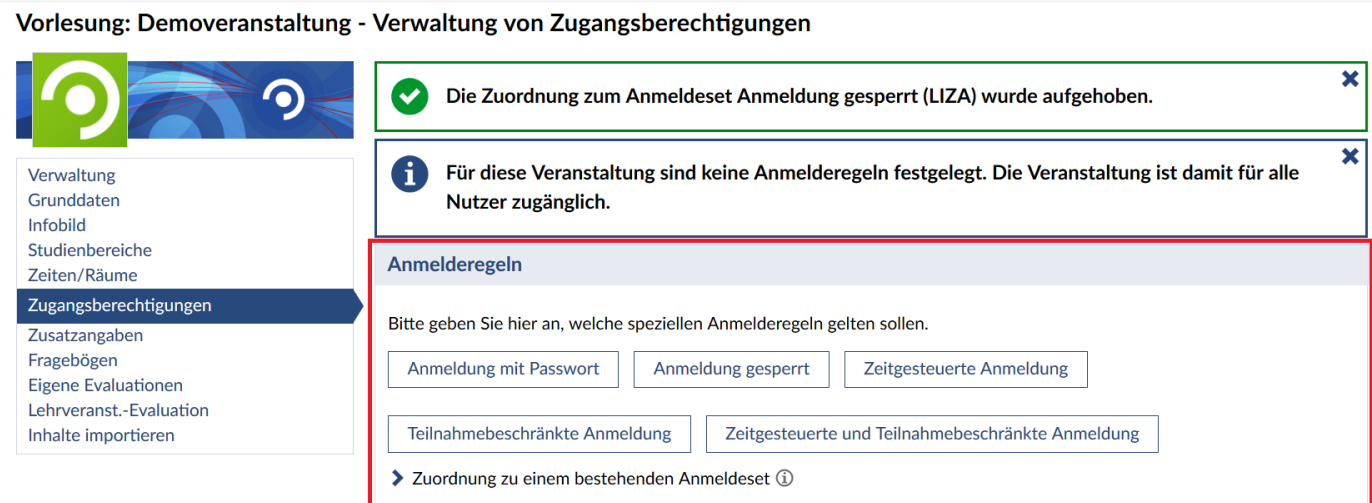

## **Anmeldung mit Passwort**

Hier können Sie ein Passwort festlegen, mit dem sich die Studierenden in die Veranstaltung eintragen können. Sie können optional eine Nachricht schreiben, die die Studenten erhalten, wenn die Anmeldung fehlgeschlagen ist.

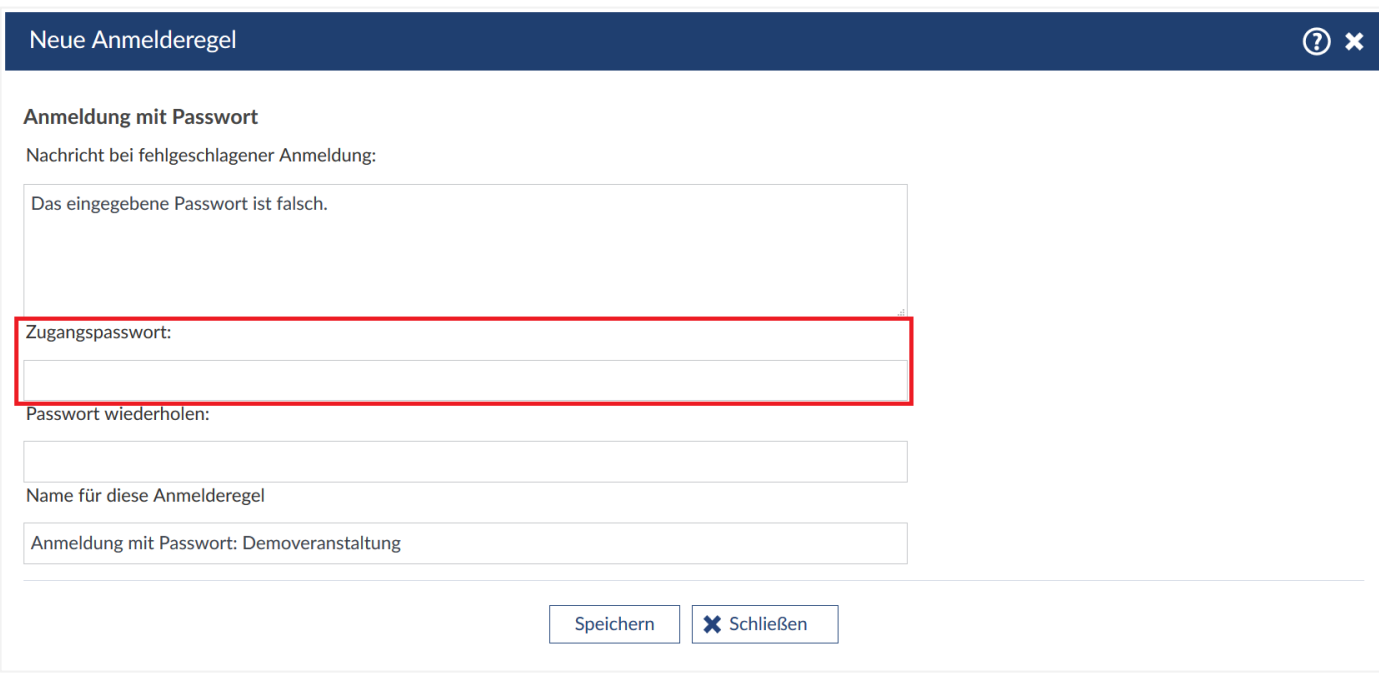

# **Anmeldung gesperrt**

Hier können Sie festlegen, dass die Anmeldung zu dieser Veranstaltung gesperrt ist.

## **Zeitgesteuerte Anmeldung**

Hier können Sie einen bestimmten Zeitraum festlegen, in dem die Anmeldung für die Veranstaltung möglich ist. Dazu müssen Sie eine bestimmte Startzeit für die Anmeldung festlegen, indem Sie ein bestimmtes Datum und eine Uhrzeit auswählen. **Für die Veranstaltung gilt keine Beschränkung der Teilnehmerzahl!**

Optional können Sie ein Ende des Anmeldezeitraums festlegen. Wenn Sie kein Ende für den Anmeldezeitraum festlegen, ist es immer möglich, sich in die Veranstaltung einzutragen.

Neue Anmelderegel

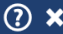

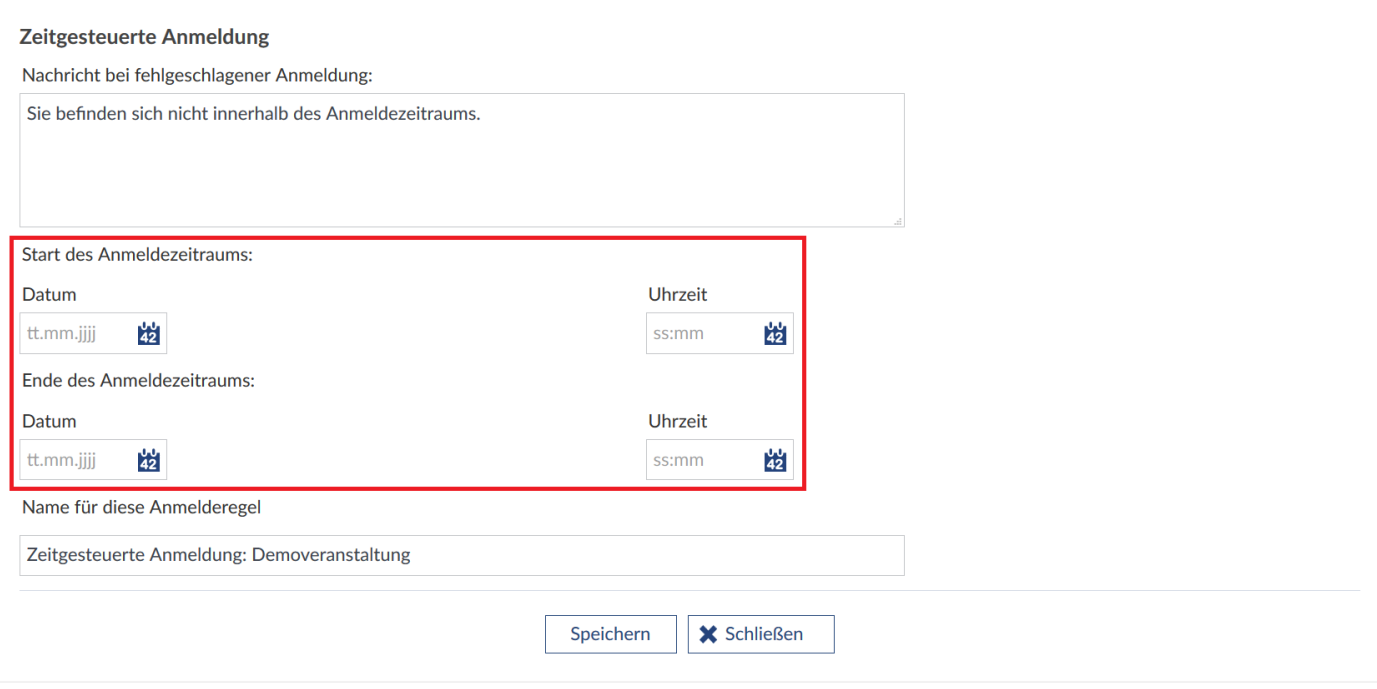

# **Teilnahmebeschränkte Anmeldung**

Hier können Sie einen Zeitpunkt festlegen, an dem eine automatische Platzverteilung der eingetragenen Studierenden gemäß der max. Teilnehmerzahl (diese können Sie bearbeiten, siehe **Teilnehmerzahl festlegen**) stattfindet.

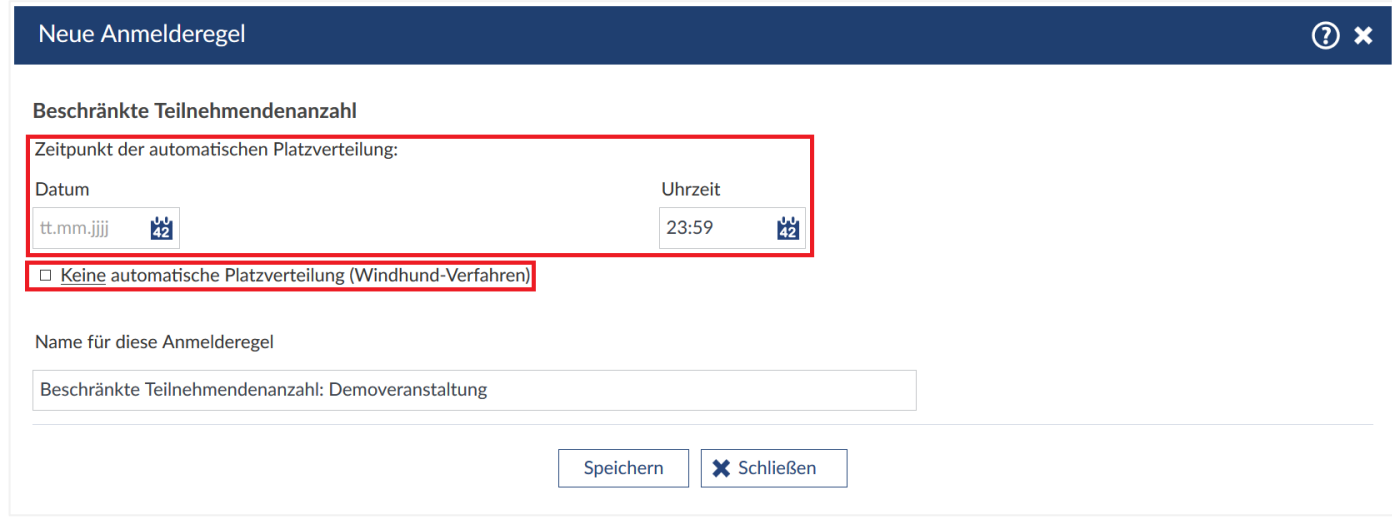

Möchten Sie nicht, dass die Plätze über Losverfahren verteilt werden, setzen Sie den Haken bei "Keine **automatische Platzverteilung (Windhund-Verfahren)"**. Die Plätze werden dann chronologisch nach der Reihenfolge der Anmeldung vergeben. Bitte verwenden Sie das Windhund-Verfahren nur in begründeten Ausnahmefällen. Bitte beachten Sie, dass nach dem Zeitpunkt der automatischen Platzverteilung die weitere Einschreibung in chronologischer Reihenfolge erfolgt, wenn noch freie Plätze vorhanden sind.

Nach dem Festlegen des Zeitpunkts der Platzverteilung erscheint ein weiteres Menü unter den Anmelderegeln, in dem Sie die festlegen können, wie viele Teilnehmende in der Veranstaltung zugelassen sind bzw. sich in die Veranstaltung eintragen können.

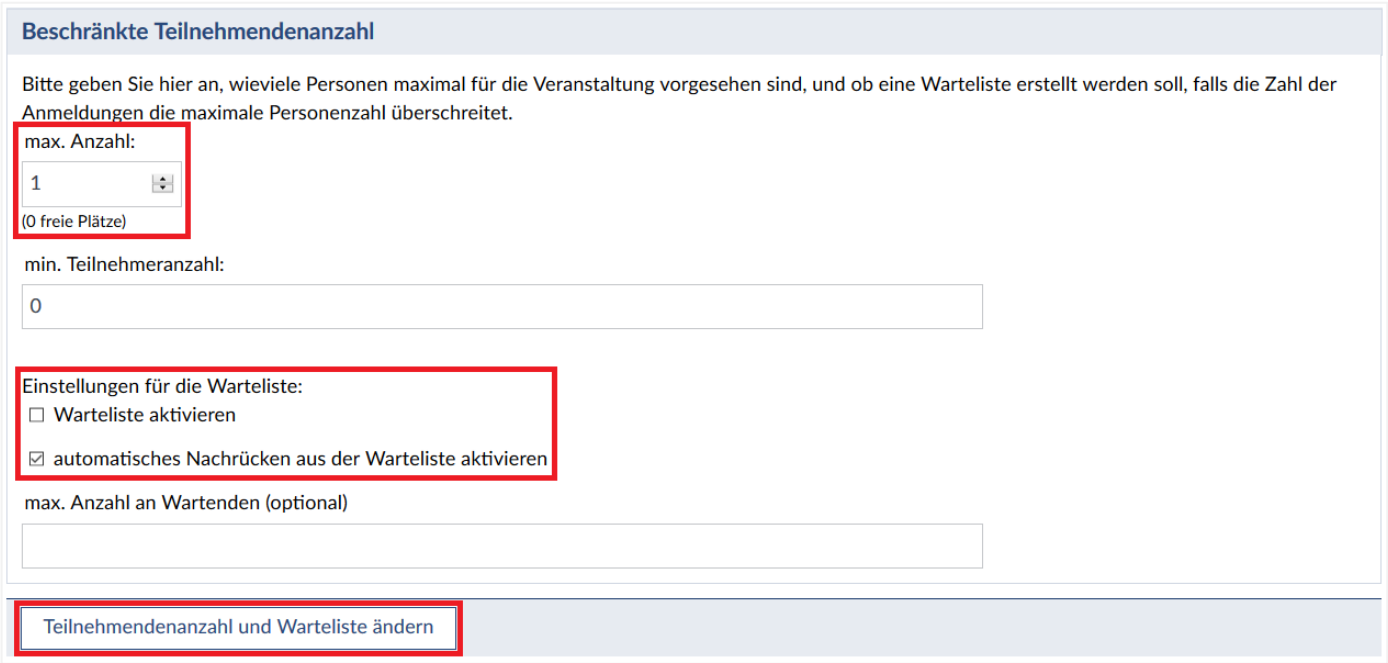

**Warteliste aktivieren:** Setzen Sie hier den Haken, werden die Studierenden, die keinen Platz in der Veranstaltung bekommen haben, auf einer Warteliste notiert werden sollen.

**Automatisches Nachrücken aus der Warteliste aktivieren:** Setzen Sie hier den Haken, rücken die Teilnehmenden auf der Warteliste automatisch in die Veranstaltung nach, sobald ein Platz frei wird. Sollten Sie diese Option nicht wählen, können Sie manuell Teilnehmende in der Veranstaltung nachtragen, ansonsten bleiben die Plätze leer.

Optional können Sie die maximale Zahl der Wartelistenplätze festlegen.

Um die Änderungen zu speichern, drücken Sie auf **"Teilnehmendenanzahl und Warteliste ändern"**.

## **Zeitgesteuerte und teilnahmebeschränkte Anmeldung**

Hier können Sie einen Zeitpunkt auswählen, zu dem eine automatische Platzverteilung unter den eingetragenen Teilnehmenden stattfindet. Möchten Sie nicht, dass die Plätze über Losverfahren verteilt werden, setzen Sie den Haken bei **"Keine automatische Platzverteilung (Windhund-Verfahren)"**. Die Plätze werden dann chronologisch nach der Schnelligkeit des Eintragens vergeben.

Sie können außerdem einen Zeitraum festlegen, in dem sich die Teilnehmenden in die Veranstaltung eintragen können.

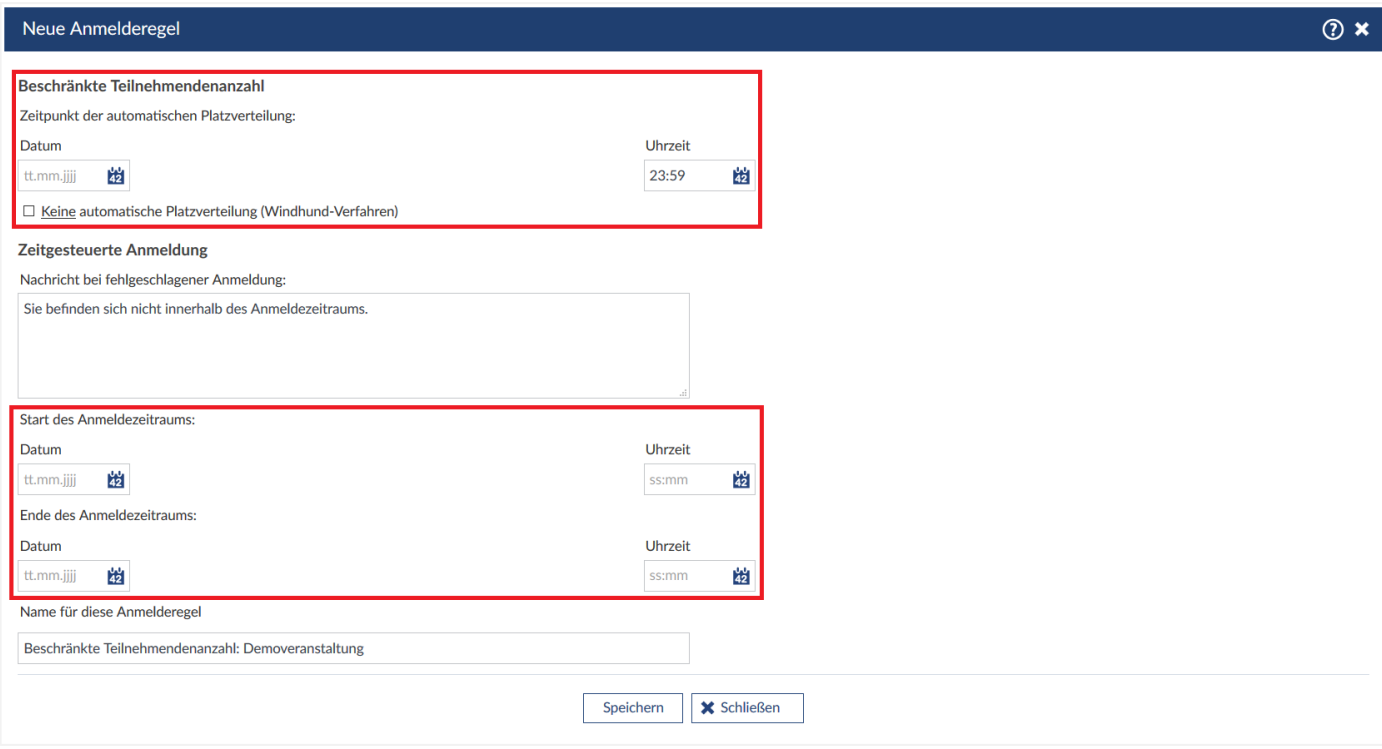

Da die Teilnehmendenanzahl beschränkt ist, können Sie auch hier Einstellungen zur Teilnehmendenanzahl, sowie zur Warteliste vornehmen, wie weiter oben bereits beschrieben.

# **Anmeldeset bearbeiten**

Sie können ein ausgewähltes Anmeldeset bearbeiten und auch erweitern. Sie können verschiedene Anmelderegeln kombinieren und so ein individuelles Anmeldeset erstellen. Dazu gehen Sie, nachdem Sie die gewünschte Anmelderegel abgespeichert haben, auf "Anmeldeset bearbeiten".

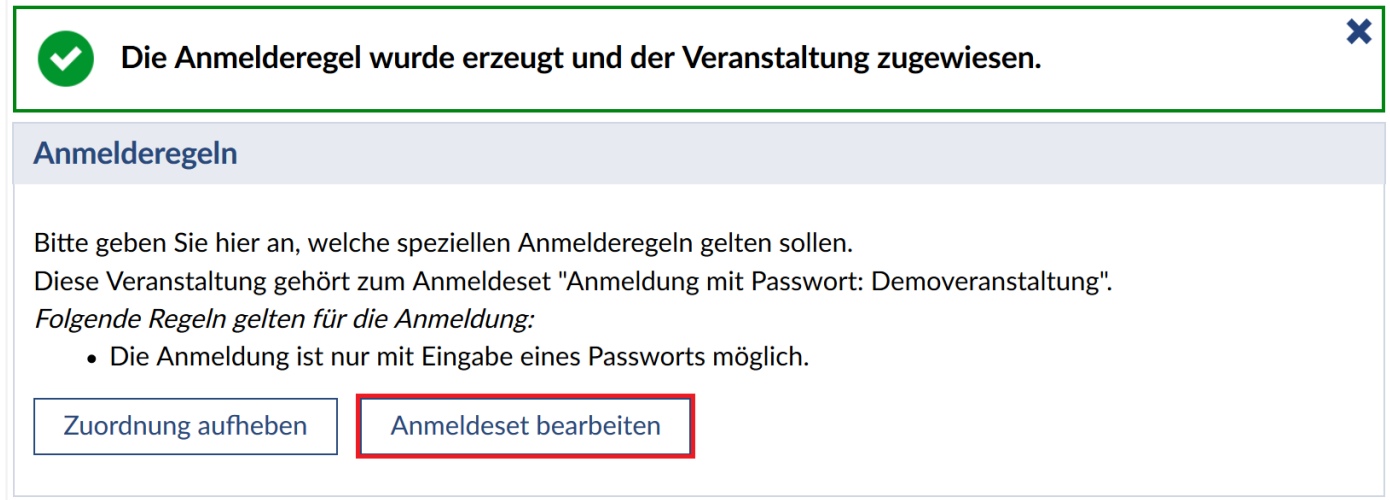

Klicken Sie weiter unten auf der Bearbeitungsseite des Anmeldesets auf **"Anmelderegel hinzufügen"**.

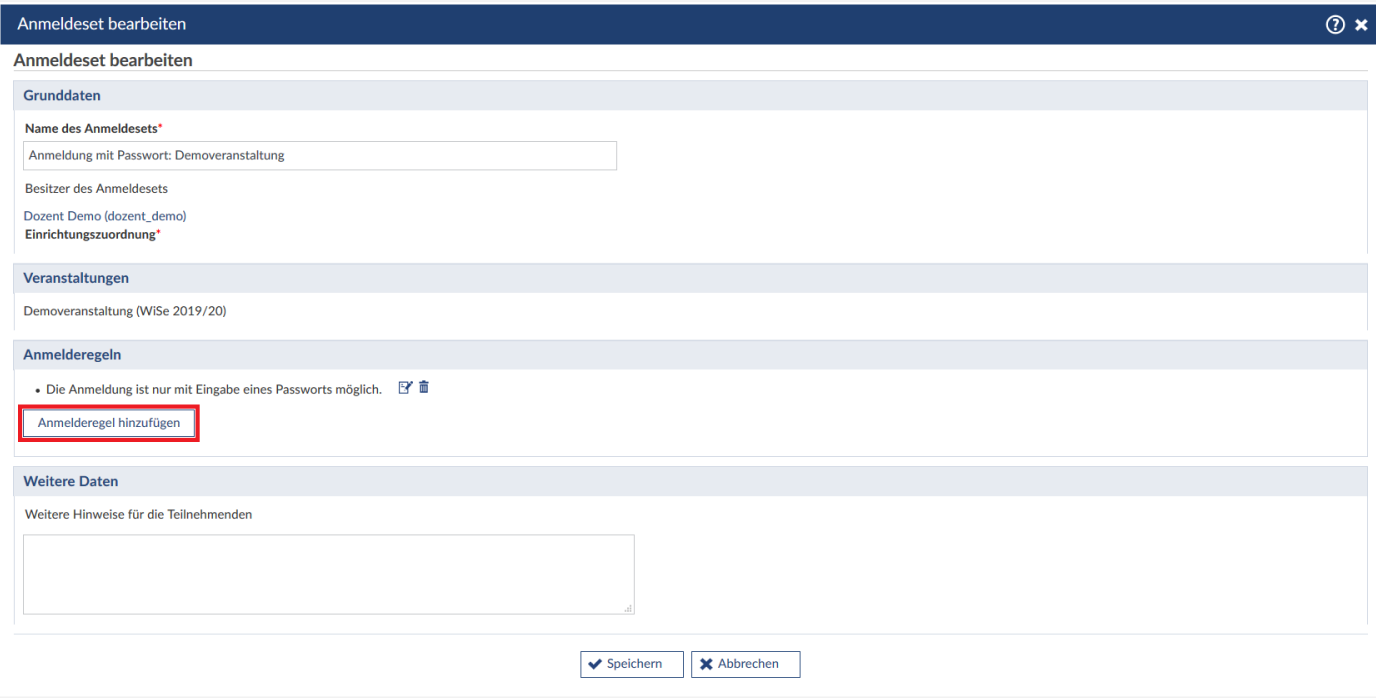

Hier werden Ihnen weitere Möglichkeiten zur Konfiguration des Anmeldesets geboten.

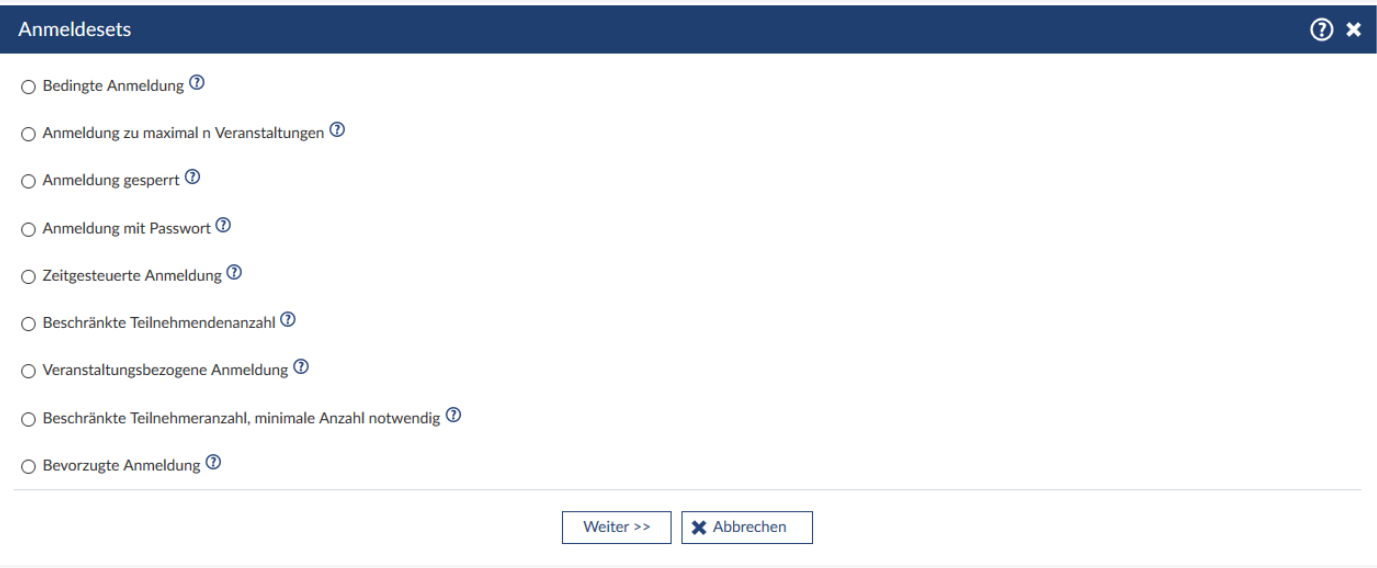

## **Bedingte Anmeldung**

Wenn Sie Bedingungen festlegen möchten, wer sich zu den Veranstaltungen anmelden kann, wählen sie die Anmelderegel **"Bedingte Anmeldung"**. Hier können Sie einen **Zeitraum** festlegen, in dem die Bedingungen gelten, sowie unter **"Bedingungen hinzufügen"** Bedingungen für das Anmeldeset festlegen.

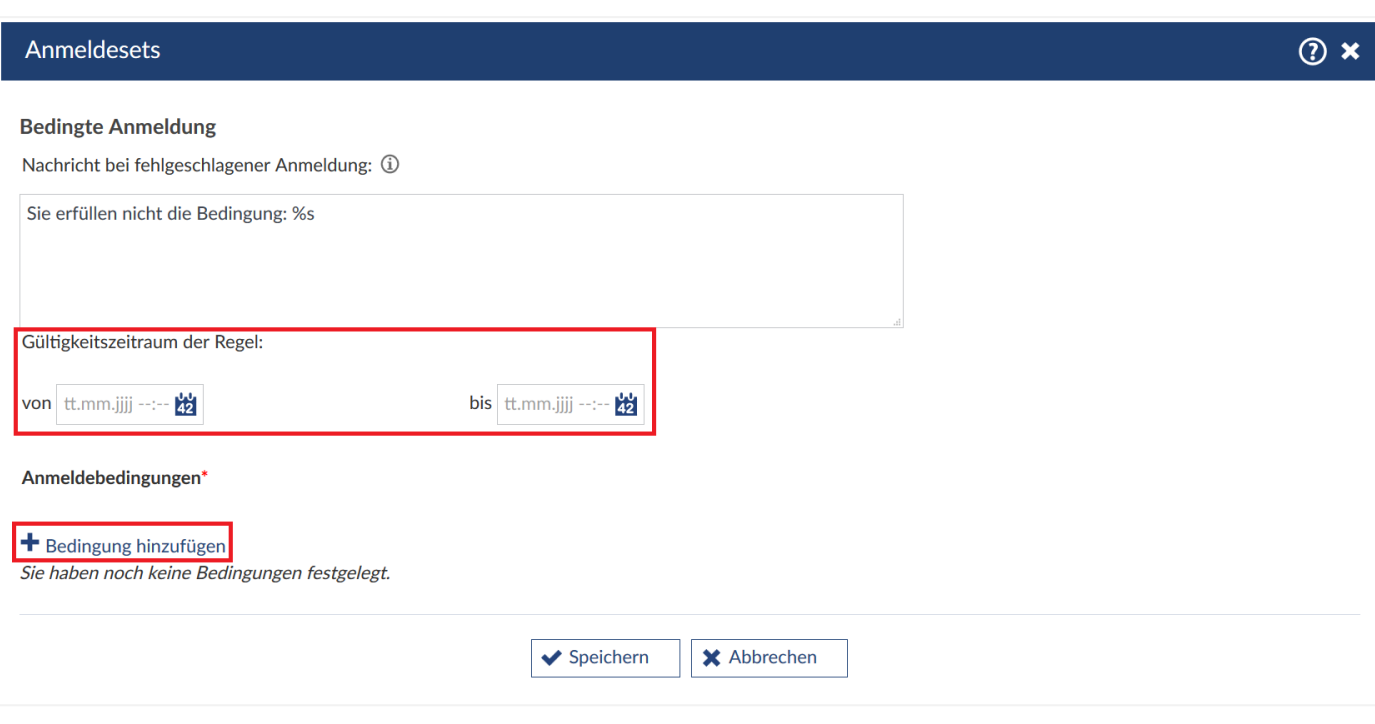

Unter **"bitte auswählen"** können die Bedingungen in Bezug auf den Abschluss oder das Studienfach spezifiziert werden.

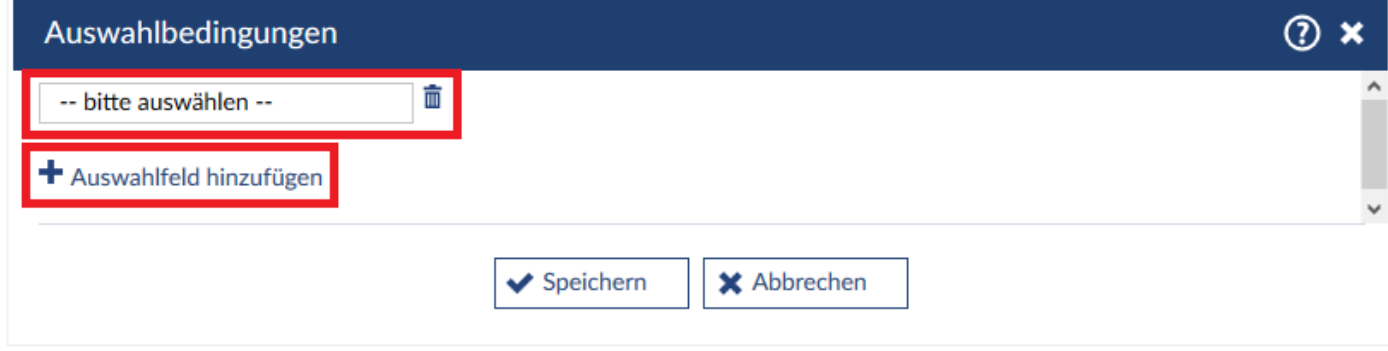

Sie können dazu beliebig viele **Auswahlfelder** hinzufügen, um die Bedingungen genauer einzugrenzen. Alle Bedingungen, die mit **UND** verbunden sind, müssen gleichzeitig erfüllt sein, damit sich Teilnehmende in die Veranstaltung eintragen können!

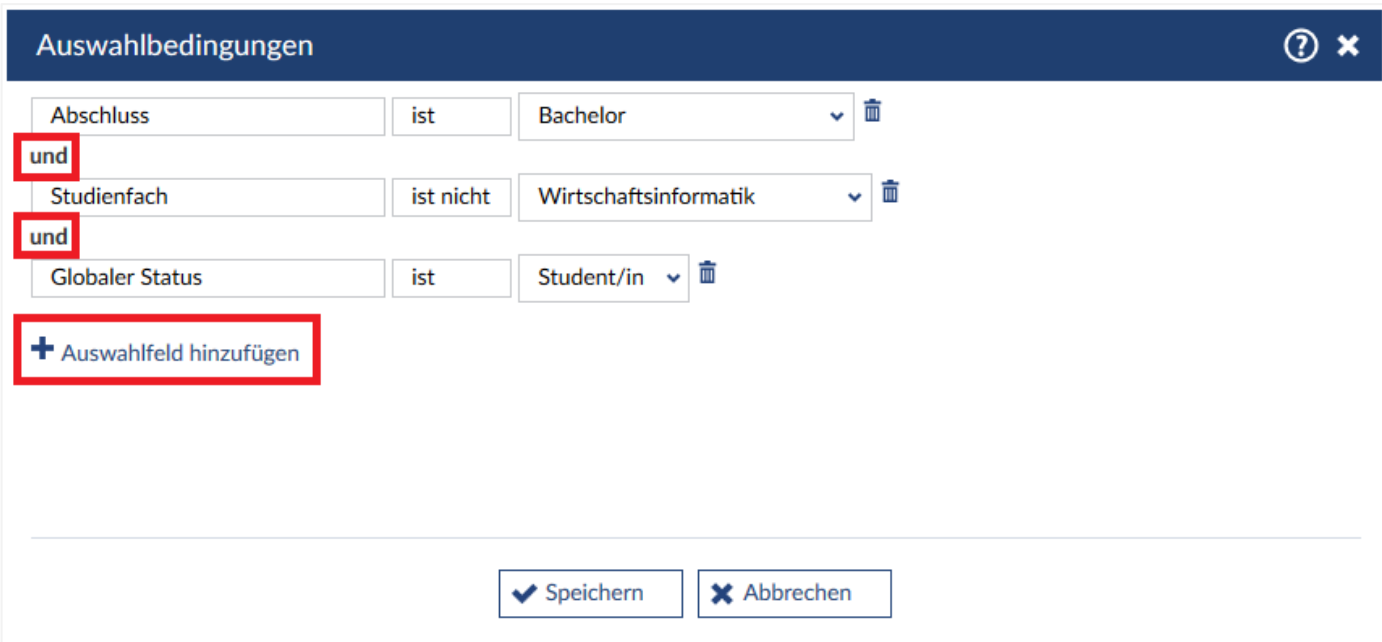

Wenn Sie einen Abschluss oder ein Studienfach zur Bedingung machen wollen, können sie entscheiden, ob nur Teilnehmende mit dem gewählten Abschluss/Studienfach an der Veranstaltung teilnehmen können. Wählen Sie dazu im zweiten Feld **"ist"**. Wenn alle Teilnehmende mit Ausnahme derer, die den gewählten Abschluss/das gewählte Studienfach haben, an der Veranstaltung teilnehmen dürfen, wählen Sie **"ist nicht"**. Das Studienfach bzw. der Abschluss können in der letzten Spalte gewählt werden.

Wenn Sie möchten, dass die Teilnehmenden die eine Bedingung oder die andere Bedingung erfüllen, **speichern** Sie die erste Auswahl an Bedingungen ab und gehen dann in der Übersicht der Anmelderegel erneut auf **"Bedingung hinzufügen"**.

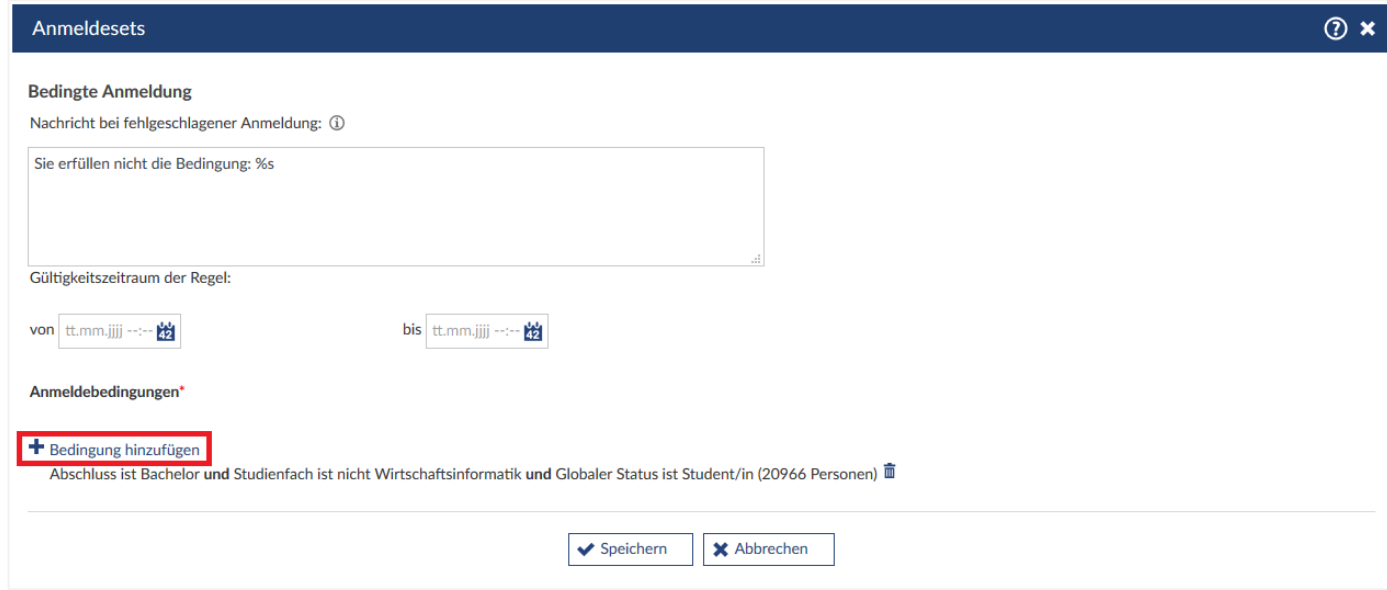

Stellen Sie jetzt erneut Bedingungen auf, werden diese mit oder mit den bereits aufgestellten Bedingungen verknüpft.

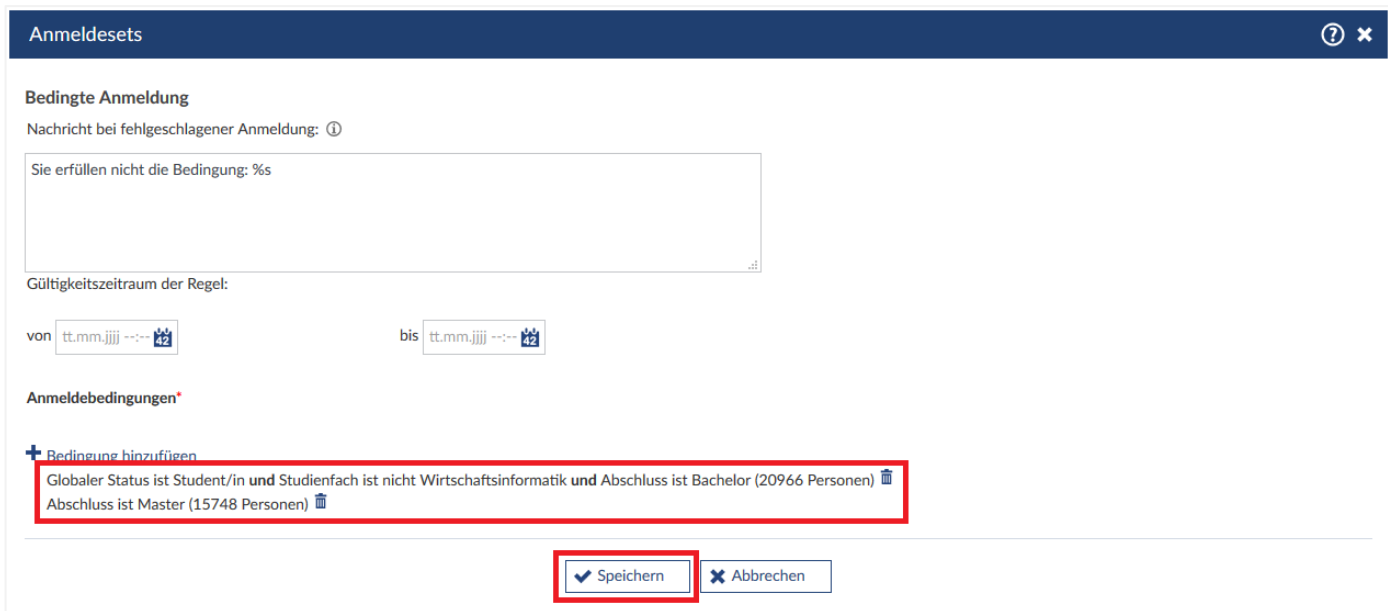

Nachdem Sie die Bedingungen **speichern**, können Sie die zu erfüllenden Bedingungen unter **Anmelderegeln** einsehen.

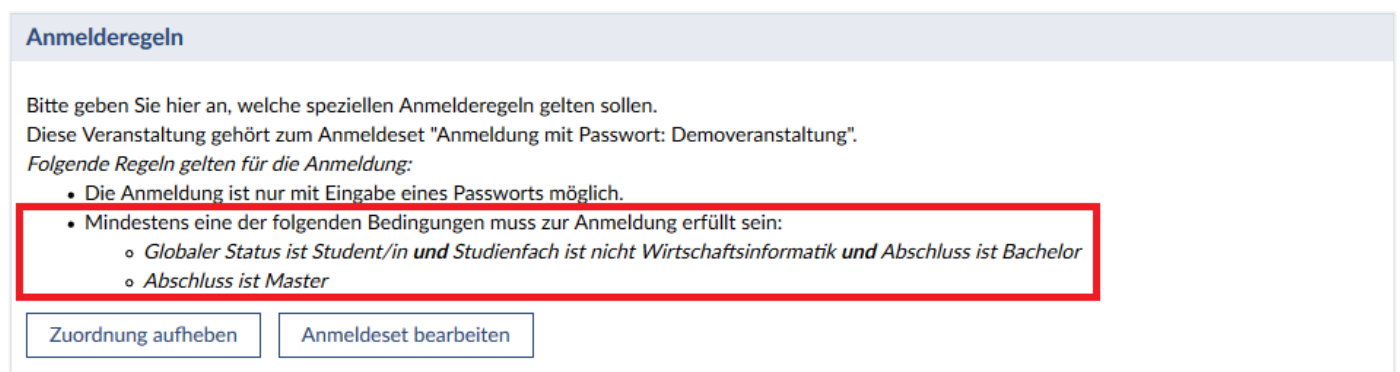

# **Anmeldung zu maximal n Veranstaltungen**

Wenn Sie festlegen wollen, dass sich Benutzende nur zu einer maximalen Anzahl von Veranstaltungen in einem Anmeldeset anmelden können, wählen Sie **"Anmeldung zu maximal n Veranstaltungen"**. Sie können hier einen Zeitraum festlegen, in dem diese Anmelderegel gilt, sowie unter "maximale Anzahl **erlaubter Anmeldungen"** eine Zahl festlegen, an wie vielen Veranstaltungen, die dem selben Anmeldeset zugeordnet sind, Teilnehmende maximal teilnehmen dürfen. Wenn mehrere Veranstaltungen diesem Anmeldeset zugewiesen sind und die maximale Anzahl erlaubter Anmeldungen beispielsweise bei 1 liegt, können sich Teilnehmende also nur zu einer dieser Veranstaltungen eintragen.

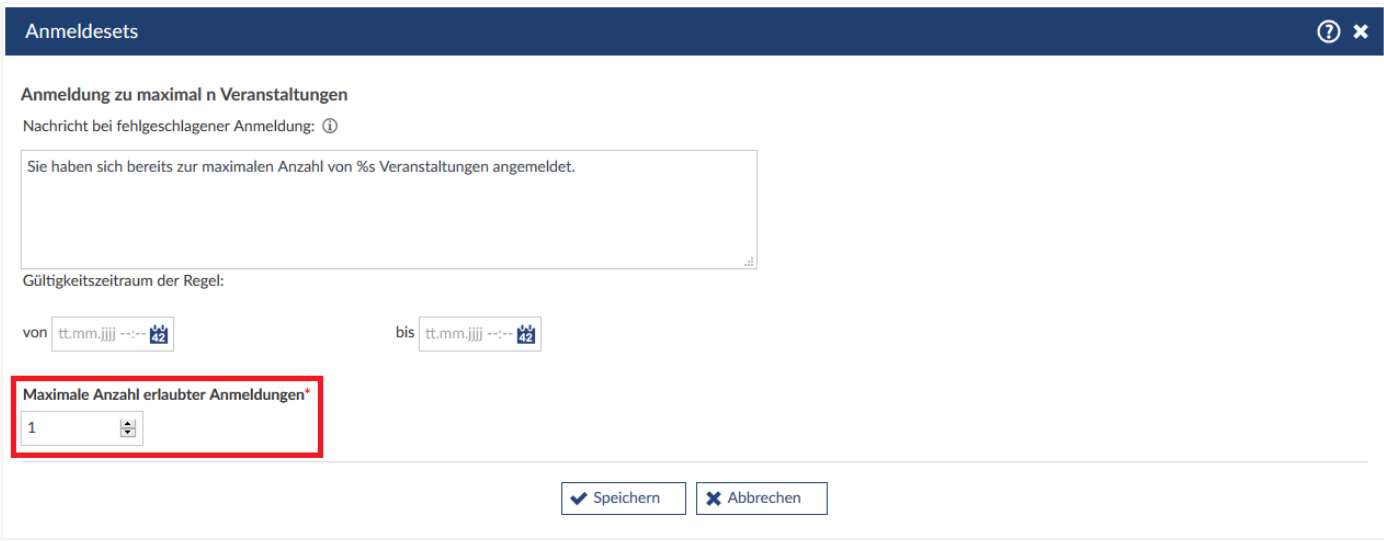

# **Veranstaltungsbezogene Anmeldung**

Wenn Sie festlegen wollen, dass die Anmeldung zu einer anderen Veranstaltung notwendig ist, oder aber die Teilnahme an einer anderen Veranstaltung verboten ist, wählen Sie **"Veranstaltungsbezogene Anmeldung"**. Sie können hier einen Zeitraum festlegen, in dem diese Anmelderegel gilt, sowie unter **"Modus"** festlegen, an welchen Veranstaltungen Teilnehmende teilnehmen müssen, oder nicht dürfen. Ist die Teilnahme an einer anderen Veranstaltung notwendig, wählen Sie **"Mitgliedschaft ist notwendig"**. Soll die Teilnahme an einer anderen Veranstaltung die Studierenden von der Anmeldung ausschließen, wählen Sie **"Mitgliedschaft ist verboten"**. Unter **"Veranstaltung suchen"** können Sie die betreffende Veranstaltung hinzufügen.

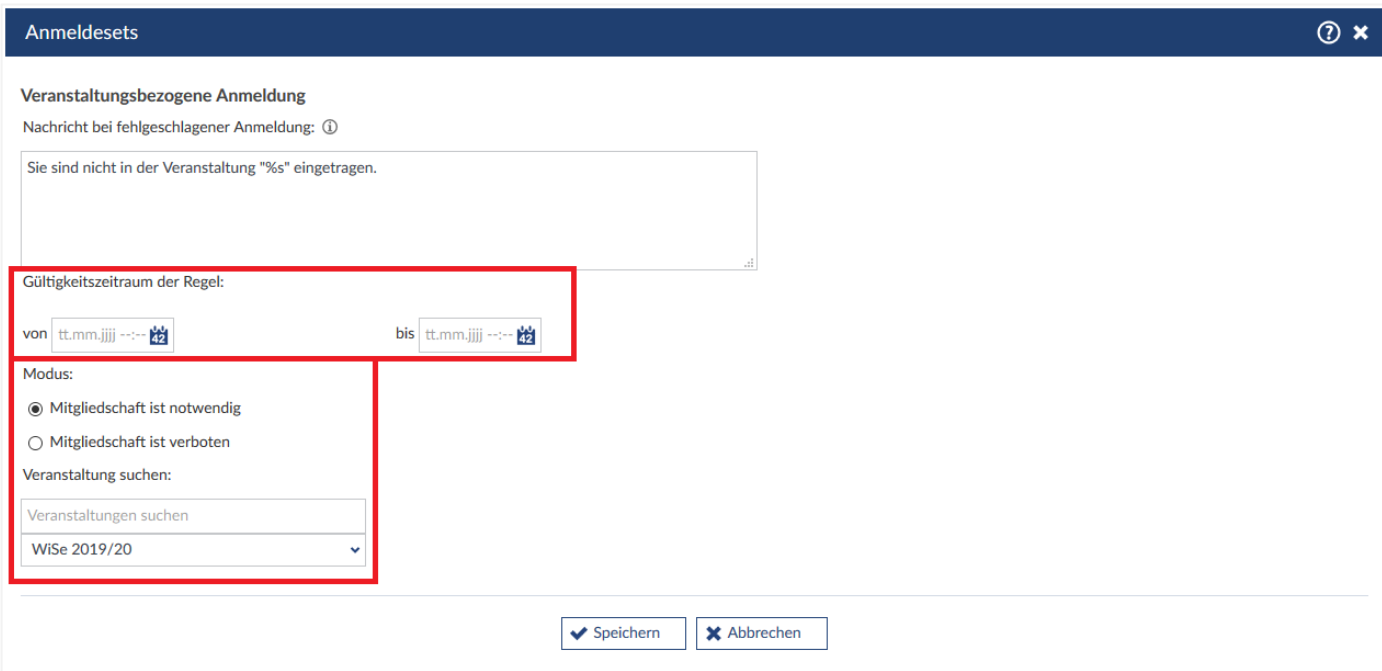

# **Beschränkte Teilnehmeranzahl, minimale Anzahl notwendig**

Wie die Anmeldung mit **beschränkter Teilnehmeranzahl**, zusätzlich muss noch eine **Mindestanzahl** an Studierenden festgelegt werden.

#### **Bevorzugte Anmeldung**

Sollen bestimmte Studierende bei der Anmeldung bevorzugt werden, können Sie unter "Bevorzugte Anmeldung" Bedingungen für eine Bevorzugung festlegen. Setzen sie bei "Höhere Fachsemester **bevorzugen"** ein Häkchen, wenn Studierende aus höheren Fachsemestern bevorzugt angemeldet werden sollen. Unter **"Bedingung hinzufügen"** können Sie neue Regeln für eine Bevorzugung festlegen.

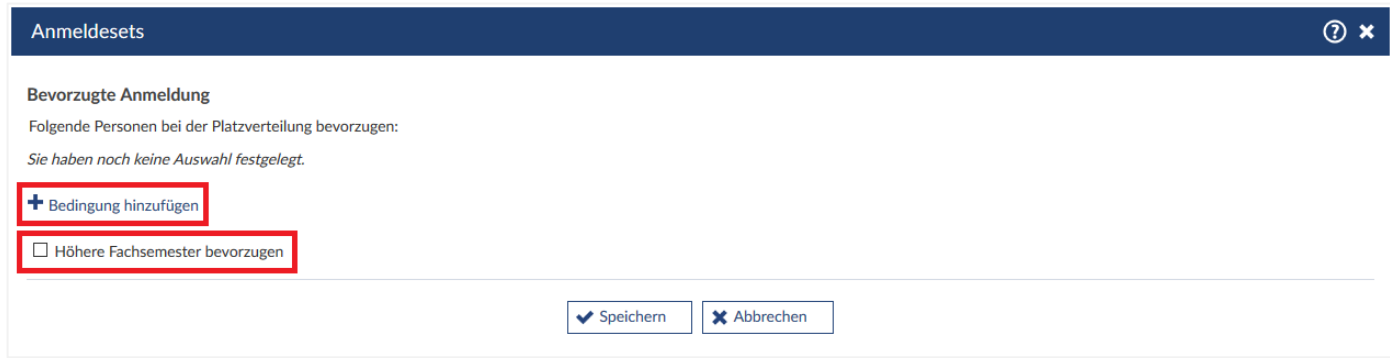

Wählen Sie **"Auswahlfeld hinzufügen"**, können Sie mehrere Regeln miteinander kombinieren, die dann *alle* erfüllt sein müssen für eine Bevorzugung.

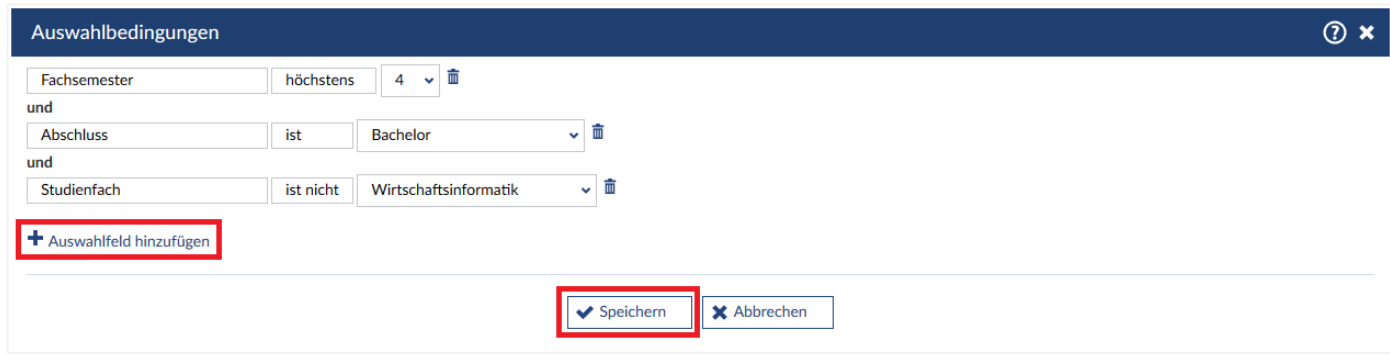

**Speichern** Sie Ihre Auswahlbedingungen, können sie erneut **Bedingungen hinzufügen**, um weitere Regeln hinzuzufügen, die unabhängig sind von den vorherigen. Die Studierenden müssen also entweder die eine Regel oder die andere erfüllen um bevorzugt zu werden.

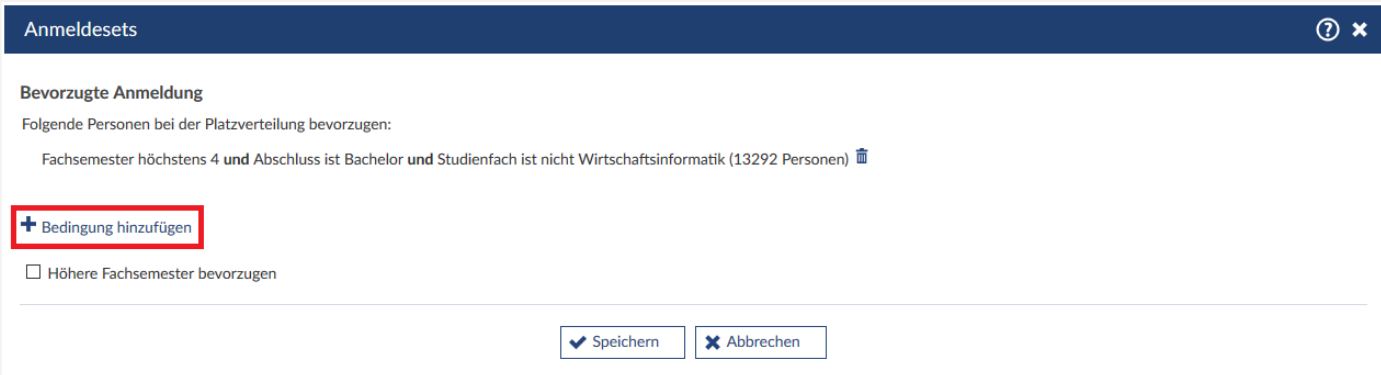

# **Anmeldemodus**

Hier können Sie den Anmeldemodus für ihre Veranstaltung bearbeiten.

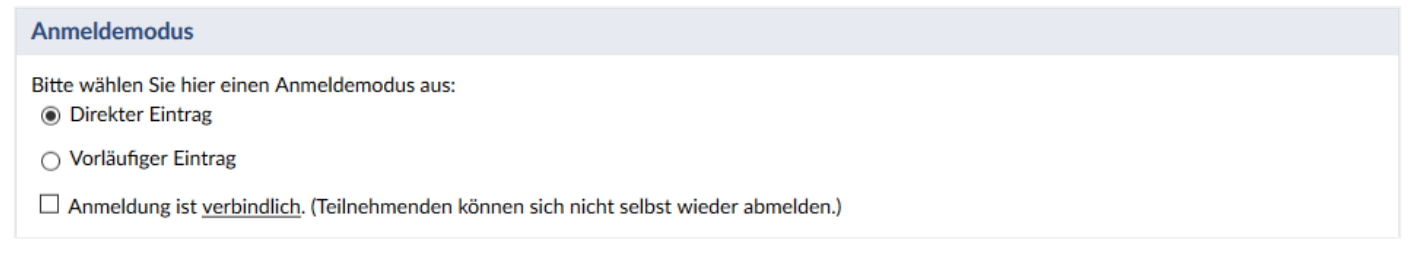

*Direkter Eintrag*: Hier können Sie festlegen, ob sich Teilnehmende direkt in die Veranstaltung eintragen können.

*Vorläufiger Eintrag*: Hier können Sie festlegen, ob Teilnehmende sich nur vorläufig in die Veranstaltung eintragen können. Sie können die vorläufig eingetragenen Teilnehmenden dann manuell in die Veranstaltung eintragen/ übernehmen.

*Anmeldung ist verbindlich*: Setzen Sie hier den Haken, können sich Teilnehmende nur verbindlich in die Veranstaltung eintragen. Den Teilnehmenden ist es dann nicht mehr möglich, sich aus der Veranstaltung auszutragen.

## **Zugelassene Nutzerdomänen**

Hier können Sie auswählen, ob beispielsweise nur Propädeutika-Nutzerkennungen dieser Veranstaltung beitreten können.

## **Zuordnung zu einem bestehenden Anmeldeset**

Sie können bereits angelegte Anmeldesets für ihre Veranstaltung übernehmen. Dazu klicken Sie auf **"Zuordnung zu einem bestehenden Anmeldeset"**, wählen ein bestehendes Anmeldeset aus und übernehmen es, in dem Sie auf **Zuordnen** gehen.

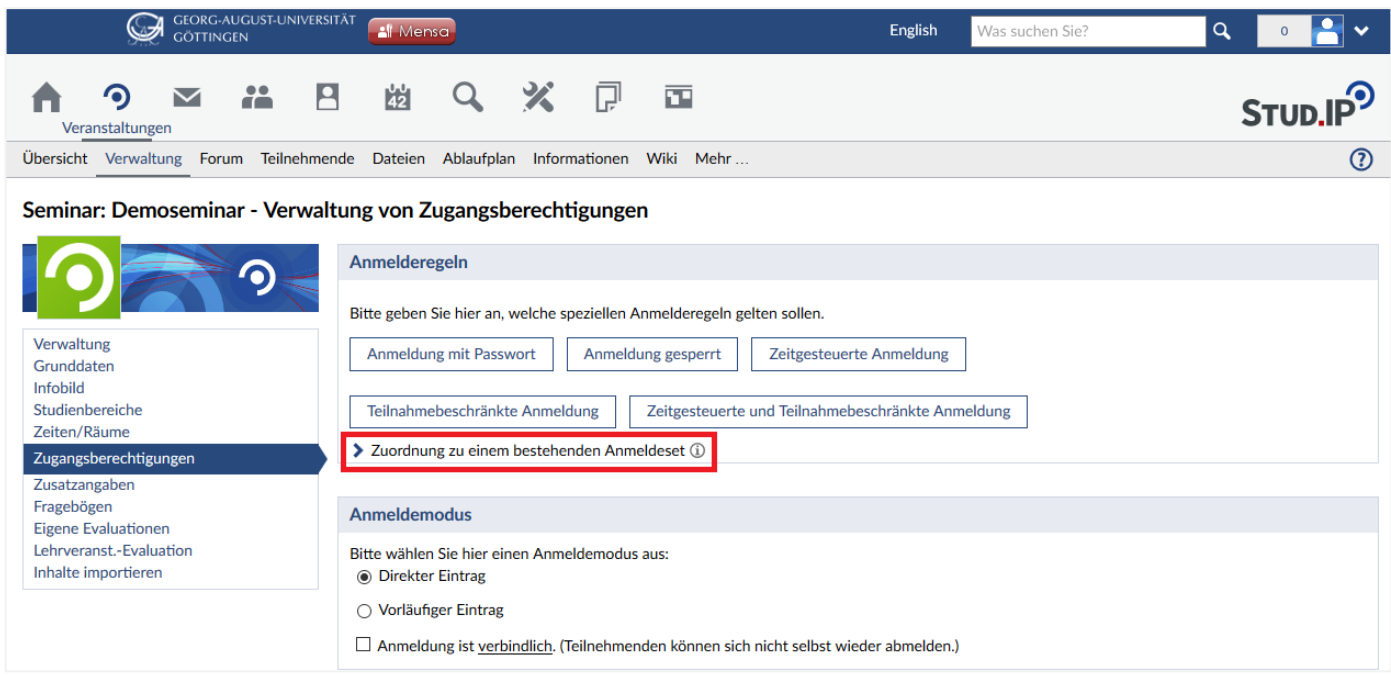

Anmeldesets können nicht kopiert und dann weiter konfiguriert werden, sondern sie können entweder Veranstaltungen ohne Veränderung zugewiesen oder neu erstellt werden.

Anmeldesets können nur von den Personen bearbeitet werden, von denen sie auch erstellt wurden!

**WICHTIG:** Nehmen Sie Änderungen an einem ihrer Anmeldesets vor, das für mehrere Veranstaltungen gewählt ist, werden die Änderungen für alle Veranstaltungen übernommen!

# <span id="page-23-0"></span>**6.4 Sonderfall: Ihre Veranstaltung existiert nicht im UniVZ**

Achtung: Das Anlegen von Veranstaltungen durch Dozierende sollte nur in **speziellen Fällen erfolgen! Im Normalfall werden alle Veranstaltungen aus dem UniVZ synchronisiert, so dass für Sie kein Handlungsbedarf besteht! Doppelte Veranstaltungen verursachen teils massive Probleme im System!**

Ab der Rechtstufe "Dozent" können Sie neue Veranstaltungen in Stud.IP anlegen, falls Ihre Veranstaltung nicht im UniVZ existiert und deshalb nicht automatisch in Stud.IP übernommen wird.

Wenn Sie sich angemeldet haben, öffnet sich folgende Seite**:**

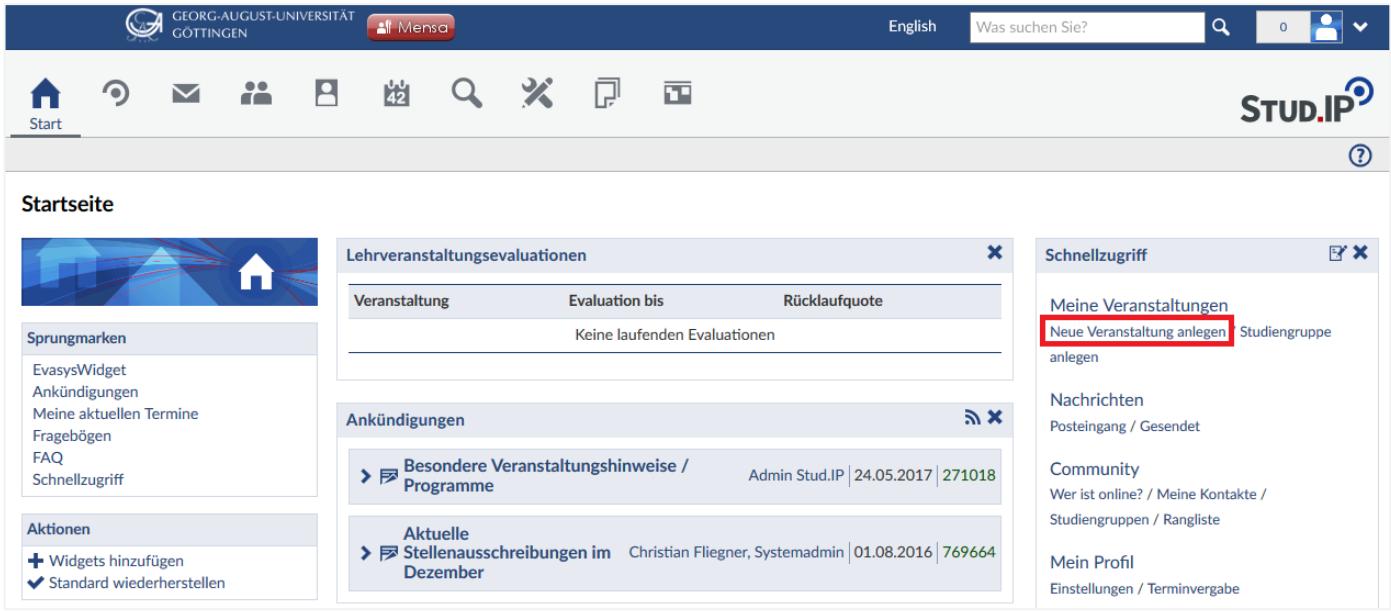

Auf Ihrer Startseite haben Sie unter dem Punkt **"Neue Veranstaltung anlegen"** die Möglichkeit, neue Veranstaltungen anzulegen.

*Unerwünschte Veranstaltungen können von "Dozenten" selber nicht gelöscht werden. Wenden Sie sich bitte in diesem Fall an Ihre\_n Administrator\_in.*

**Schritt 1: Die Grunddaten der Veranstaltung**

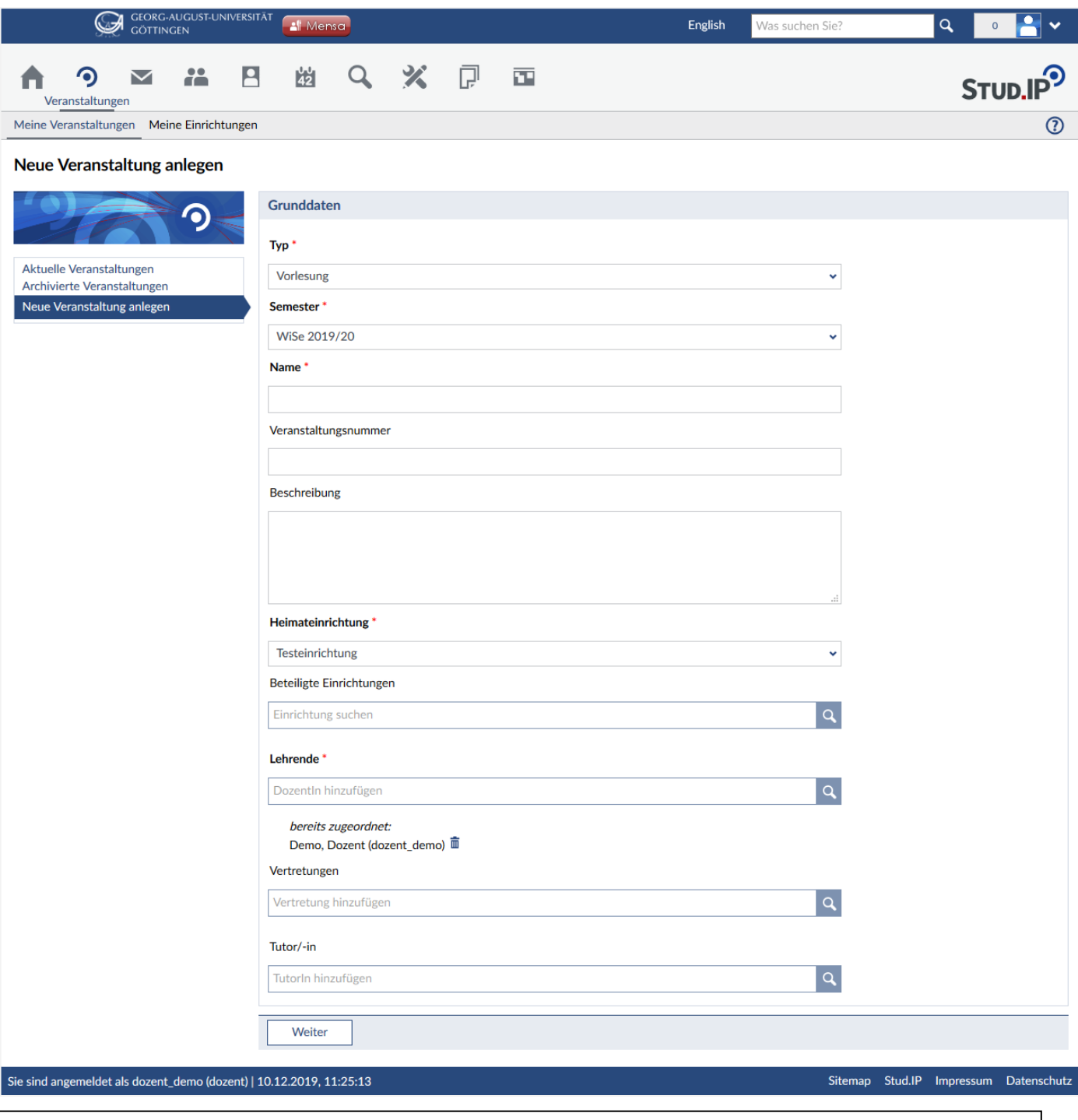

*Bitte beachten Sie, dass Sie zwar nicht jedes Feld ausfüllen müssen. Mindestens aber die Felder, die mit einem roten Sternchen versehen sind.*

Beginnen Sie nun mit der Eingabe der Daten Ihrer neuen Veranstaltung:

*Typ der Veranstaltung*: Wählen Sie den Typ der Veranstaltung aus. Hier können Sie festlegen, ob es sich um z.B. eine Vorlesung oder ein Seminar handelt. Nach diesen Angaben wird die Veranstaltung dann später eingeordnet.

*Semester*: Geben Sie an, in welchem Semester die Veranstaltung beginnt/stattfindet.

*Name der Veranstaltung*: Geben Sie hier den Namen der Veranstaltung ein.

*Veranstaltungsnummer*: Geben Sie hier, sofern vorhanden, die Veranstaltungsnummer, unter der die Veranstaltung auch im Vorlesungsverzeichnis steht, ein.

*Beschreibung***:** In dem großen Feld für die Beschreibung der Veranstaltung tragen Sie bitte ein, genau wie in einem Vorlesungskommentar, wovon die Veranstaltung handeln wird.

*Heimateinrichtung***:** Wählen Sie aus der Liste Ihre Heimateinrichtung aus. Sind Sie eine dozierende Person an nur einem Institut, können Sie auch nur dieses Institut auswählen.

*Beteiligte Einrichtungen***:** Sind noch weitere Institute an der Veranstaltung beteiligt, können Sie diese nun ebenfalls angeben. Dafür suchen Sie nach der hinzuzufügenden Einrichtung. Sie können auch mehrere Einrichtungen hinzufügen, wenn Sie die Suche erneut durchführen.

 *Sie können nur Dozierende aus beteiligten Einrichtungen der Veranstaltung zuordnen. Bitte achten Sie daher darauf, alle beteiligten Einrichtungen anzugeben.*

# **Lehrende**

Bei allen Veranstaltungen, die aus dem UniVZ synchronisiert werden, werden die Personendaten etc. automatisch übernommen. Bei selbst angelegten Veranstaltungen müssen diese Einträge manuell vorgenommen werden.

*DozentIn hinzufügen:* Wenn Sie mit einem Dozierendenaccount die Veranstaltung anlegen, sind Sie bereits als **DozentIn** eingetragen. Sie können aber ggf. weitere Dozierende hinzufügen. Suchen Sie dafür im Feld **"DozentIn hinzufügen"** die gewünschte Person aus. Durch den Klick auf das Profil können Sie dieses zu der Veranstaltung hinzufügen. Sie können nur Dozierende aus beteiligten Einrichtungen der Veranstaltung zuordnen. Möchten Sie eine Person wieder entfernen, klicken Sie auf den **in blauen Mülleimer** rechts neben dem zu entfernenden Profil.

*Vertretungen:* Wenn Sie die Veranstaltung nur für organisatorische Zwecke nutzen und sie nicht selbst verwalten möchten, können Sie eine Vertretungsperson eintragen. Voraussetzung für diesen Eintrag ist, dass die einzutragende Person einen Dozent\_Innen- oder Tutor\_Innen-Account hat (wenn das nicht der Fall ist, wenden Sie sich bitte an den Stud.IP-Admin Ihrer Einrichtung). Die Vertretung hat dieselben Administrativen-/ Verwaltungsmöglichkeiten wie Dozierende. Die Vertretung wird in der Teilnehmendenliste der Veranstaltung nicht aufgeführt. Sollte sie jedoch Dateien hochladen oder Forenund Wikieinträge vornehmen, so erscheint ihr Name bei den jeweiligen Einträgen.

*TutorIn hinzufügen:* Hier können Sie Ihre Hilfskräfte auswählen. Voraussetzung für diesen Eintrag ist, dass die einzutragende Person einen Tutor Innen-Account hat (wenn das nicht der Fall ist, wenden Sie sich bitte an den Stud.IP-Admin Ihrer Einrichtung). Tutor\_Innen haben in Veranstaltungen ähnliche Rechte wie Dozierende, können also etwa Dokumente einstellen, Ablaufpläne erstellen usw. Sie können jedoch nicht grundlegende Daten der Veranstaltung ändern – das können nur Dozierende. Sie können auch mehrere Tutor Innen hinzufügen.

Bitte sehen Sie sich die eingegebenen Daten noch einmal kurz an. Wenn alle Angaben korrekt sind, klicken Sie auf die Schaltfläche **"Weiter"**.

 *Sollten sich später noch Änderungen ergeben, können Sie die Grunddaten der Veranstaltung noch jederzeit ändern.* 

# **Schritt 2: Studienbereiche**

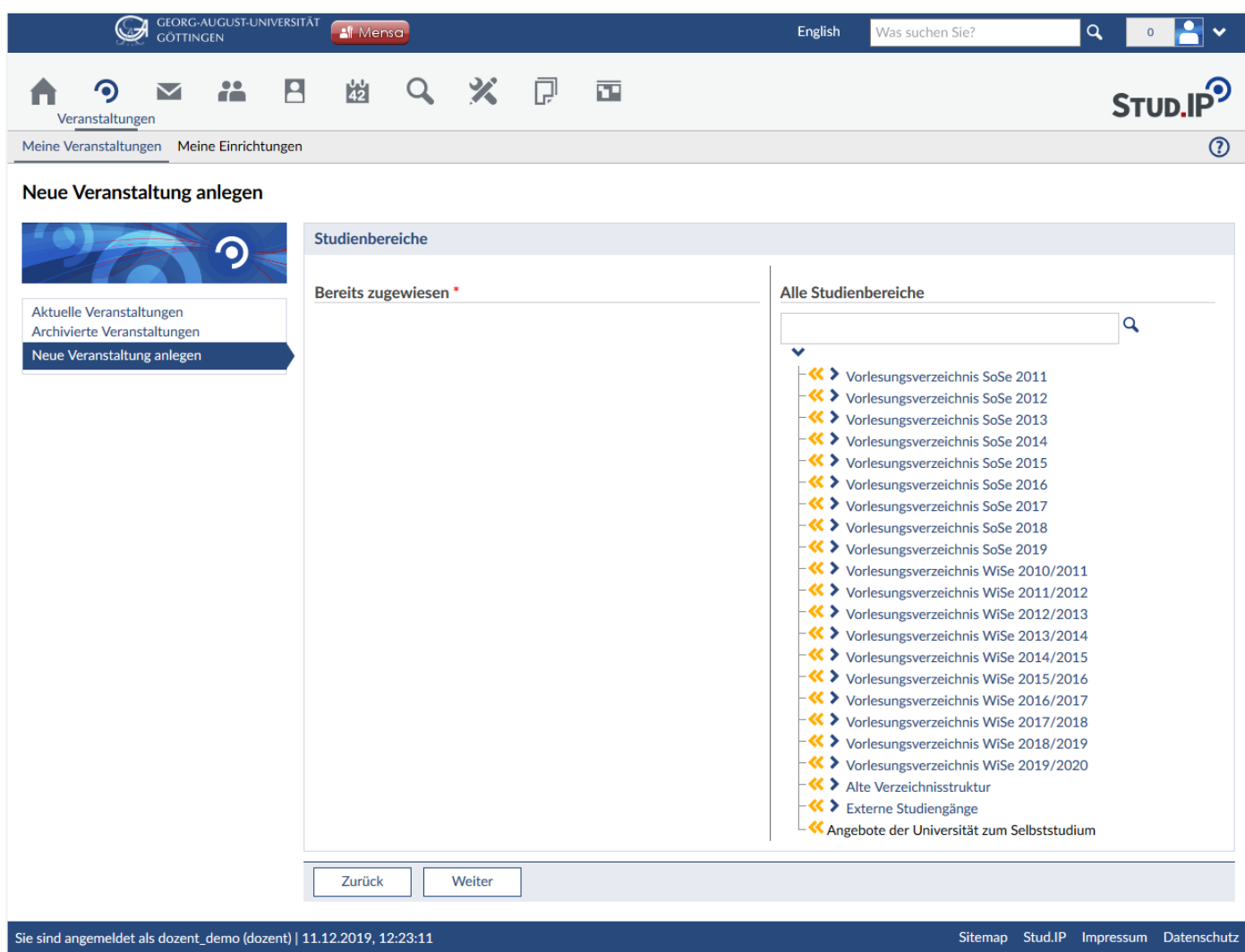

*Studienbereiche*: Geben Sie hier bitte an, in welchen Studienbereich Ihre Veranstaltung fällt. Wählen Sie dabei bitte das aktuelle Verzeichnis aus. Klicken Sie auf den **blauen Pfeil** , um weiter im Verzeichnis die zugehörige Fakultät zu finden, wo Sie durch erneutes Klicken auf den **blauen Pfeil** die im Verzeichnis darunter liegenden Bereiche ersehen können. Haben Sie die passenden Bereiche gefunden, können Sie diese über den **gelben Doppelpfeil** zu ihrer Veranstaltung hinzufügen. Haben Sie ausversehen einen falschen Bereich hinzugefügt, können Sie diesen durch einen Klick auf den **blauen Mülleimer** wieder entfernen.

 *Die Studienbereiche dienen nur der Orientierung bei der Veranstaltungssuche. Über die Studienbereiche erfolgt keine Beschränkung auf einzelne Studiengänge.*

Sind Sie mit den getroffenen Eingaben zufrieden, klicken Sie auf "**Weiter"**. Nun können Sie die Veranstaltung anlegen.

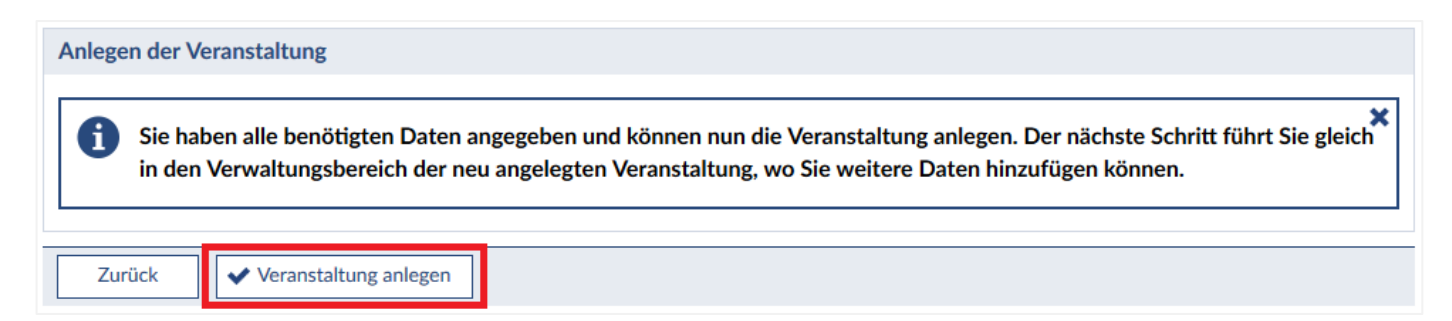

 $\overline{\mathbf{x}}$ 

Wählen Sie **"Veranstaltung anlegen"**. Wurde Ihre Veranstaltung erfolgreich erstellt, sehen Sie eine Meldung darüber und befinden sich automatisch in der Verwaltungsseite der Veranstaltung.

Die Veranstaltung "Praktikum: Demopraktikum" wurde angelegt. Sie können sie direkt hier weiter verwalten.

## **Zeiten/Räume**

Sie können nur von selbst erstellten Veranstaltungen die Termine bearbeiten. Bei aus dem UniVZ synchronisierten Veranstaltungen steht ihnen diese Möglichkeit nicht zur Verfügung.

Wählen Sie auf der Verwaltungsseite Ihrer Veranstaltung in der Sidebar oder im Hauptmenü den Punkt **"Zeiten/Räume"** aus um regelmäßige und/oder unregelmäßige Termine hinzuzufügen.

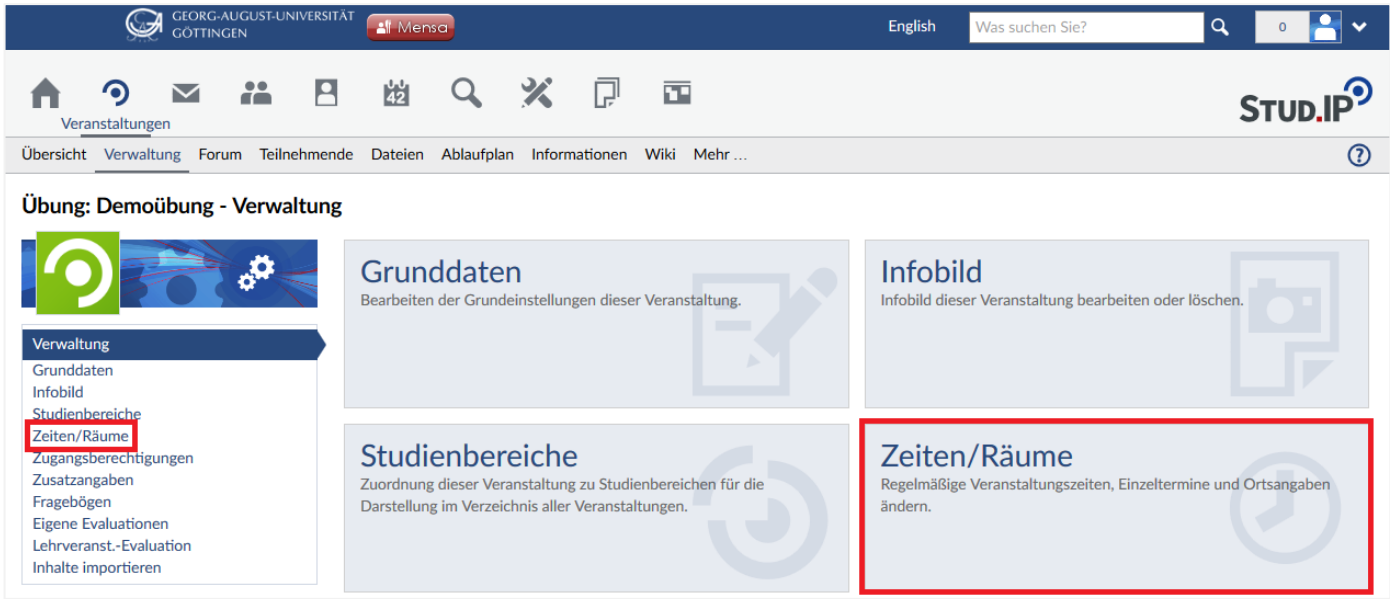

# **Regelmäßige Termine**

Klicken sie auf **"regelmäßigen Termin hinzufügen"**, um einen regelmäßigen Termin hinzuzufügen.

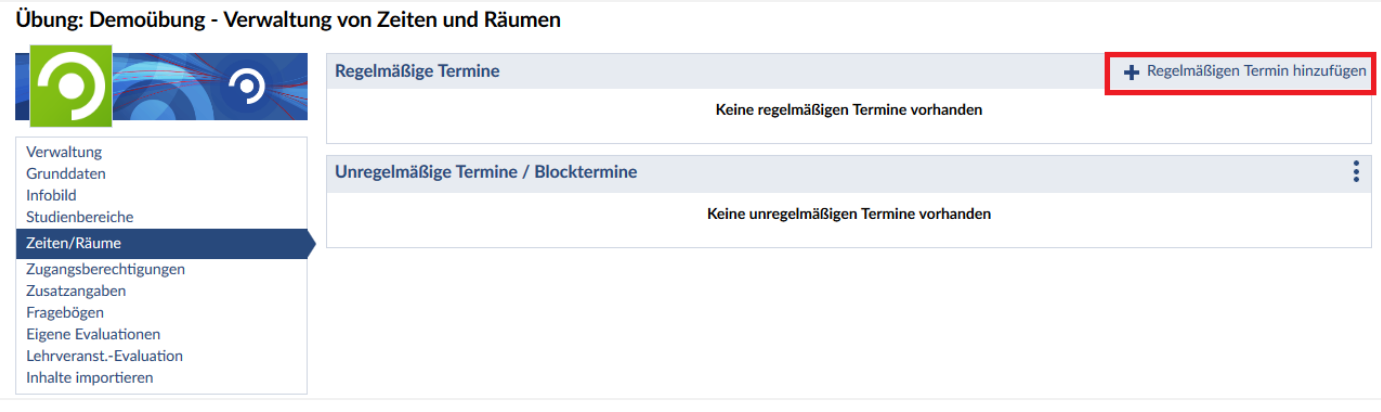

In dem Pop-Up-Fenster müssen Sie nun die **Start- und Endzeit** und den **Tag** für den Termin festlegen. Zusätzlich können Sie auch die **Art** des Termins festlegen, eine **Beschreibung** einfügen, den **Turnus** festlegen (wöchentlich, zweiwöchentlich, dreiwöchentlich), die **Start- und Endwoche** festlegen und unter **"SWS Lehrende"** die Semesterwochenstunden angeben.

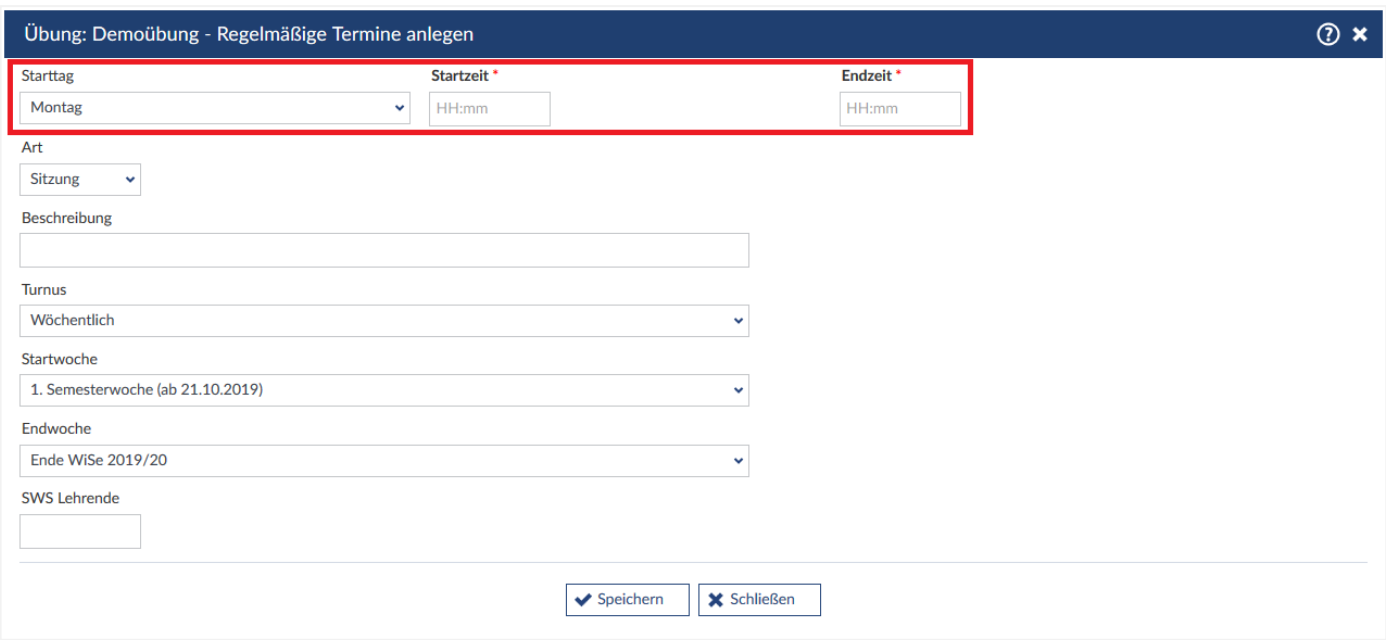

**Speichern** sie Ihre Angaben. Findet ihre Veranstaltung mehr als einmal wöchentlich statt, können Sie einen weiteren **regelmäßigen Termin hinzufügen**.

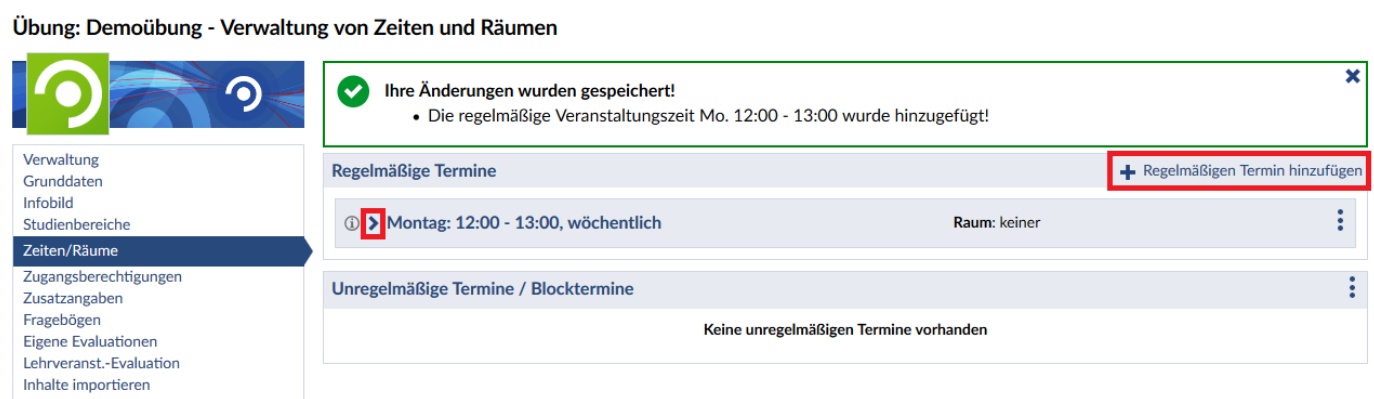

Um zu ihren regelmäßigen Terminen eine Ortsangabe zu machen, wählen Sie den **blauen Pfeil** > links neben dem Termin.

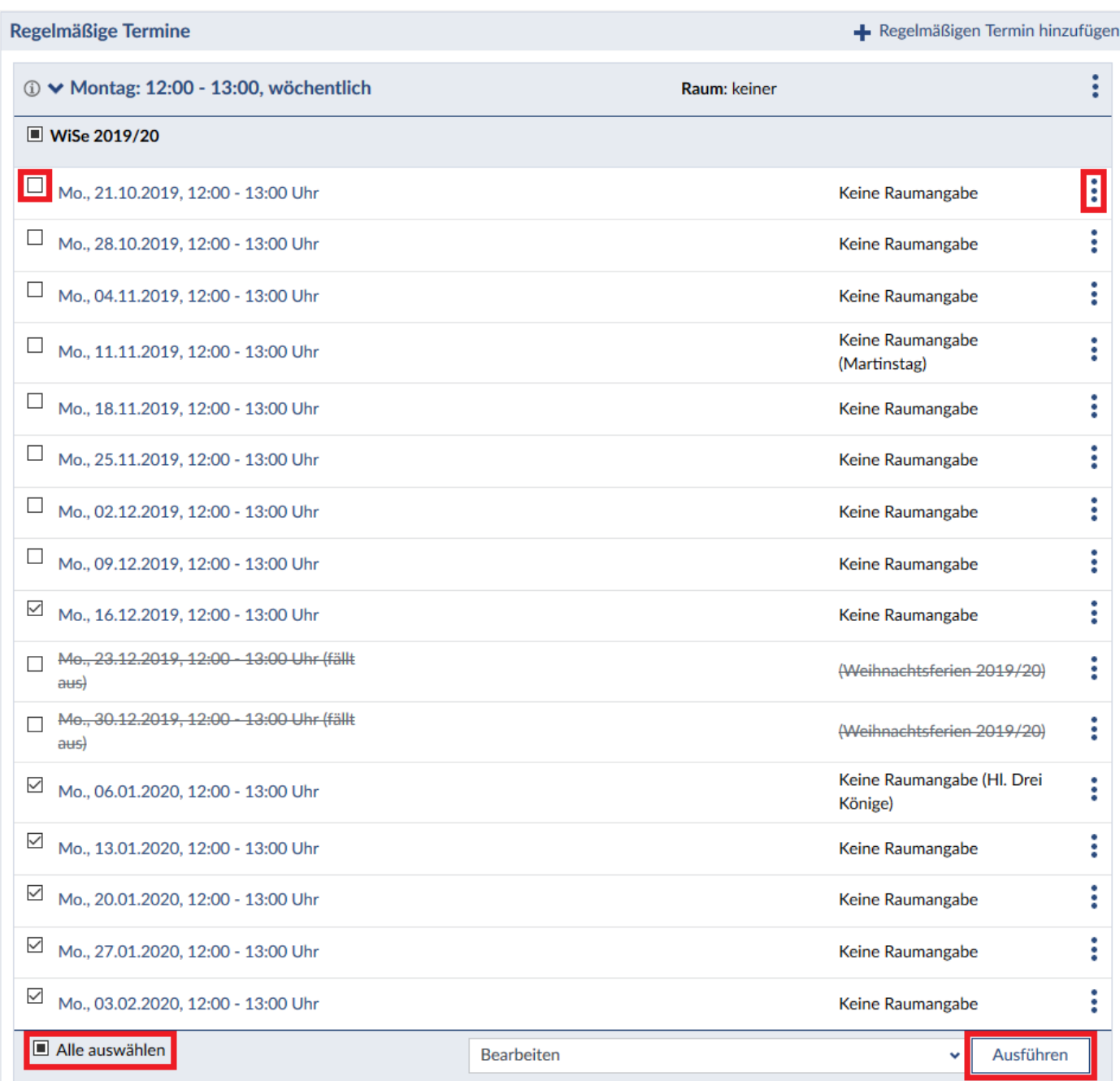

Möchten sie alle Termine bearbeiten, setzen Sie einen Haken am Ende der Übersichtsseite bei "Alle **auswählen"** und wählen Sie im Drop-Down-Menü **"Bearbeiten"** und klicken anschließen auf **"Ausführen"**.

 *Wenn Sie die regelmäßige Veranstaltungszeit für alle in der Zukunft liegenden Termine ändern, verlieren Sie für alle diese Termine bereits vorhandene Raumangaben. Sie müssen also für alle ausgewählten Termine eine neue Ortsangabe tätigen.*

Wenn Sie auf die **drei blauen Punkte** rechts neben einem einzelnen Termin klicken, können Sie diesen einzelnen **Termin bearbeiten** oder **löschen**.

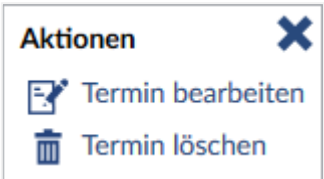

Wählen Sie **"Termin bearbeiten"**, um eine Raumangabe zu machen. Wählen Sie einen der Räume im Drop-Down-Menü **"Wählen Sie einen Raum aus"**, wird automatisch ein Raum für Sie gebucht. Durch Klicken auf das **blaue Symbol** rechts daneben, haben Sie die Möglichkeit sich **nur buchbare Räume anzeigen** zu lassen. Unter **"Freie Ortsangabe"** können Sie die Räumlichkeiten angeben, ohne dass es zu einer Raumbuchung kommt. Klicken Sie anschließend auf "Speichern".

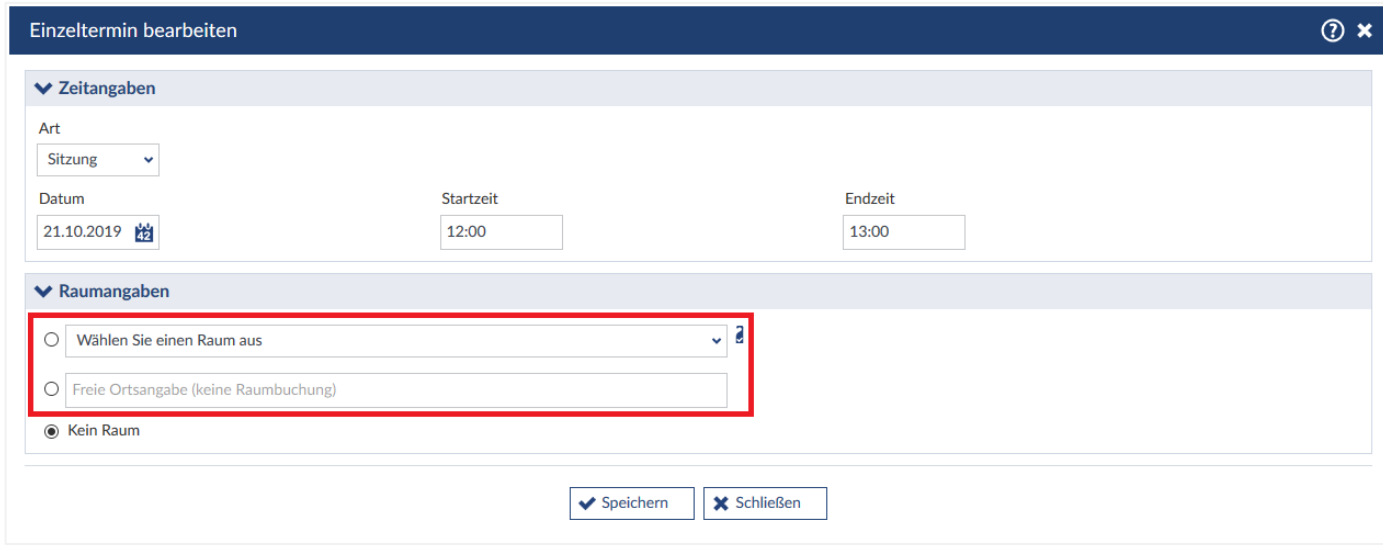

 *Wenn Sie den Wochentag oder die Zeit eines einzelnen Termins ändern, wird dieser aus der Liste der regelmäßigen Termine gelöscht und als unregelmäßiger Termin eingetragen, da dieser Termin nun nicht mehr regelmäßig ist. Außerdem wird die bisherige Raumangabe aufgehoben.*

Möchten Sie alle Termine löschen, setzen Sie einen Haken unten bei **"Alle auswählen"** und wählen Sie im Drop-Down-Menü **"Ausfallen lassen"**. Lassen Sie das **Kommentarfeld** leer, werden die Termine einfach aus dem Ablaufplan gelöscht. Sobald Sie etwas in das Feld schreiben, verbleiben die Termine im Ablaufplan und werden lediglich als ausgefallen gekennzeichnet. Möchten Sie eine Benachrichtigung an alle Teilnehmende versenden, setzen Sie einen Haken bei **"Benachrichtigung über alle ausfallende Termine an alle Teilnehmenden verschicken"**. Speichern Sie ihre Änderung mit "Übernehmen".

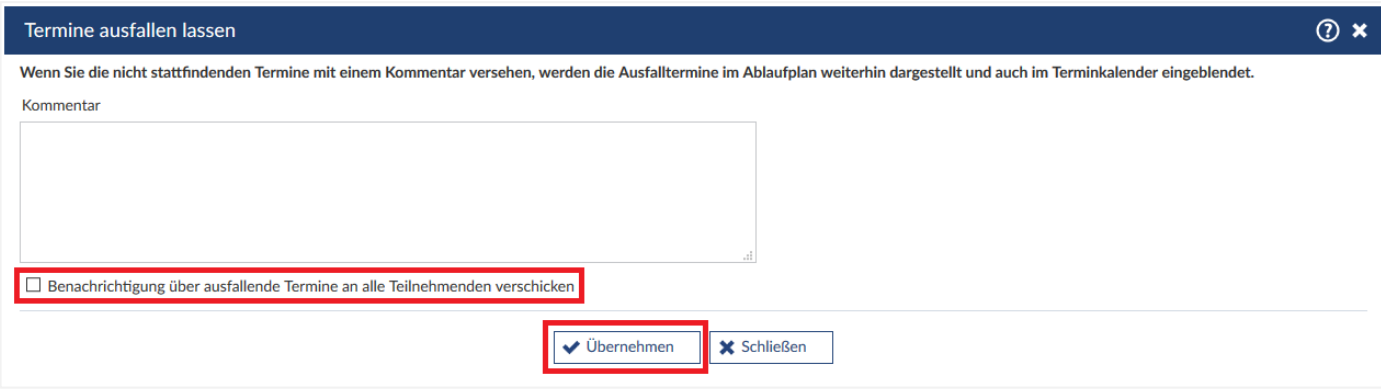

# **Unregelmäßige Termine / Blocktermine**

Möchten sie einen unregelmäßigen Termin oder einen Blocktermin hinzufügen, klicken Sie auf die **drei blauen Punkte** rechts neben **"Unregelmäßige Termine / Blocktermine"**.

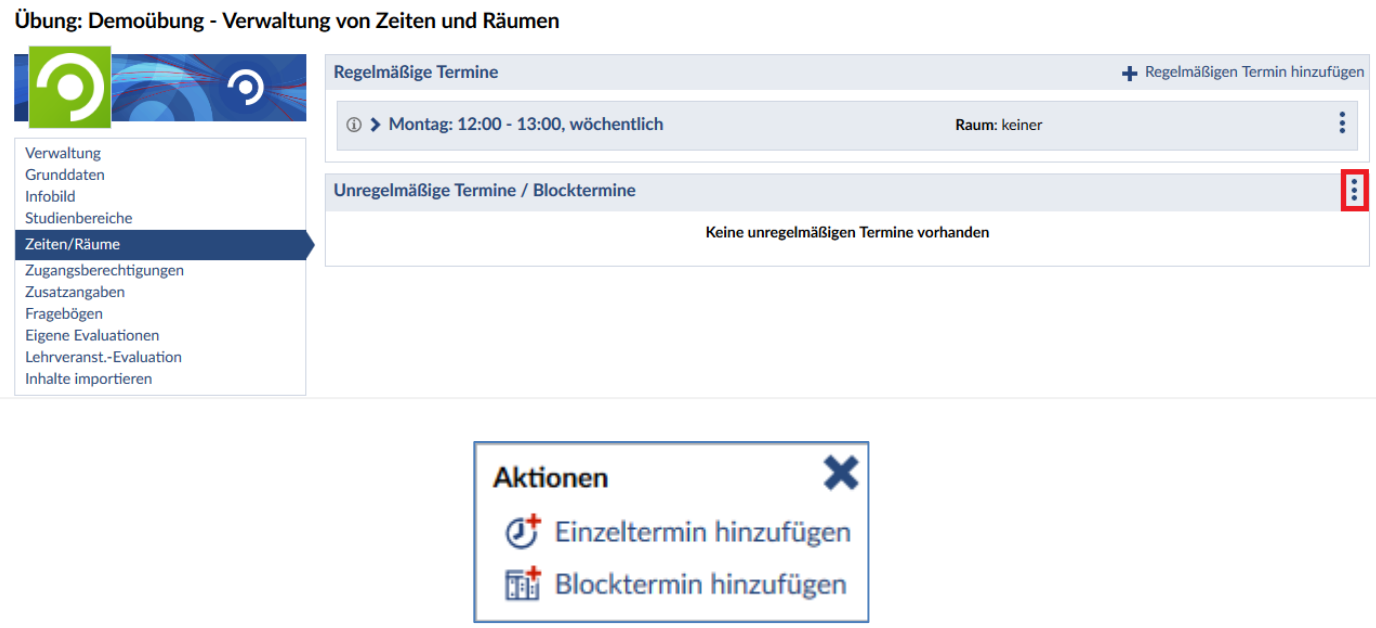

## **Einzeltermin hinzufügen**

Möchten Sie einen Termin hinzufügen, der nur einmal stattfindet (z.B. eine Klausur), wählen sie **"Einzeltermin hinzufügen"**. Hier können Sie das **Datum**, sowie die **Start- und Endzeit** angeben. Auch können Sie die Art des Termins festlegen. Wählen Sie einen der Räume im Drop-Down-Menü "Raum", wird automatisch ein Raum für Sie gebucht. Durch Klicken auf das **blaue Symbol** rechts daneben, haben Sie die Möglichkeit sich nur buchbare Räume anzeigen zu lassen. Unter "Freie Ortsangabe" können Sie die Räumlichkeiten angeben, ohne dass es zu einer Raumbuchung kommt. Klicken Sie anschließend auf **"Speichern"**.

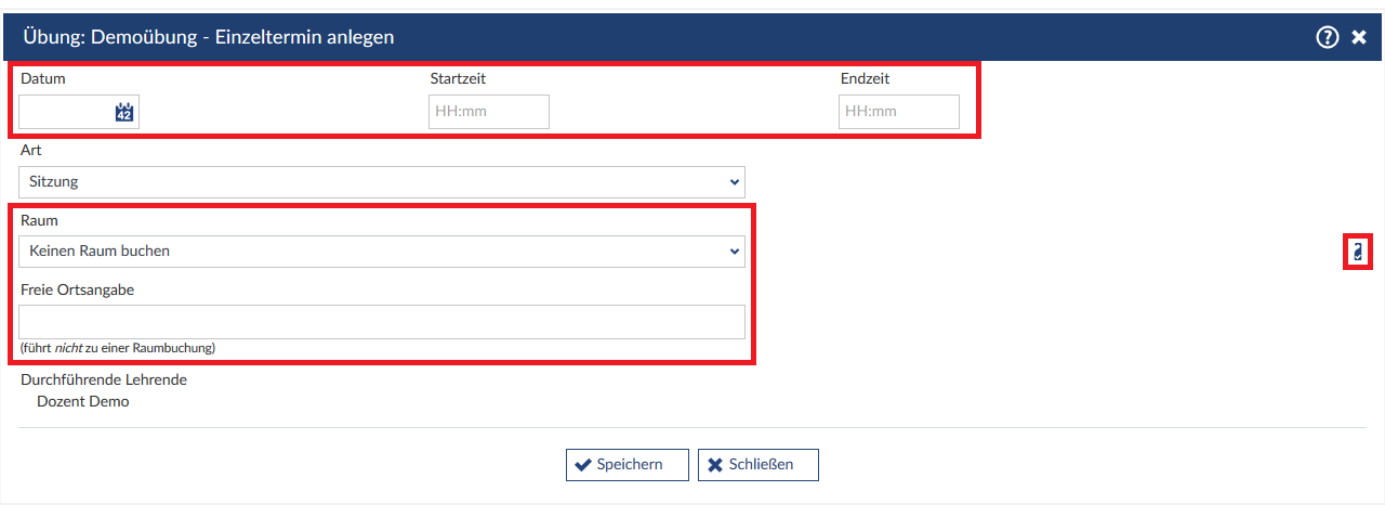

#### **Blocktermin hinzufügen**

Möchten Sie zu Ihrer Veranstaltung Blockveranstaltungstermine hinzufügen, wählen Sie "Blocktermin **hinzufügen"**. Unter dem Menü **"Zeitraum"** können Sie das **Start- und Enddatum**, sowie die **Start- und Endzeit** festlegen. Weiter können Sie festlegen, ob die Termine **jeden Tag**, **Mo-Fr** oder an bestimmten Tagen stattfinden. Setzen Sie dafür einen Haken neben Ihre gewünschte Auswahl.

Im Menü **"Weitere Daten"** können Sie die **Art der Termine** angeben und unter **Freie Ortsangabe** die Räumlichkeiten angeben, ohne eine Raumbuchung auszulösen. Werden mehrere Termine zu dieser Zeit angeboten, können Sie das unter **Anzahl** festlegen.

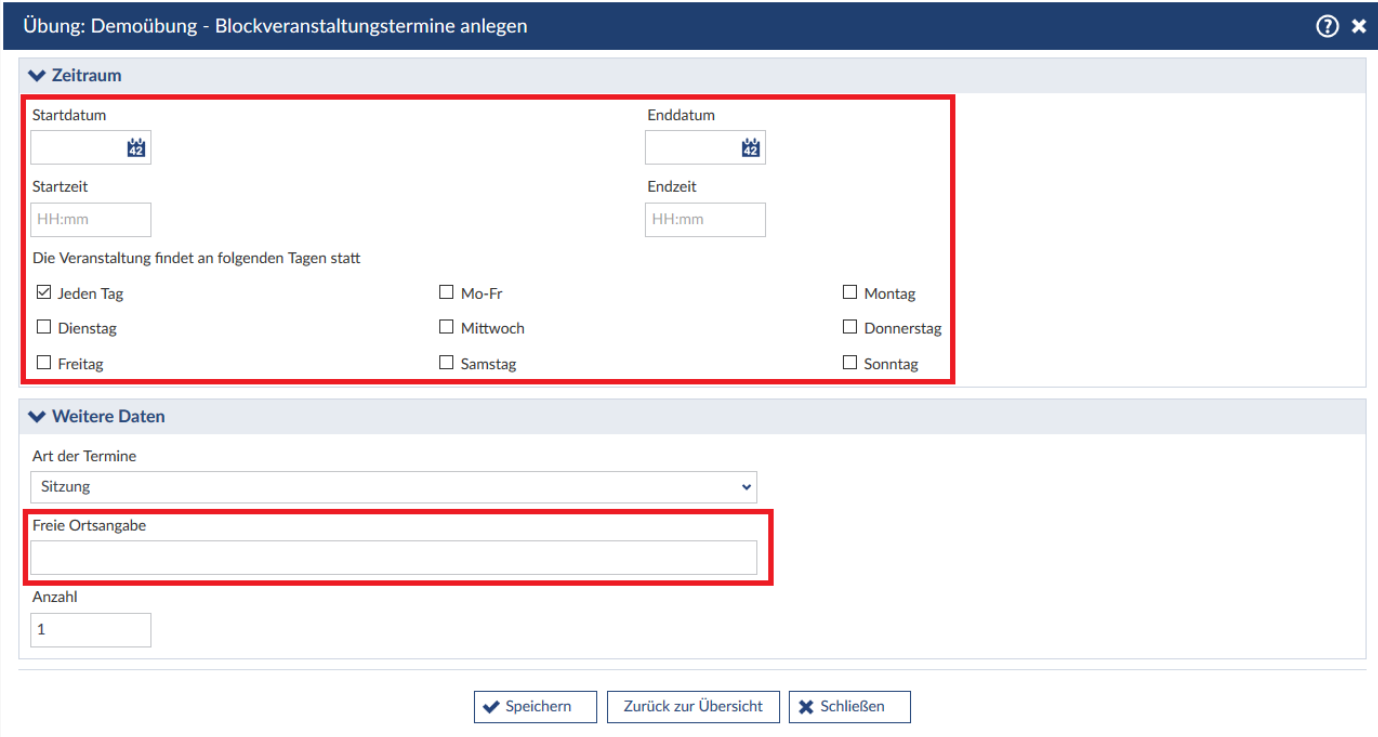

# **Sonstige Angaben**

Wählen Sie **Grunddaten** im Menü der Veranstaltungsverwaltung.

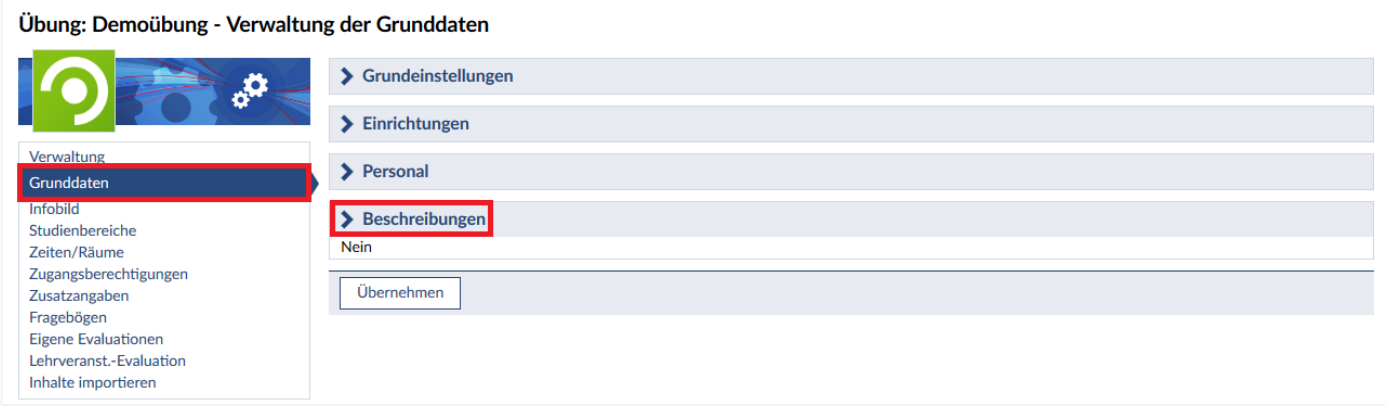

Unter den Punkten **Grundeinstellungen**, **Einrichtungen** und **Personal** können Sie die Angaben, die Sie während der Veranstaltungserstellung gemacht haben, bearbeiten. Wählen Sie **Beschreibungen** aus, um zusätzliche Angaben zu machen.
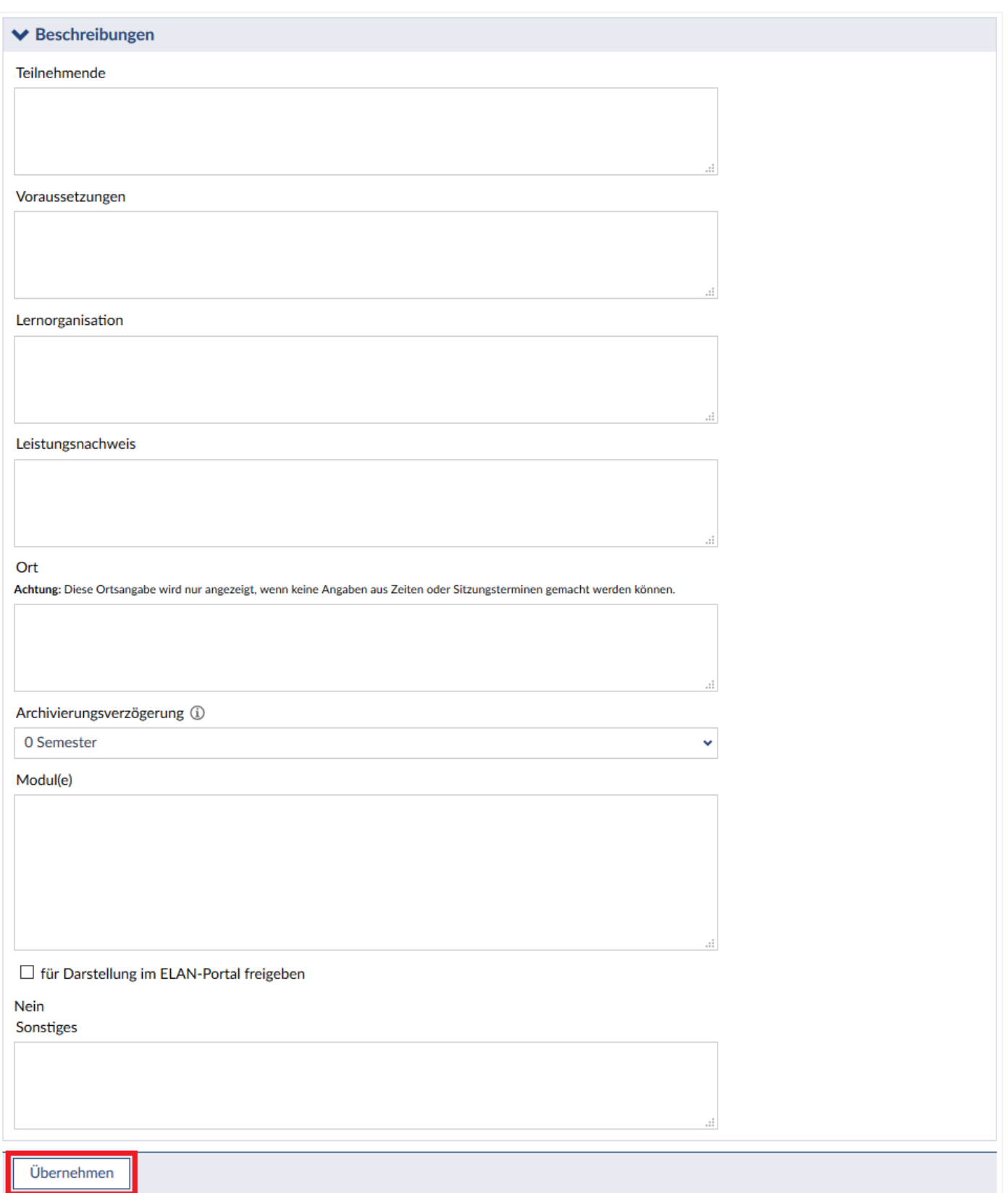

*Teilnehmende*: Hier können Sie angeben, an welche Zielgruppe sich die Veranstaltung richtet (z.B. Sozialwissenschaften, klassische Archäologie, ab 3. Semester).

*Voraussetzungen*: Hier können Sie eintragen, welche Voraussetzungen zur Teilnahme an der Veranstaltung nötig sind (z.B. ein bestimmtes absolviertes Modul).

*Lernorganisation*: Hier können Sie angeben, wie die Veranstaltung Wissen vermitteln soll (z.B. Plenum mit Diskussion).

*Leistungsnachweis*: Hier können Sie eintragen, welche Art von Leistungsnachweis erbracht werden muss (z.B. regelmäßige Teilnahme, Klausur, Hausarbeit).

*Ort*: Hier können Sie eine Ortsangabe machen, die nur angezeigt wird, wenn keine Angaben in **"Zeiten/Räume"** gemacht wurden.

*Modul(e)*: Freitextfeld, um manuell die Modulzuordnungen und Informationen dazu einzutragen.

*Sonstiges*: Zum Beispiel: Externer Vortrag von … am …; Skript zur Veranstaltung ab dem … abholbereit.

Sind Sie mit Ihren Eingaben zufrieden, drücken Sie "Übernehmen".

# **6.5 Kurzfristige Terminänderungen**

Wie geht man vor, wenn sich ein Termin oder Raum kurzfristig ändert? In Stud.IP kann man nur kurzfristig einen Termin ändern. Bei der nächsten nächtlichen Synchronisation wird die Änderung wieder überschrieben. Daher sind 2 Arbeitsschritte notwendig:

1. Sie ändern den Termin / den Raum in Stud.IP, wenn die Änderung den laufenden Tag betrifft oder aus anderen Gründen eilig kommuniziert werden muss. Wir empfehlen bei eiligen Änderungen zusätzlich eine kurze Benachrichtigung über Stud.IP an die Teilnehmenden der Veranstaltung zu senden.

2. Sie teilen die Änderung dem / der UniVZ-Administrator in mit, damit er/sie diese im UniVZ eintragen kann. In der nächsten Nacht wird diese Änderung dann zu Stud.IP übertragen.

# **7 Veranstaltungen kopieren**

Dozierende können eine bereits in Stud.IP angelegte Veranstaltung kopieren. In diesem Fall werden die Daten der zu kopierenden Veranstaltung übernommen und Sie müssen nur einige Änderungen (Zeiten, Räume usw.) eintragen.

**Achtung: Das Kopieren von Veranstaltungen durch Dozierende sollte nur in speziellen Fällen erfolgen! Im Normalfall werden alle Veranstaltungen aus dem UniVZ synchronisiert, so dass für Sie kein Handlungsbedarf besteht! Doppelte Veranstaltungen verursachen teils massive Probleme im System!**

Um eine Veranstaltung zu kopieren, gehen Sie wie folgt vor:

Klicken Sie auf Ihrer **persönlichen Startseite**, die Sie sehen, wenn Sie sich in das System eingeloggt haben, auf **"Meine Veranstaltungen"**.

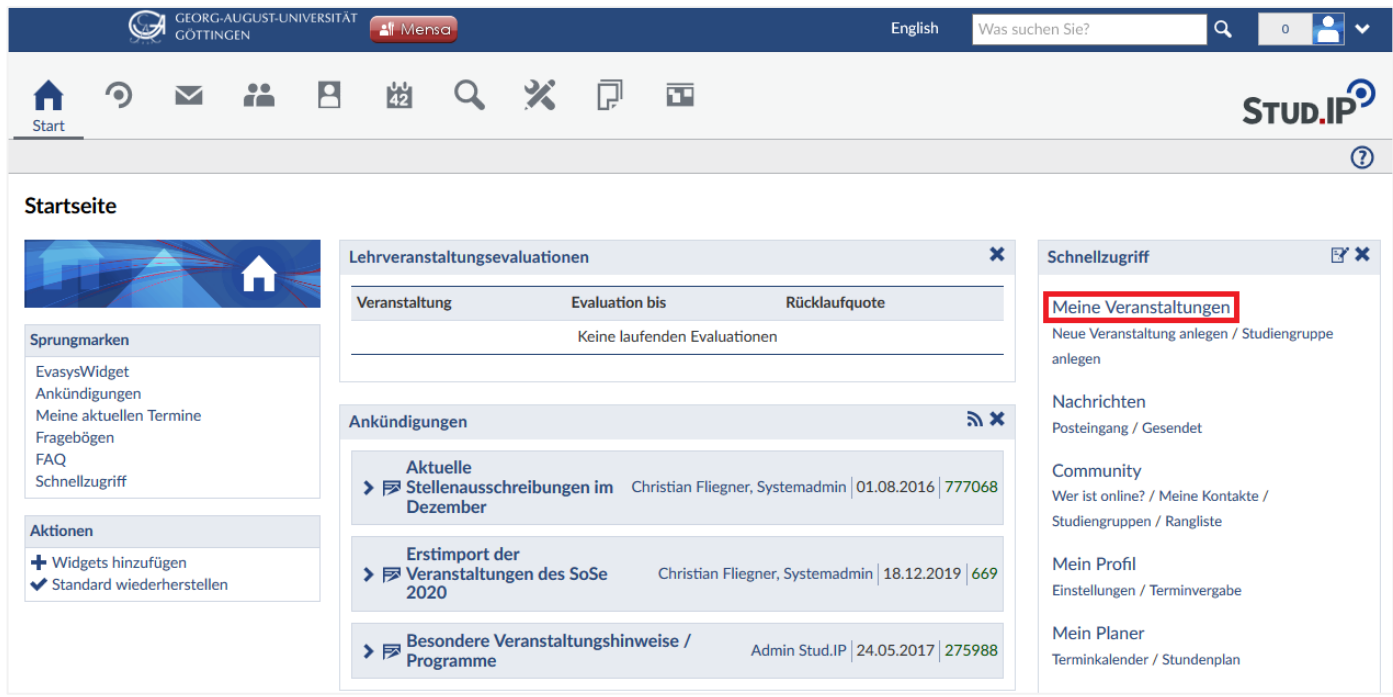

Wählen Sie dann die Veranstaltung aus, die Sie kopieren wollen und klicken Sie auf "Verwalten" (kleines *Zahnrad rechts )***.** Alternativ können Sie innerhalb der zu kopierenden Veranstaltung die Registerkarte **"Verwaltung"** aufrufen.

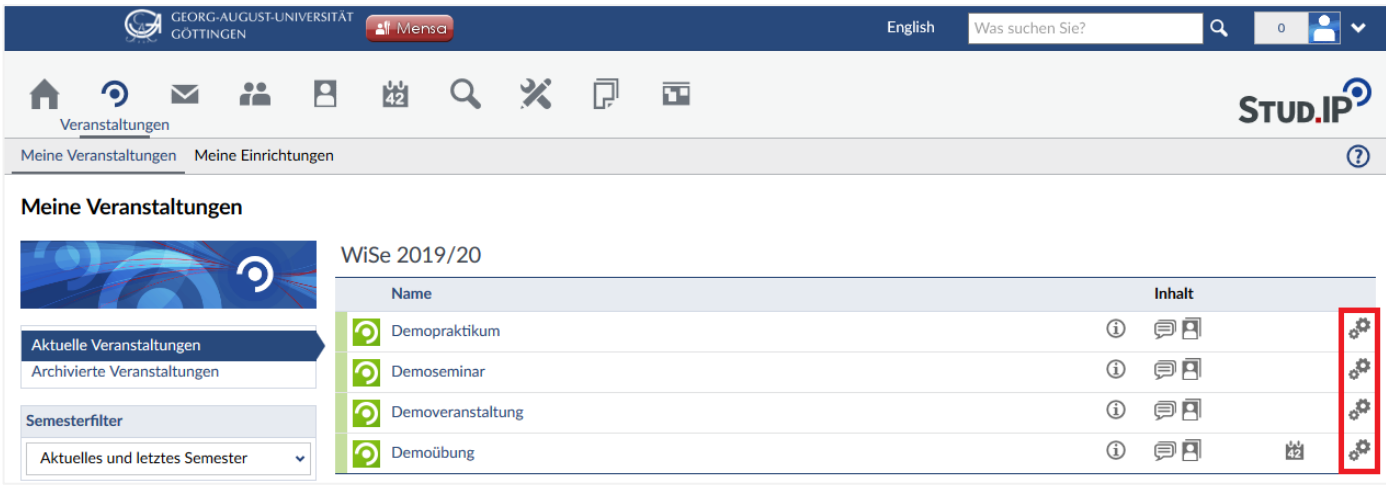

In der linken Seite in der Sidebar finden Sie nun "Veranstaltung kopieren".

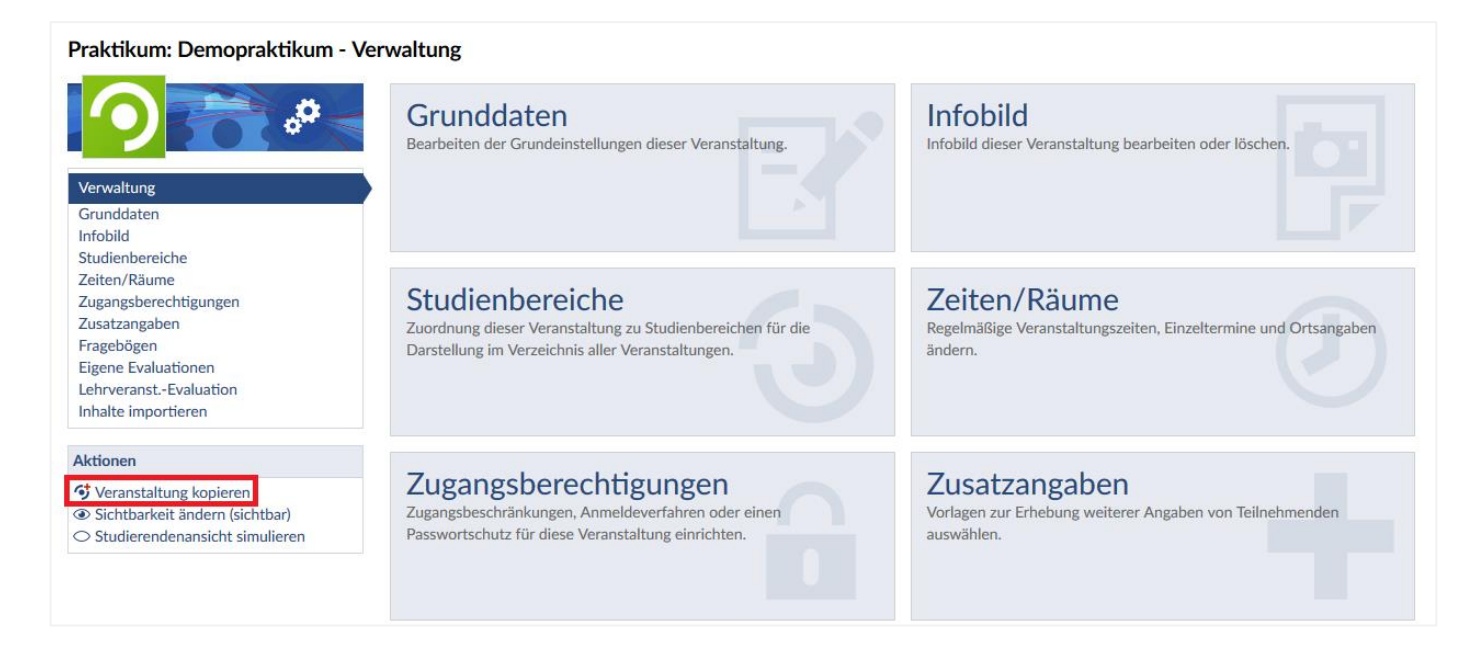

Wurde eine Veranstaltung zum Kopieren ausgewählt, werden Sie zum Veranstaltungs-Assistenten weitergeleitet, den Sie schon vom Anlegen neuer Veranstaltungen kennen (**Kapitel 6.4**). Die meisten Daten der zu kopierenden Veranstaltung werden übernommen und Sie müssen nur die Informationen ändern, die sich für die kopierte Veranstaltung ergeben.

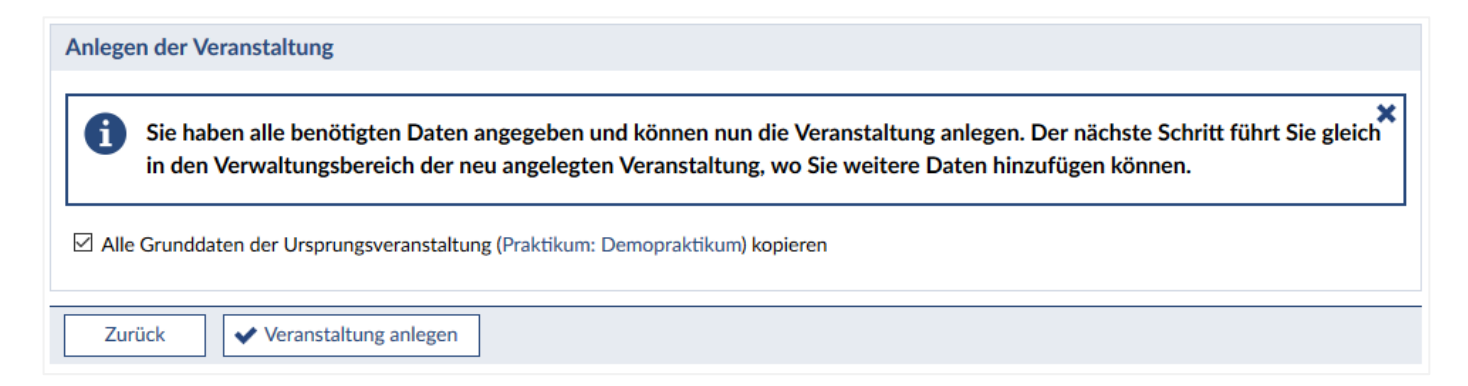

Bitte beachten Sie, dass die Zugangsberechtigungen der zu kopierenden Veranstaltung nicht übernommen werden! Sie müssen, sofern erwünscht, bei der kopierten Veranstaltung erneut die Zugangsberechtigungen konfigurieren!

# **8 Stud.IP-Veranstaltungen verlinken**

Sie können z.B. auf Ihrer Homepage einen **direkten Link** zu Ihren Stud.IP-Veranstaltungen legen. Um die dafür erforderliche URL herauszufinden, begeben Sie sich zur Übersicht Ihrer Veranstaltungen. Klicken Sie dafür im **Schnellzugriff** auf **"Meine Veranstaltungen"** oder auf das **Veranstaltungssymbol** oben in der Leiste.

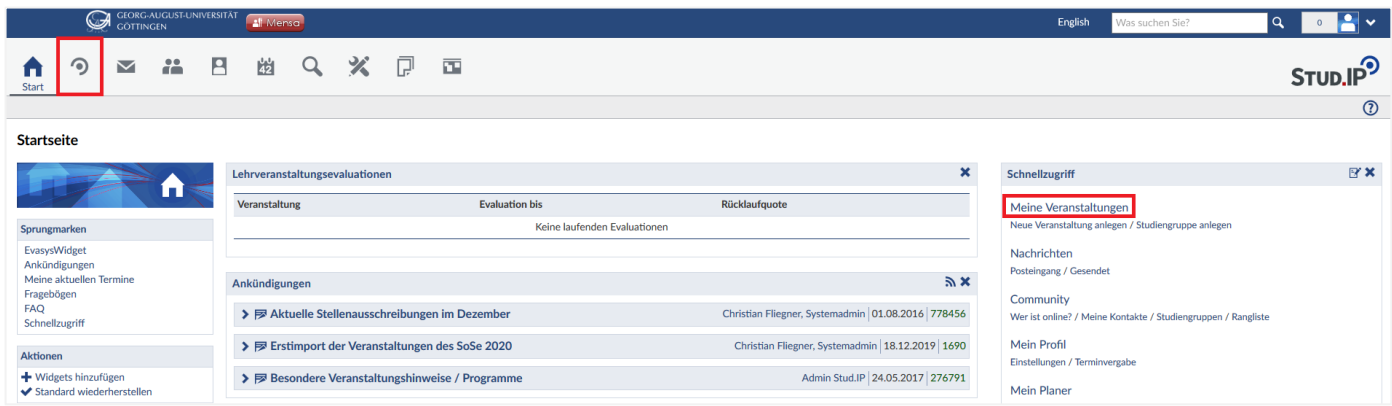

Wählen Sie Ihre gewünschte Veranstaltung aus der Liste aus.

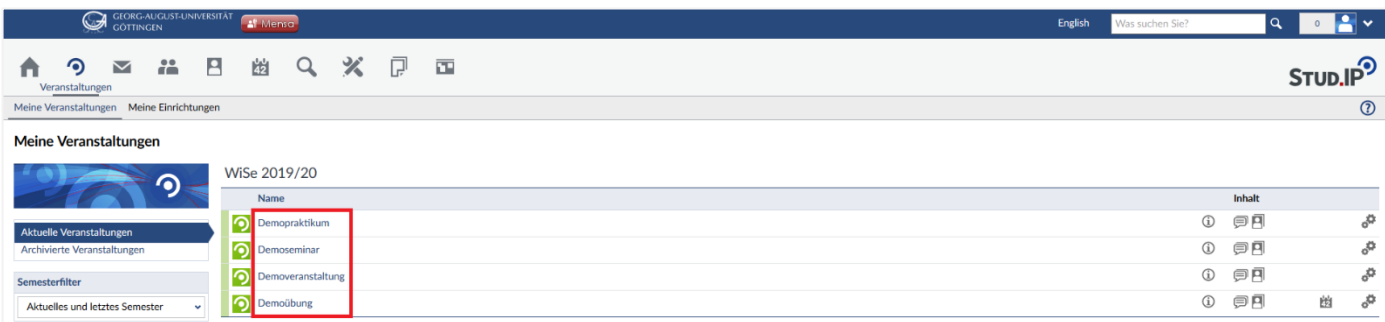

In der Veranstaltungsübersicht können Sie nun den **Link zu dieser Veranstaltung kopieren**.

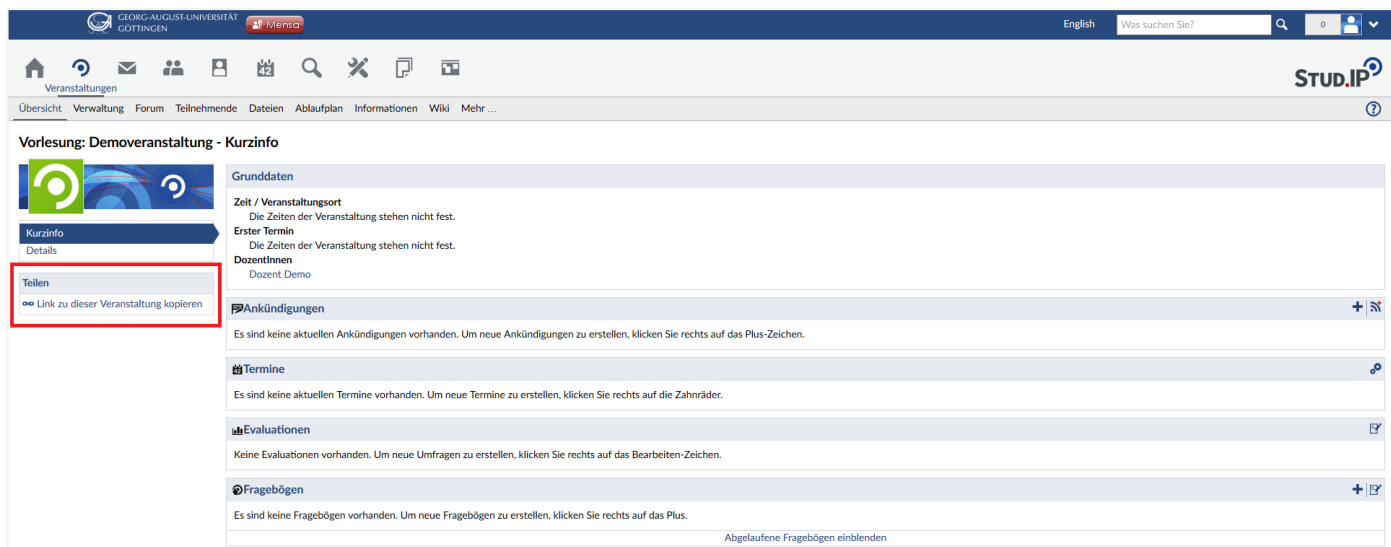

Jede so gefundene URL hat einen gleich strukturierten Aufbau. Der Beginn sieht immer folgendermaßen aus:

*https://www.studip.uni-goettingen.de/dispatch.php/course/details/?sem\_id=*

Nach dem Ende von "?sem\_id=" folgt die Identifikationsnummer der Veranstaltung. Diese Identifikationsnummer besteht aus Buchstaben und Zahlen. Nach der Identifikationsnummer kommt ein Teil, der mit "&send from search=1&send from search page" beginnt. Von Beginn des "&" bis zum Ende der URL können Sie alle Zeichen löschen, und durch **"&again=yes"** ersetzen. Der Link sollte dann beispielsweise so aussehen:

# *https://www.studip.unigoettingen.de/dispatch.php/course/details/?sem\_id=1f063ffc9f6e568c1118b4da1fc22dc8&again=yes*

Dieser neue Link führt nun **über einen Login** direkt zur Übersichtsseite der Veranstaltung.

Falls Sie für Ihre Internetpräsenz GCMS benutzen, können Sie diesen Link im System als **externen Link** abspeichern.

# **9 Bestehende Veranstaltungen verwalten**

Um Ihre Veranstaltung zu verwalten, müssen Sie zunächst zu der **Administrationsansicht** gelangen:

Klicken Sie auf Ihrer **persönlichen Startseite,** die Sie sehen, wenn Sie sich in das System eingeloggt haben, auf **"Meine Veranstaltungen"**.

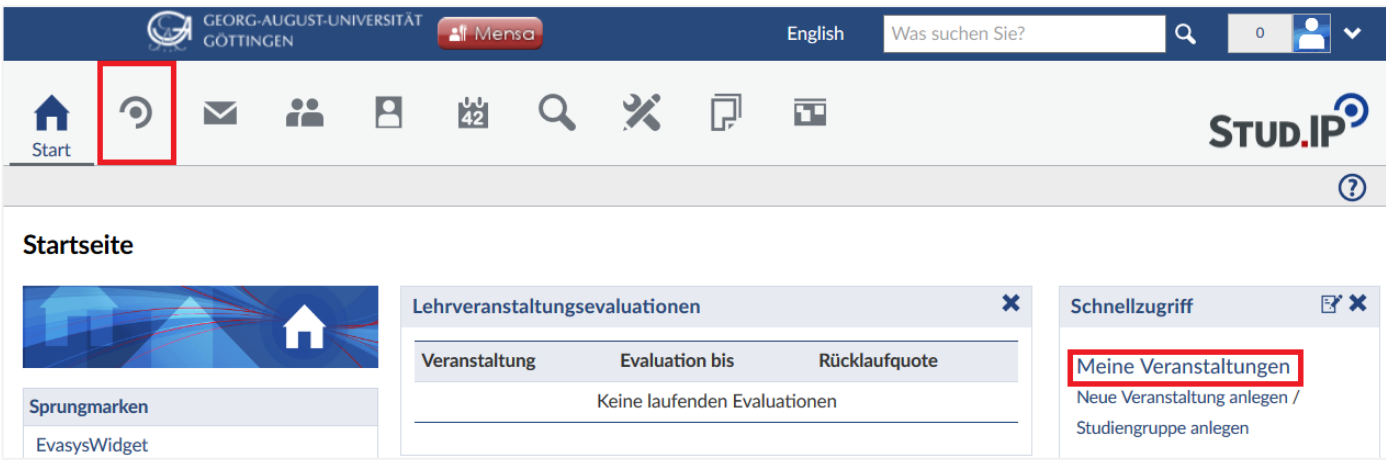

Hier finden Sie eine Liste aller Veranstaltungen, die Sie verwalten können. Wählen Sie direkt Ihre Veranstaltung, indem Sie auf sie klicken.

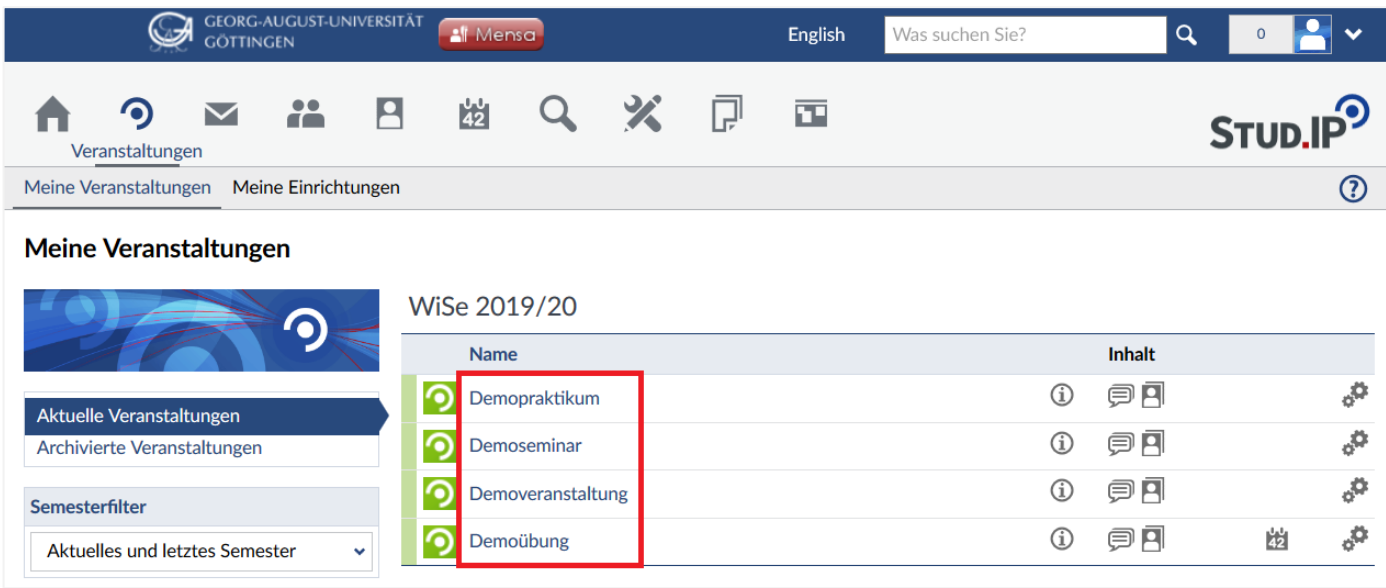

Sie gelangen zur Administrationsansicht der gewählten Veranstaltung, wenn Sie auf "Verwaltung" klicken.

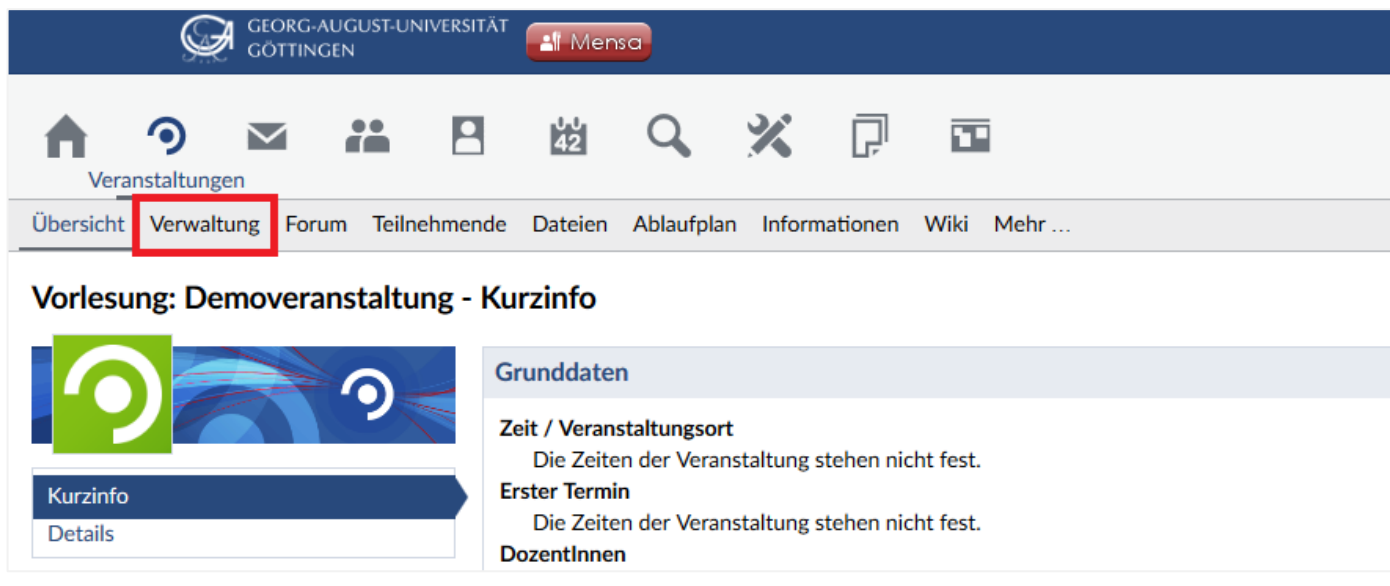

Alternativ kommen Sie auch direkt in die Administrationsansicht aus der Veranstaltungsübersicht, wenn Sie statt auf den Titel der Veranstaltung auf das **Zahnrad** klicken.

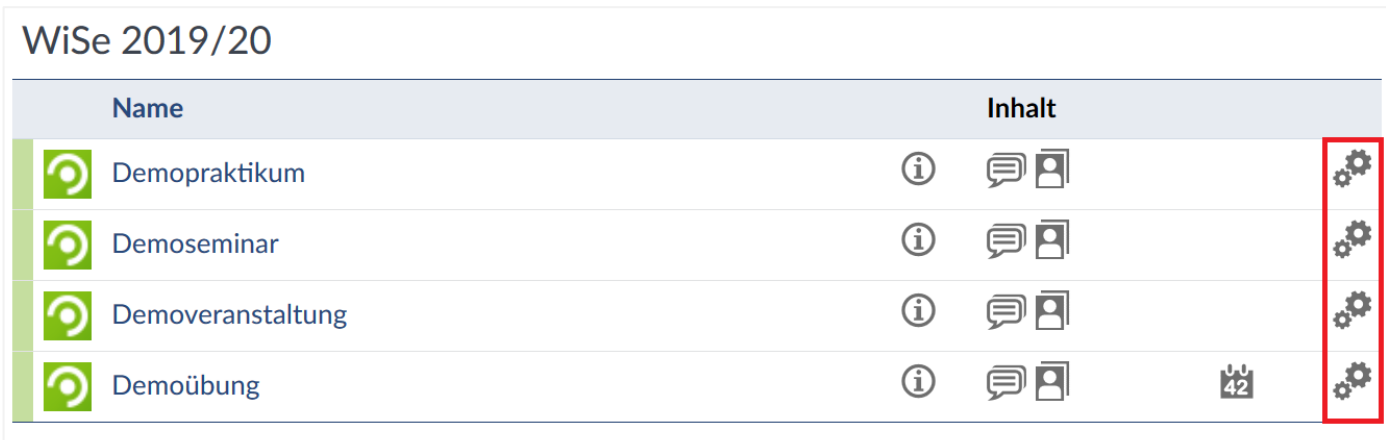

# **9.1 Zugangsberechtigungen konfigurieren**

Um die Zugangsberechtigungen Ihrer Veranstaltungen zu konfigurieren, siehe **Kapitel 6.3**!

# **9.2 Zusatzangaben zu einer Veranstaltung machen**

Sowohl bei automatisch aus dem UniVZ übernommenen als auch bei den von Ihnen selbst angelegten Veranstaltungen ist es möglich, verschiedene Zusatzangaben zu machen. Diese können u.a. die Teilnehmenden, Voraussetzungen, Lernorganisation etc. betreffen.

Allein der Punkt **"Voraussetzungen"** wird nicht aus dem UniVZ übertragen, alle anderen Informationen können im UniVZ eingetragen und synchronisiert werden.

Um eigene Einstellungen vorzunehmen klicken Sie auf "Grunddaten".

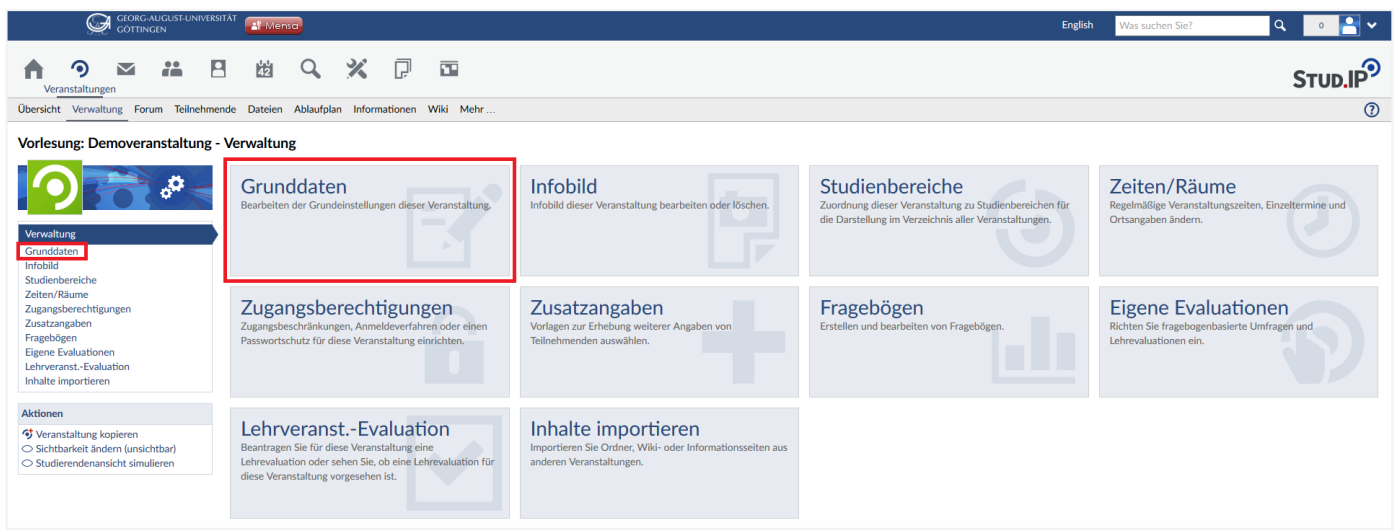

Sie sehen verschiedene Freitextfelder, die Sie ausfüllen können. Des Weiteren können Sie auf **"Einrichtungen"**, **"Personal"** oder **"Beschreibungen"** klicken, um weitere Freitextfelder ausfüllen zu können. Für eine ausführlichere Beschreibung der einzelnen Eingabefelder, sehen Sie das Ende von Kapitel 6.4 ein. Denken Sie daran, nach der Eingabe auf "Übernehmen" zu klicken, da die zusätzlichen Angaben sonst nicht gespeichert werden.

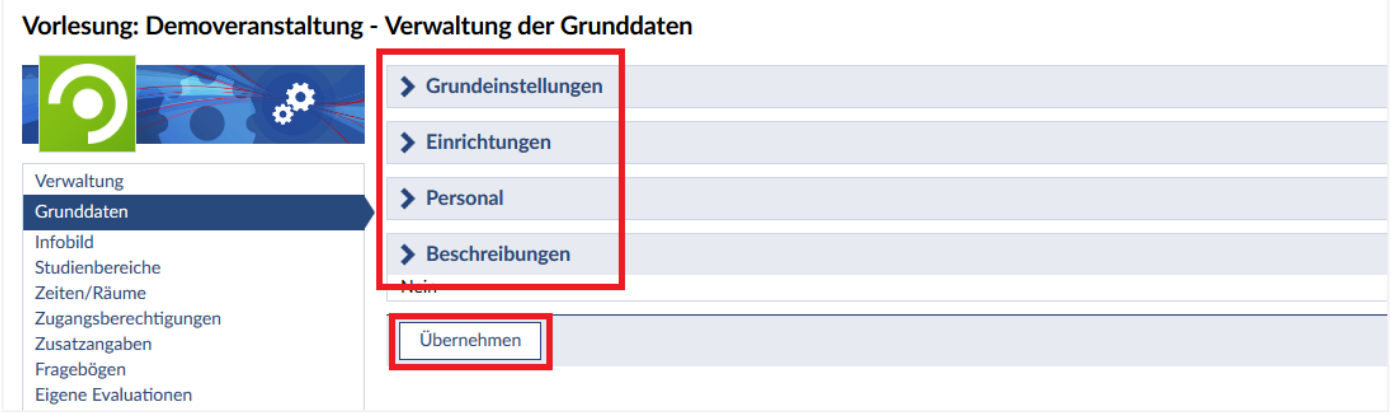

## **9.3 Teilnehmende verwalten**

Um die Teilnehmenden Ihrer Veranstaltung zu verwalten, wählen Sie bitte auf Ihrer Startseite auf **"Meine Veranstaltungen"**.

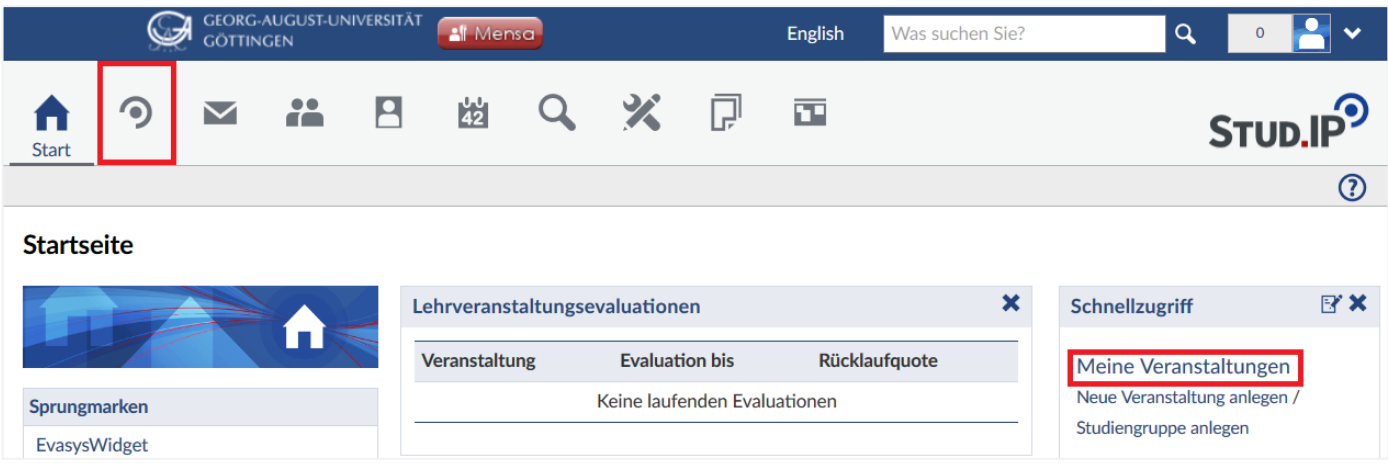

In diesem Bereich sehen Sie alle Veranstaltungen, die Sie im laufenden Semester belegen und/oder selber als Dozent In verwalten können. Wählen Sie die gewünschte Veranstaltung aus.

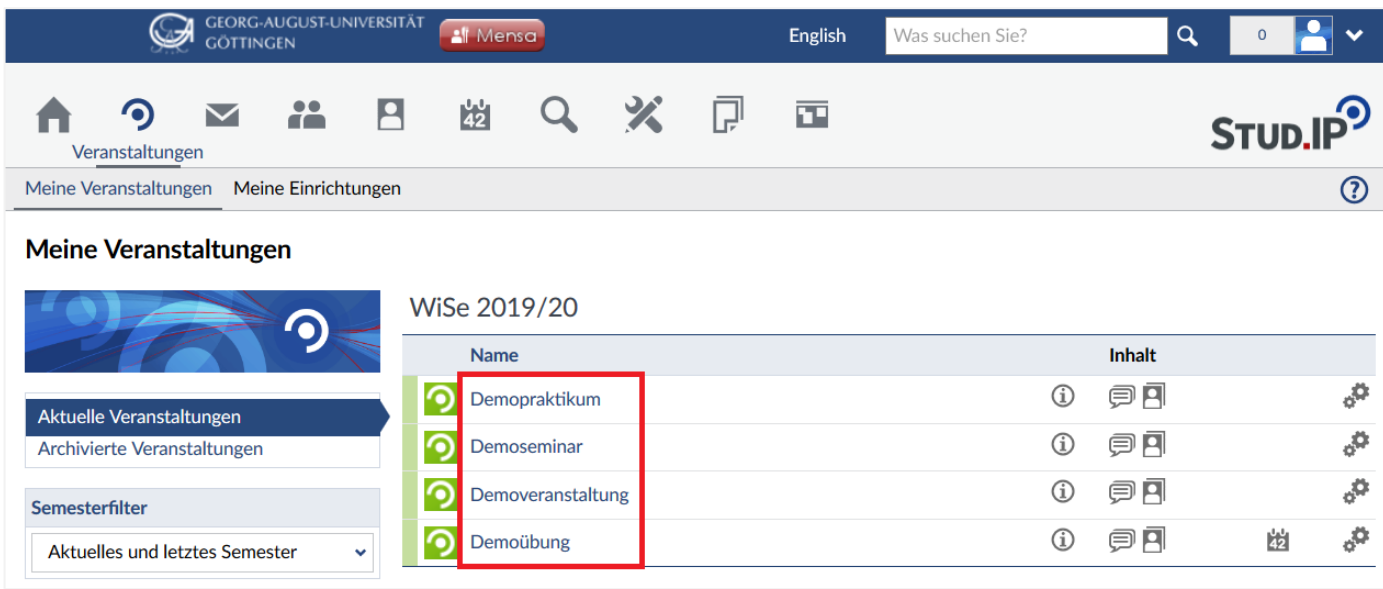

Wählen Sie in der Veranstaltung den Reiter "Teilnehmende". Sie sehen dort eine Auflistung aller Personen, die an Ihrer Veranstaltung beteiligt sind.

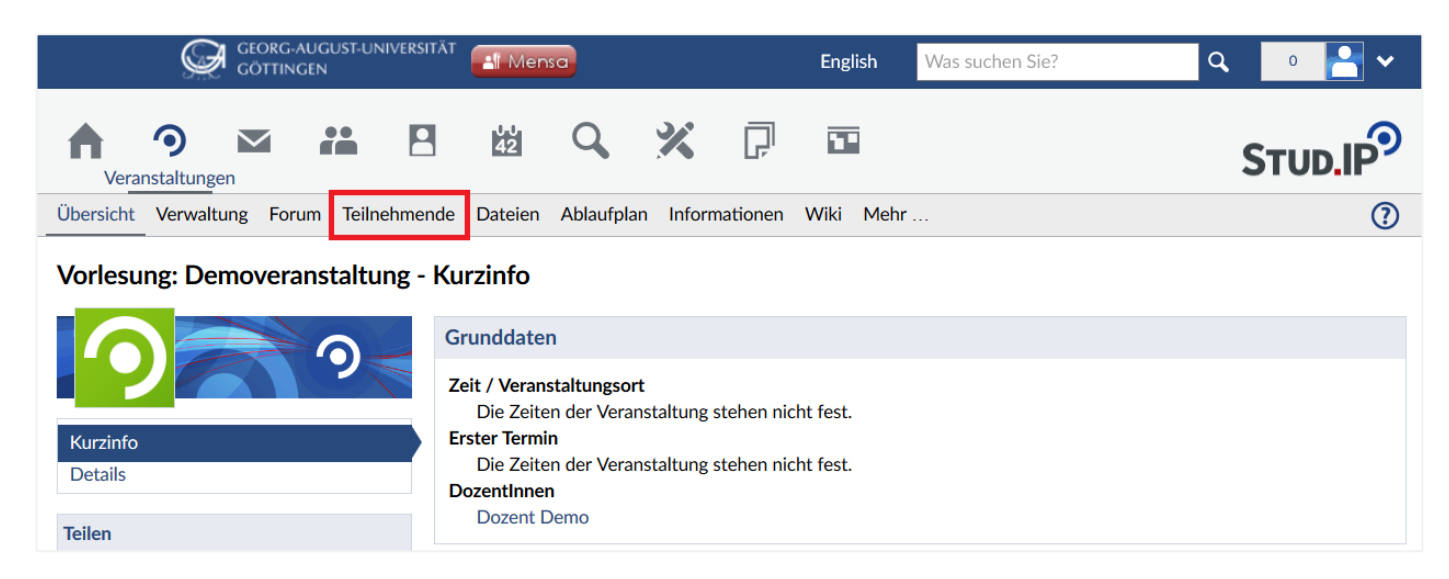

Alternativ können Sie auch direkt von der Veranstaltungsübersicht zu den Teilnehmenden gelangen, indem Sie das **Teilnehmendensymbol** auswählen.

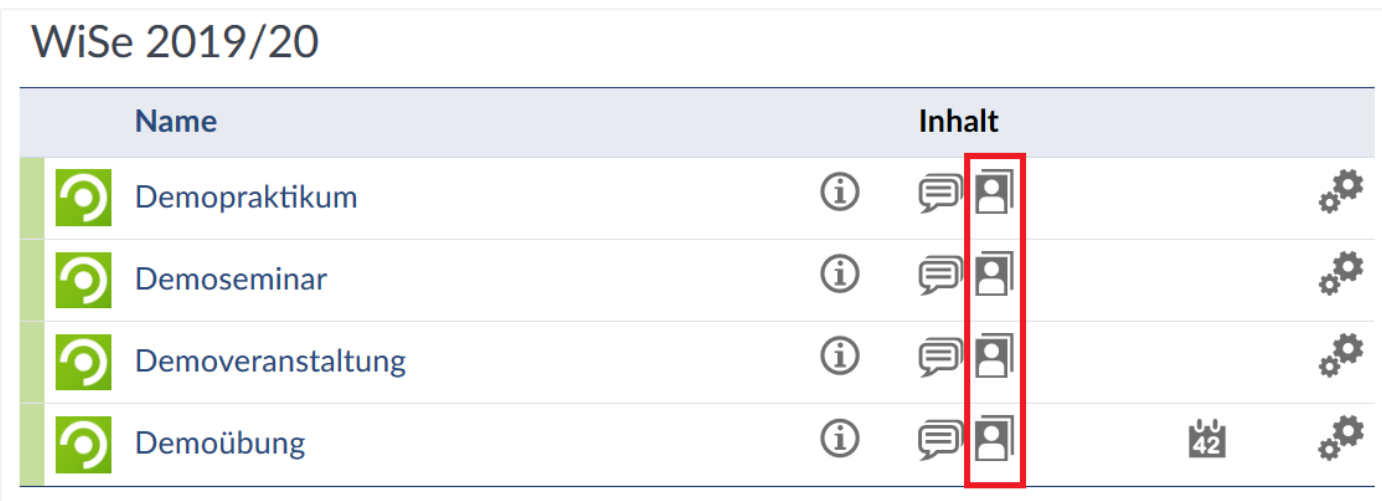

## **Berufungen / Entlassungen**

Wenn Sie in der Veranstaltung den Status "DozentIn" innehaben, erscheinen Sie entsprechend im Abschnitt für **DozentInnen**. Sie haben jetzt – im Gegensatz zu **TutorInnen**, **AutorInnen** oder **LeserInnen** – die Option Teilnehmer hoch-/ bzw. herunterzustufen.

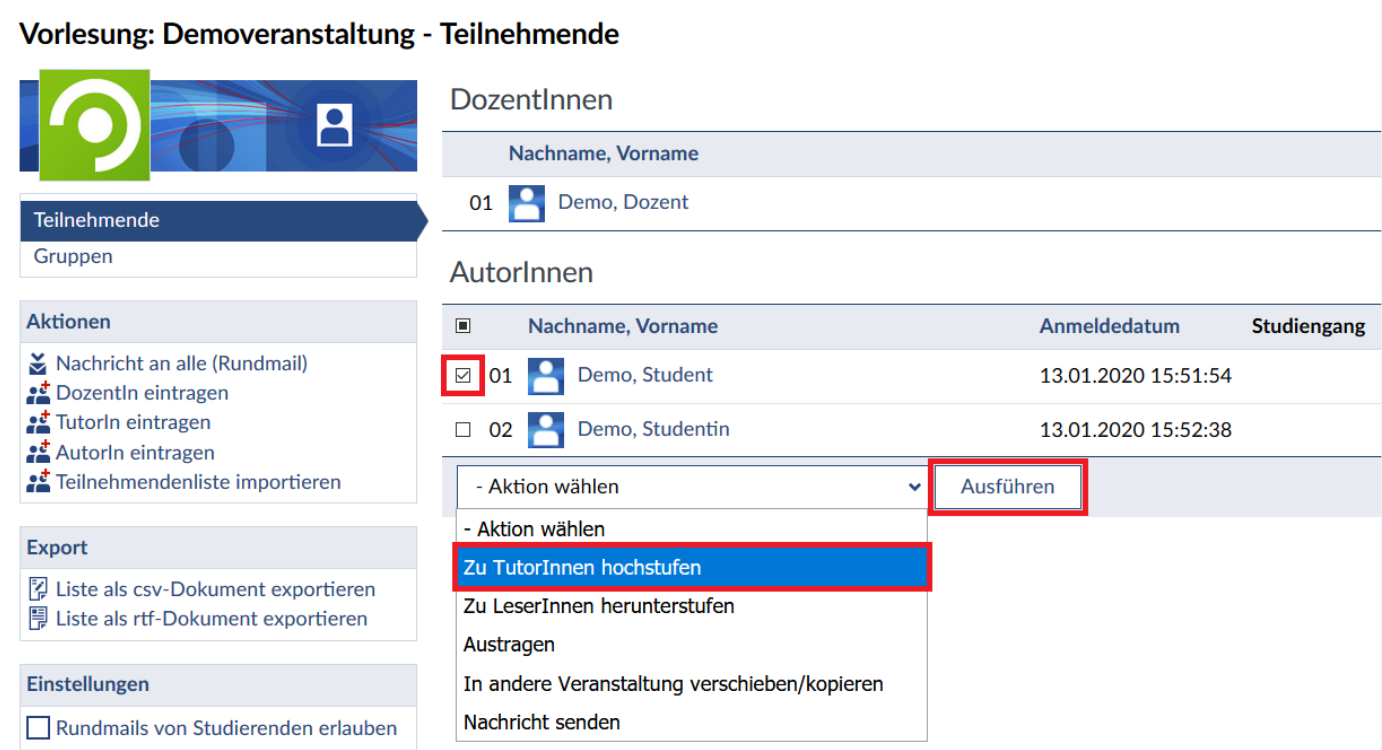

Wählen Sie hierfür die hoch-/herunterzustufenden Personen in der Liste aus und wählen Sie am Ende der Teilnehmerliste den zu vergebenen Rang aus, anschließend wählen Sie "Ausführen".

Das Hochstufen auf den Status Tutorin von Student Demo wurde erfolgreich durchgeführt

 *Sie haben bereits beim Anlegen der Veranstaltung die Möglichkeit TutorInnen zu berufen. Wenn Sie davon Gebrauch gemacht haben, sind diese jetzt schon eingetragen. Sie können auch jederzeit auf der Seite mit den Veranstaltungsdaten (siehe Kapitel 6.4) die TutorInnen berufen und müssen nicht die obige Übersichtstabelle verwenden.*

×

×

Sie können **TutorInnen** auch wieder entlassen.

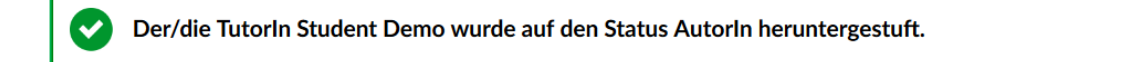

#### **Anmelde- und Wartelisten**

Wenn Sie die Veranstaltung als teilnehmerbegrenzte Veranstaltung angelegt haben, sehen Sie in einer weiteren Tabelle die Warteliste.

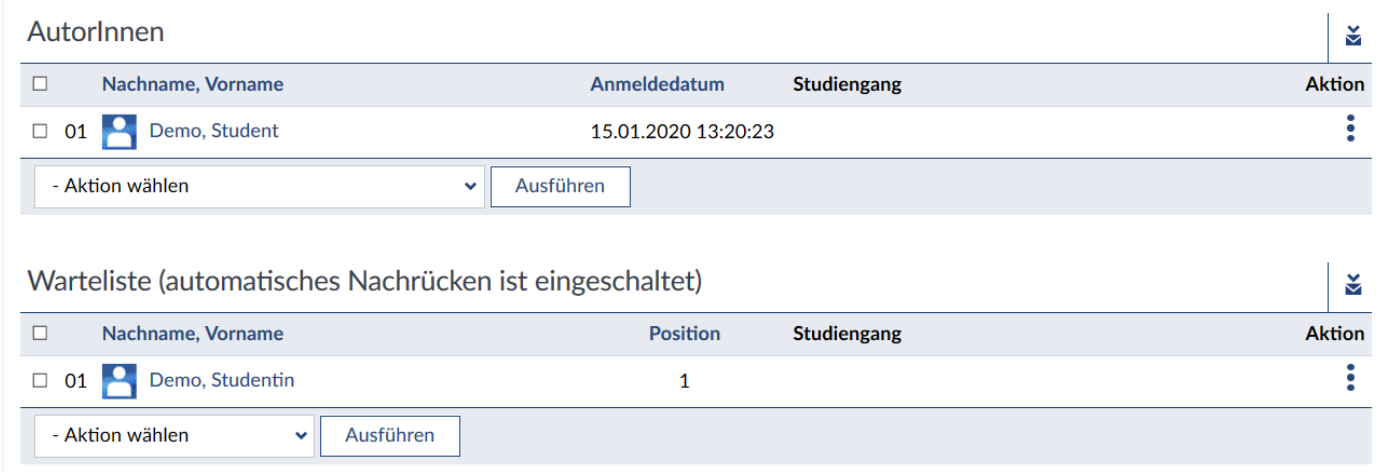

In dieser Liste sehen Sie alle Nutzer, die zwar gerne die Veranstaltung belegen möchten, aber entweder noch nicht ausgelost wurden, oder vom System nicht mehr aufgenommen wurden, da alle Plätze bereits gefüllt sind. Sie können jedoch jeden Nutzer der Warteliste einfach so berufen, wenn Sie dies für richtig halten, indem Sie diese zu **AutorInnen** hochstufen. Wenn Sie ausgewählt haben, dass sich Studierende nur vorläufig eintragen können, *müssen* Sie die Studierenden an dieser Stelle manuell eintragen.

- 47 -

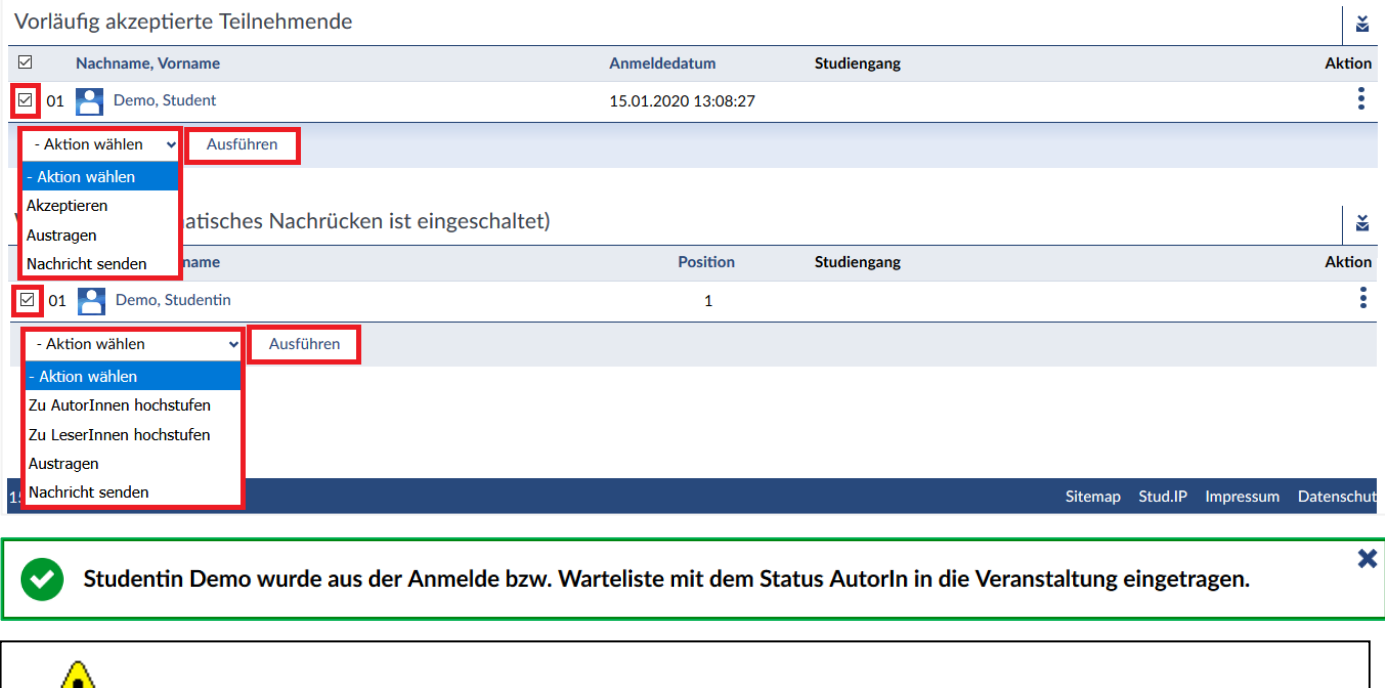

**(!)** Dieser Eintrag beeinflusst jedoch nicht die automatische Auswahl der Teilnehmer, d.h. wenn Sie Studenten per Hand eintragen, vergrößert das am Ende die Teilnehmerzahl der Veranstaltung.

# **Nutzer in die Veranstaltung eintragen**

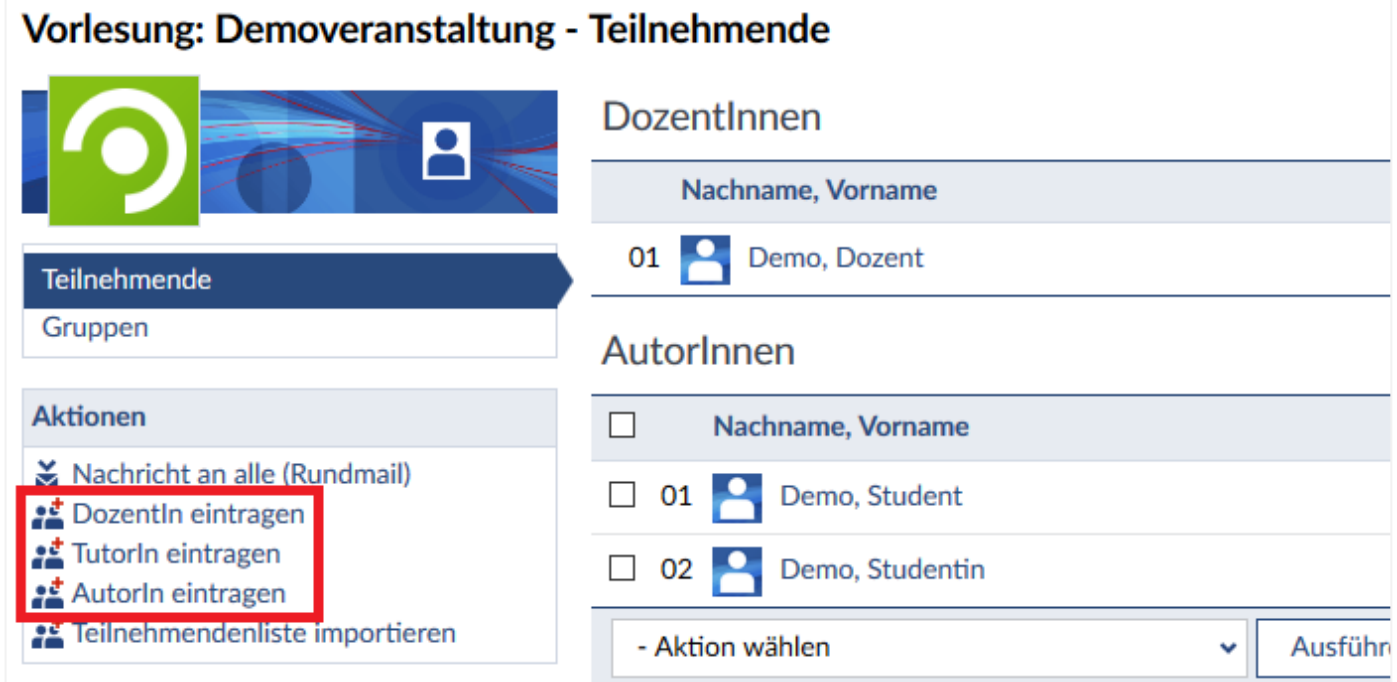

Im Bereich **"Teilnehmende"** können Sie beliebige Nutzende des Systems auswählen und als **AutorIn**, **TutorIn** oder **DozentIn** in die Veranstaltung eintragen. Gibt es eine Warteliste, können Sie auch Person(en) auf die Warteliste eintragen. Wählen Sie links in der Sidebar AutorIn eintragen **as** aus. Geben Sie im sich öffnenden Fenster in das Suchfeld Vor- oder Nachnamen oder auch den Nutzernamen ein.

Klicken Sie dann auf Suche starten Q (alternativ können Sie Ihre Suche auch durch Drücken der [ENTER] Taste auslösen). Das System zeigt Ihnen nun alle gefundenen Nutzenden an, die Sie nun direkt durch Anklicken und Speichern in die Veranstaltung eintragen können.

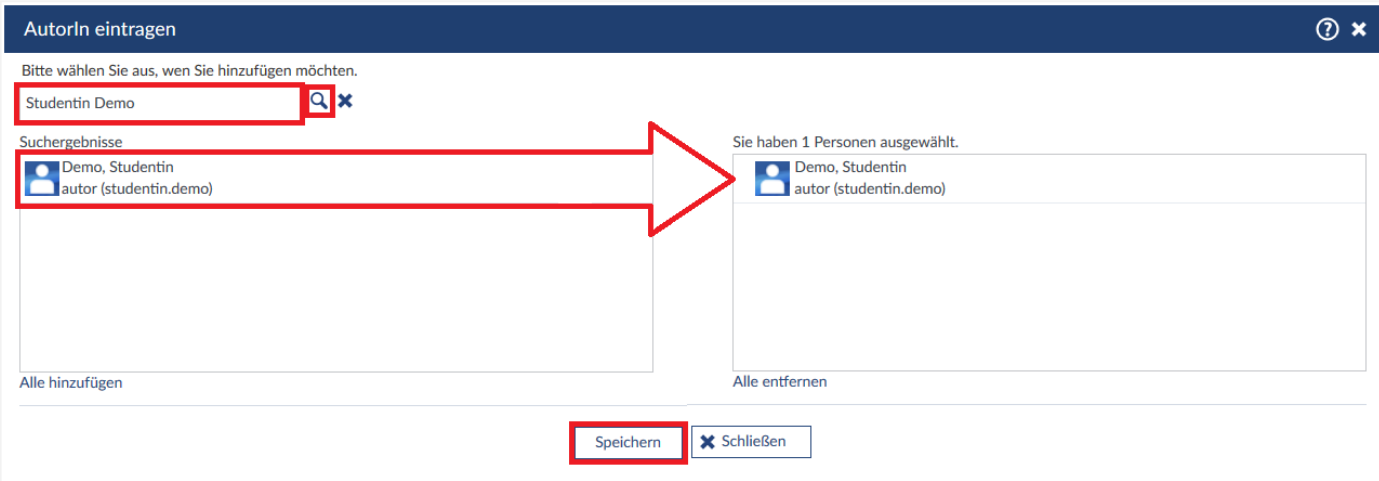

Nach erforgreichem Hinzufügen erscheint eine Systemmeldung. Das gleiche Prozedere gilt, wenn Sie **DozentIn**, **TutorIn** oder **Person(en) auf Warteliste eintragen** möchten.

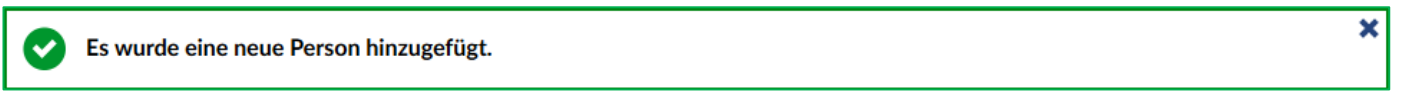

## **Systemnachricht an alle Teilnehmer**

Sind Sie als **"DozentIn"** der Veranstaltung eingetragen sind, können Sie ein[e Systemnachricht mit E-Mail-](http://www.goettingen.studip.de/sms_send.php?sms_source_page=teilnehmer.php&course_id=17bf8cfc27e5505f18ccd59d6f1ab9d2&emailrequest=1&subject=Probeexamen%202008&filter=all)[Weiterleitung an alle Teilnehmenden](http://www.goettingen.studip.de/sms_send.php?sms_source_page=teilnehmer.php&course_id=17bf8cfc27e5505f18ccd59d6f1ab9d2&emailrequest=1&subject=Probeexamen%202008&filter=all) verschicken. Eine derartige Benachrichtigung der Teilnehmenden kann sinnvoll sein, wenn z. B. eine Sitzung ausfällt bzw. verlegt werden muss oder der Raum geändert wird.

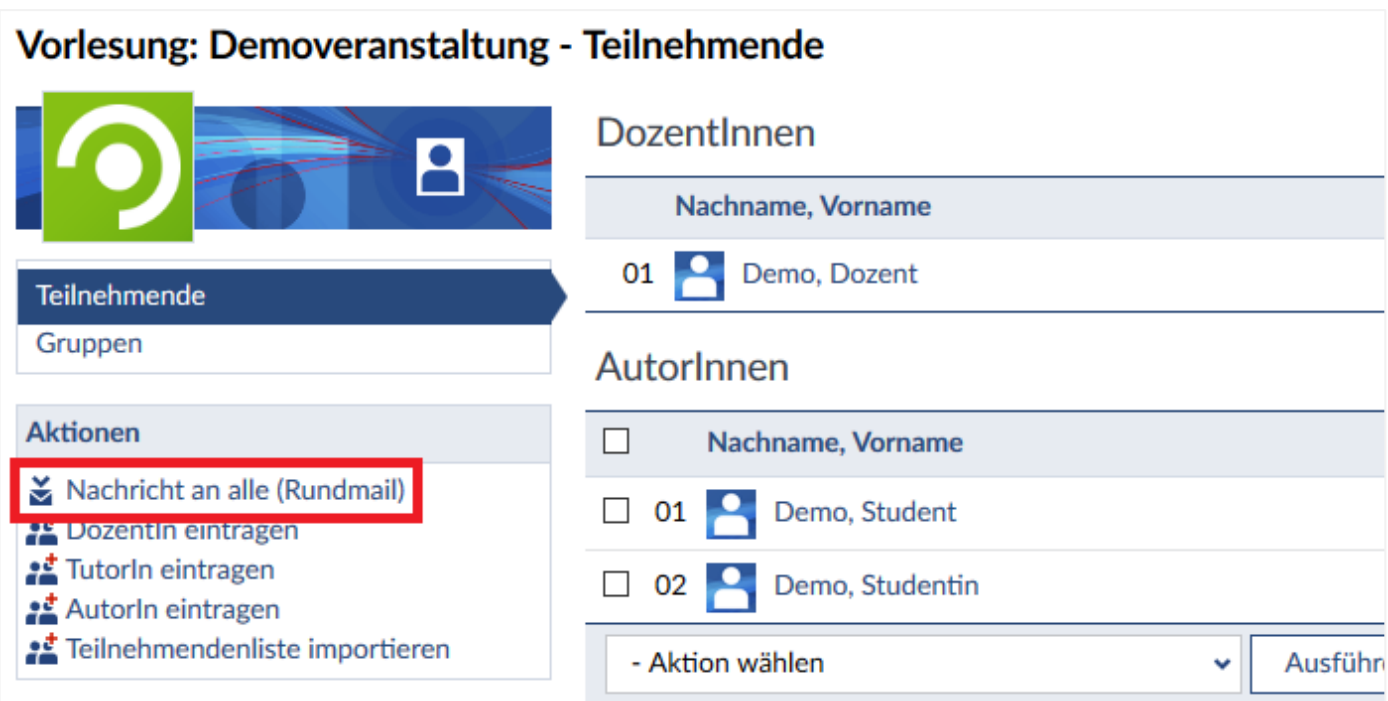

Um solche Ereignisse kurzfristig an alle Veranstaltungsteilnehmenden zu kommunizieren, können Sie auch den Bereich "Ankündigungen" in Ihrer Veranstaltung nutzen.

# **Teilnehmendenliste importieren**

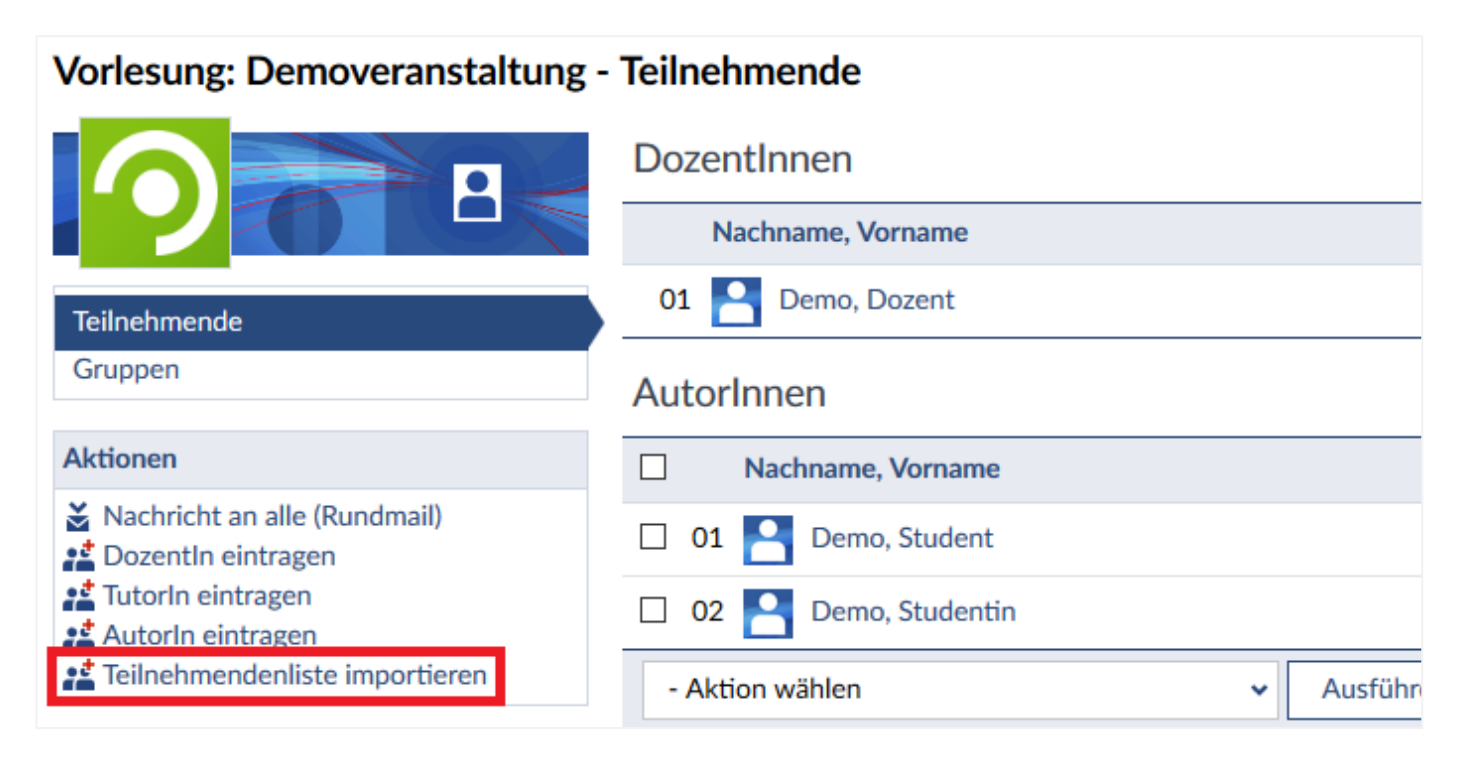

Wählen Sie "Teilnehmendenliste importieren", so können Sie mehrere Nutzende auf einmal eintragen. Dabei stehen Ihnen zwei Eingabeformate zur Verfügung:

#### 1. Nachname, Vorname ↵

Die hinzuzufügenden Teilnehmenden müssen in dem Format *Nachname, Vorname* eingegeben werden und mit einem Zeilenumbruch durch [ENTER] getrennt werden.

2. Nutzername ↵

Die hinzuzufügenden Teilnehmenden müssen durch ihren *Benutzernamen* hinzugefügt werden und ebenfalls mit einem Zeilenumbruch durch [ENTER] getrennt sein.

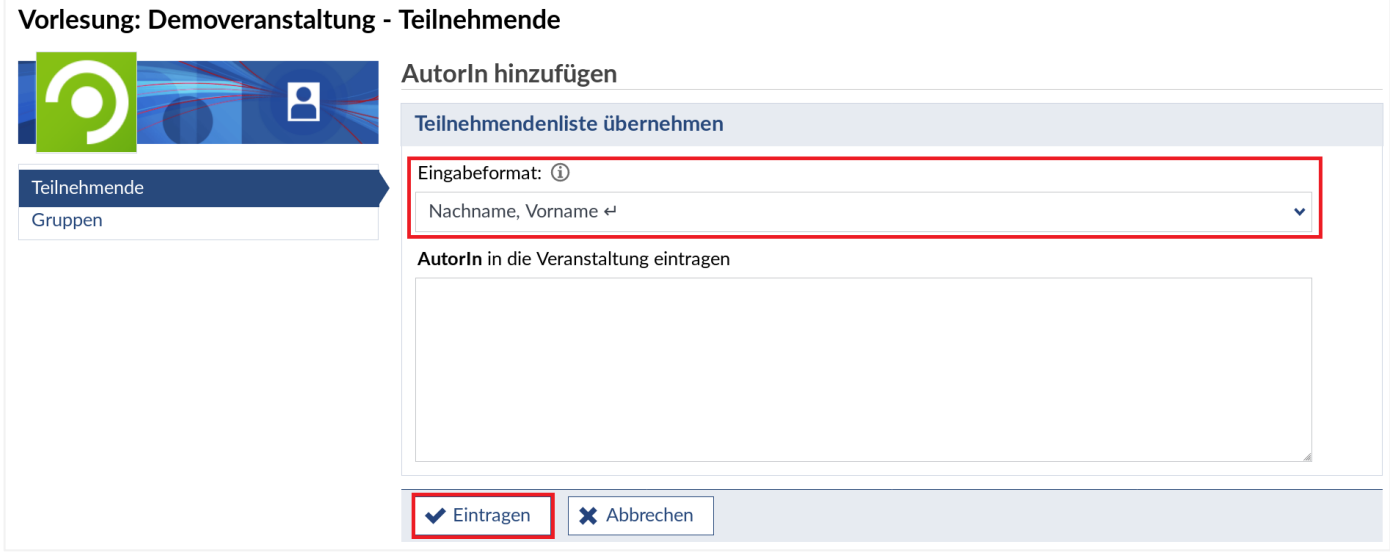

Alle Nutzenden werden als **AutorIn** eingetragen. Importieren Sie nun die Teilnehmenden, indem Sie auf **"Eintragen"** klicken.

# **9.4 Veranstaltung löschen**

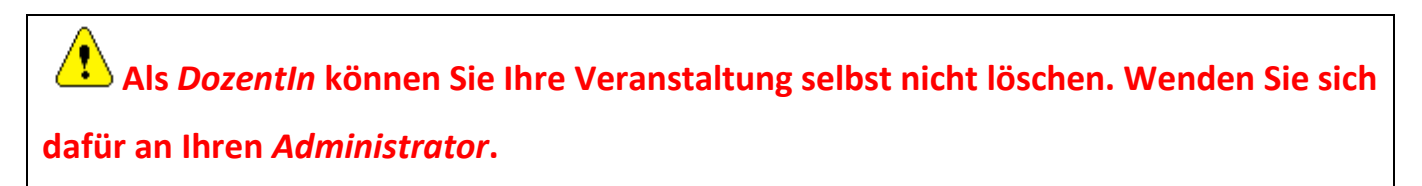

# **10 Dateien einer Veranstaltung verwalten**

Stud.IP bietet eine sehr leistungsfähige Verwaltung von Dokumenten innerhalb von Veranstaltungen. Jede Veranstaltung verfügt automatisch über **virtuelle Veranstaltungsordner**, in die jede Person, die in der Veranstaltung eingetragen ist, unterschiedliche Materialien, die der Veranstaltung zur Verfügung gestellt werden sollen, ablegen kann. Diese sind anschließend sofort für alle anderen Veranstaltungsteilnehmenden verfügbar.

Um die Dateien Ihrer Veranstaltung verwalten zu können, wählen Sie bitte auf Ihrer **Startseite** den Reiter **"Meine Veranstaltungen"**.

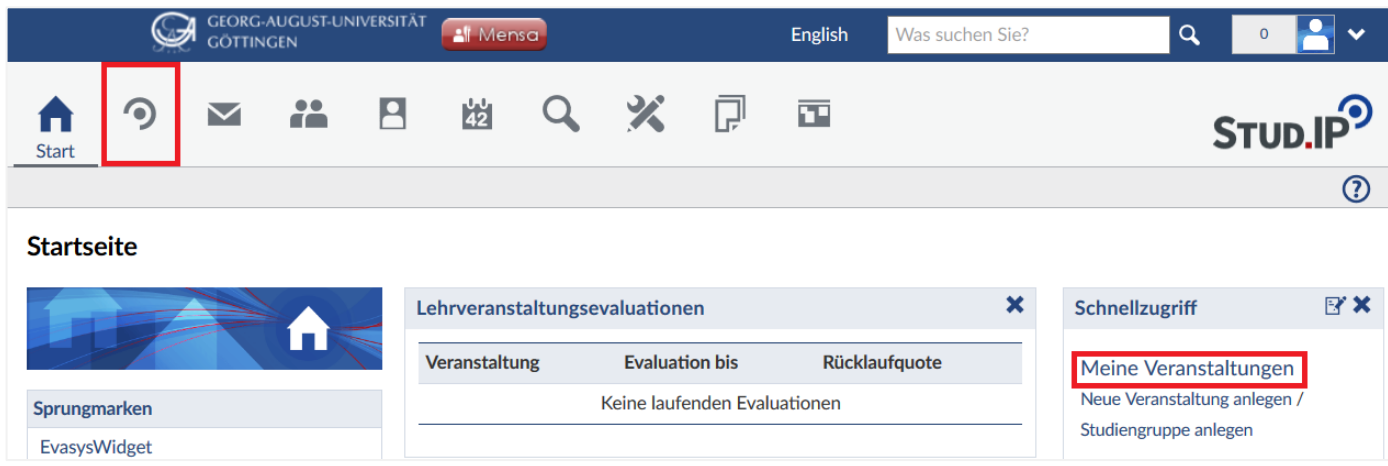

In diesem Bereich sehen Sie alle Veranstaltungen, die Sie im laufenden Semester als **DozentIn** verwalten können. Mit dem Klick auf den Veranstaltungsnamen betreten Sie den Veranstaltungsbereich.

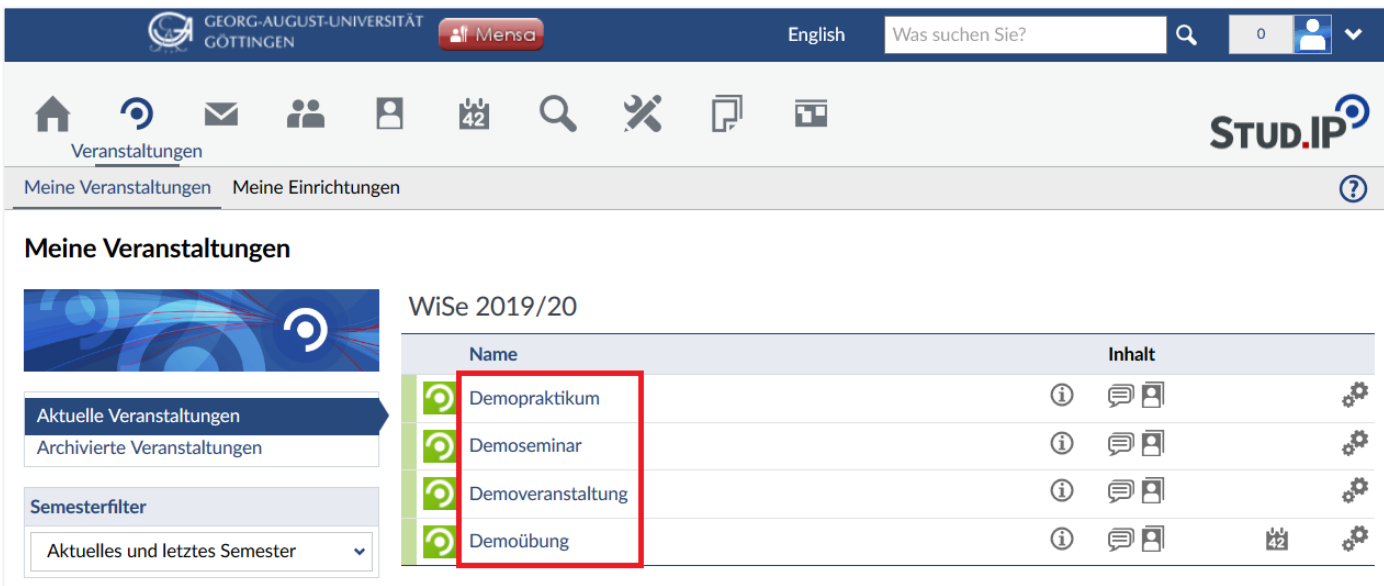

Auf der Übersichtsseite Ihrer Veranstaltung ist der Reiter **"Übersicht"** automatisch ausgewählt - wählen Sie den Unterpunkt "Dateien".

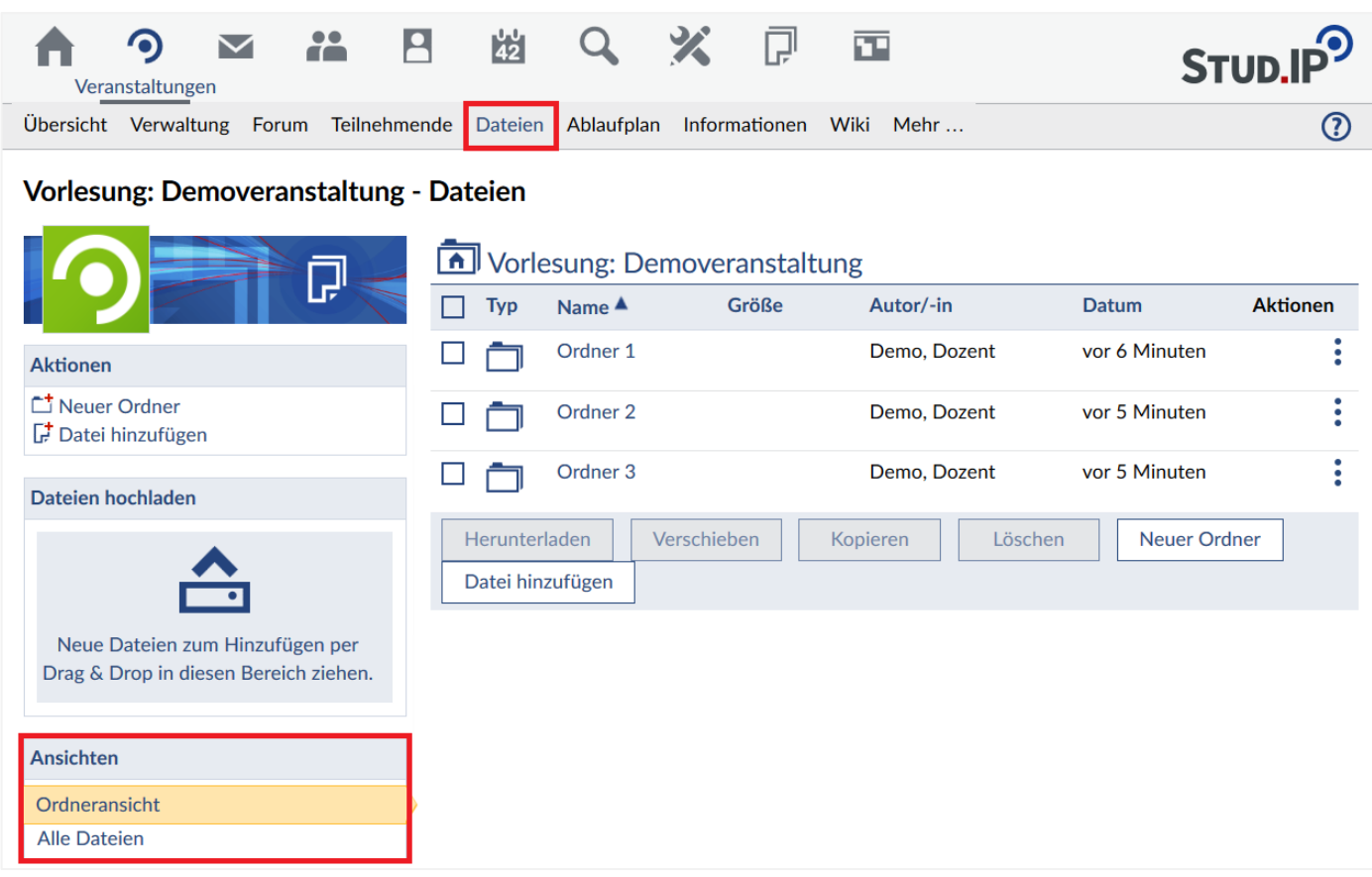

In der Dateiverwaltung haben Sie die Möglichkeit, zwischen der **Ordneransicht** und einer **Ansicht aller Dateien** der Veranstaltung zu wechseln. Außerdem können Sie hier Dateien herunterladen, bearbeiten und neue Dateien einstellen. Bei einem Klick auf "Alle Dateien" wird Ihnen eine Liste aller Dateien, die in der Veranstaltung hochgeladen wurden, angezeigt.

# Vorlesung: Demoveranstaltung - Dateien

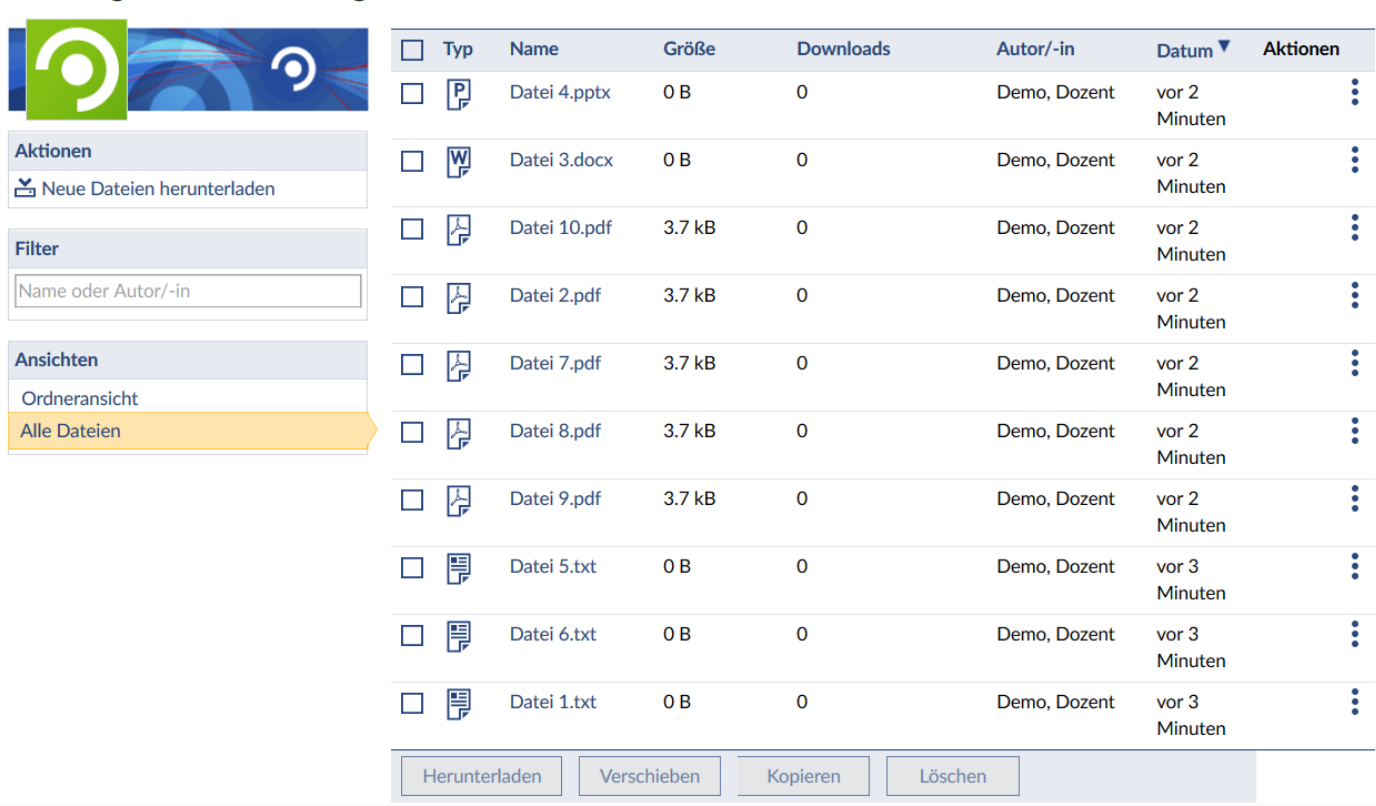

# **10.1 Die Ordneransicht**

# **Anlegen neuer Ordner**

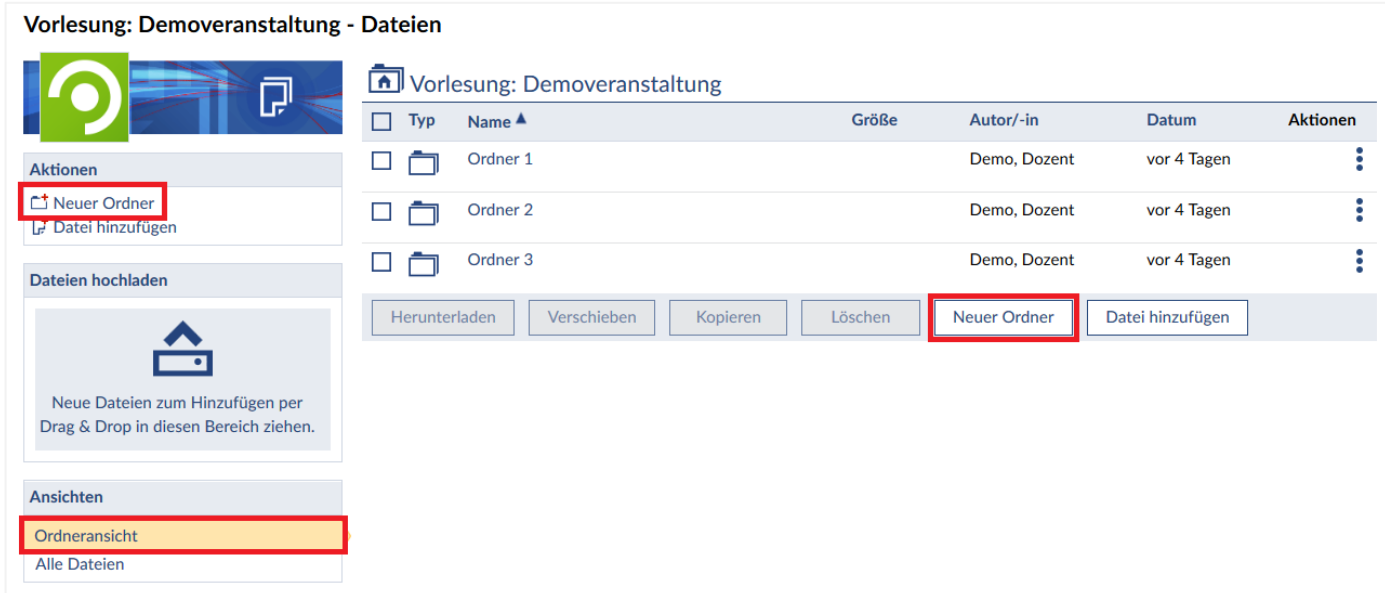

Sie können jederzeit neue Ordner anlegen, indem Sie in der **Aktionen**-Leiste oder auf der Schaltfläche unten in der Ordnerliste "Neuer Ordner" auswählen. In dem sich öffnenden Fenster müssen Sie einen **Namen** wählen und können einen bestimmten **Ordnertyp auswählen**, standardmäßig wird der Typ **Ordner** ausgewählt. Sie haben nun noch die Möglichkeit, dem Ordner eine **Beschreibung** hinzuzufügen. Klicken Sie anschließend auf "Erstellen".

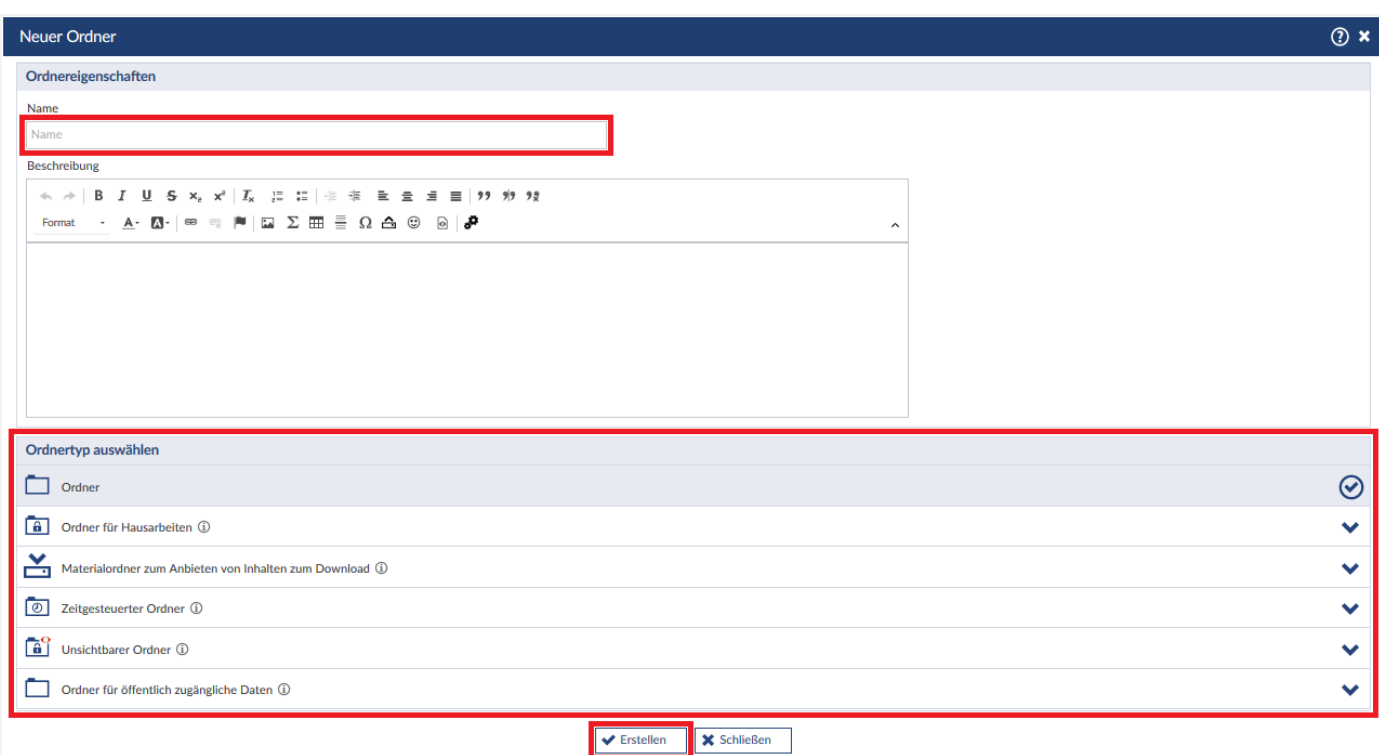

Sie können in einem Ordner auch noch weitere Unterordner erstellen. Ein neuer Ordner wird in der Ebene angelegt, in der Sie sich gerade befinden.

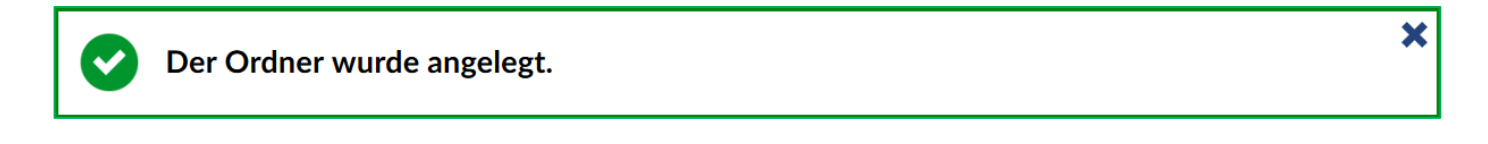

#### **Ordnertypen**

*Ordner:* Das ist der Standardtyp für einen Ordner. Sowohl **DozentInnen** und **TutorInnen** als auch **Studierende** können hier Dateien hochladen, runterladen und kopieren. Dateien aus dem Ordner löschen oder in einen anderen Ordner verschieben könne nur die Dozierenden und TutorInnen.

*Ordner für Hausarbeiten:* Dieser Ordner ist ein Hausaufgabenordner. Hier können **Studierende** Dateien hochladen, welche nur für die Dozierenden und TutorInnen des Moduls sichtbar sind.

*Materialordner zum Anbieten von Inhalten zum Download:* Ein Ordner für Materialien, welche nur zum Download zu Verfügung gestellt werden sollen. Den Inhalt des Ordners können nur Dozierende und TutorInnen verändern.

*Zeitgesteuerter Ordner:* Ein Ordner, bei dem Sie bestimmen können, in welchem Zeitraum dieser sichtbar für alle anderen ist. Zusätzlich können Sie entscheiden, ob andere Nutzende Dateien hochladen (*write*) und/oder einsehen (*read*) dürfen.

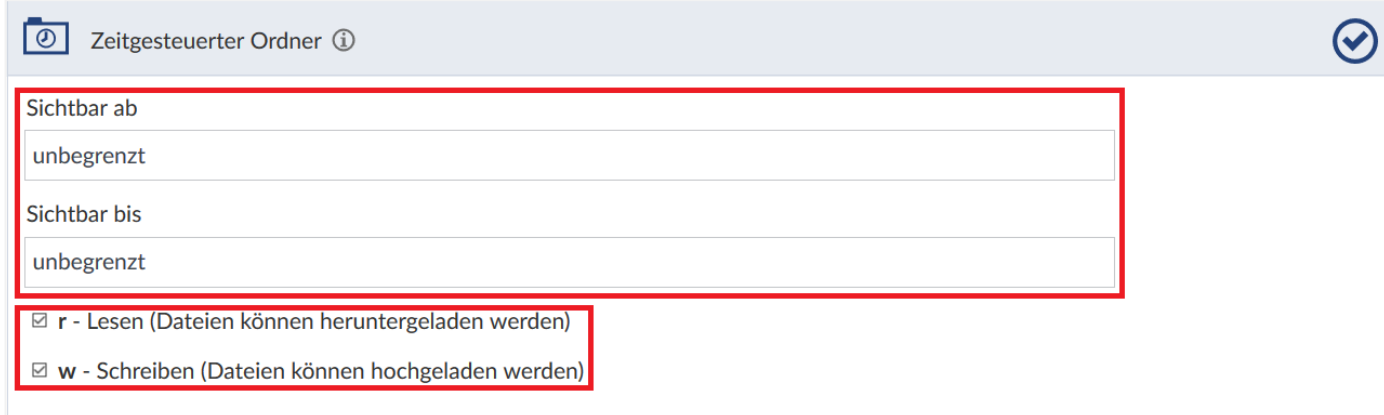

*Unsichtbarer Ordner:* Ein unsichtbarer Ordner, welcher nur von den Dozierenden und TutorInnen gesehen werden kann. Hier können Sie Materialien zu einem Modul teilen, welche nur für Ihre Kollegen bestimmt sind.

*Ordner für öffentlich zugängliche Daten:* Dateien aus diesem Ordner werden auf der Detailseite der Veranstaltung zum Download angeboten. Das heißt, dass jeder Stud.IP-Nutzende den Inhalt einsehen kann, ohne sich dafür in die Veranstaltung eintragen zu müssen.

## **Ordnerstruktur**

In der Übersicht finden Sie zahlreiche Informationen und Schaltflächen, die Ihnen das Organisieren ihrer Dateien erleichtern.

Sie sehen zu jedem Ordner den **Typen**, den **Namen**, den/die **Autor/-in**, sowie das **Datum** der letzten Bearbeitung. Das Datum wird auch aktualisiert, wenn eine Veränderung in Unterordnern auftritt. Sind in der Liste Dateien vorhanden, sehen sie zusätzlich die **Größe**.

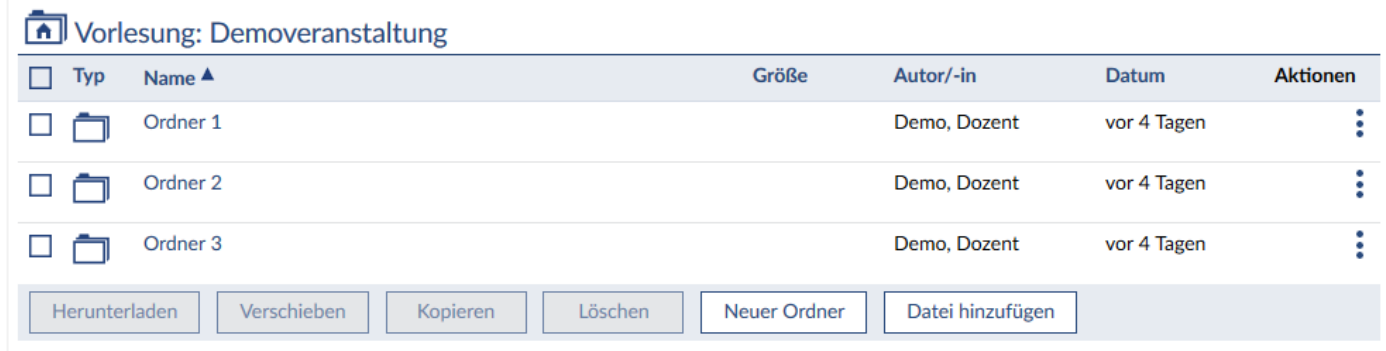

Links neben dem Ordnernamen sehen Sie jeweils ein **Kästchen** und ein **Aktenordnersymbol**. Folgende Aktenordnersymbole sind möglich:

Dieses Symbol verdeutlicht einen Ordner, in dem sich mindestens ein Dokument oder mindestens ein Unterordner befindet, auch wenn dieser leer ist.

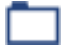

Dieses Symbol verdeutlicht einen leeren Ordner, der weder Dokumente noch Unterordner enthält.

Um einen Ordner zu öffnen, klicken Sie einfach das **Aktenordnersymbol** oder den **Namen** an. Ihre Ansicht wechselt dann in das jeweilige Verzeichnis. Anhand der Überschrift können Sie erkennen, in welchem Verzeichnis Sie sich gerade befinden. Befinden Sie sich im **Hauptordner**, sehen Sie den **Titel Ihrer Veranstaltung** in der Überschrift.

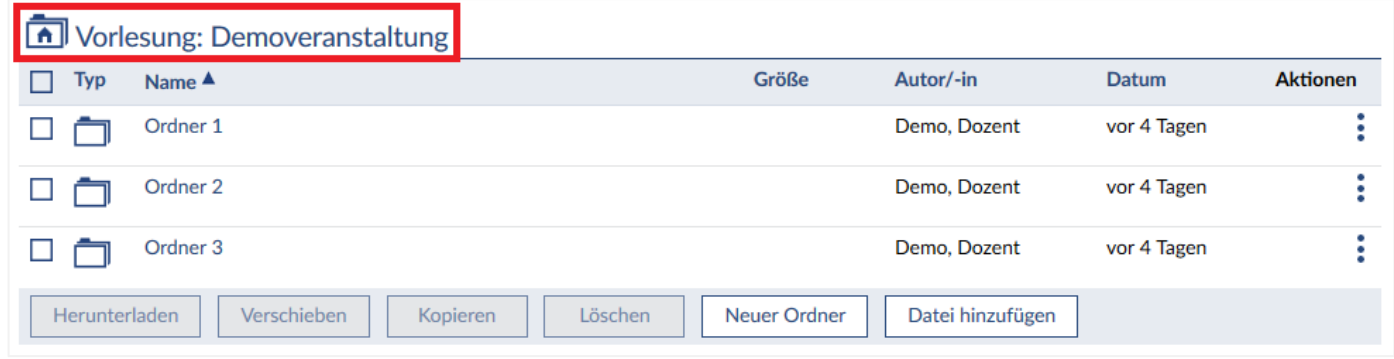

Navigieren Sie in einen Ihrer angelegten **Ordner**, zeichnet sich ein **Pfad** in der Überschrift ab. Jede Instanz ist durch ein '**/**' getrennt.

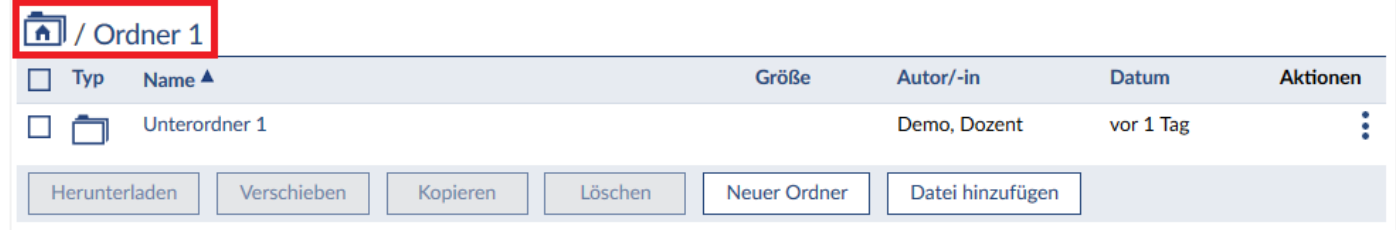

Dringen Sie tiefer in die Ordnerstruktur ein, erweitert sich auch dementsprechend der **Ordnerpfad**. Möchten Sie wieder zum Hauptordner zurückkehren, können Sie einfach auf das **Auf Hauptordnersymbol** klicken. Alternativ können Sie unter **Ansichten** wieder die **Ordneransicht** auswählen, die immer im Hauptverzeichnis aufgerufen wird. Analog können Sie den **Namen** eines Ordners im **Ordnerpfad** auswählen, um sich in der Ordnerstruktur wieder weiter nach oben zu bewegen.

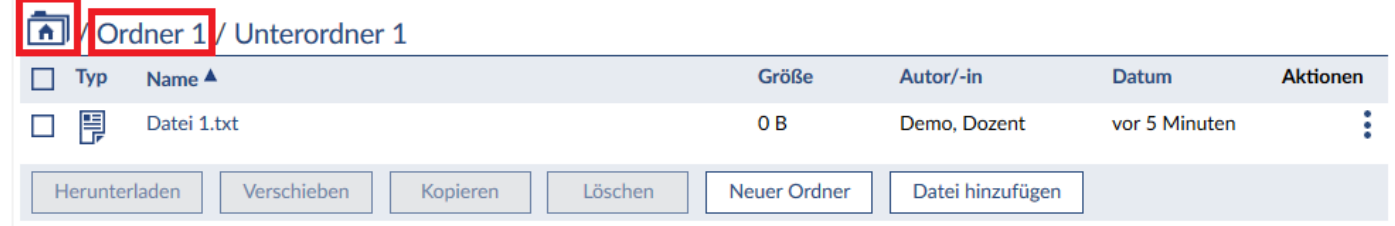

#### **Dateien**

Dateien erkenne Sie an dem jeweiligen **Dateisymbol** vor, und der angegebenen Dateigröße nach dem Dateinamen. Anhand des **Symbols** können Sie den **Dateityp** erkennen:

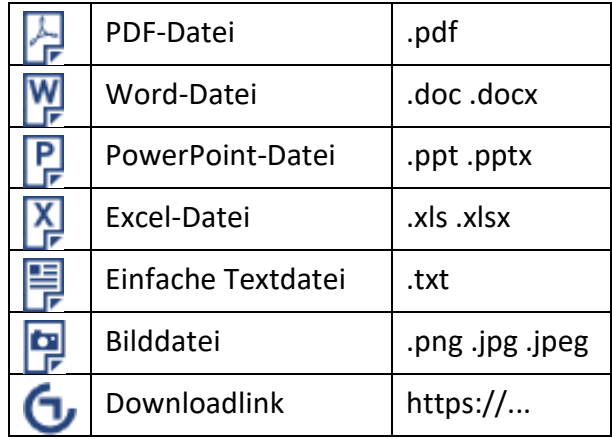

# **10.2 Dateien hinzufügen**

Sie können in jedem beliebigen Veranstaltungsordner **Dateien hinzufügen**. Öffnen Sie hierzu zuerst einen Ordner durch Klick auf das **Ordnersymbol** oder den **Ordnernamen**. Haben Sie noch keinen Ordner erstellt, können Sie Dateien auch direkt in den **Hauptordner** hochladen. Dateien werden immer in das aktuelle Verzeichnis hochgeladen. Wählen Sie dafür die Schaltfläche "Datei hinzufügen" in der Leiste unter der Ordnerliste.

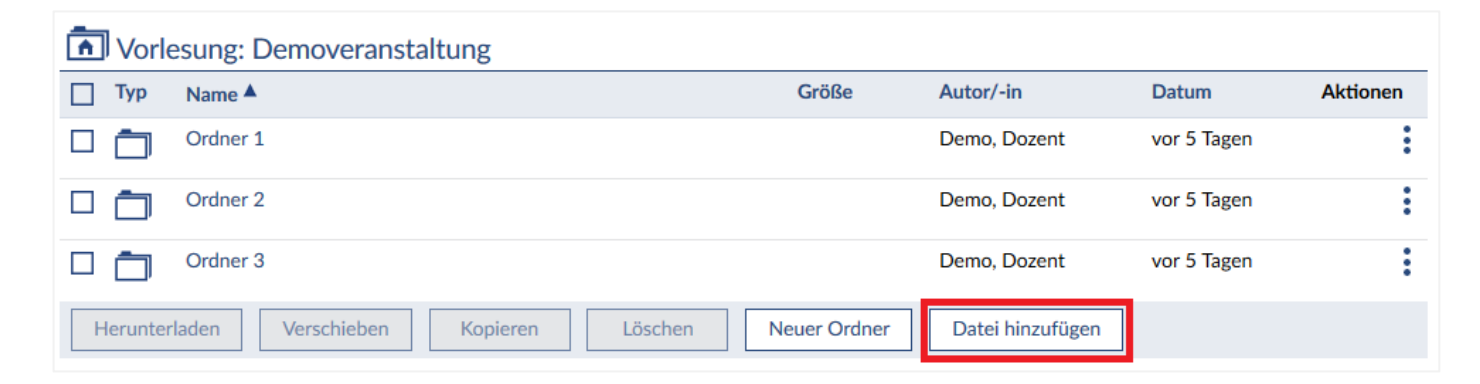

Anschließend öffnet sich ein Fenster, in dem Sie zuerst die **Quelle** der hochzuladenden Datei auswählen müssen:

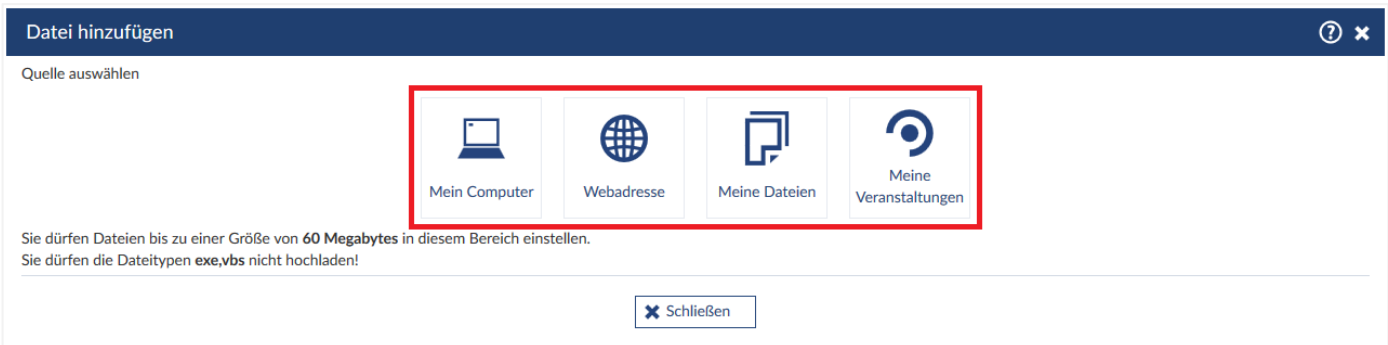

# **Mein Computer**

Wählen Sie "Mein Computer", können Sie nun die hinzuzufügende Datei auswählen. Sie können auch mehrere Dateien gleichzeitig hochladen, indem Sie beim auswählen weiterer Dateien die [STRG]-Taste gedrückt halten. Wurde Ihre Auswahl erfolgreich hochgeladen, erscheint eine Systemmeldung.

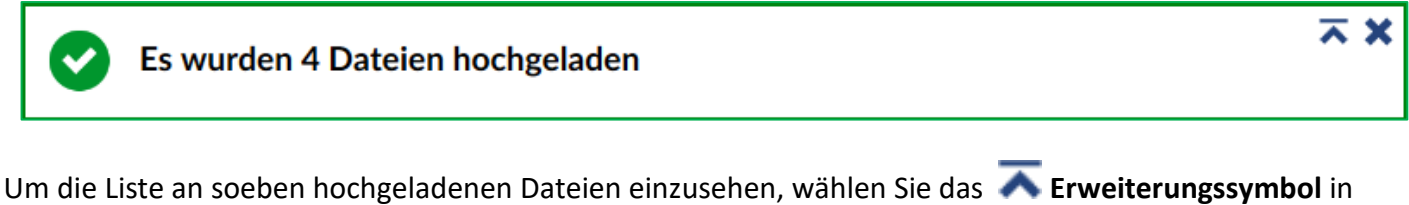

der Systemmeldung. Die Dateien werden unter demselben Namen angezeigt, wie sie auf Ihrem PC gespeichert sind. Sie können die Namen jedoch nachträglich ändern.

# Es wurden 4 Dateien hochgeladen  $\bullet$  Datei 1.txt • Datei 2.pdf

- Datei 3.docx
- Datei 4.pptx

Sie befinden sich nun automatisch in einem neuen Fenster, in dem Sie die passende **Lizenz auswählen** können. Standardmäßig werden Dateien unter der Lizenz **"Ungeklärte Lizenz"** hochgeladen. Ist Ihnen die Lizenz bekannt, oder handelt es sich um ein selbsterstelltes Dokument, können Sie diese nun ändern. Sie können auch nachträglich die Lizenz anpassen.

 *Beachten Sie bitte, dass Sie beim Hochladen mehrerer Dateien auch die Lizenzen aller Dateien einstellen, falls Sie dies im automatisch aufgerufenen Dialog ausführen.*

Wenn etwas beim Hochladen nicht funktioniert hat, werden Sie mit einer Fehlermeldung auf das Problem hingewiesen. Meistens ist die Fehlerquelle jedoch nur ein nicht zulässiges Dateiformat oder eine Datei, die zu groß für den Upload ist.

 *Beachten Sie bitte, dass nicht alle Dateitypen für einen Upload geeignet sind. Die nicht erlaubten Dateiformate werden angezeigt.* 

Auch die **Dateigröße** ist beschränkt: Als Dozierender oder TutorIn dürfen Sie maximal **60 MB** große Dateien hochladen. Studierende sind schon bis **15 MB** begrenzt.

Wenn Sie große Dateien haben, die unter Umständen zu groß für den Upload sind, versuchen Sie zuerst, diese mit einem Komprimierungsprogramm (beispielsweise WinZip) zu komprimieren. Damit tun Sie allen einen Gefallen, die die Datei später wieder herunterladen möchten und über keine schnelle Internetanbindung verfügen.

#### **Webadresse**

Diese Funktion können Sie nutzen, wenn Sie eine Datei über eine Webadresse einbinden wollen. Die Datei wird dann nicht auf dem Stud.IP-Server gespeichert, sondern nur über einen Link eingebunden. Wählen Sie **"Webadresse"** und geben Sie die vollständige URL im vorgesehenen Feld ein. Zur Information bietet es sich an, einen Namen zu vergeben und eine kurze Beschreibung zu verfassen, worum es sich bei der verlinkten Datei handelt. Lassen Sie das Feld frei, wird der Name automatisch generiert.

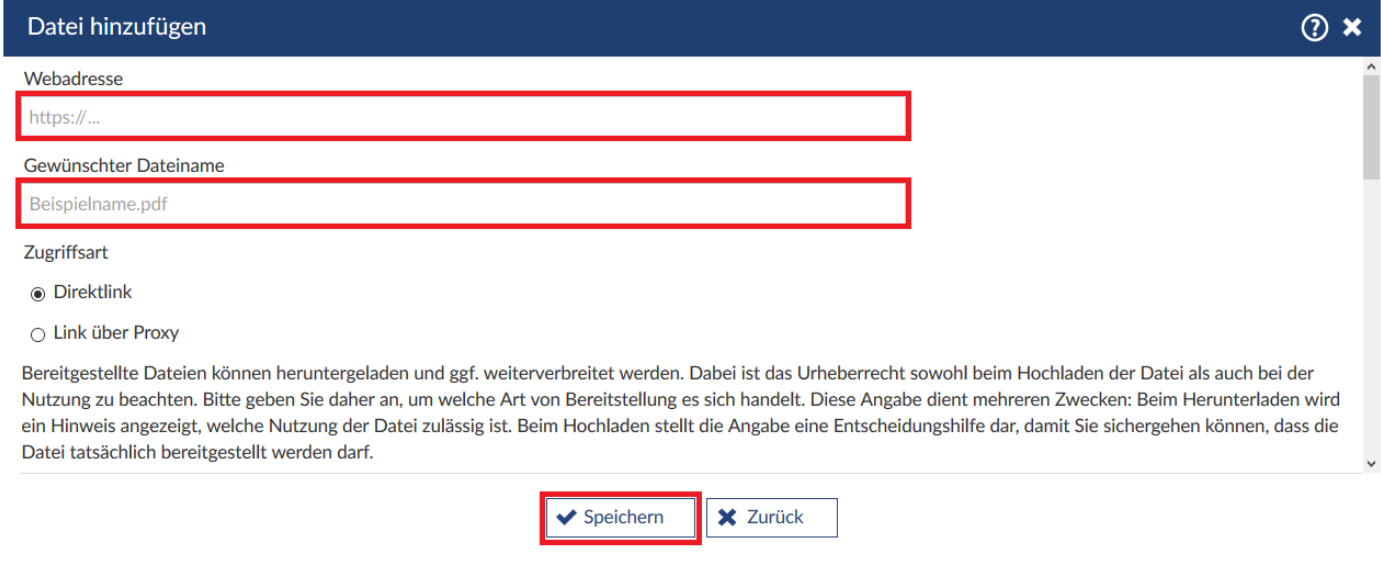

Hier werden Sie gleich beim Hinzufügen dazu aufgefordert, die passende **Lizenz** auszuwählen. Scrollen Sie dafür weiter nach Unten im Dialog. Auch hier ist standardmäßig die **"Ungeklärte Lizenz"** ausgewählt. Sie können die Lizenz auch nachträglich bearbeiten. Sind Sie mit allen gewünschten Angaben fertig, wählen Sie "Speichern". Die neue Datei erscheint nun in der Liste.

#### **Meine Dateien**

Sie haben auch die Möglichkeit Dateien aus Ihrem Profil in die Veranstaltung hochzuladen. Wählen Sie dafür **"Meine Dateien"** als Quelle aus. Es öffnet sich ein Dialogfenster, in dem Sie aus Ihren Dateien wählen können.

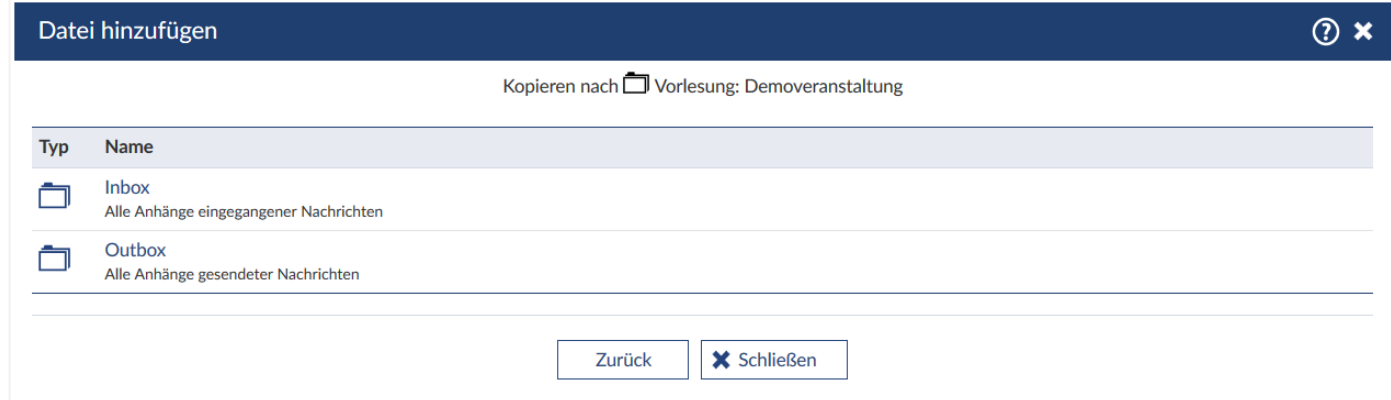

Standardmäßig sind die Ordner **"Inbox"** und **"Outbox"** vorhanden, in denen die Anhänge eingehender und ausgehender Nachrichten automatisch gespeichert werden. Sie können auch eigene Dateien in Ihren persönlichen Ordner hochladen. Dies kann praktisch sein, wenn Sie Dokumente haben, die Sie immer wieder benötigen. Beachten Sie jedoch, dass die maximale Dateigröße im persönlichen Ordner schon auf **7 MB** beschränkt ist.

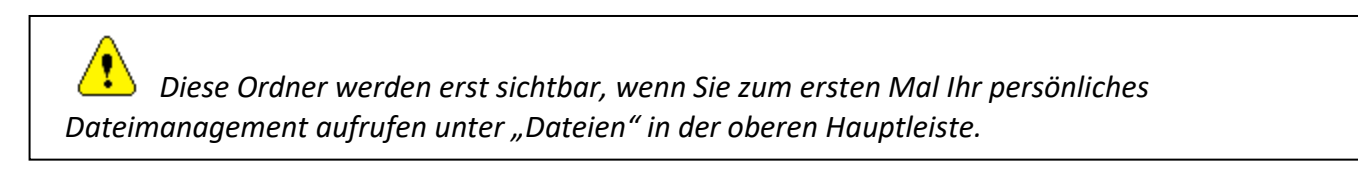

Wählen Sie eine Datei durch Klicken auf diese aus, nun können Sie wieder die Lizenz einstellen. Klicken Sie auf **"Speichern"**, um die Datei in Ihre Veranstaltung hinzuzufügen.

## **Meine Veranstaltungen**

Wählen Sie "Meine Veranstaltungen", können Sie Dateien aus anderen Veranstaltungen kopieren. Klicken Sie dafür auf den Namen der Veranstaltung oder auf das **Aktenordersymbol** dieser.

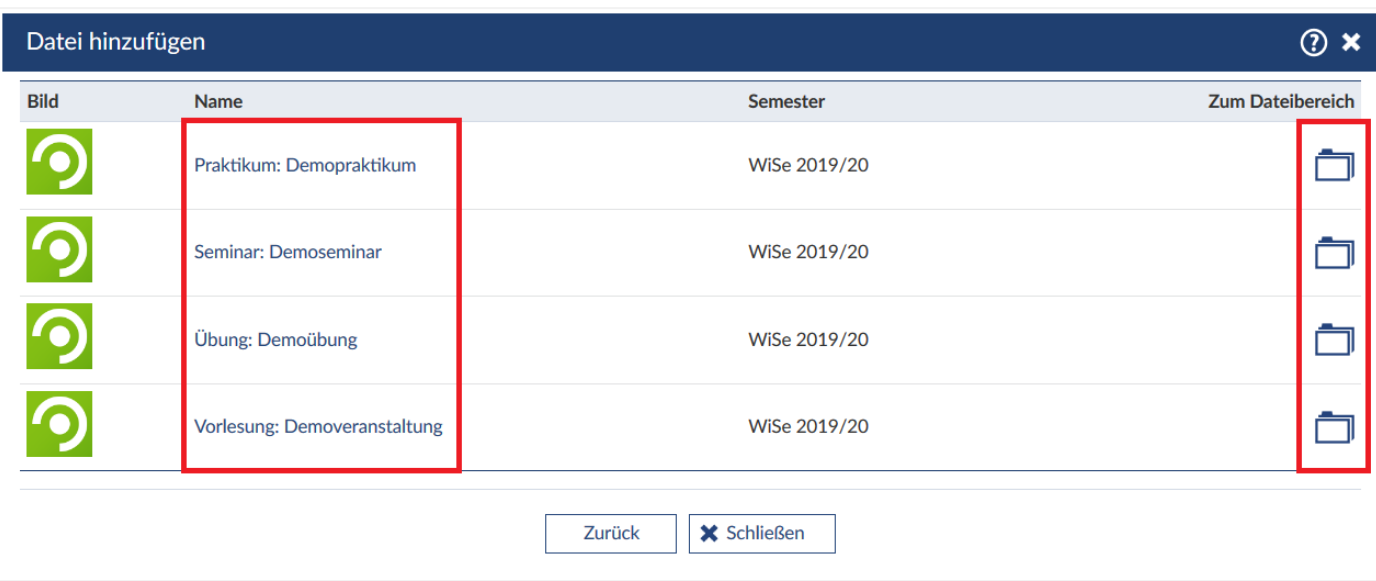

Wählen Sie eine Datei durch Klicken auf diese aus, nun können Sie wieder die Lizenz einstellen. Klicken Sie auf **"Speichern"**, um die Datei in Ihre Veranstaltung hinzuzufügen.

#### **Mehrere Ordner und Dateien als ZIP hochladen**

Um mehrere Dateien und Ordner in einem Arbeitsschritt einzustellen, können Sie ein ZIP-Archiv nutzen, welches Sie auf Ihrem Computer erstellt haben. Das Archiv kann über eine Ordnerstruktur mit bis zu 10 Ordnern und maximal 100 Dateien verfügen. Nach dem Hochladen werden Sie gefragt, ob das Archiv ausgepackt werden soll.

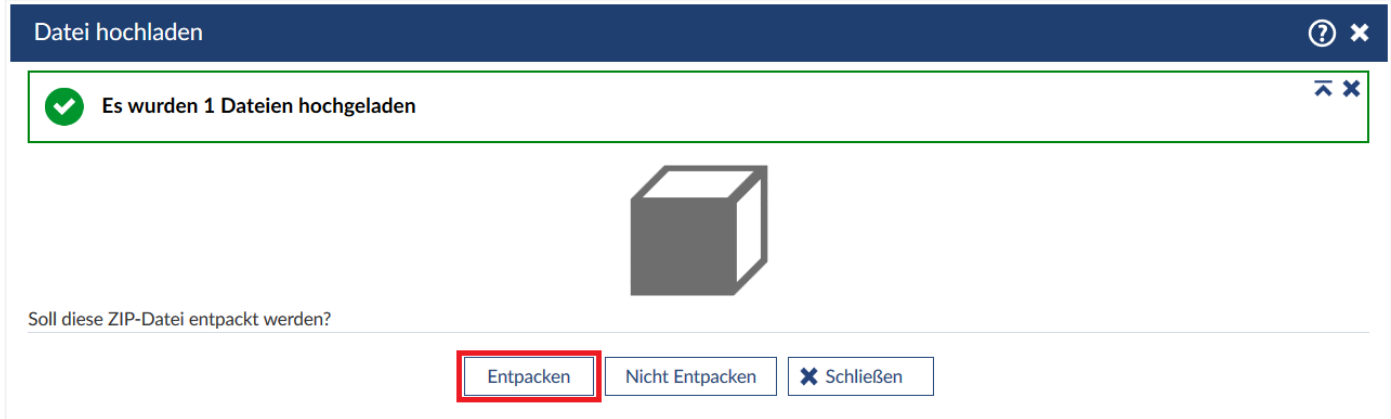

Wählen Sie "Entpacken", wird die Ordnerstruktur des Archivs im Dateibereich angelegt und die Dateien eingefügt.

 *Beachten Sie bitte, dass die Namen der Ordner und Dateien direkt übernommen werden. Für die Beschreibung der Elemente wird der Standardtext "Keine Beschreibung vorhanden" eingefügt. Sie können aber anschließend jeden Eintrag von Hand bearbeiten.*

Sie werden aufgefordert, die passende **Lizenz** auszuwählen. Diese wird für *alle* soeben hochgeladenen Dateien übernommen. Standardmäßig ist die **"Ungeklärte Lizenz"** gewählt.

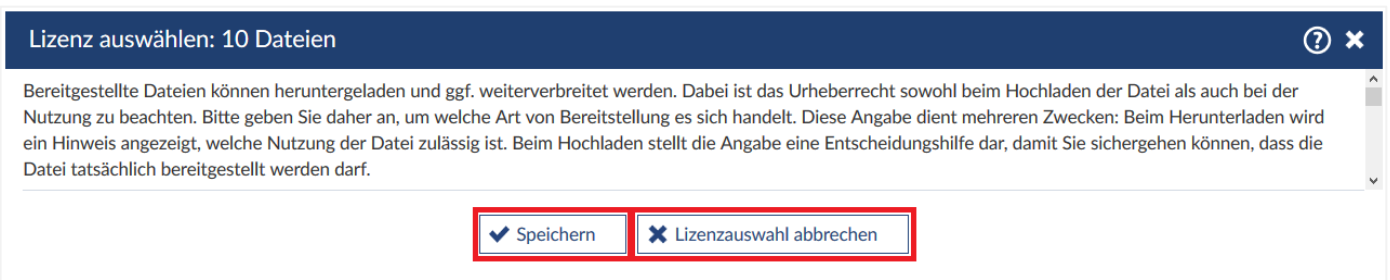

Wählen Sie eine andere Lizenz aus, müssen Sie dies mit "Speichern" bestätigen. Möchten Sie nichts verändern, können sie auch auf "Lizenzauswahl abbrechen" klicken.

# **10.3 Dateien herunterladen**

Sie können sowohl einzelne **Dateien** als auch ganze **Ordner** herunterladen. Dafür gibt es mehrere Möglichkeiten:

Um eine **einzelne Datei** runterzuladen, wählen Sie einfach die jeweilige Datei in der Veranstaltung aus, in dem Sie auf den Namen klicken. Es öffnet sich ein Fenster. Wählen Sie die Schaltfläche "Herunterladen".

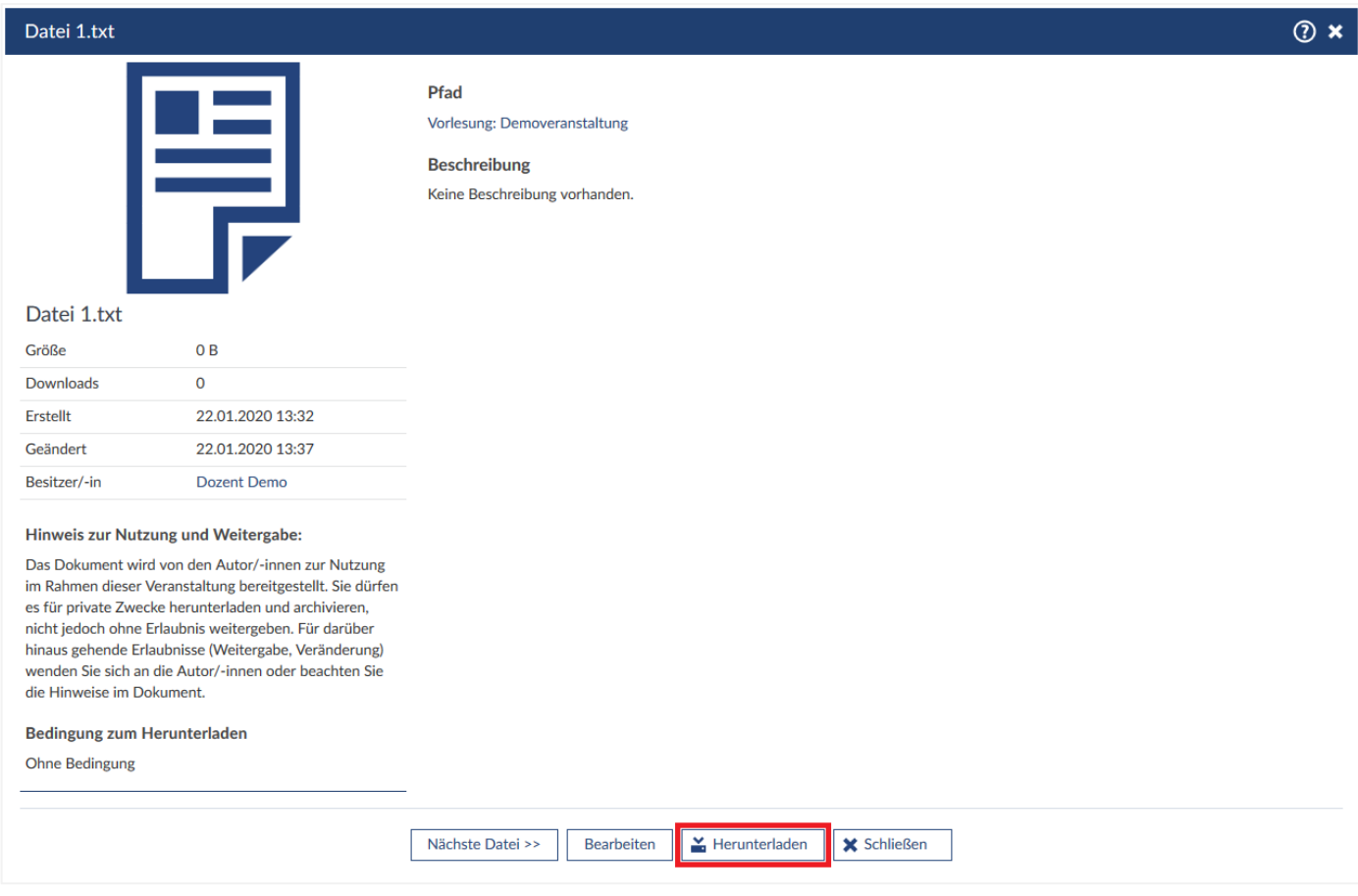

Ein Klick auf diese Schaltfläche lädt die Datei auf Ihren Rechner. Sie steht Ihnen dann offline und lokal jederzeit zur Verfügung.

Auch können Sie eine einzelne Dateien herunterladen, wenn Sie diese in der Dateiliste auswählen.

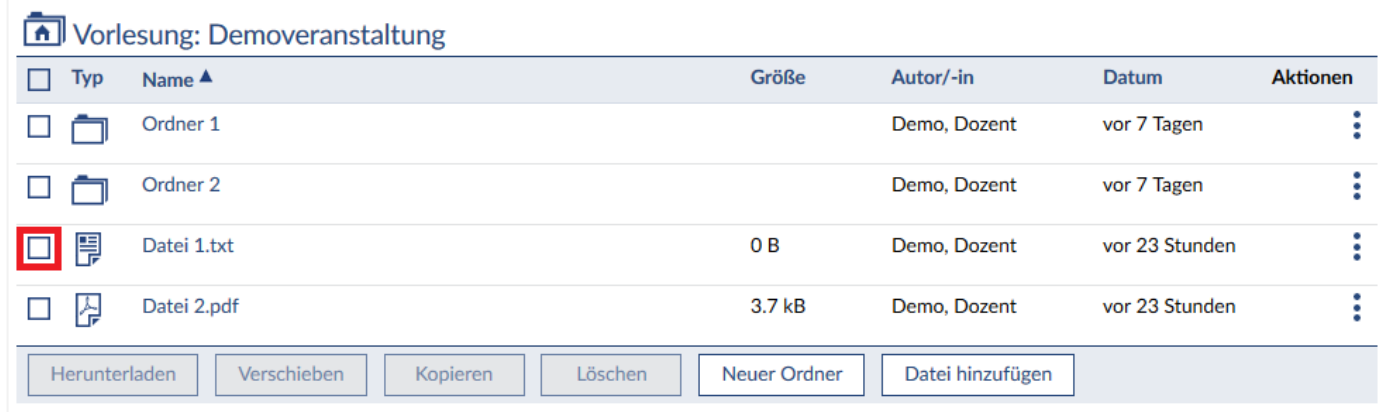

Haben Sie mindestens eine Datei gewählt, wird die Schaltfläche "Herunterladen" sichtbar.

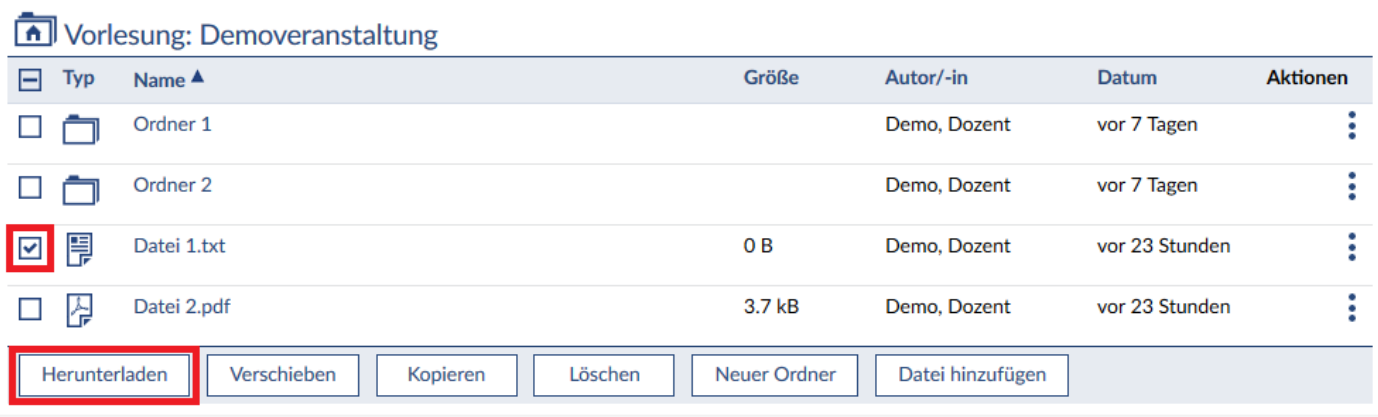

Ein Klick auf **"Herunterladen"** lädt die Datei auf Ihren Rechner runter. Auf diese Wiese können Sie auch **mehrere Dateien**, **einzelne Ordner**, **mehrere Ordner** und auch eine Mischung aus Ordnern und Dateien gleichzeitig herunterladen. Dafür setzen Sie bei allen gewünschten Objekten ein Häkchen, diese werden durch das Wählen von "Herunterladen" kombiniert als ZIP-Archiv runtergeladen.

Um einen **einzelnen Ordner** herunterzuladen, können Sie dies auch über den **Aktionendialog** ausführen. Klicken Sie dafür auf die **drei blauen Punkte** rechts neben dem gewünschten Ordner.

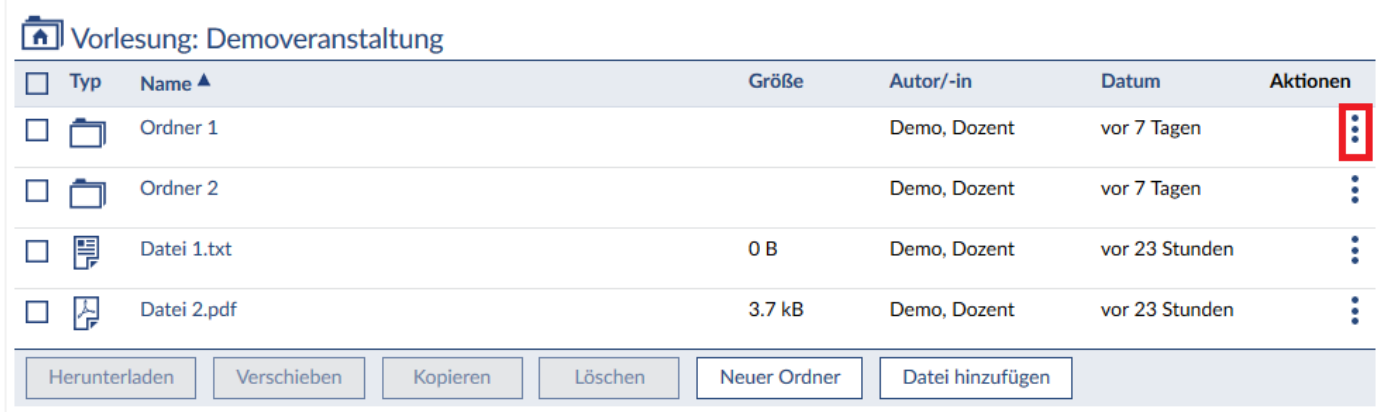

Wählen Sie in dem sich öffnenden Fenster "Ordner herunterladen" und der Ordner wird als ZIP-Archiv runtergeladen.

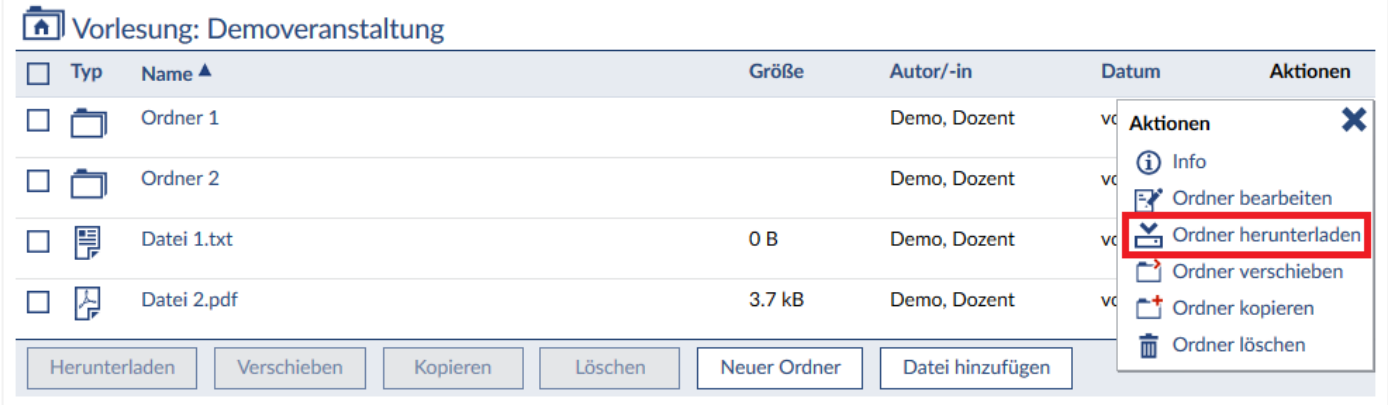

# **10.4 Dateien und Ordner bearbeiten**

Um einen Ordner oder eine Datei zu bearbeiten, rufen Sie den Aktionendialog über die <sup>a</sup>drei blauen **Punkte** rechts neben dem gewünschten Ordner oder Datei auf.

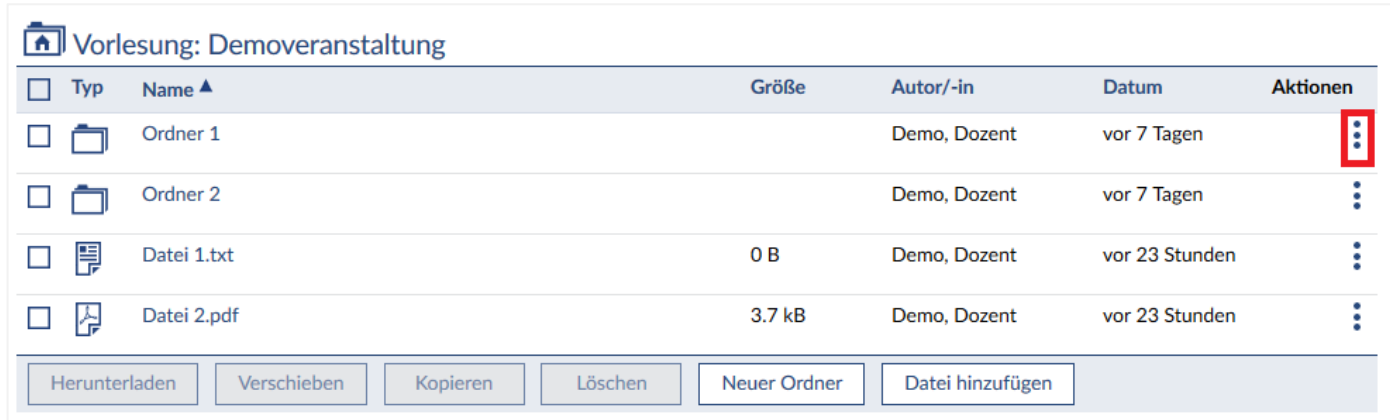

Wählen Sie in dem sich öffnenden Dialogfenster "Ordner bearbeiten" bzw. "Datei bearbeiten".

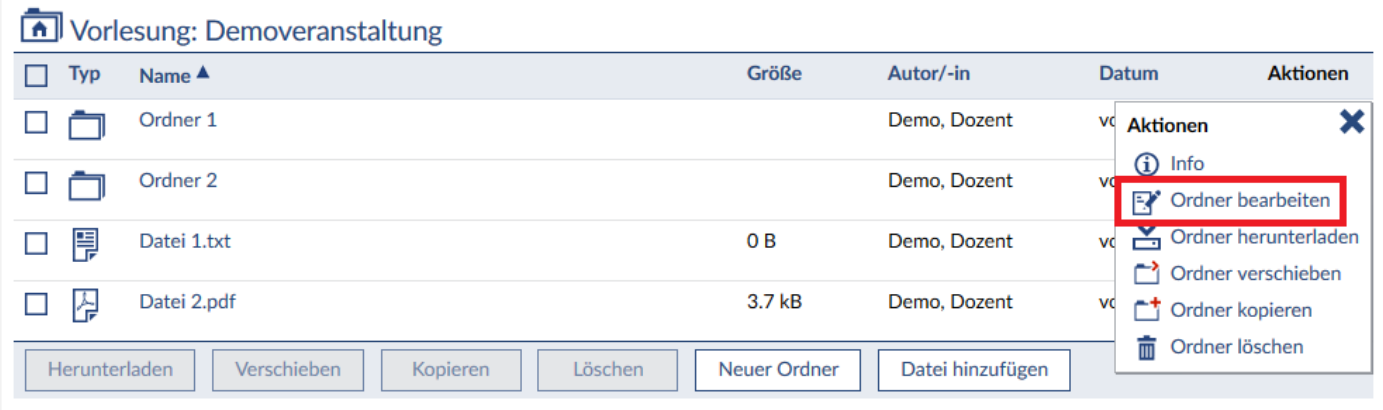

Bearbeiten Sie einen **Ordner**, können Sie in dem sich öffnenden Fenster den **Namen** ändern, eine **Beschreibung** einfügen und den **Ordnertypen** einstellen. Scrollen Sie dafür runter, um alle Möglichkeiten einzusehen. Eine nähere Erläuterung der einzelnen Typen befindet sich unter **Kapitel 10.1**. Klicken Sie anschließen auf "Speichern" um die Änderungen zu sichern.

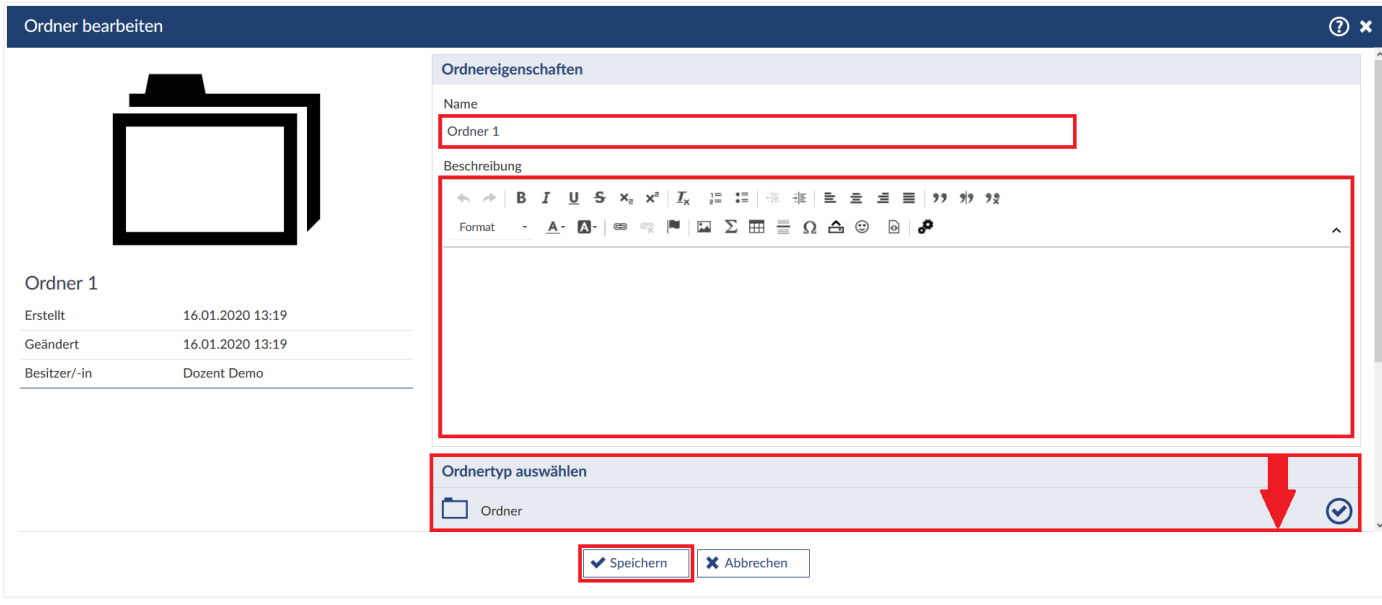

Bearbeiten Sie eine **Datei**, können Sie in dem sich öffnenden Fenster den **Namen** ändern, eine **Beschreibung** einfügen und die **Lizenz** einstellen. Scrollen Sie runter, um alle Optionen einzusehen. Klicken Sie anschließend auf "Speichern" um die Änderungen zu sichern.

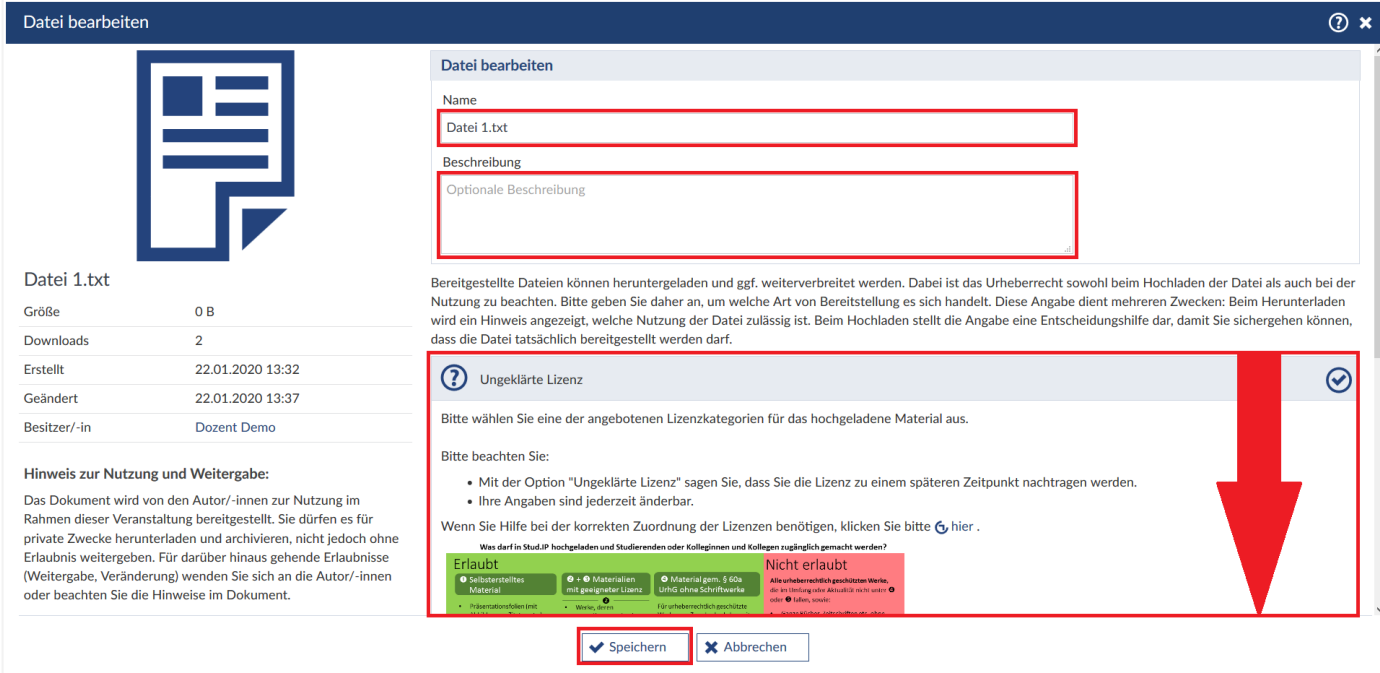

#### **Dateien online ansehen**

Um eine Datei **online** zu öffnen, klicken Sie auf das **Datei-Symbol** vor dem Namen der Datei.

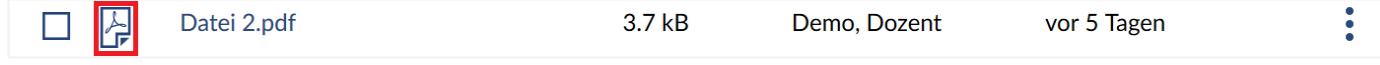

## **10.5 Dateien aktualisieren**

Sie haben die Möglichkeit, die Datei zu aktualisieren. Sie **überschreiben** damit die vorhandene Datei durch eine neue Version! Rufen Sie dafür den **Aktionendialog** über die **drei blauen Punkte** rechts neben der Datei auf und wählen Sie in dem Dialogfenster **"Datei aktualisieren"**.

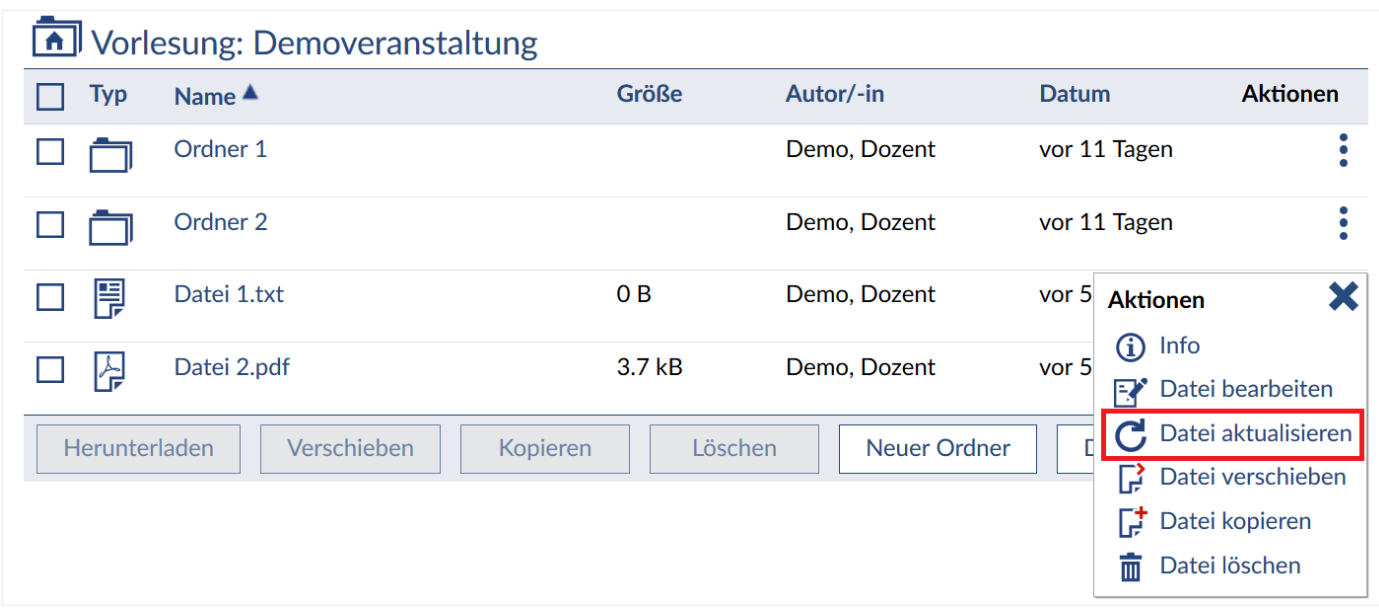

Klicke Sie in dem neuen Fenster auf "Bitte die neue Version der Datei Dateiname auswählen." Und wählen Sie die neue Datei aus. Haben Sie ihre Auswahl getroffen, erscheint der Name der neuen Datei rechts neben der Aufforderung. Wenn Sie auch den neuen Dateinamen übernehmen wollen, setzen Sie dafür einen Haken. Klicken Sie auf **"Aktualisieren"**, um die Datei hochzuladen und damit die alte Version zu überschreiben.

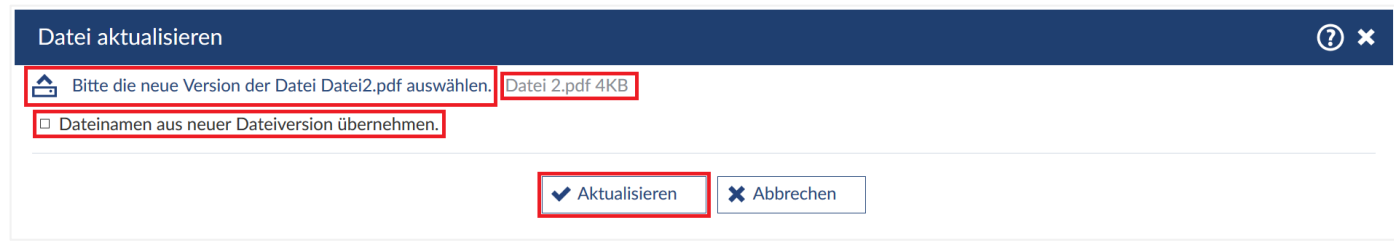

Nachdem die Datei erfolgreich aktualisiert wurde, erscheint eine Systemmeldung.

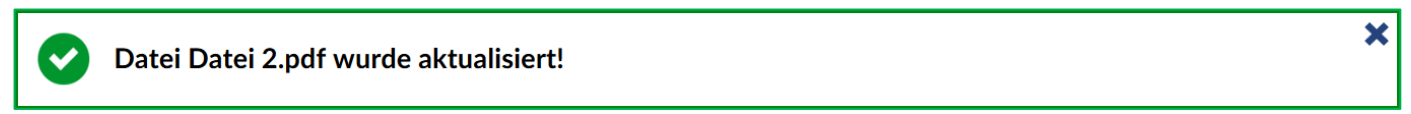

Hier haben Sie die Möglichkeit, die Datei in einen anderen Ordner innerhalb einer Veranstaltung zu verschieben. Das ist nützlich, wenn man eine Datei aus Versehen zu einer verkehrten Sitzung hochgeladen hat. Wählen Sie **"Datei verschieben"** in dem **Aktionendialog**, den Sie über die **drei blauen Punkte** rechts neben der Datei aufrufen können.

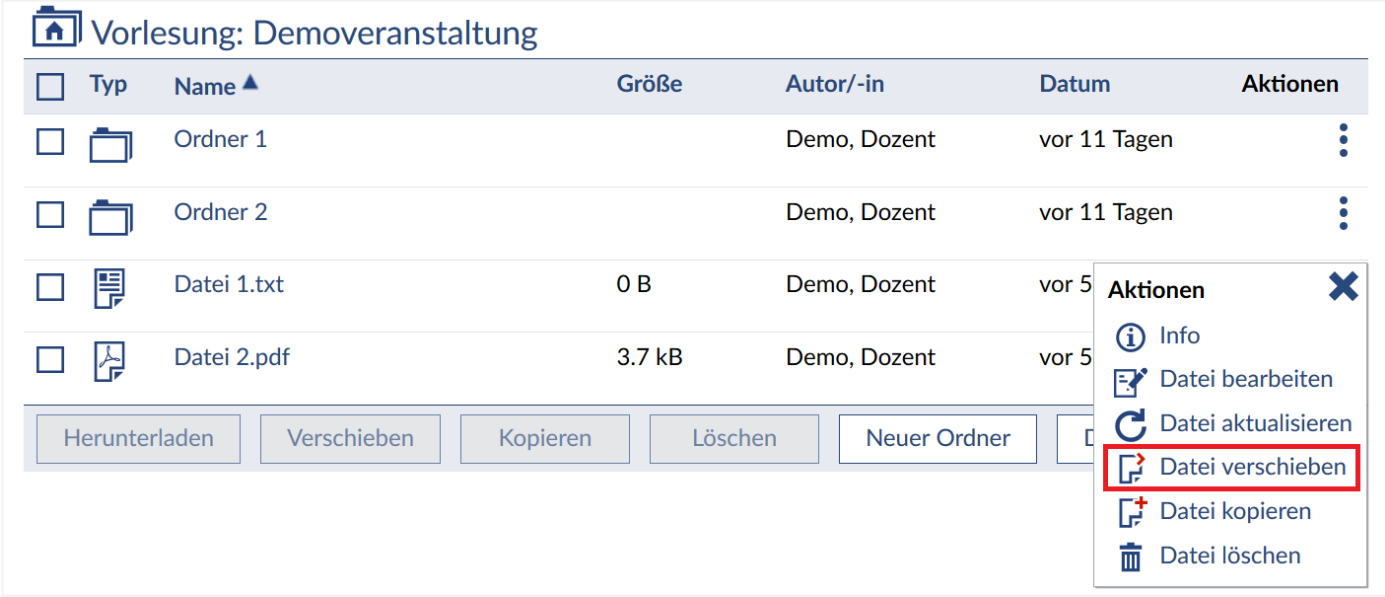

Möchten Sie die Datei in einen anderen Ordner dieser Veranstaltung verschieben, wählen Sie "Aktueller **Ordner"** und navigieren Sie zu dem gewünschten Zielordner. Die Navigation starten in dem Ordner, in dem Sie sich aktuell befinden.

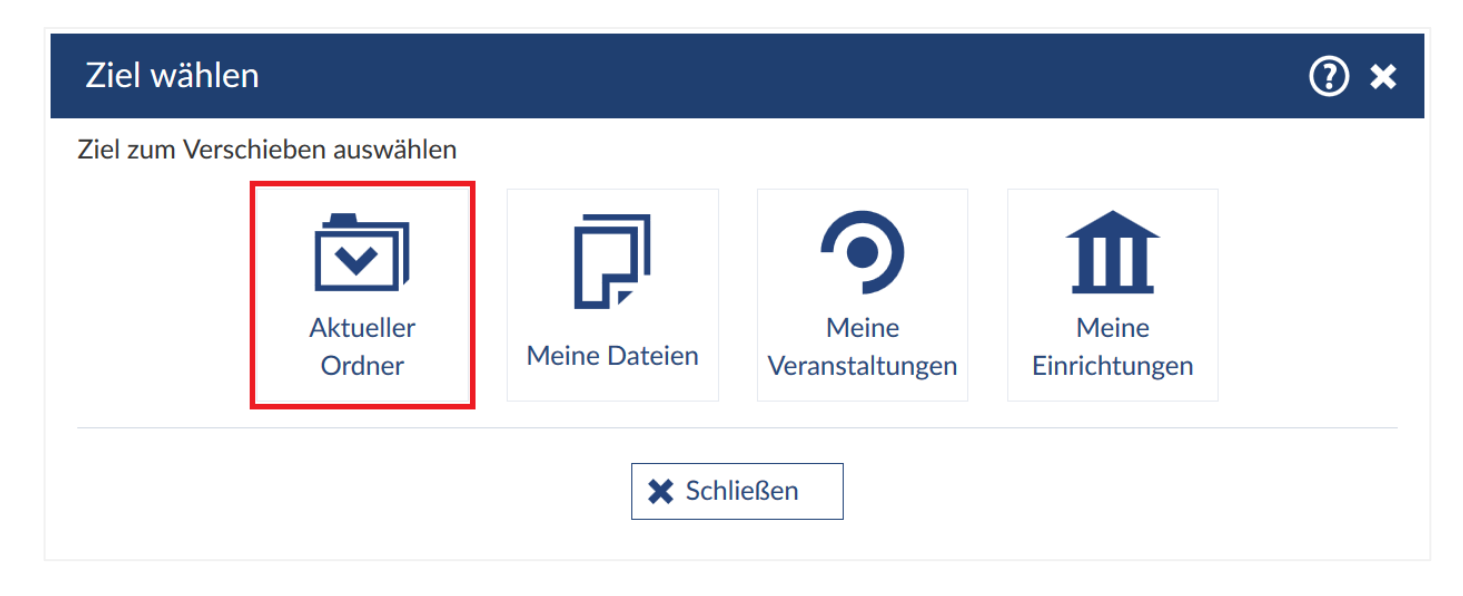

Bestätigen Sie Ihre Auswahl mit "Hierher verschieben".

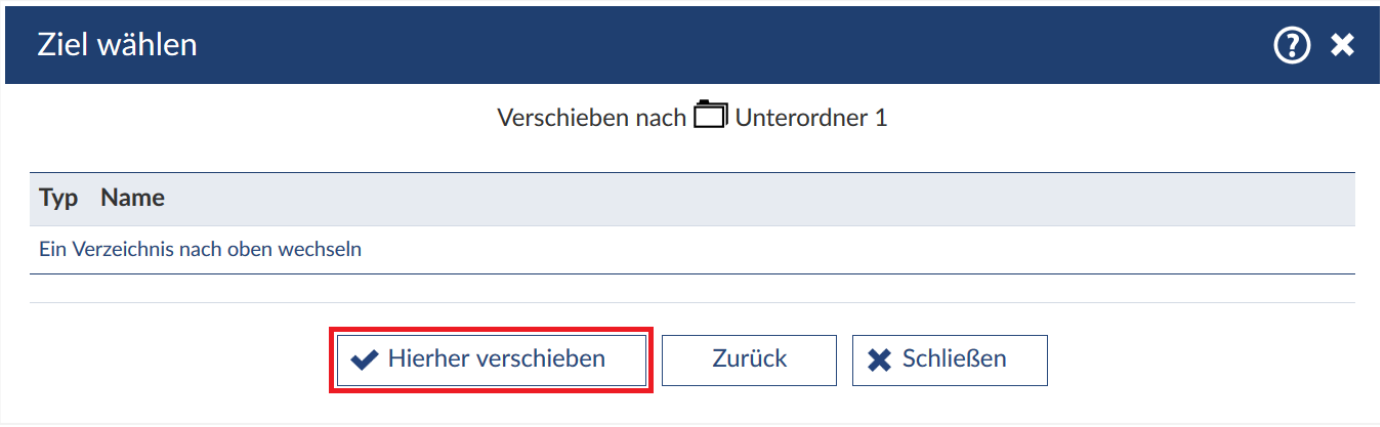

Haben Sie das getan, wurde die Datei vom Ursprungs- in den neuen Ordner verschoben und Sie werden darüber vom System informiert.

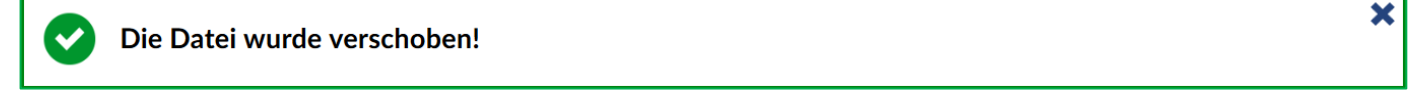

Alternativ können Sie die Datei auch in Ihren persönlichen Dateibereich verschieben, in dem Sie in der vorherigen Auswahl **"Meine Dateien"** wählen. Möchten Sie die Datei in eine andere Veranstaltung verschieben, wählen Sie **"Meine Veranstaltungen"**. Auch können Sie die Datei in den Dateibereich der Einrichtung verschieben, indem Sie "Meine Einrichtungen" wählen.

Wenn Sie mehrere Dateien auf einmal verschieben wollen, wählen Sie in der Dateiverwaltung die zu verschiebenden Dateien und klicken Sie auf die Schaltfläche **"Verschieben"**. Die Schritte danach sind identisch zu den bereits beschriebenen.

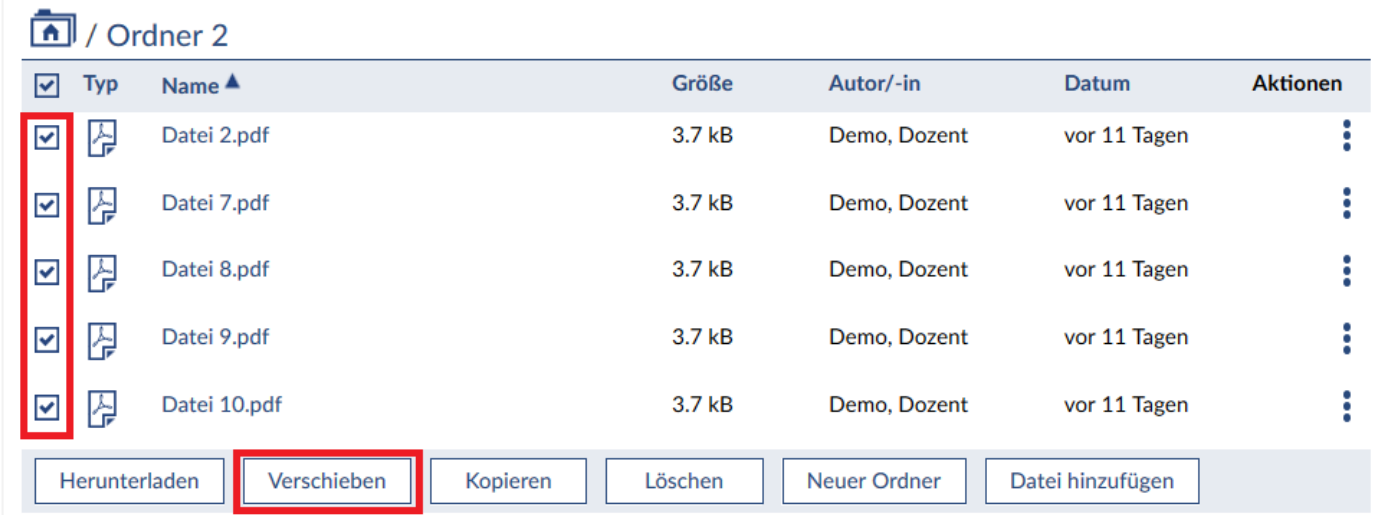

Für **Ordner** ist der Vorgang analog.

# **10.7 Dateien oder Ordner kopieren**

Sie haben die Möglichkeit, eine Datei in einen anderen Ordner innerhalb der Veranstaltung oder in eine andere Veranstaltung zu kopieren. Wählen Sie die entsprechende Datei aus und wählen Sie "Datei **kopieren"** im **Aktionendialog**, den Sie über die **drei blauen Punkte** rechts neben der Datei aufrufen können.

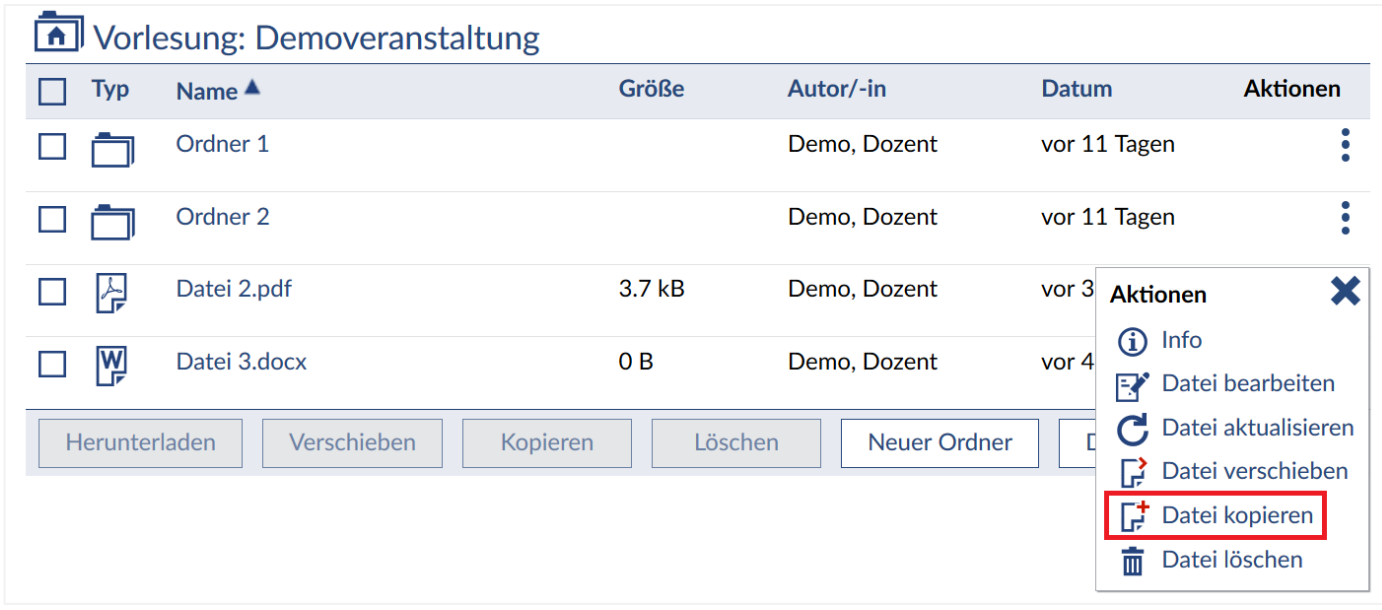

Möchten Sie die Datei in einen anderen Ordner dieser Veranstaltung kopieren, wählen Sie "Aktueller **Ordner"** und navigieren Sie zu dem gewünschten Zielordner. Die Navigation starten in dem Ordner, in dem Sie sich aktuell befinden.

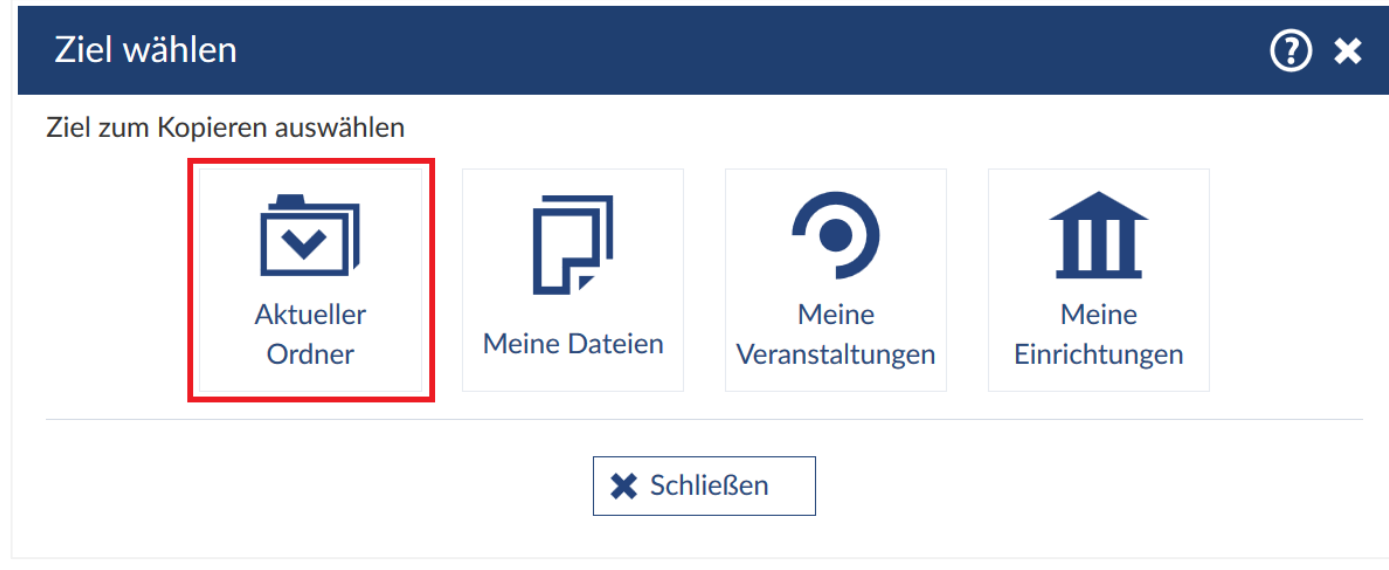

Bestätigen Sie Ihre Auswahl mit "Hierher verschieben".
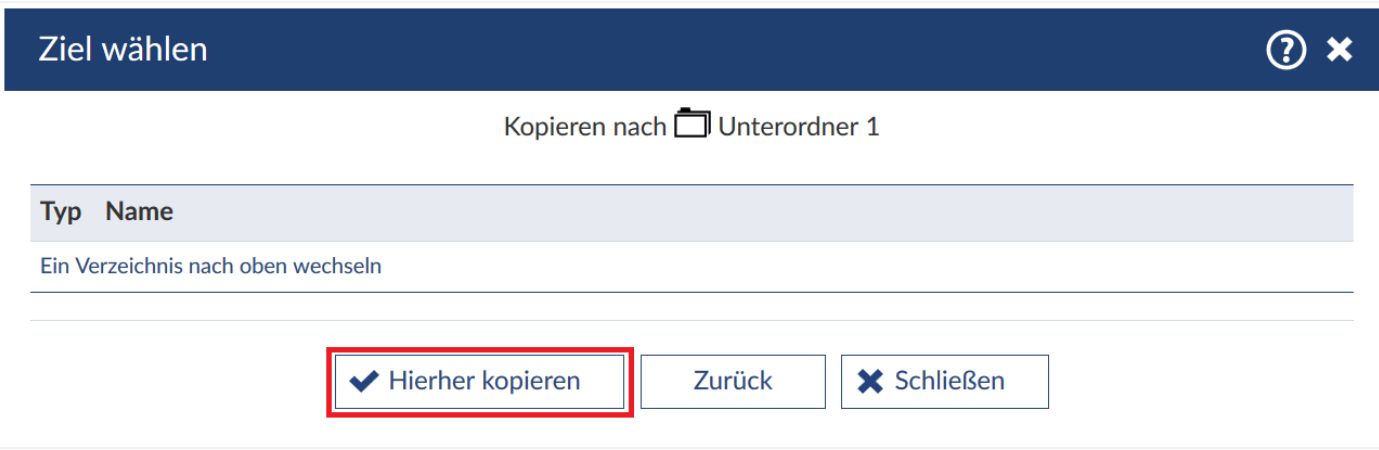

Haben Sie das getan, wurde die Datei in den anderen Ordner kopiert und Sie werden vom System darüber informiert.

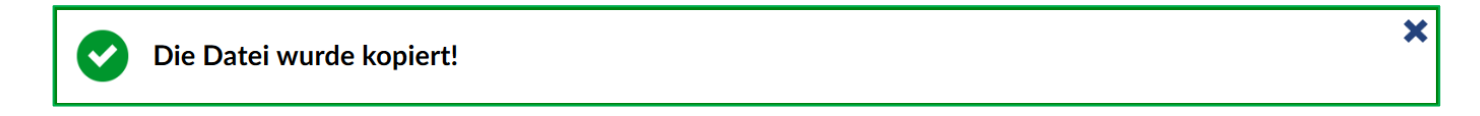

Alternativ können Sie die Datei auch in Ihren persönlichen Dateibereich kopieren, in dem Sie in der vorherigen Auswahl **"Meine Dateien"** wählen. Möchten Sie die Datei in eine andere Veranstaltung kopieren, wählen Sie **"Meine Veranstaltungen"**. Auch können Sie die Datei in den Dateibereich der Einrichtung kopieren, indem Sie "Meine Einrichtungen" wählen.

Wenn Sie mehrere Dateien auf einmal kopieren wollen, wählen Sie in der Dateiverwaltung die zu kopierenden Dateien und klicken Sie auf die Schaltfläche "Kopieren". Die Schritte danach sind identisch zu den bereits beschriebenen.

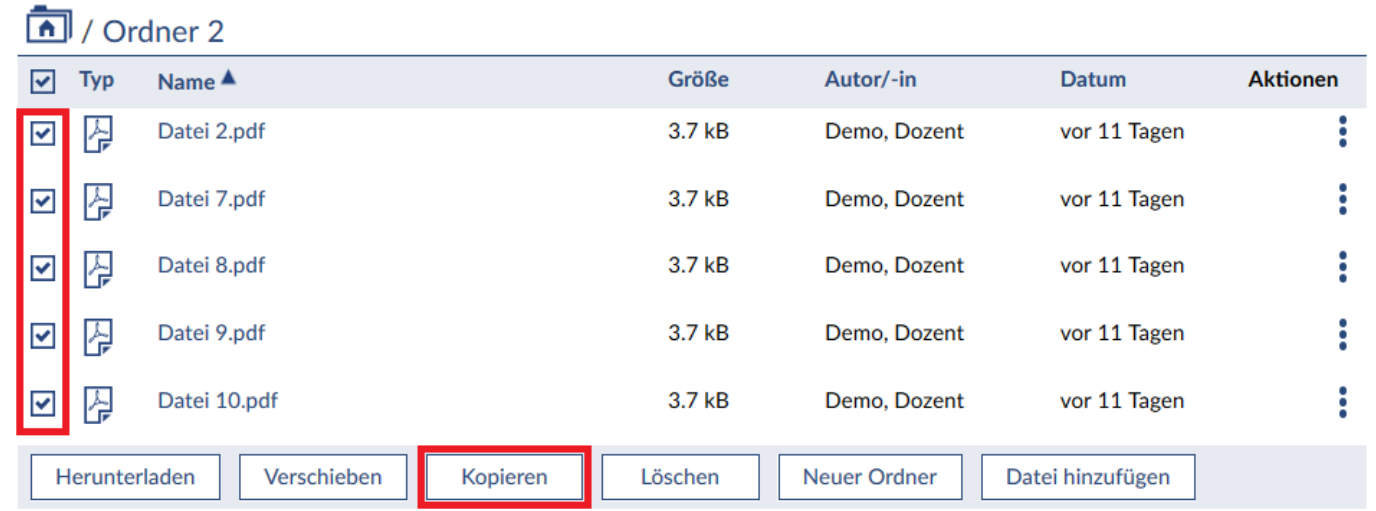

Für **Ordner** ist der Vorgang analog.

## **10.8 Dateien oder Ordner löschen**

Sie können sowohl einzelne **Dateien** / **Ordner**, als auch mehrere auf einmal löschen. Möchten Sie nur eine Datei oder einen Ordner löschen, rufen Sie den **Aktionendialog** über die **drei blauen Punkte** rechts neben dem gewünschten Objekt auf und klicken auf "Datei löschen" bzw. "Ordner löschen".

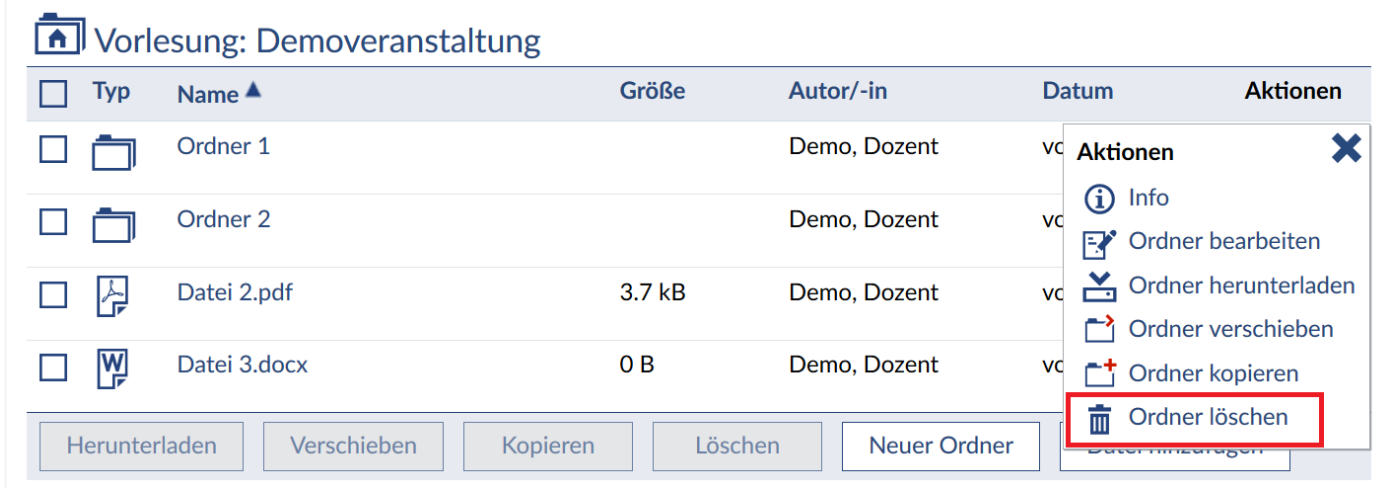

Um mehrere **Dateien** und / oder **Ordner** auf einmal zu löschen, wählen Sie diese durch das Setzen eines Hakens aus und wählen Sie die nun verfügbare Schaltfläche **"Löschen"**.

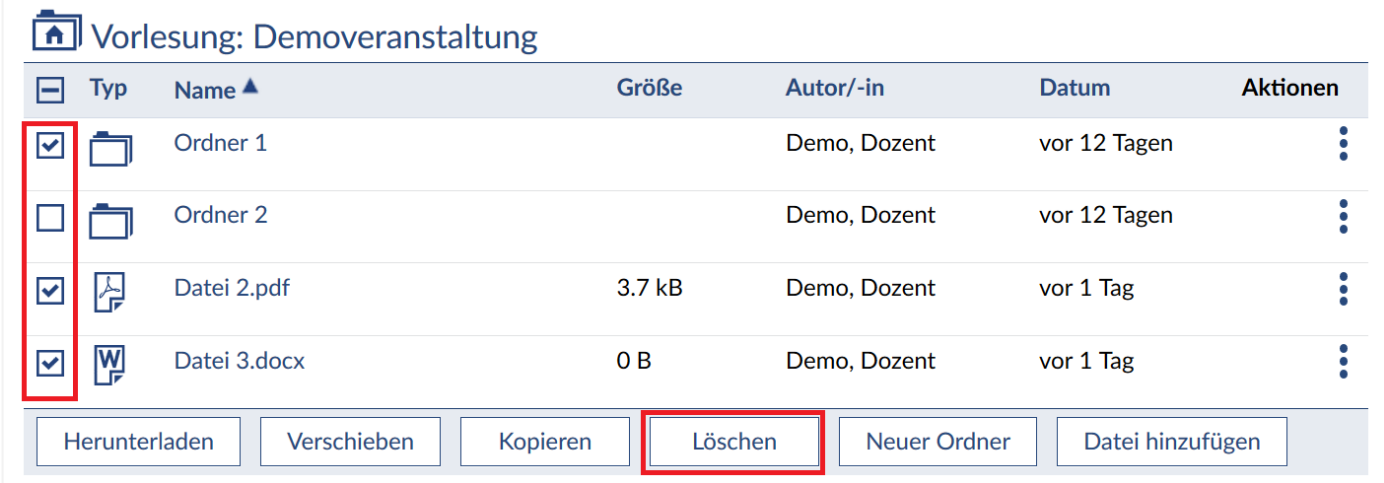

Bevor die Dateien endgültig gelöscht werden, müssen Sie die Aktion bestätigen. Klicken Sie dafür auf "Ja".

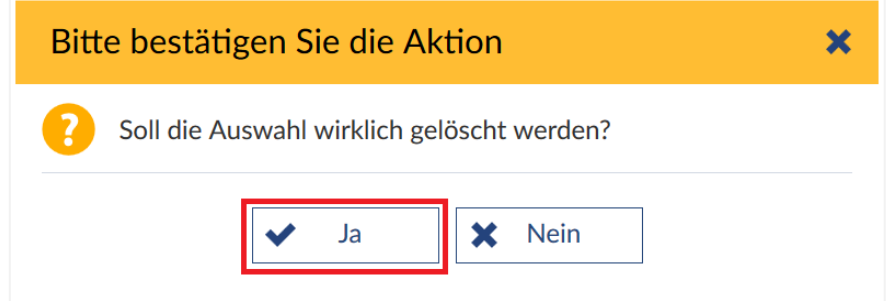

Wurde ihre Auswahl erfolgreich gelöscht, erhalten Sie eine Systemmeldung.

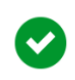

 $\overline{\textbf{x}}$ 

# **11 Das Forum**

 *Die Administration und Pflege des Forums Ihrer Veranstaltungen gehören zu den Pflichten von Dozierenden. Wenn Sie sich nicht selbst darum kümmern können, vergeben Sie entsprechende Rechte an eine\_n Ihrer TutorInnen oder sperren Sie das Forum, wenn Sie es nicht nutzen wollen, um Missbrauch zu verhindern.*

Sie können auf verschiedenen Wegen in das Forum einer Veranstaltung gelangen. Wählen Sie auf der Übersichtsseite **"Meine Veranstaltungen"** das **Forumssymbol** aus. Ist das Symbol grau, bedeutet dies, dass es keine neuen Beiträge seit Ihrem letzten Besuch gibt und Sie gelangen automatisch zur **"Übersicht"**. Ist das Symbol auf Ihrer Veranstaltungsübersichtsseite **rot**, bedeutet dies, dass seit Ihrem

letzten Besuch neue Beträge hinzugekommen sind und Sie gelangen direkt zu der Ansicht "Neue **Beiträge"**.

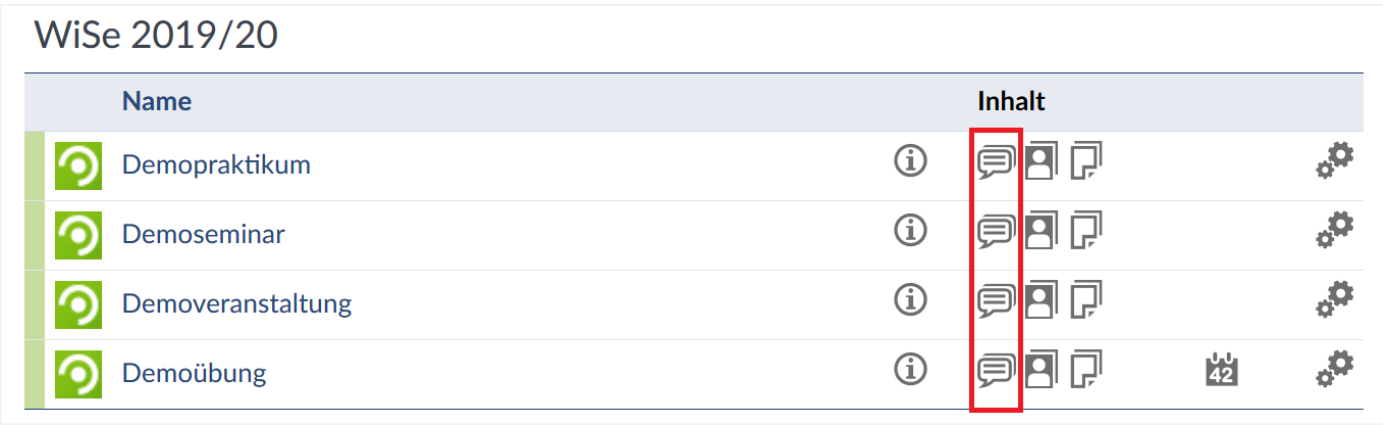

Sie gelangen auch in das Forum, wenn Sie in einer Veranstaltung den Reiter **Forum** anklicken.

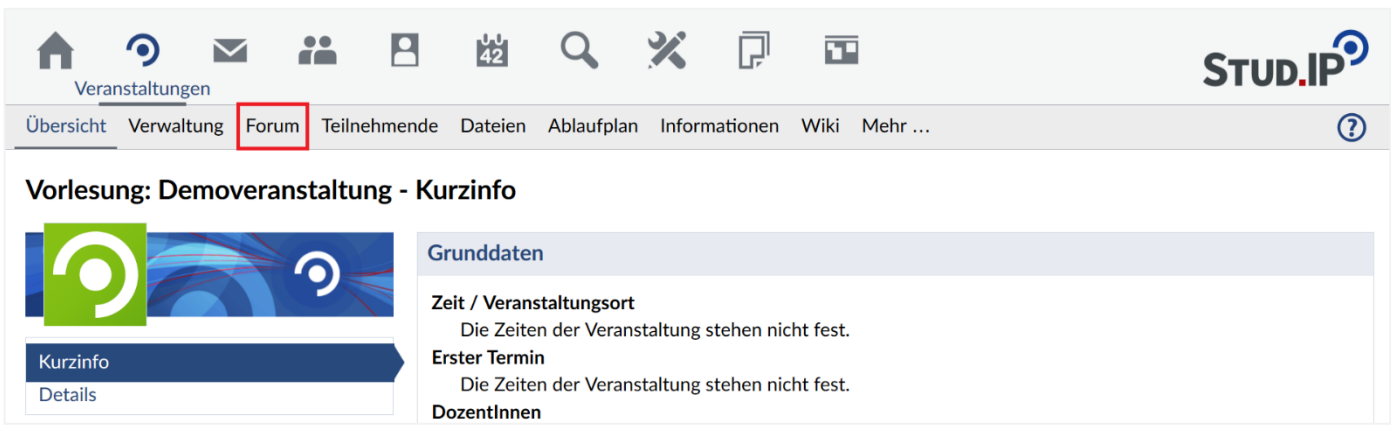

Sie sehen dann die Ansicht **"Übersicht"**, in der die jeweiligen Kategorien und Bereiche des Forums ersichtlich sind. Die **Kategorien** sind die höchste Instanz, in diesen können **Bereiche** erstellt werden. In den Bereichen kann man **Themen** erstellen, indem die jeweiligen Diskussionen stattfinden können. Sie können das komplette Forum abonnieren, um Stud.IP interne Nachrichten zu bekommen, falls im Forum neue Beiträge verfasst werden und ersichtlich sind.

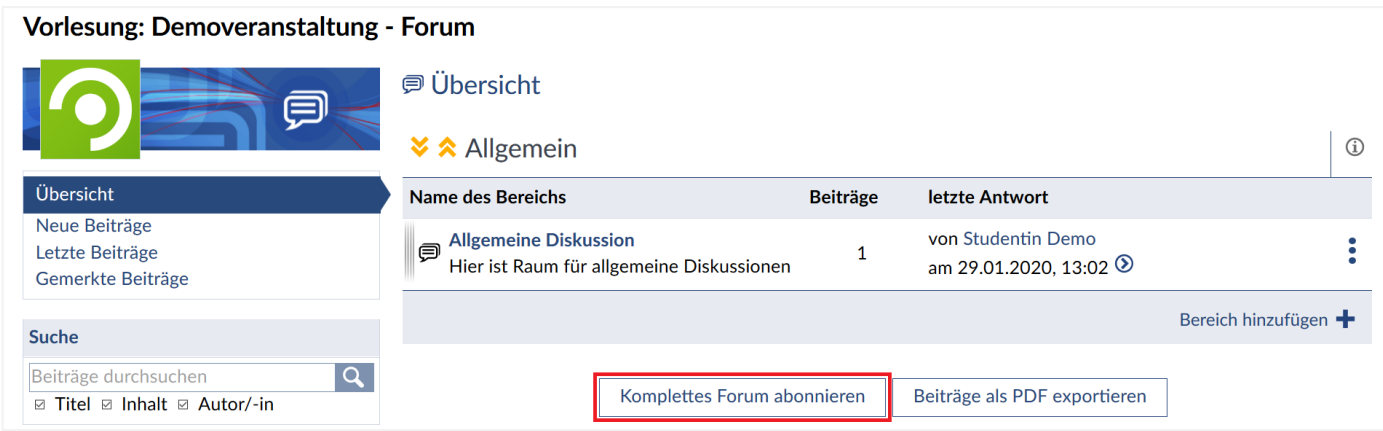

Ansonsten werden Sie immer über das **in der Forumssymbol** in der Veranstaltungsübersicht über neue Beiträge informiert.

Wenn Sie in den **Bereich** navigieren…

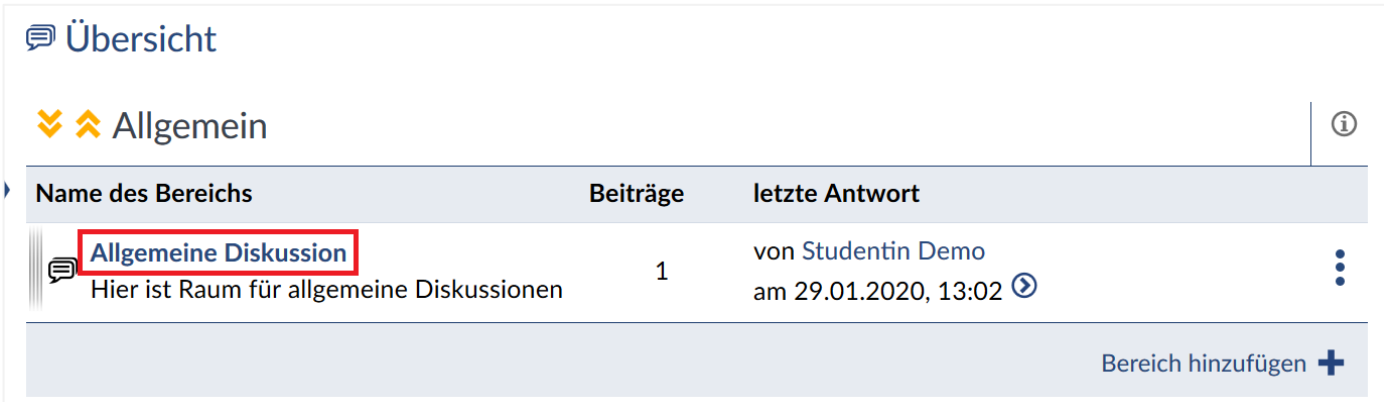

…und auf ein **Thema** klicken, können Sie die **Beiträge** lesen.

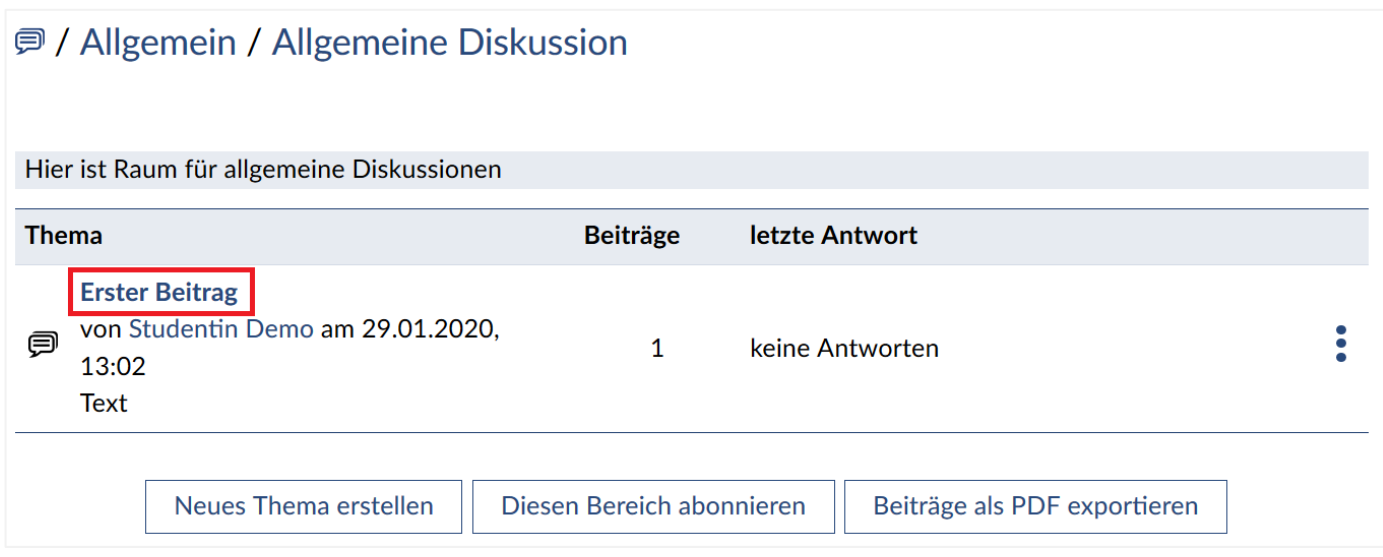

Sie haben nun verschiedene Möglichkeiten innerhalb eines Themas. Sie können die Beiträge Ihrer Vorposter **zitieren**, den **Beitrag bearbeiten**, das gesamte **Thema löschen** oder auch Beiträge via Stud.IP interner Nachrichten **weiterleiten**.

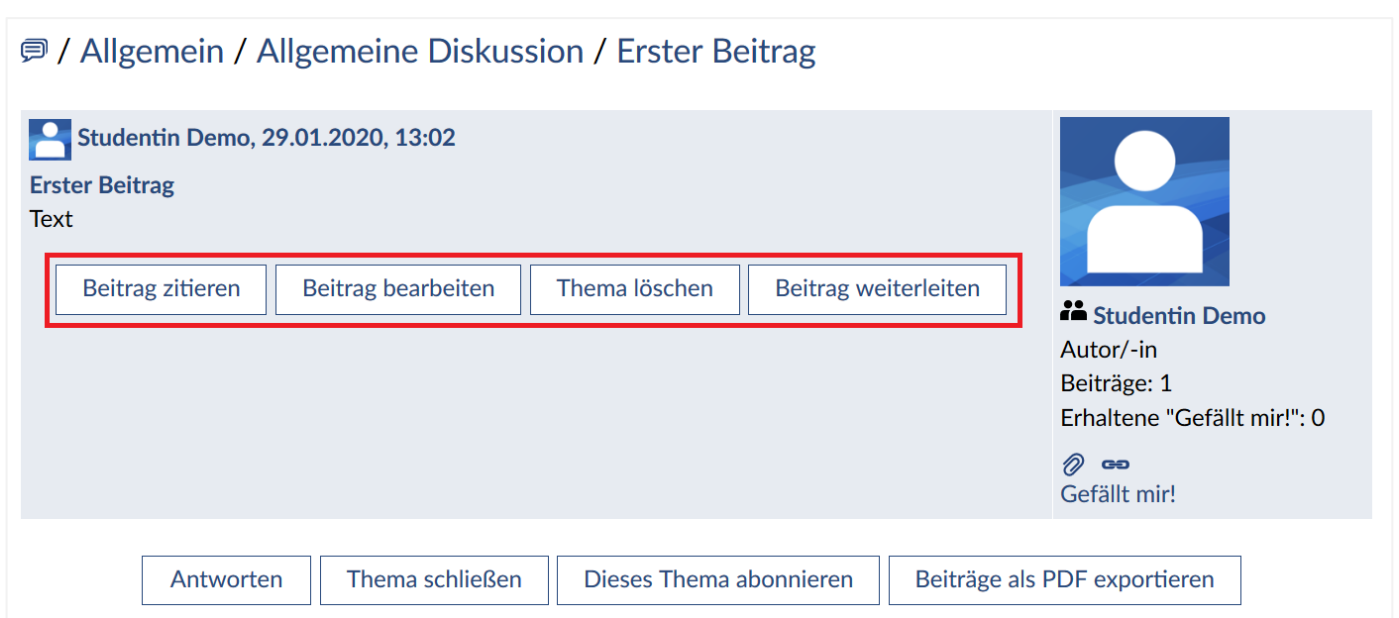

In einem Thema ist es möglich zu sehen, wer die Beiträge erstellt hat. Durch einen Klick auf das **Profilbild** oder den **Namen** gelangen Sie zum **Profil** dieses Nutzers. Unter dem Profilbild haben Sie die Möglichkeit die Beiträge zu **merken**, indem Sie auf die **Büroklammer** klicken. Mit Hilfe des **Kettensymbols** können Sie direkt zu dem jeweiligen Beitrag springen (nützlich, wenn Sie einen Link zu einem bestimmten Beitrag verschicken möchten). Gefällt Ihnen ein Beitrag, können Sie diesen "liken" (auf "Gefällt mir!" klicken).

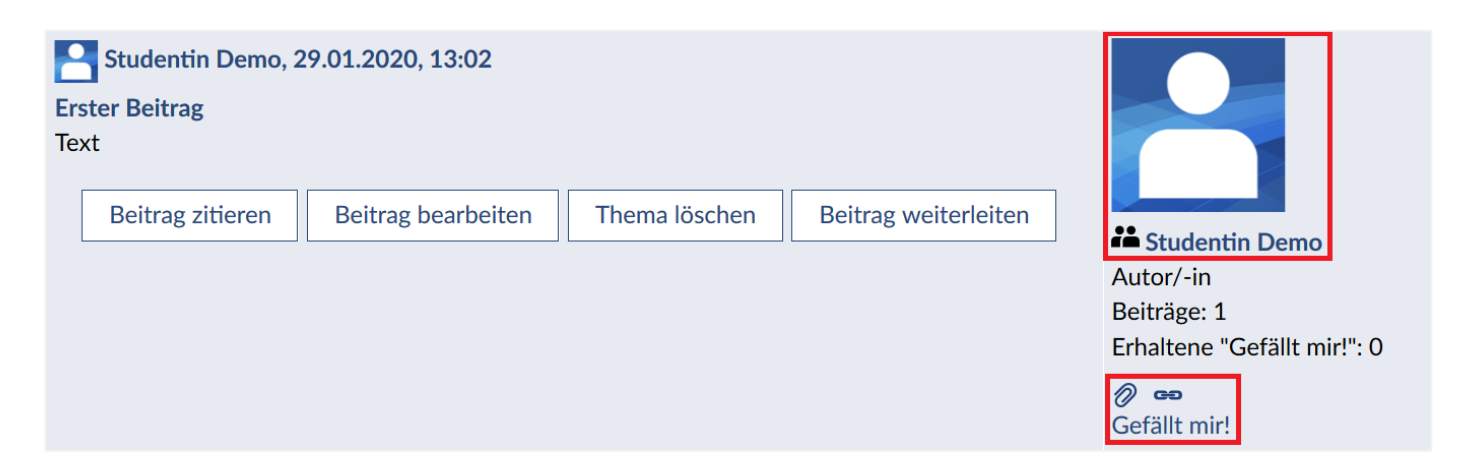

Sie selbst haben jetzt vier Möglichkeiten. Sie können aktiv an der Diskussion teilnehmen, indem Sie Ihre Meinung kundtun. Klicken Sie hierzu auf "Antworten". Sie können durch einen Klick auf "Thema **schließen"** dafür sorgen, dass in diesem Thema keine weiteren Beiträge eingestellt werden können. Die Studierenden sehen die bereits eingestellten Beiträge aber noch. Bei Bedarf können Sie ein geschlossenes Thema auch wieder öffnen. Zusätzlich können Sie **"Dieses Thema abonnieren"**, um eine Stud.IP-interne Nachricht zu erhalten, falls ein neuer Beitrag in diesem Thema verfasst wurde. Zuletzt haben Sie die Möglichkeit die verfassten Beiträge als PDF zu exportieren, indem sie auf "Beiträge als PDF exportieren" klicken.

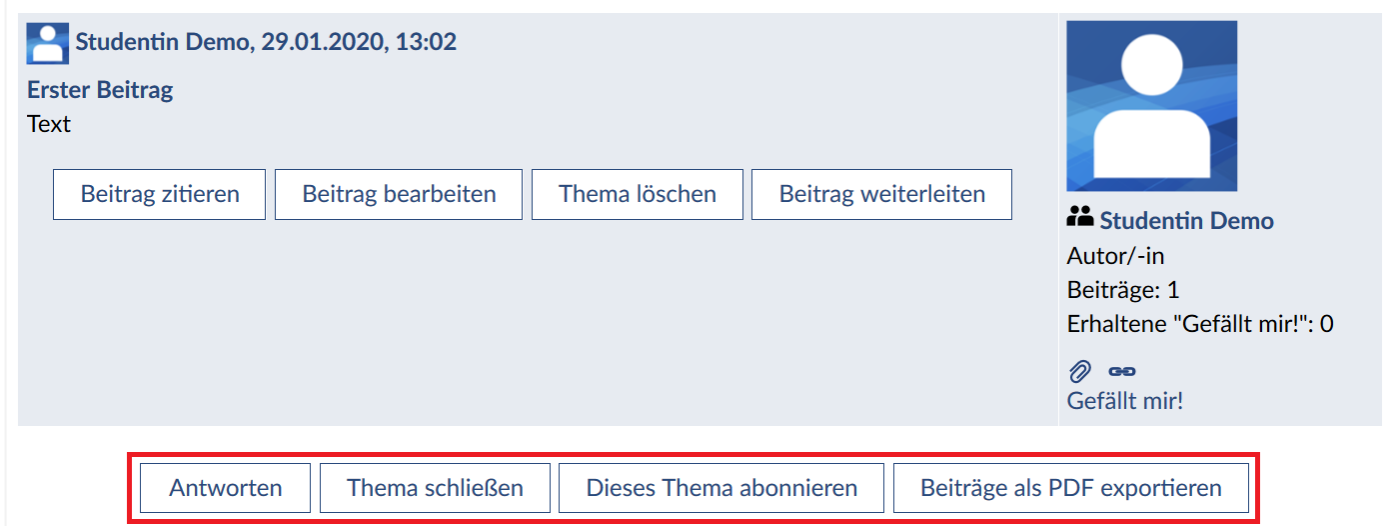

Themen sind folgendermaßen gegliedert: Der älteste Beitrag steht oben, der neueste am Ende der Baumstruktur. Das mag ungewöhnlich erscheinen, aber das Forum arbeitet nicht nach einem chronologischen System. Es folgt dem Prinzip der sog. **threaded discussion**, indem aufeinanderfolgende Beiträge aneinandergehängt werden (thread = Faden). Das ermöglicht das bequeme "durcharbeiten" einer Diskussion von oben nach unten.

Wenn in einem Thema mehrere Beiträge vorhanden sind, können Sie auch einzelne, möglicherweise unangebrachte Beiträge löschen.

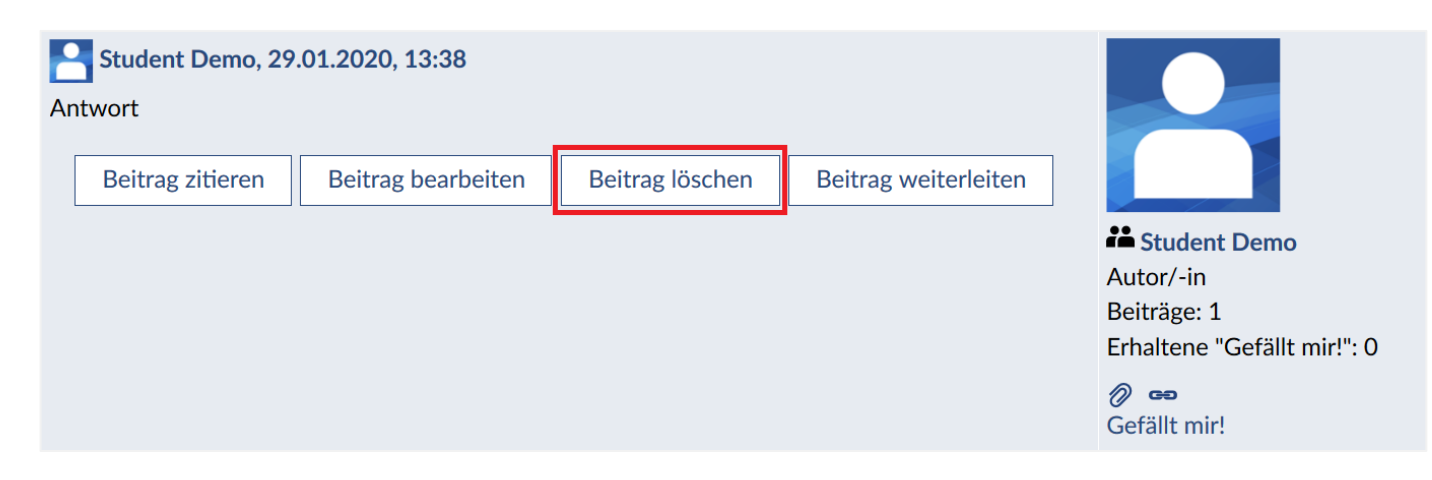

# **12 Mehr Funktionen**

Sie haben die Möglichkeit, zusätzliche Funktionen zu Ihrer Veranstaltung hinzuzufügen. Hier wird eine Auswahl an den am häufigsten benutzten Funktionen vorgestellt. Für Informationen zu anderen, hier nicht aufgeführten Funktionen, informieren Sie sich bitte in der allgemeinen Stud.IP-Nutzerdokumentation.

Sie können einzelne Funktionen in Ihrer Veranstaltung aktivieren und deaktivieren. Rufen Sie dafür den Reiter "Mehr ..." auf.

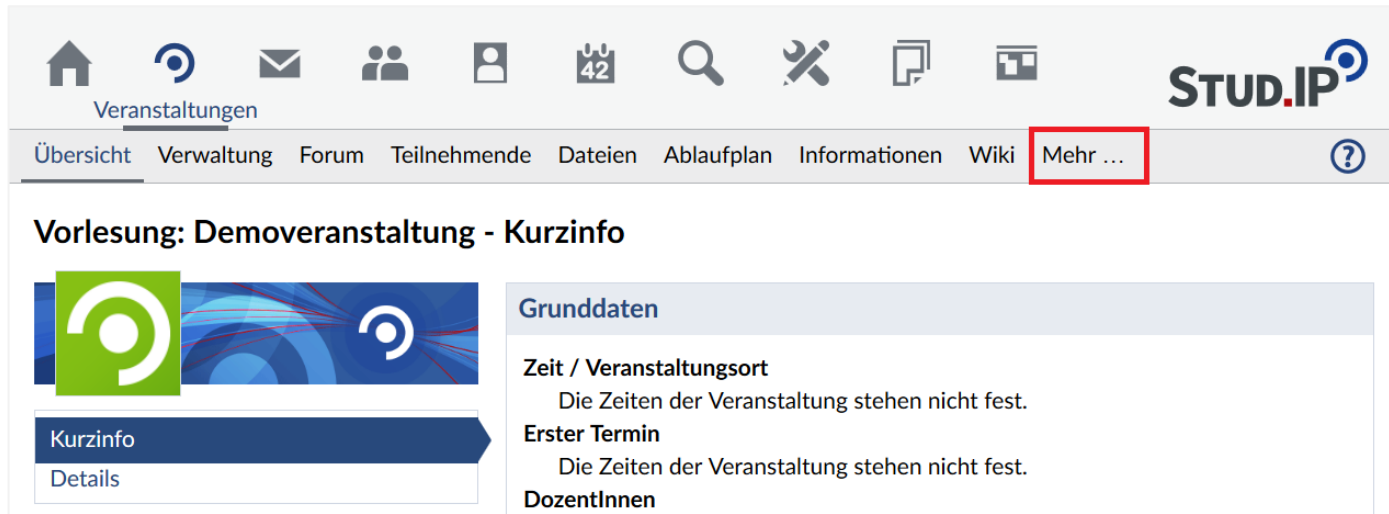

Hier werden Ihnen alle Funktionen aufgelistet, die Sie in Ihrer Lehre nutzen können. Für eine kompaktere Übersicht können Sie in der **Ansicht alles zuklappen**.

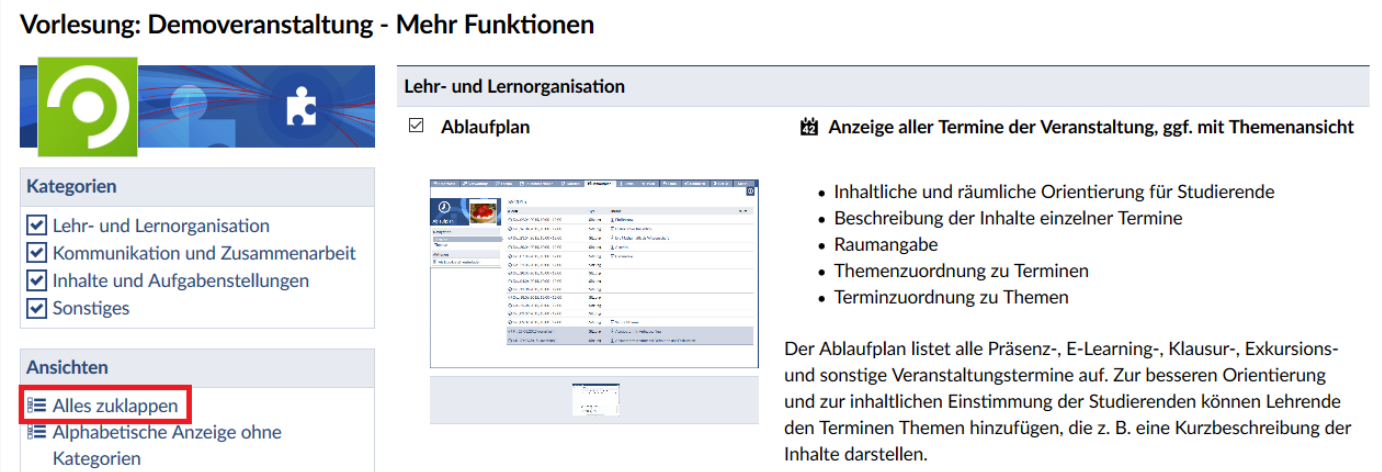

Um Funktionen zu **aktivieren**, wählen Sie diese einfach durch das Setzen eines Häkchens aus und entfernen Sie den Haken, wenn Sie es **deaktivieren** möchten.

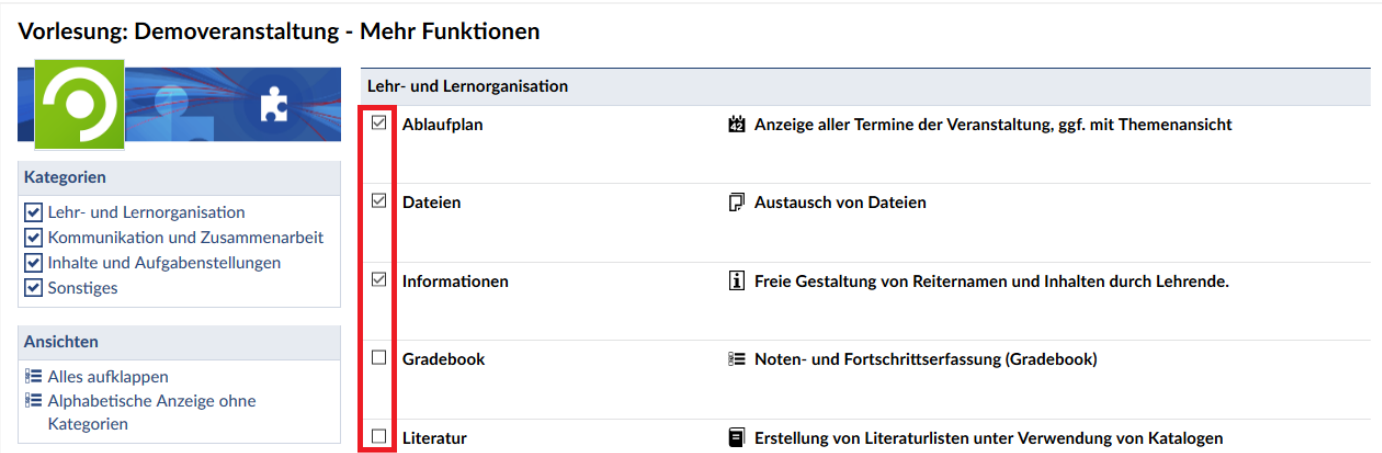

Nach erfolgreicher Aktivierung erscheint ein neuer Reiter in Ihrer Veranstaltung. Deaktivieren Sie die Funktion wieder, verschwindet auch wieder der zugehörige Reiter.

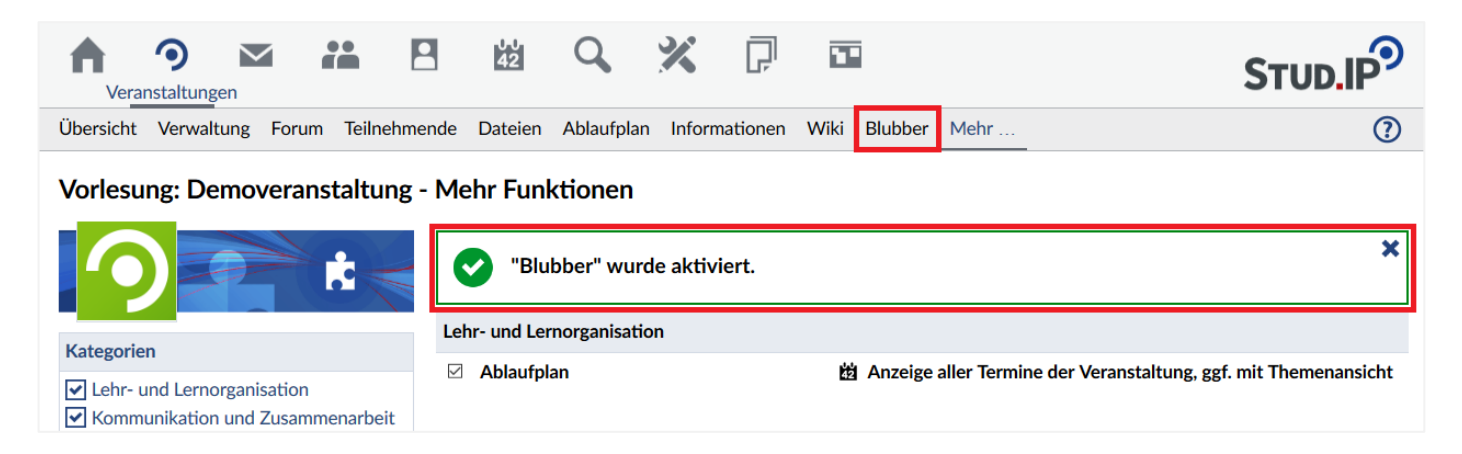

## **12.1 Blubber**

**Blubber** bietet Ihnen und Ihren Studierenden eine Möglichkeit in Echtzeit miteinander zu kommunizieren und zu diskutieren. Sobald Sie die Funktion aktiviert haben, können Sie es über die Registerkarte **"Blubber"** in Ihrer Veranstaltung, oder über die **drei Blasen** in Ihrer Veranstaltungsübersicht aufrufen. Sind ungelesene Nachrichten vorhanden, erscheint das **Blubbersymbol** rot.

Bitte beachten Sie, dass Sie sich auch hier um die Administration selbst kümmern müssen, um Missbrauch zu verhindern.

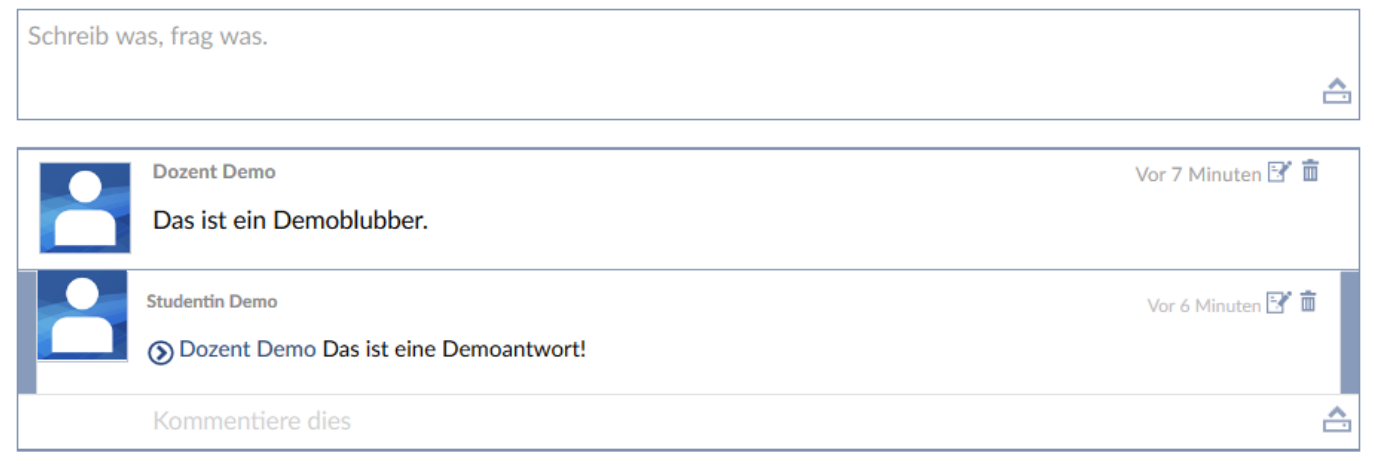

### **Blubbersyntax**

Blubber bedient sich einer eigenen **Syntax**, die besondere Funktionen ermöglichen:

- Sie können Personen erwähnen, indem Sie eine Antwort mit *@benutzername* oder *@"Vorname Nachname"* einleiten (im Beispiel @"Dozent Demo"). Diese Person erhält dann eine systeminterne Nachricht, dass sie erwähnt wurde. Beachten Sie dabei, dass die Kombination "Vorname Nachname" unter Umständen nicht eindeutig ist und eventuell eine falsche Person benachrichtigt wird. Verwenden Sie deshalb *@benutzername*, sofern dieser bekannt ist.
- Wenn Sie bestimmte Themen besonders Kennzeichnen wollen, können Sie sich des *#Hashtags*  bedienen. Diese erscheinen dann in einer neuen Spalte, wo durch Anklicken alle Beträge mit dem jeweiligen Hashtag angezeigt werden (Beispiele: #Aufgabe1, #Frage, #Vorlesung).
- Dateien können einfach per Drag & Drop in das Blubberfenster gezogen werden. Diese sind dann für alle Benutzer des Streams abrufbar. Alternativ können Sie Dateien über den **Uploadbutton** hochladen.

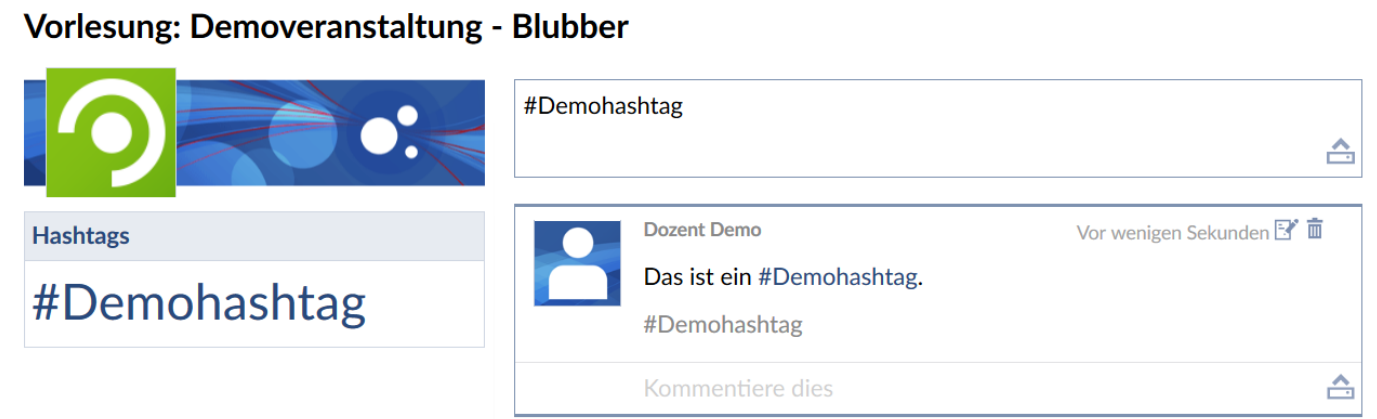

#### **Erstellen eines Streams**

Einen **Stream** zu erstellen ergibt vor allem Sinn, wenn Sie bestimmte **#Hashtags** Ihrer Veranstaltung gesondert angezeigt bekommen möchten. So können Sie auf einen Blick beispielsweise alle gestellten #Fragen Ihrer Studenten sehen und diese der Reihenfolge nach abarbeiten, sofern diese zuvor von Ihren Studenten vorher mit dem #Hashtag #Frage versehen wurden.

Klicken Sie, um einen Stream zu erstellen, oben auf Community.

Es öffnen sich nun alle **Blubberstreams**, die Sie verfolgen. Um einen neuen Stream hinzuzufügen, klicken Sie die Registerkarte "Neuen Stream erstellen" an.

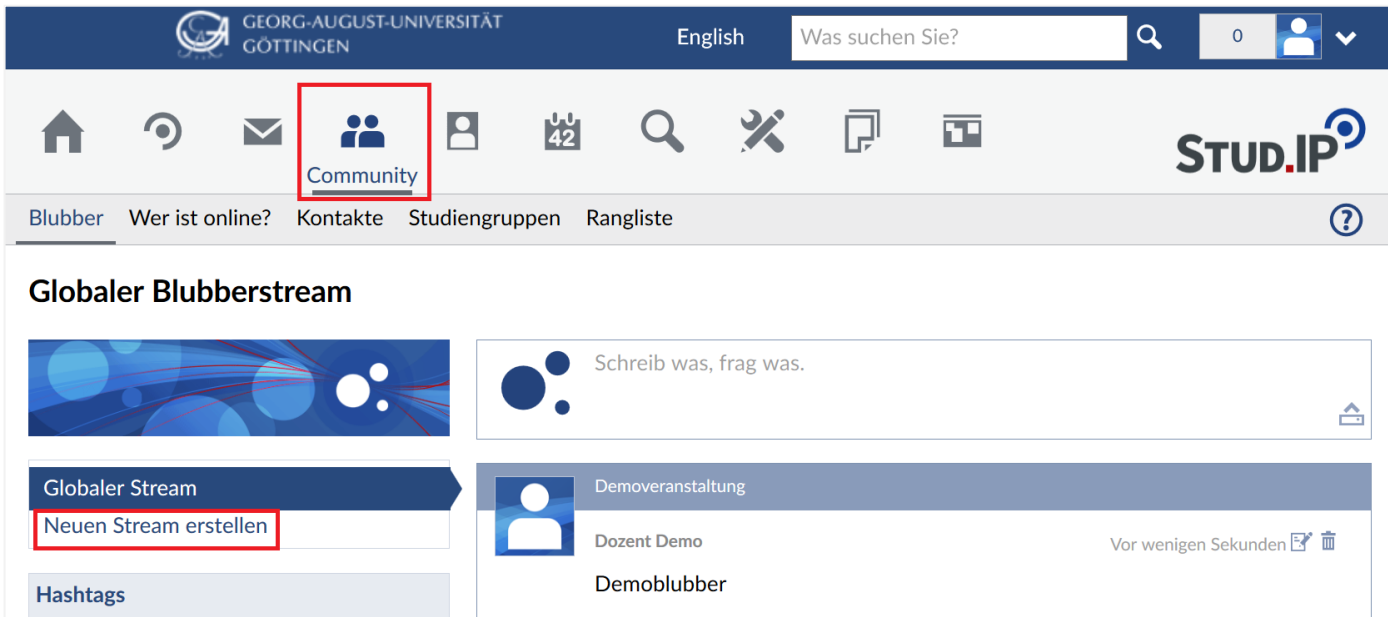

Hier können Sie nun alle nötigen Einstellungen vornehmen. Sie können einen **Titel** für Ihren Stream wählen und festlegen, in welcher Reihenfolge die Beiträge angezeigt werden sollen. Wählen Sie **nach Alter**, so werden die ältesten Beiträge oben angezeigt, wählen Sie **nach neuester Aktivität**, so sehen Sie die neuesten Beiträge ganz oben. Setzen Sie ein Haken, so wird der Stream **standardmäßig angezeigt, wenn man auf Community klickt**. Auch können Sie ein **Bild** hochladen, das zu dem Stream angezeigt wird.

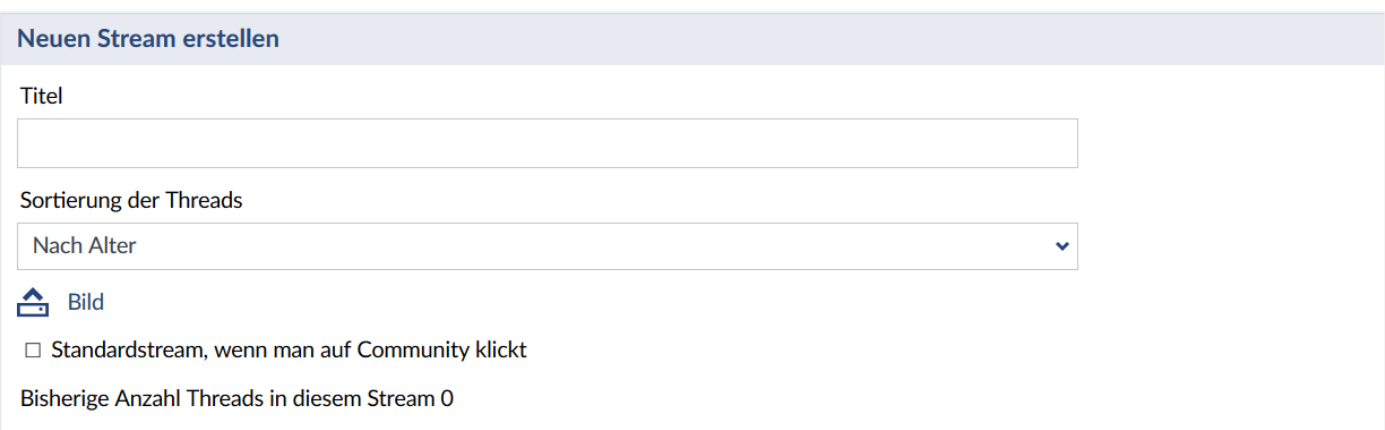

Als nächstes legen Sie fest, welche Beiträge in Ihrem Stream angezeigt werden sollen. Sie können verschiedene Kriterien bestimmen, die ein Beitrag erfüllen muss. Sie können **Veranstaltungen** wählen, dessen Blubber angezeigt werden, sowie **Kontaktgruppen**, von denen Blubber einbezogen werden und **#Hashtags** festlegen, die der Blubber enthalten muss. Nur Beiträge, die alle Kriterien erfüllen werden angezeigt.

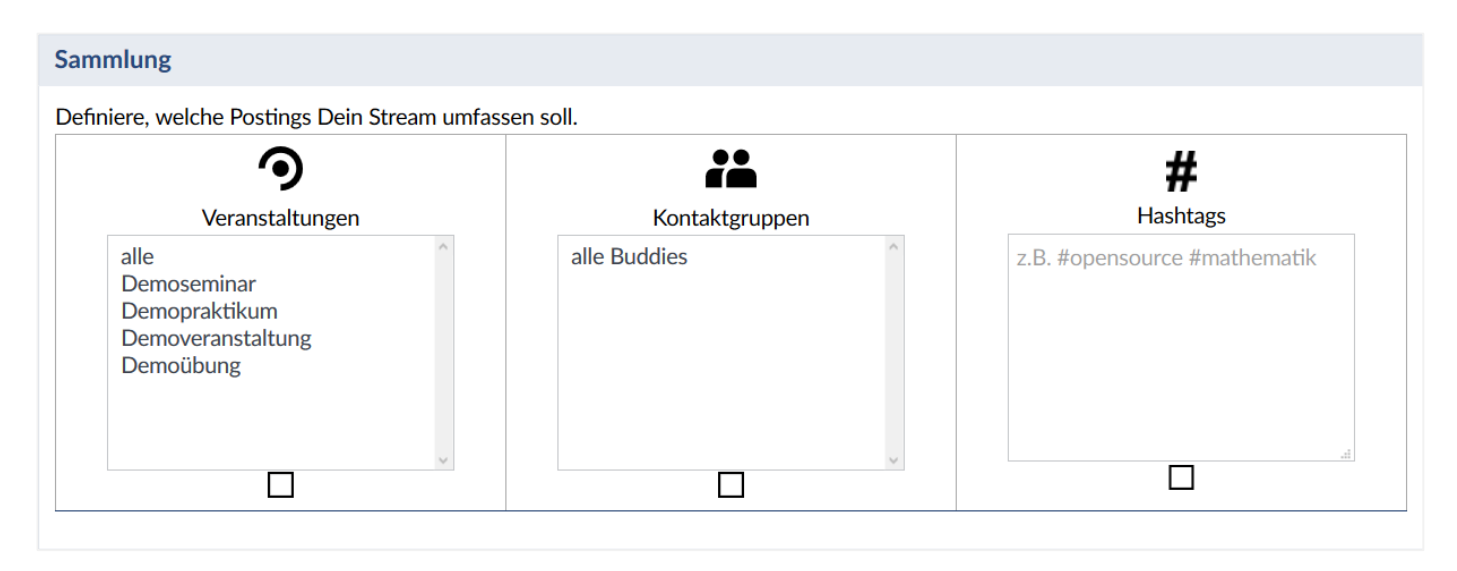

Um bestimmte Beiträge auszuschließen, können Sie Filter festlegen. Kriterien hierfür können der **Blubber-Typ** sein, die **Veranstaltung**, in denen der Blubber eingestellt wurde, **Kontaktgruppen**, die den Blubber erstellt haben sowie Sie **Hashtags** definieren können, welche enthalten sein müssen, damit der Beitrag rausgefiltert wird oder welche, die nicht enthalten sein dürfen, sodass ein Beitrag, der diese Hashtags nicht enthält, nicht im Stream angezeigt werden kann.

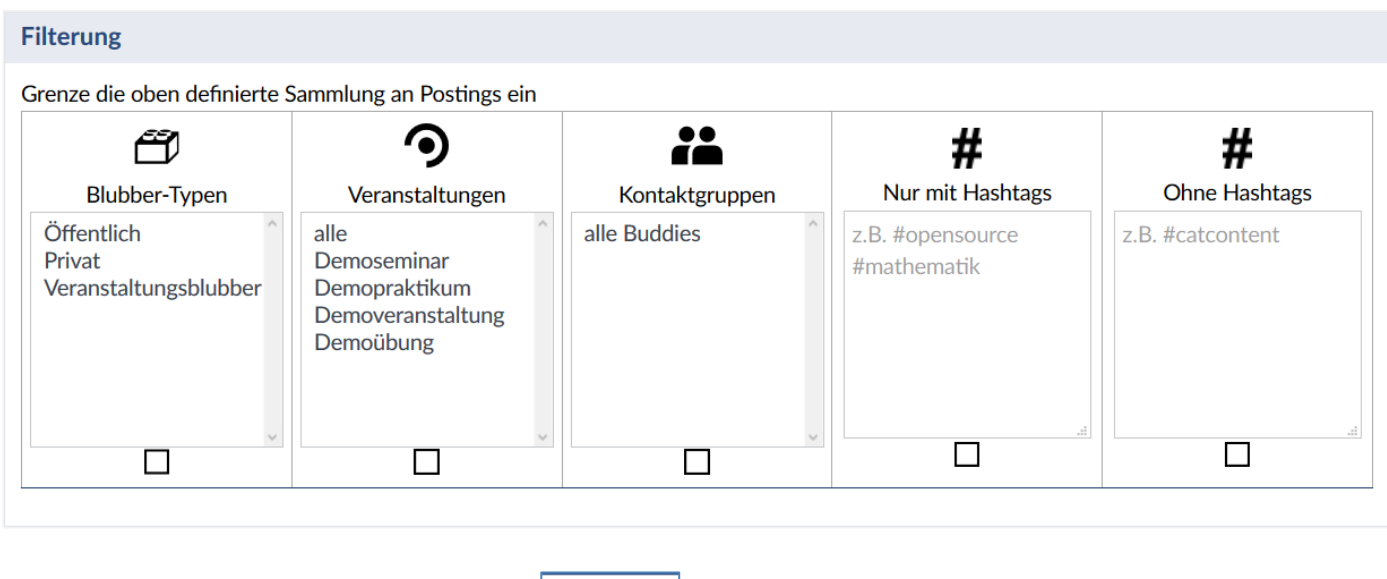

Haben Sie alles eingestellt, klicken Sie auf v Speichern

# **12.2 StudIPad**

**StudIPad** bietet Ihnen die Möglichkeit, mit mehreren Personen simultan dasselbe Textdokument in Echtzeit zu bearbeiten. Dafür müssen Sie **StudIPad** aktiviert haben und sich in den Reiter begeben. In der Veranstaltungsübersicht erreichen Sie es über das **StudIPad-Symbol**, welches **rot** eingefärbt ist, sobald es Neuigkeiten gibt.

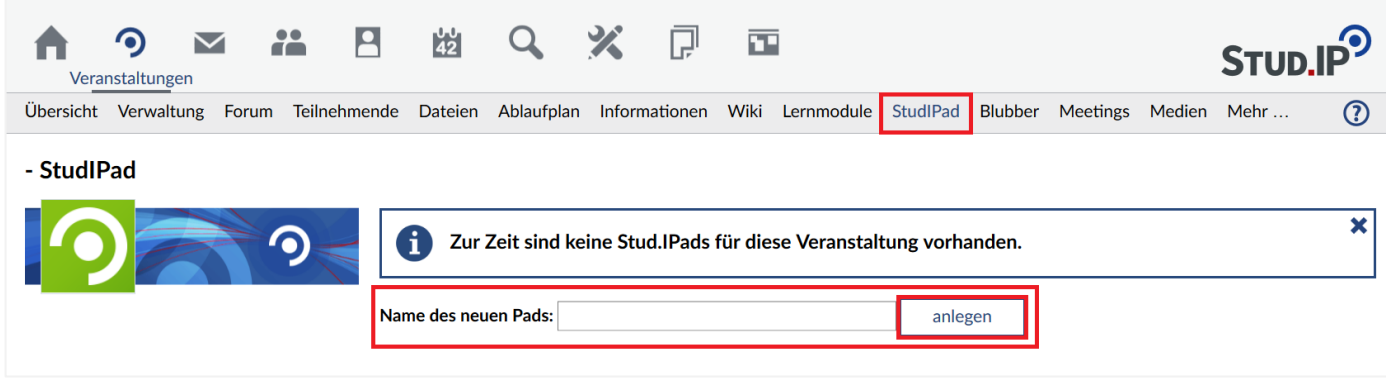

Um ein Pad zu erstellen, geben Sie den Namen des neuen Pads ein und klicken Sie auf "anlegen".

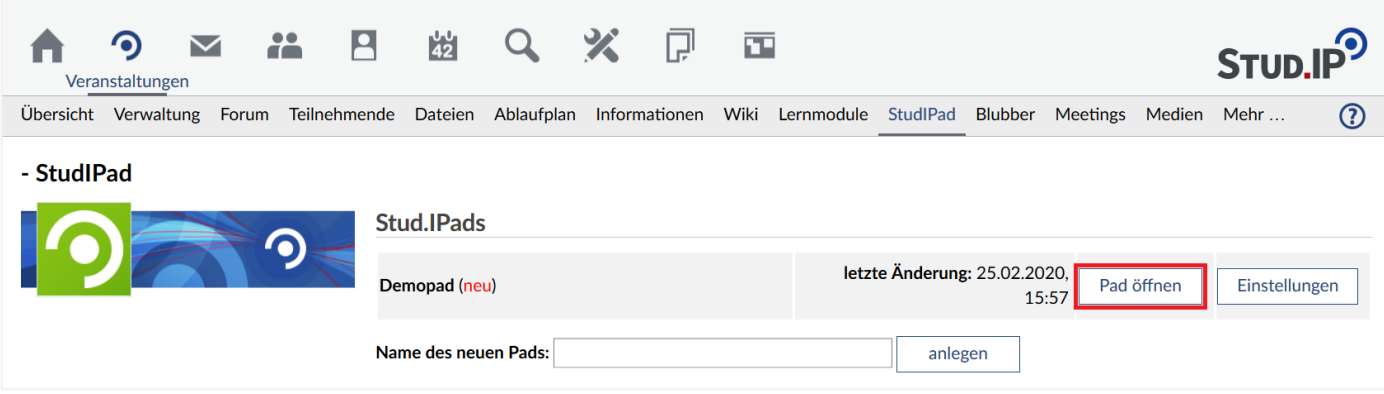

Wählen Sie "Pad öffnen" um ein bestehendes Pad zu öffnen. Dieses wird in einem neuen Tab geöffnet und sieht aus wie ein Texteditor.

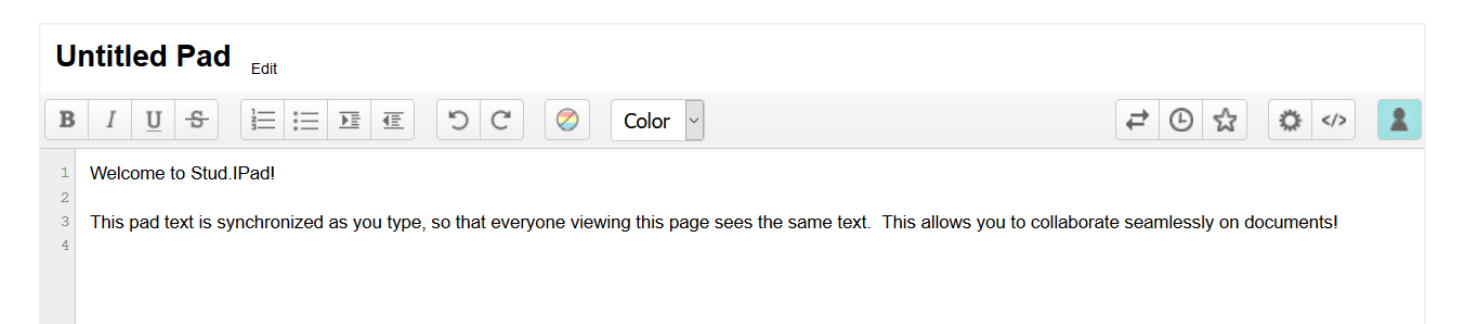

Der Text im Textfeld kann uneingeschränkt bearbeitet werden, wobei jede Person ihre eigene Farbmarkierung erhält. Die Eingaben müssen nicht gespeichert werden, Sie werden in Echtzeit aktualisiert und gesichert, sodass ein anderer, der das Pad zur selben Zeit offen hat, sehen kann, was sie gerade schreiben.

Im Folgenden werden die Schaltflächen detaillierter beschrieben:

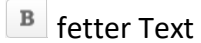

 $\left| \begin{array}{c} I \end{array} \right|$  kursiver Text

- $\boxed{\underline{\mathsf{u}}}$  unterstrichener Text
- **B** durchgestrichener Text
- $\left| \equiv \right|$ nummerierte Liste
- $\left| \equiv \right|$  einfache Liste
- **E** Text einrücken
- $\boxed{\text{I}}$ Text ausrücken
- **D** Rückgängig
- $\mathbb{C}$  Wiederholen
- Autorenfarben entfernen
- Color<sup>v</sup> markierten Text einfärben
- $\rightarrow$  Textdateien in das Pad importieren / Pad als Textdatei exportieren
- vergangene Versionen anzeigen
- aktuelle Version im Verlauf markieren
- $E$ Einstellungen
- Pad teilen
- Anzeigenamen & -farbe ändern

Sie haben einige Optionen zum Einstellen Ihres Pads. Wählen Sie dafür "Einstellungen".

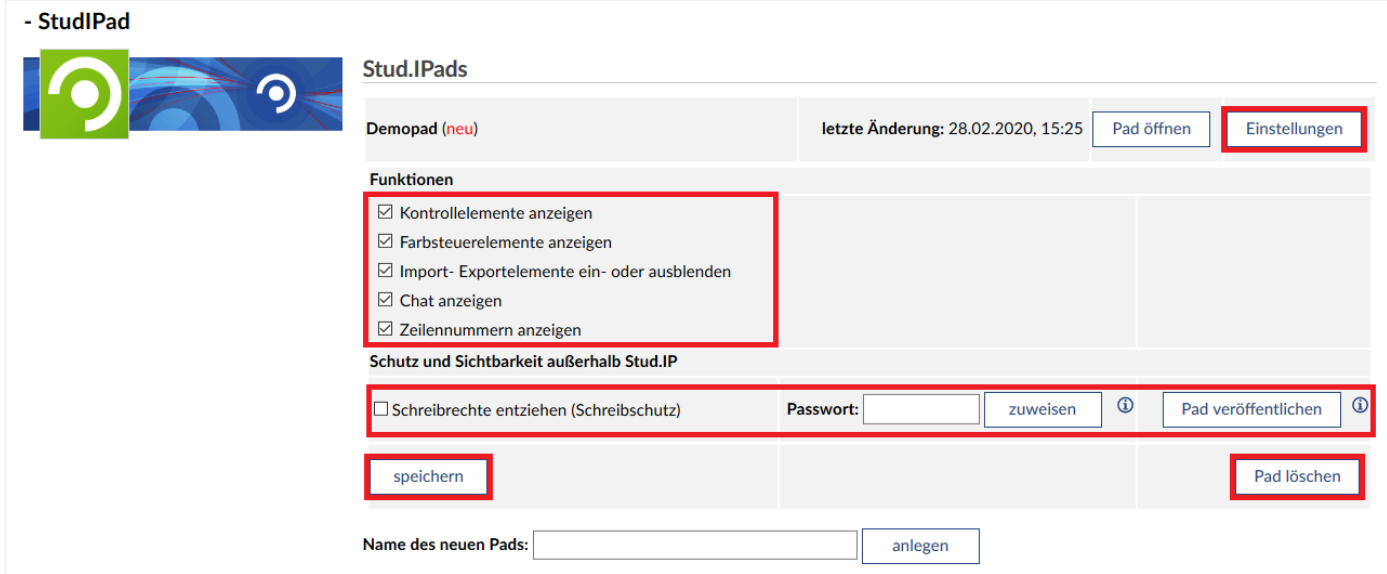

Sie können den Umfang der **Funktionen** des Pads verändern sowie ein **Passwort** festlegen, welches eingegeben werden muss, bevor das Pad verwendet werden kann. Sie haben auch die Möglichkeit das **Pad zu veröffentlichen**, sodass auch ohne Stud.IP-Zugang darauf zugegriffen werden kann. Das kann z.B. praktisch sein, wenn an einem Projekt auch außeruniversitäre Teilnehmende mitarbeiten. Durch das

Veröffentlichen des Pads und das Setzen eines Passworts, braucht man für den Zugriff zwar kein Stud.IP-Zugang, aber das Passwort des Pads.

Nachdem Sie die Einstellungen verändert haben, klicken Sie auf "speichern".

Um ein Pad zu löschen, wählen Sie "Pad löschen".

# **12.3 Lernmodulschnittstelle**

Nachdem Sie die **Lernmodulschnittstelle** aktiviert haben, können Sie sogenannte **Lernmodule** aus zwei verschiedenen Systemen einbinden: **Ilias** oder **LonCapa**.

## **Ilias**

Ilias bietet Ihnen umfangreiche Möglichkeiten Materialen zum Selbststudium zu erstellen sowie Tests, durch welche Studierende z.B. Vorleistungen erbringen können oder aber auch einfach als Übung zur Klausurvorbereitung absolvieren können. Hier liegt die Konzentration auf der Schnittstelle zwischen Ilias und Stud.IP, auf die einzelnen Funktionen in Ilias wird nicht näher eingegangen. Für eine umfangreiche Einführung in Ilias und die Verwaltung von Lernmodulen, besuchen Sie bitte die Ilias Grundlagenschulung, die Daten entnehmen Sie bitte folgender Website:

<https://www.uni-goettingen.de/de/veranstaltungen/125199.html>

## **Lernmodul erstellen**

Um ein eigenes Lernmodul zu erstellen, wählen Sie oben in der Hauptleiste "Tools" und klicken Sie dann im Untermenü auf "Lernmodule".

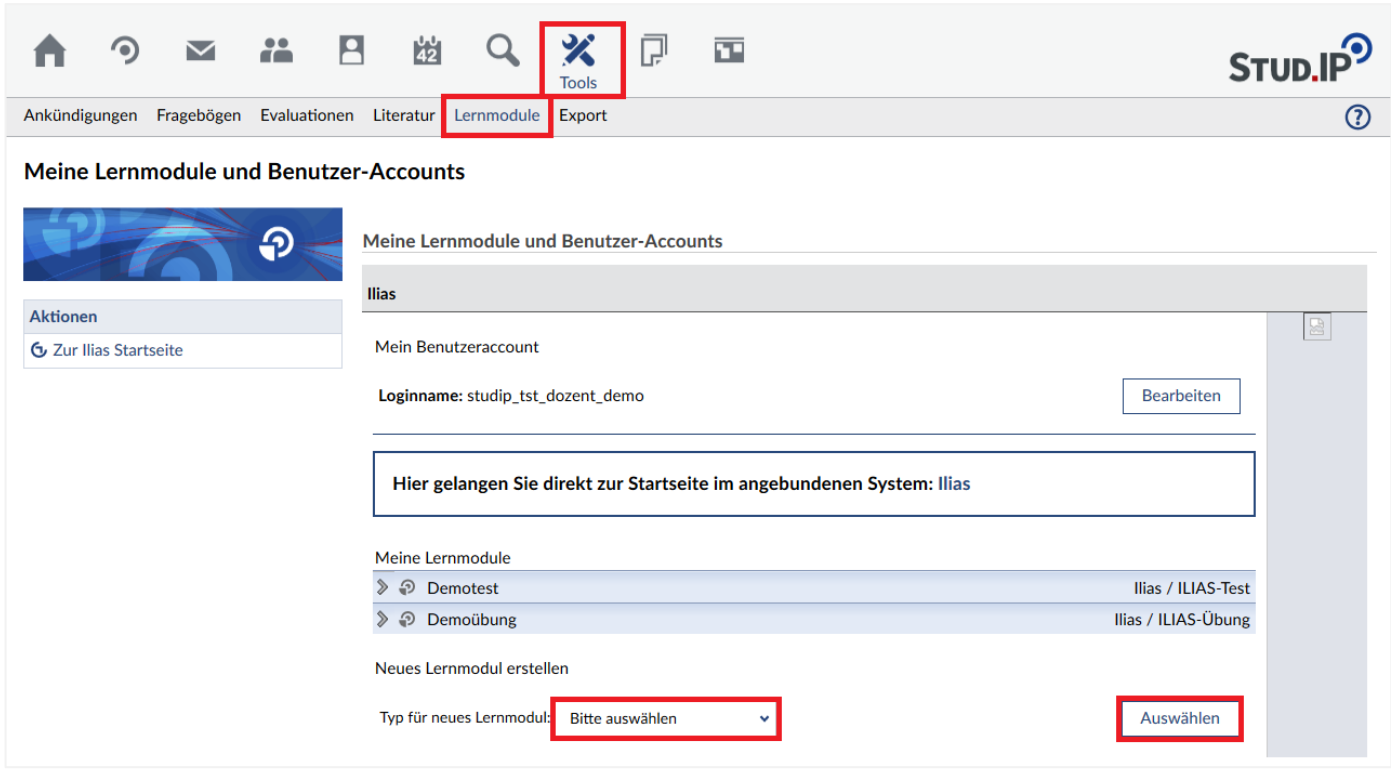

Wählen Sie anschließend den Lernmodultypen aus und bestätigen Sie Ihre Auswahl mit "Auswählen". Klicken Sie danach auf die erscheinende Schaltfläche **Meu anlegen** 

## **Lernmodule zu Veranstaltungen hinzufügen**

Um Ihre Lernmodule zu einer Veranstaltung hinzuzufügen, öffnen Sie die Lernmodulschnittstelle Ihrer Veranstaltung. In der Veranstaltungsübersicht können Sie dafür das **Lernmodul-Symbol** in der Veranstaltung wählen. Wurden neue Lernmodule angebunden, erscheint ein  $\bullet$  rotes Symbol.

Wählen Sie als angebundenes System Ilias aus und bestätigen Sie mit "Auswählen".

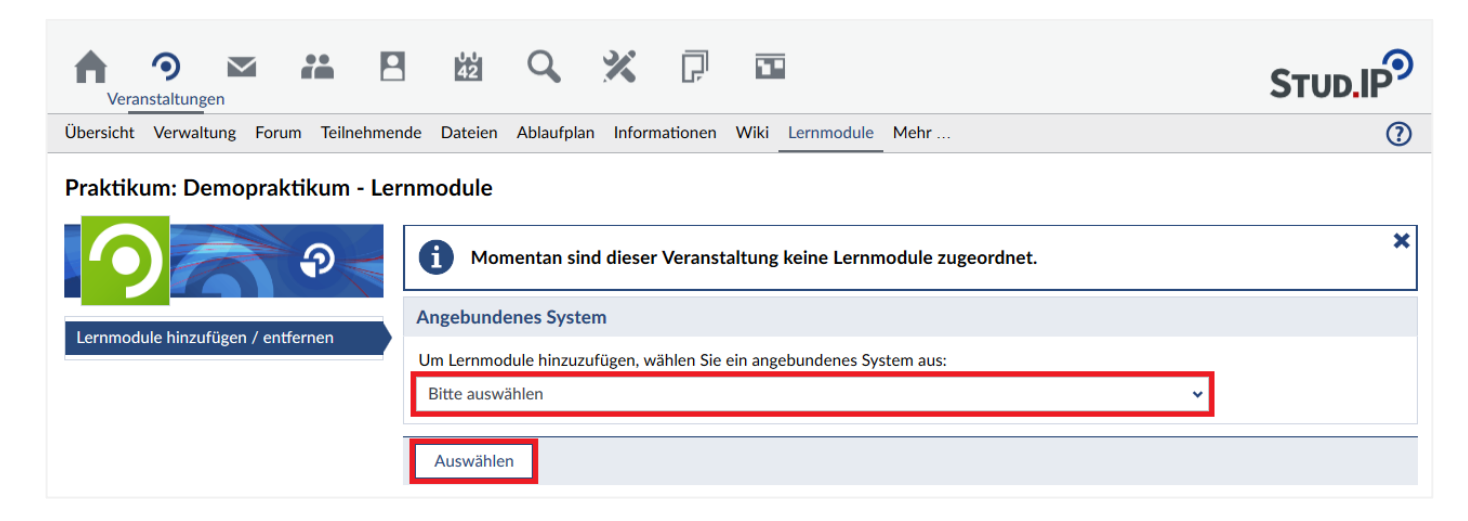

Besitzen Sie eigene Lernmodule, so werden diese ganz automatisch zur Auswahl aufgelistet.

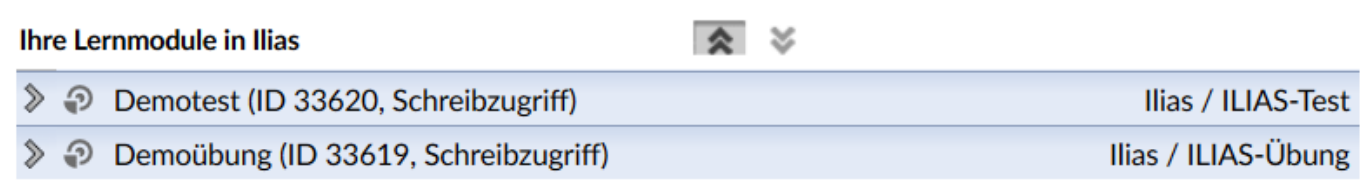

Klicken Sie auf den **grauen Pfeil**, um ein Lernmodul hinzuzufügen.

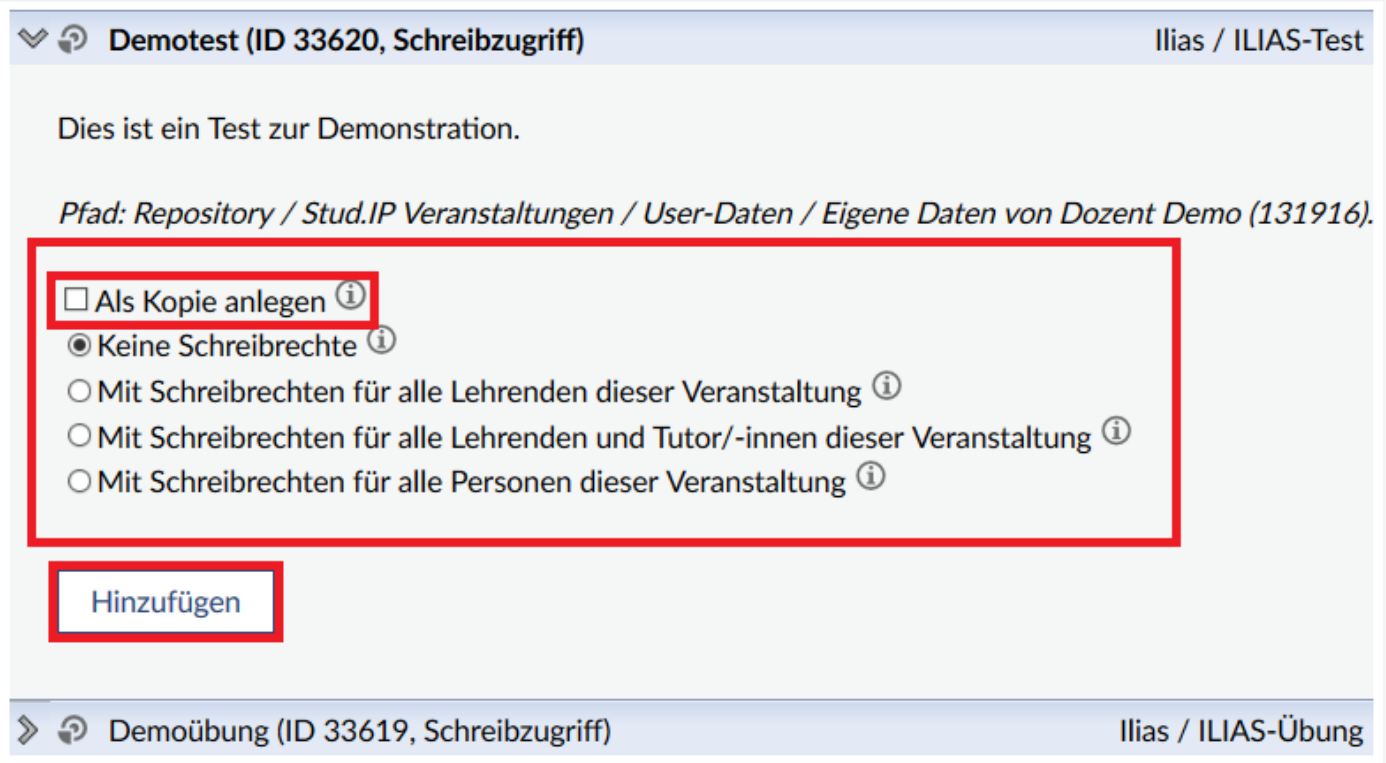

Bevor Sie das ausgewählte Lernmodul einbinden, müssen Sie einige Einstellungen vornehmen. Sie haben zwei Möglichkeiten: Sie können das originale Lernmodul oder eine Kopie davon einbinden. Binden Sie das Originalmodul ein, wird *jede* Änderung im Modul in *jeder* Veranstaltung, in der es eingebunden ist, ausgewirkt, sodass also auch das Lernmodul in schon vergangenen Veranstaltungen aktualisiert wird. Möchten Sie das nicht, setzen Sie einen Haken bei **"Als Kopie anlegen"**. Bedenken Sie beim Arbeiten mit Kopien daran, dass sich Änderungen in den Kopien nicht auf das Original auswirken und umgekehrt genauso wenig.

Weiter haben Sie die Möglichkeit die Schreibrechte einzustellen. Standardmäßig sind "Keine **Schreibrechte"** eingestellt, sodass nur Sie als Besitzer das Modul ändern können. Sie können auch zwischen anderen alternativen Schreibrechten wählen.

Klicken Sie anschließend auf "Hinzufügen". Das Lernmodul ist nun in Ihrer Veranstaltung angebunden.

*Ihre Lernmodule müssen unter ILIAS online geschaltet werden, damit diese für die Teilnehmer der Veranstaltung aufrufbar sind.*

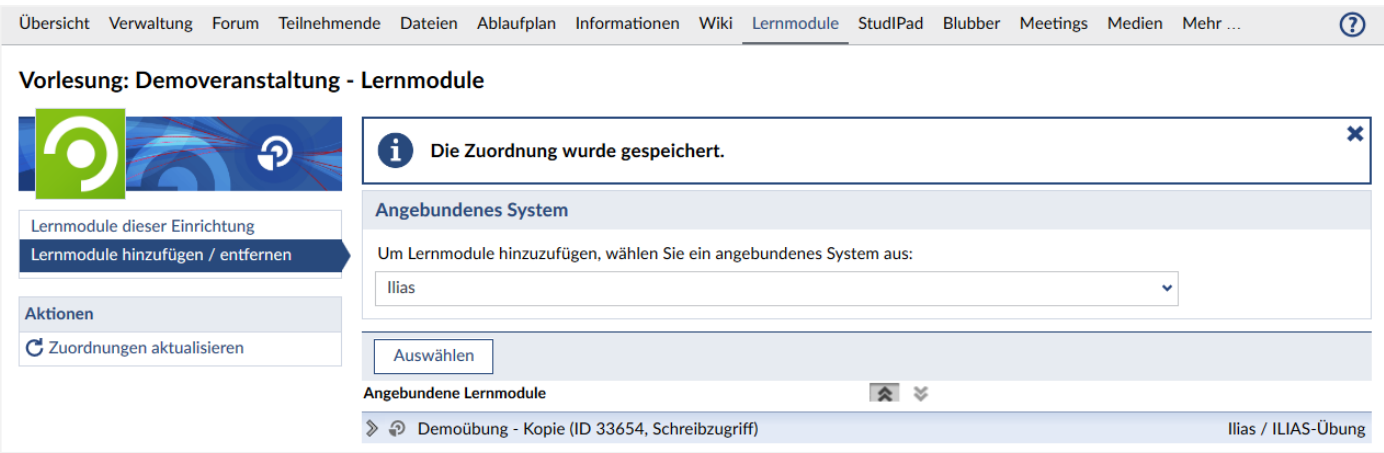

Um die angebundenen Lernmodule aufzurufen oder in Ilias zu bearbeiten, wählen Sie in der Leiste links **"Lernmodule dieser Einrichtung"**. Beim Anbinden von Lernmodulkopien müssen diese manuell online geschaltet werden. Wählen Sie dafür die Kopie aus, klicken Sie auf den **grauen Pfeil** und wählen Sie **"Bearbeiten"**.

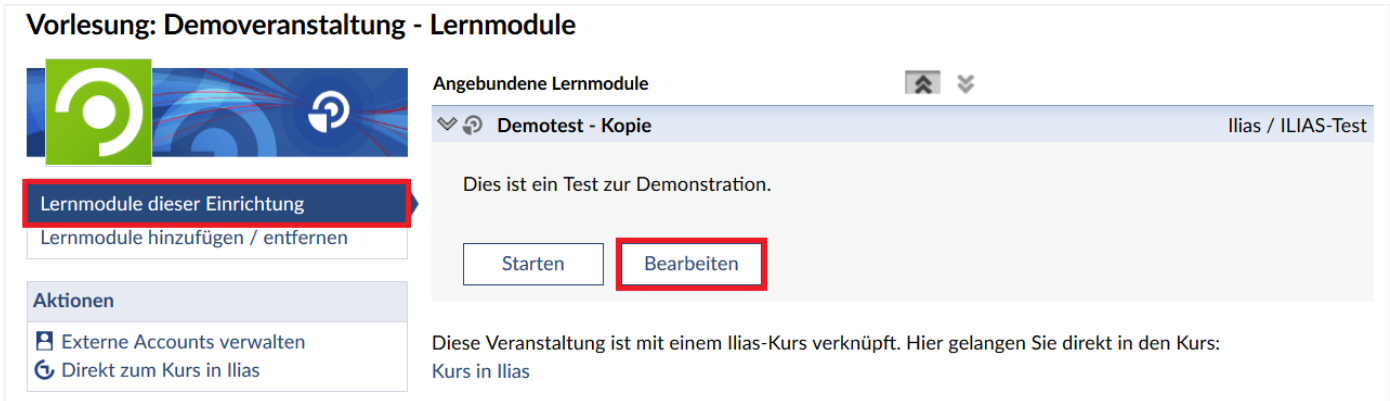

Ihr Lernmodul öffnet sich in Ilias in einem neuen Tab. Gehen sie zu den "Einstellungen".

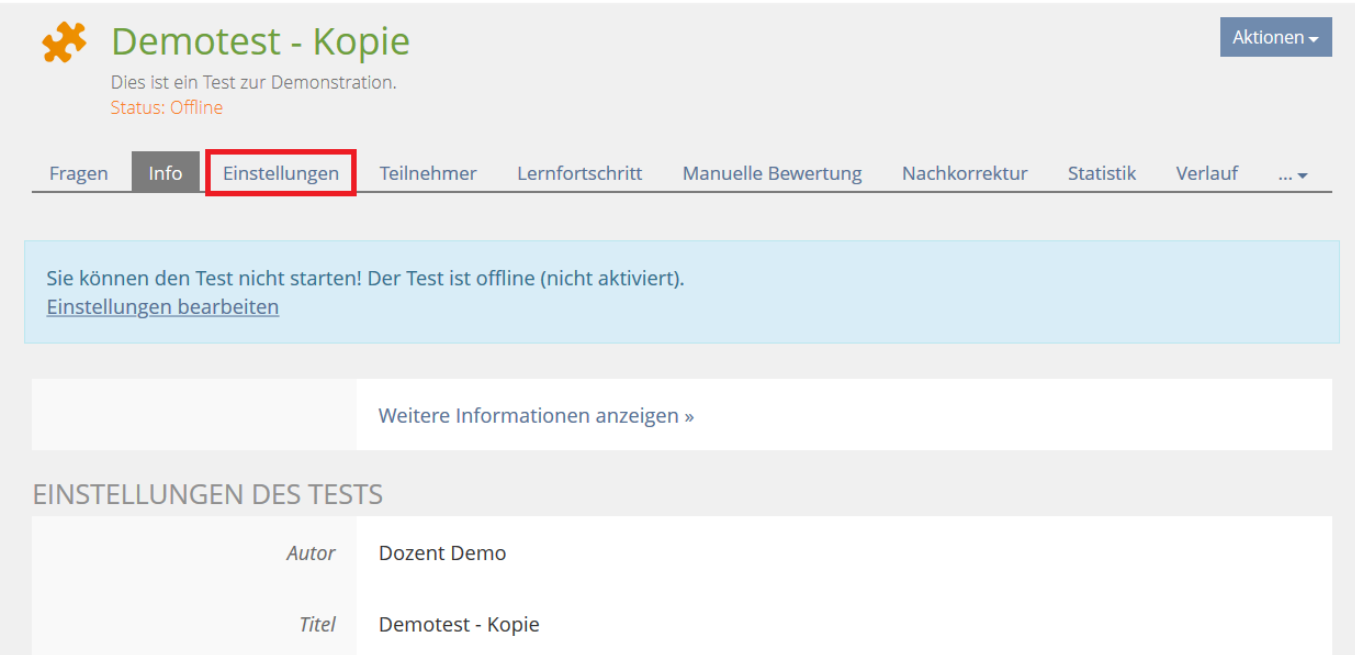

Scrollen Sie dort runter zu den **Verfügbarkeitseinstellungen**.

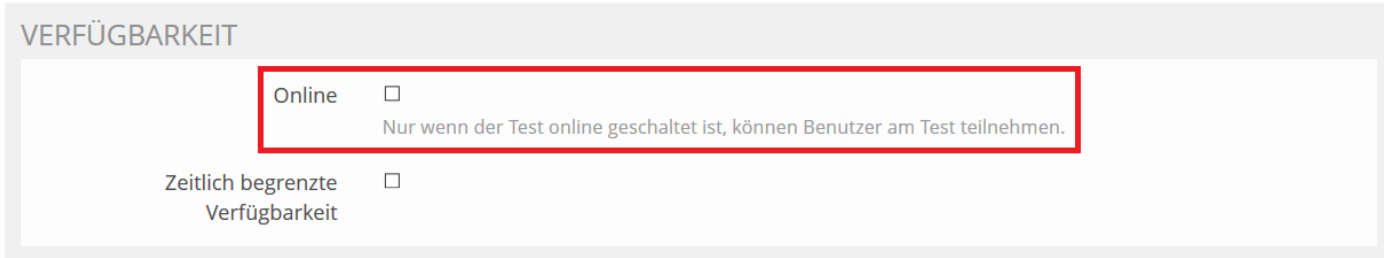

Setzen Sie einen Haken bei "Online" und klicken Sie anschließend auf <sup>Speichern</sup> am Anfang oder am Ende der Seite.

Um die bestehenden Lernmodule zu entfernen oder neue hinzuzufügen, wählen Sie "Lernmodule **hinzufügen / entfernen"**. Sie können ein Lernmodul wieder löschen, indem Sie auf den **grauen Pfeil** klicken und "Entfernen" auswählen.

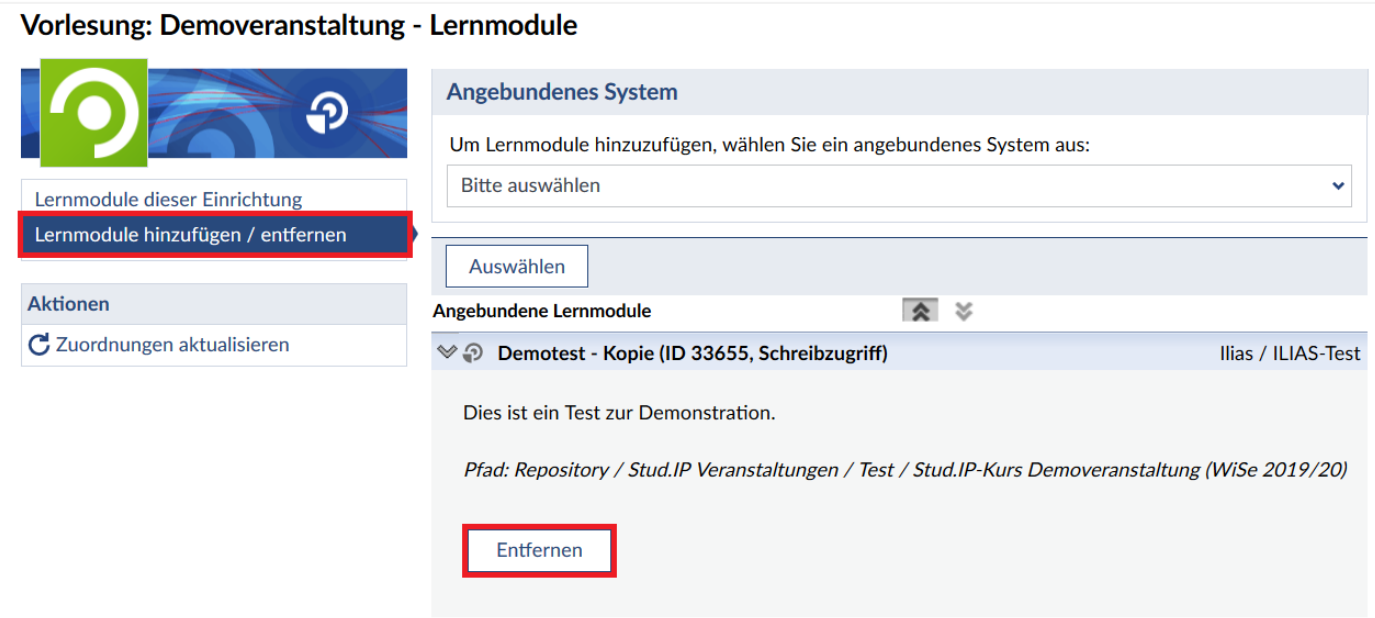

# **12.4 Medien**

In den Vorlesungssälen haben Sie die Möglichkeit, Ihre Vorlesungen aufzuzeichnen. Um diese Aufzeichnung in Stud.IP zur Verfügung zu stellen, gibt es die Erweiterung "Medien". Damit Sie dort Videos hochladen können, müssen Sie zuerst als Medientutor freigeschaltet werden. Wenden Sie sich dafür an den Stud.IP-Support unter: [support@elearning.uni-goettingen.de](mailto:support@elearning.uni-goettingen.de)

Wurden Sie freigeschaltet, begeben Sie sich in das Medien Plug-In Ihrer Veranstaltung.

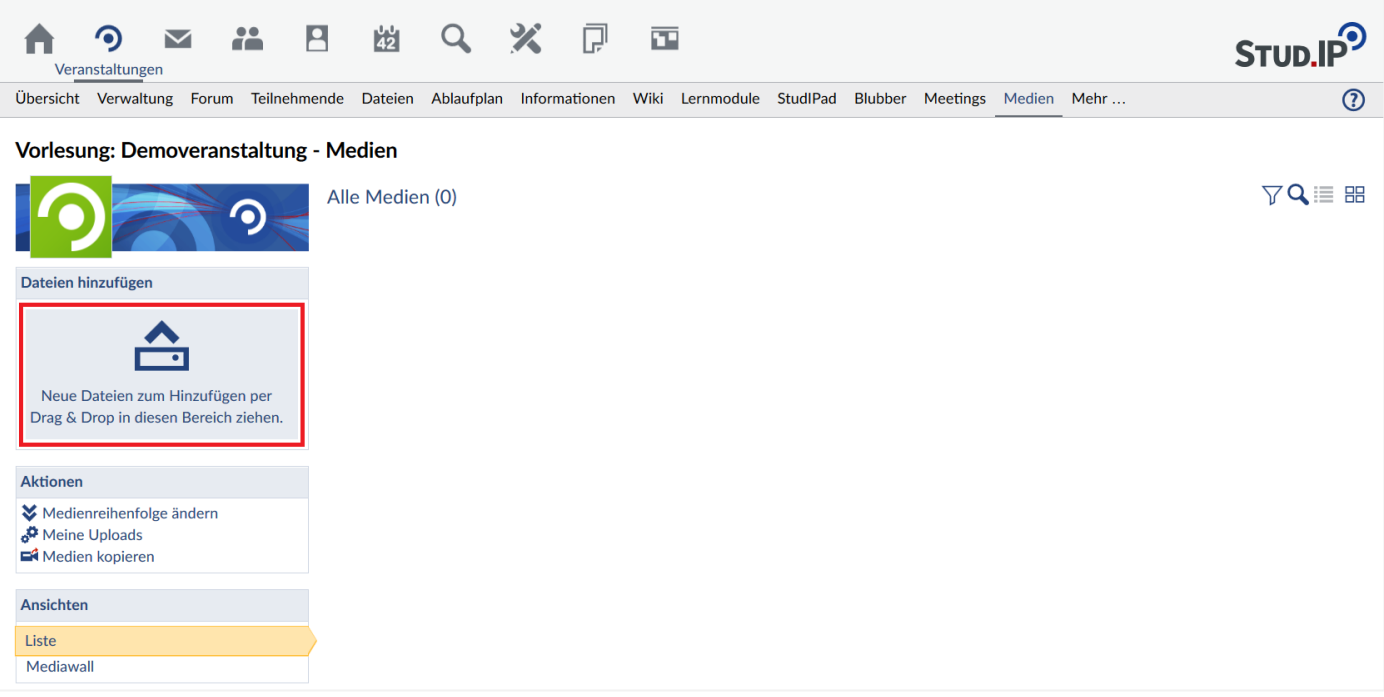

Um ein Video hochzuladen, klicken Sie auf den blau hinterlegten Bereich unter "Dateien hinzufügen". Sie können die Dateien auch direkt per Drag & Drop (Klicken & Ziehen) aus der Dateiverwaltung Ihres Rechners in den Bereich ziehen. Haben Sie das getan, öffnet sich ein Unterfenster, in dem sie weitere Einstellungen treffen können.

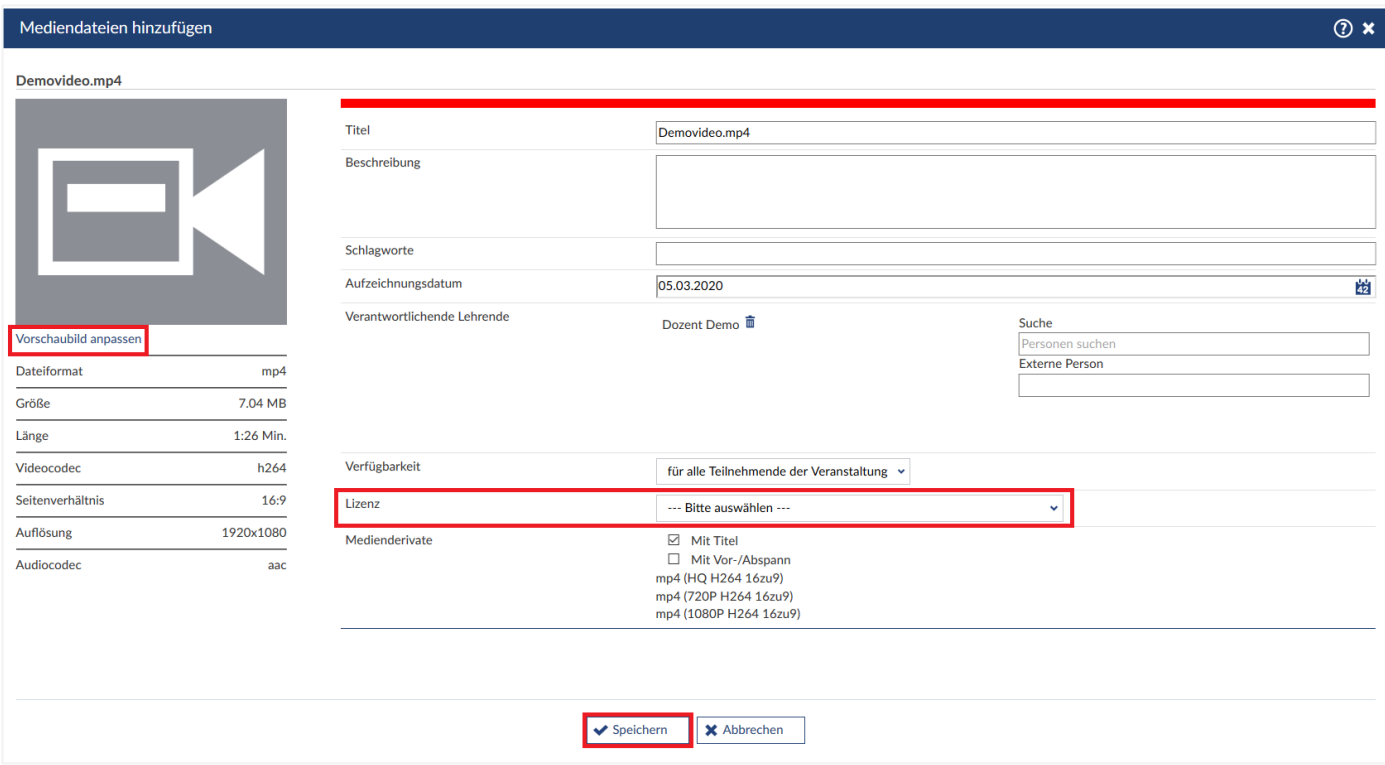

Sie können den **Titel** ändern, eine **Beschreibung** einfügen und **Schlagworte** definieren, durch die die Studierenden das Video durch die Suchfunktion schneller finden können. Auch können Sie das **Aufzeichnungsdatum** festlegen und weitere **verantwortliche Lehrende hinzufügen**. Möchten Sie die **Verfügbarkeit** Ihres Videos einschränken, können Sie ein **Passwortschutz** aktivieren und ein Passwort festlegen, oder das Video gänzlich für jeglichen Zugriff **sperren**. Umgekehrt können Sie das Video aber auch **uneingeschränkt** zur Verfügung stellen, so das Video auch außerhalb von Stud.IP gesehen werden kann. Warum das nützlich sein kann, wird später genauer erläutert. Das einzige, was sie festlegen *müssen*, um das Video hochzuladen, ist die Art der **Lizenz**. Als letztes können Sie festlegen, ob vor dem Video der **Titel** angezeigt werden soll und ob der **Vor-/Abspann** der Universität Göttingen hinzugefügt werden soll. Zusätzlich können Sie auch ein **Vorschaubild** festlegen, in dem Sie eine Bilddatei hochladen.

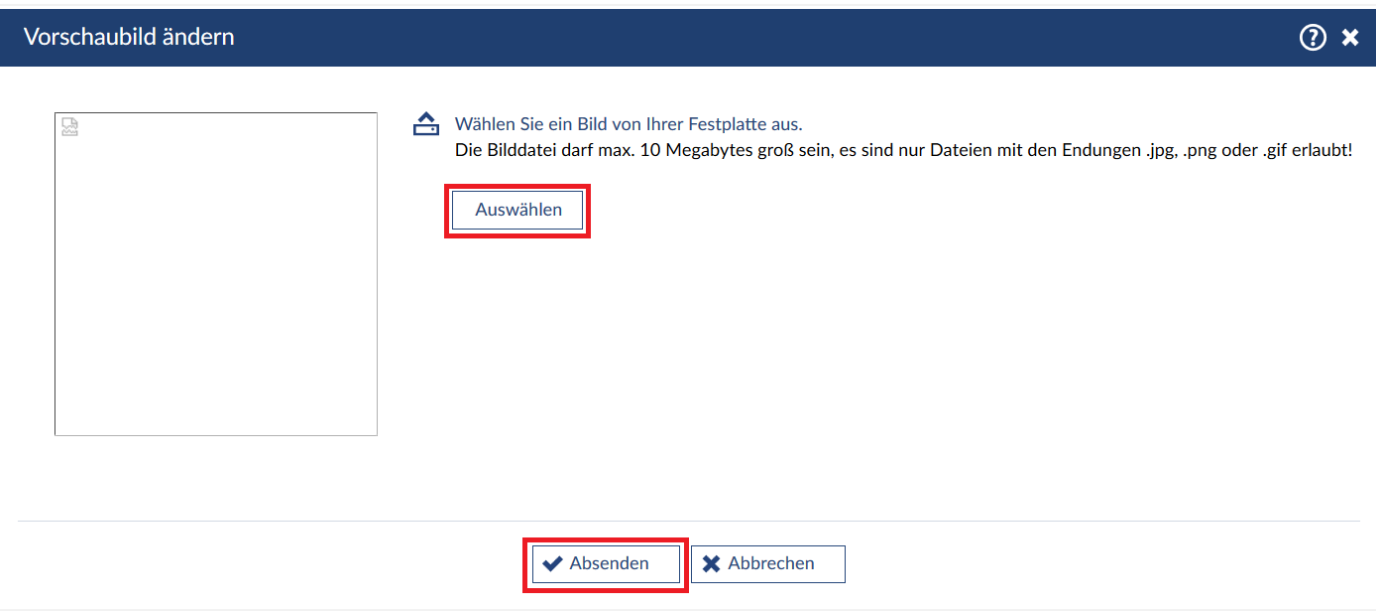

Klicken Sie dafür aus **"Auswählen"** und anschließend auf **"Absenden"**. Sie gelangen dann wieder zum vorherigen Einstellungsfenster.

Haben Sie alle gewünschten Einstellungen vorgenommen, klicken Sie auf "Speichern". Sie können auch noch nachträglich Änderungen vornehmen. Wurde Ihr Video hochgeladen, erscheint eine Meldung darüber, dass die Kodierungsaufträge aufgegeben wurden und Ihr Video mit den unterschiedlichen Auflösungen in Kürze zur Verfügung steht.

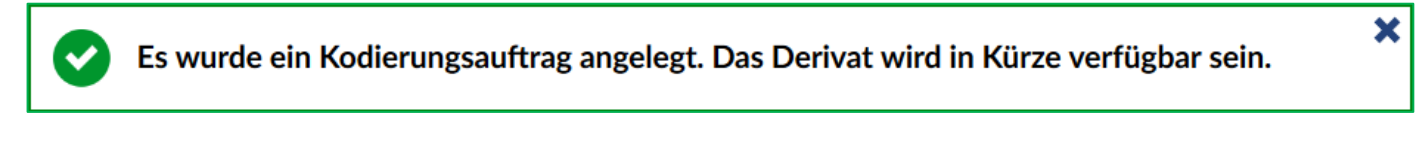

Ist die Kodierung abgeschlossen, kann das Video abgespielt werden. Um weitere Änderungen vorzunehmen, klicken Sie auf den Titel des Videos.

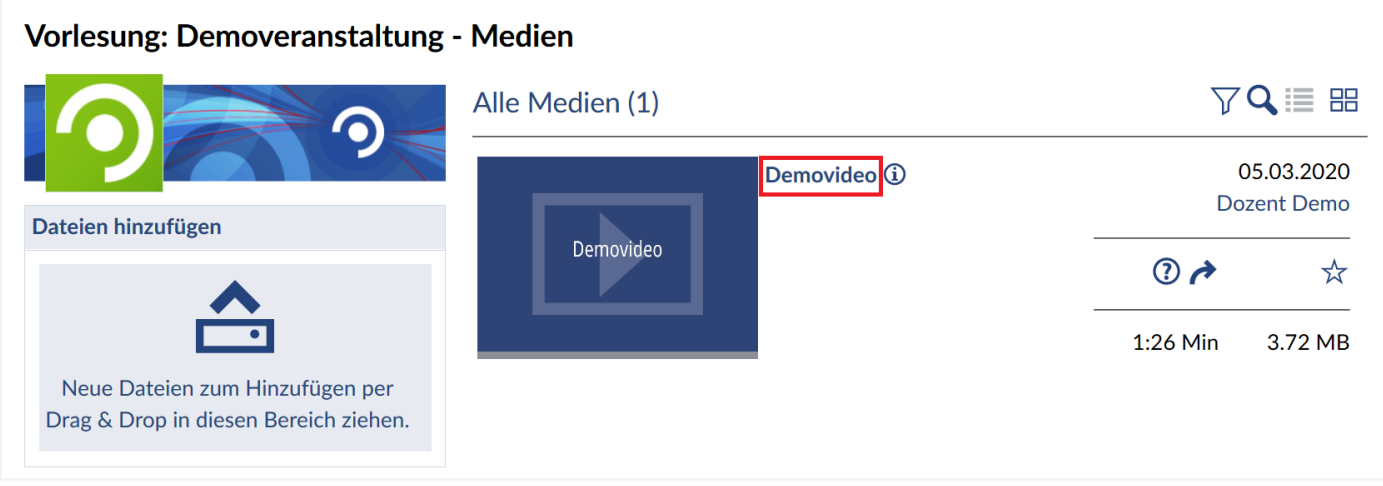

Es öffnet Sich ein Einstellungsfenster, ähnlich zu dem, wenn das Video hochgeladen wurde.

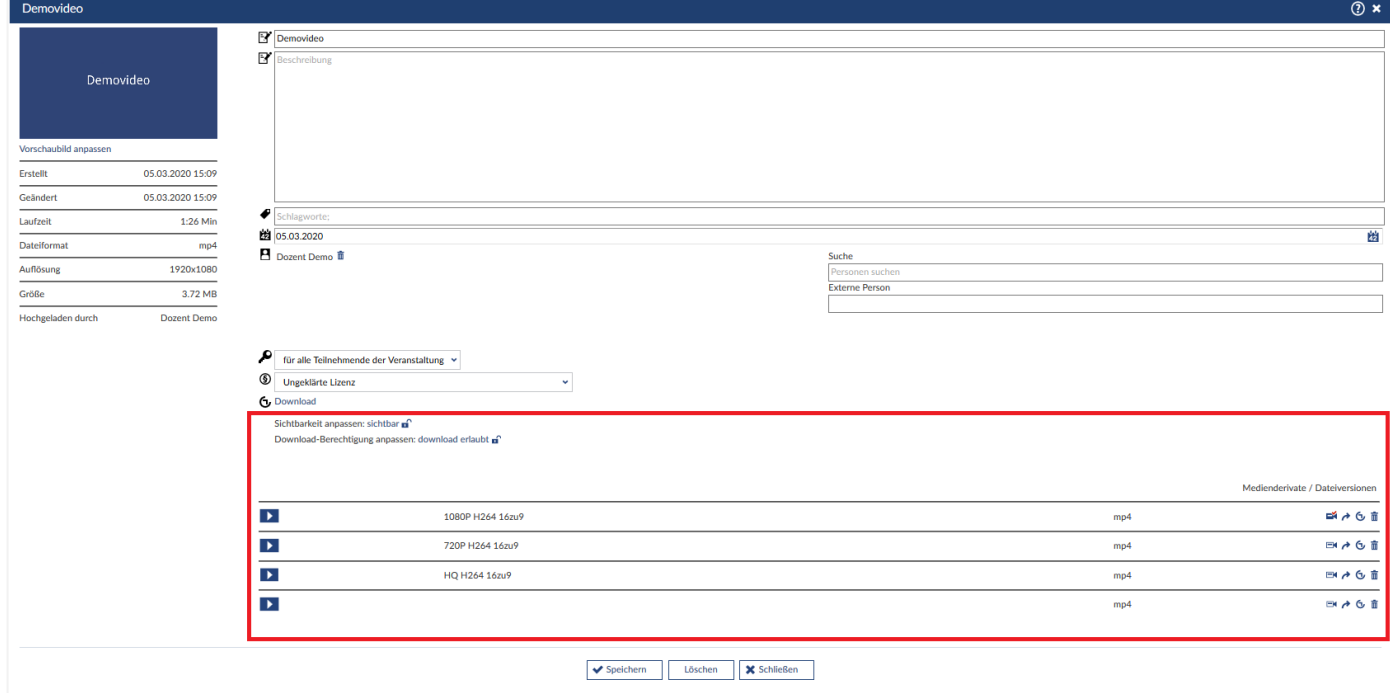

Weiter unten finden Sie zusätzliche Einstellungen.

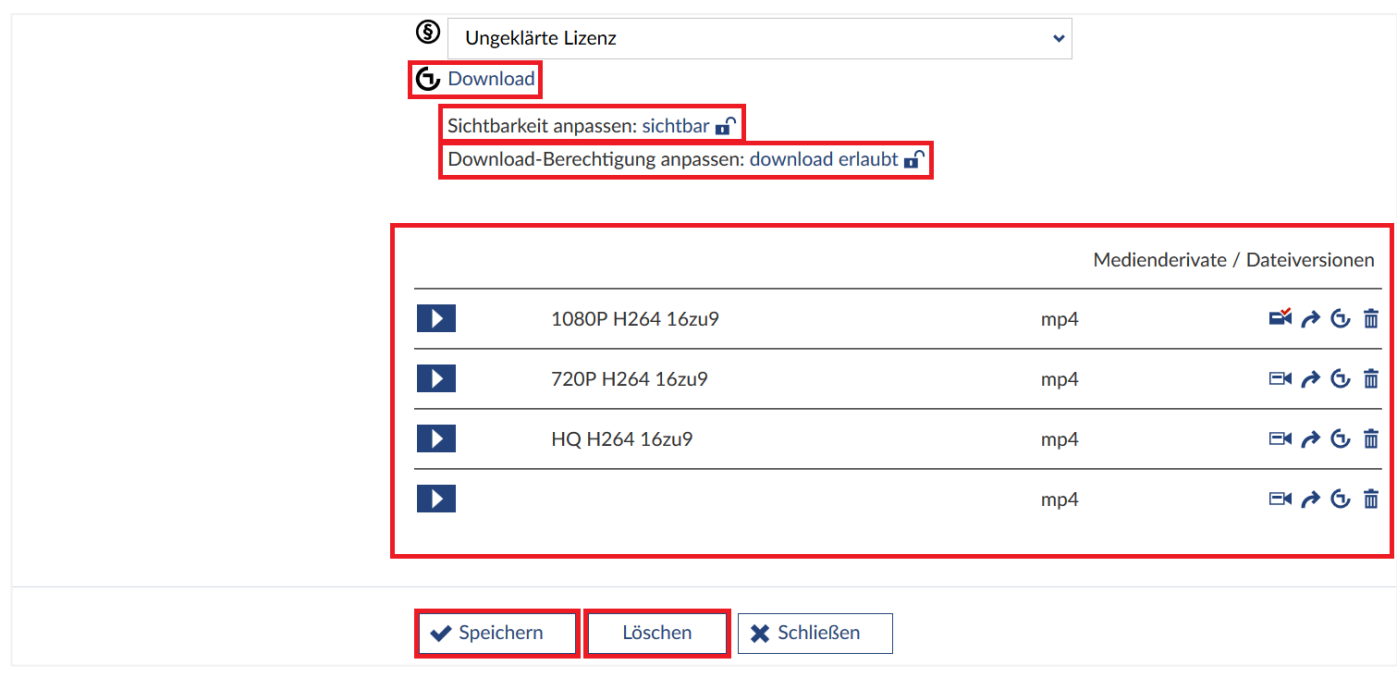

Unter **"Download"** können Sie Ihr Video herunterladen. Standardmäßig ist dies auch für all jene möglich, die Zugriff auf das Video haben. Möchten Sie das nicht, klicken Sie auf "download erlaubt". Der Status ändert sich dann auf **"download gesperrt"**. Beachten Sie, dass dabei nur der Download-Button entfernt wird. Auf Umwegen ist es trotzdem möglich, Videos herunterzuladen. Möchten Sie das auf keinen Fall, müssen Sie auf das online stellen verzichten. Unabhängig davon, für wen das Video zugreifbar ist, können Sie unter **"Sichtbarkeit anpassen"** das Video sperren, sodass es in der Veranstaltung nicht mehr angezeigt wird. Klicken Sie dafür auf "sichtbar", der Status ändert sich dann zu "gesperrt". Das kann sinnvoll sein, wenn ein Video evtl. gelöscht werden soll, Sie sich dessen jedoch noch nicht sicher sind. Darunter sehen Sie die Auflistung der **Medienderivate / Dateiversionen**. Um eine Version in einem neuen Fenster abzuspielen, klicken sie auf den **blauen Playbutton**, für das Abspielen im Vollbildmodus wählen sie das **blaue Symbol**. Die Version, die standardmäßig abgespielt wird, wenn das Video aufgerufen wird, ist mit einer **ausgefüllten Videokamera** markiert. Um eine andere Version auszuwählen, klicken Sie auf die **unausgefüllte Videokamera**. Haben Sie Ihr Video auch außerhalb Stud.IP zugänglich gemacht, können Sie durch Klicken auf den **blauen Pfeil** einen Link für das Video oder die Metadaten des Videos generieren, oder Code anzeigen lassen, mit dem das Video eingebettet werden kann – sowohl unabhängig jeglicher Lehrsysteme als auch einen speziellen Code zum Einbinden in Ilias. Durch Klicken auf den **blauen Mülleimer** können Sie auch einzelne Versionen löschen.

Haben Sie alle Einstellungen vorgenommen, klicken Sie auf "Speichern".

Möchten Sie ein Video komplett löschen, wählen Sie den Button "Löschen" aus.

Sobald mehrere Videos enthalten sind, werden andere Funktionen sinnvoll.

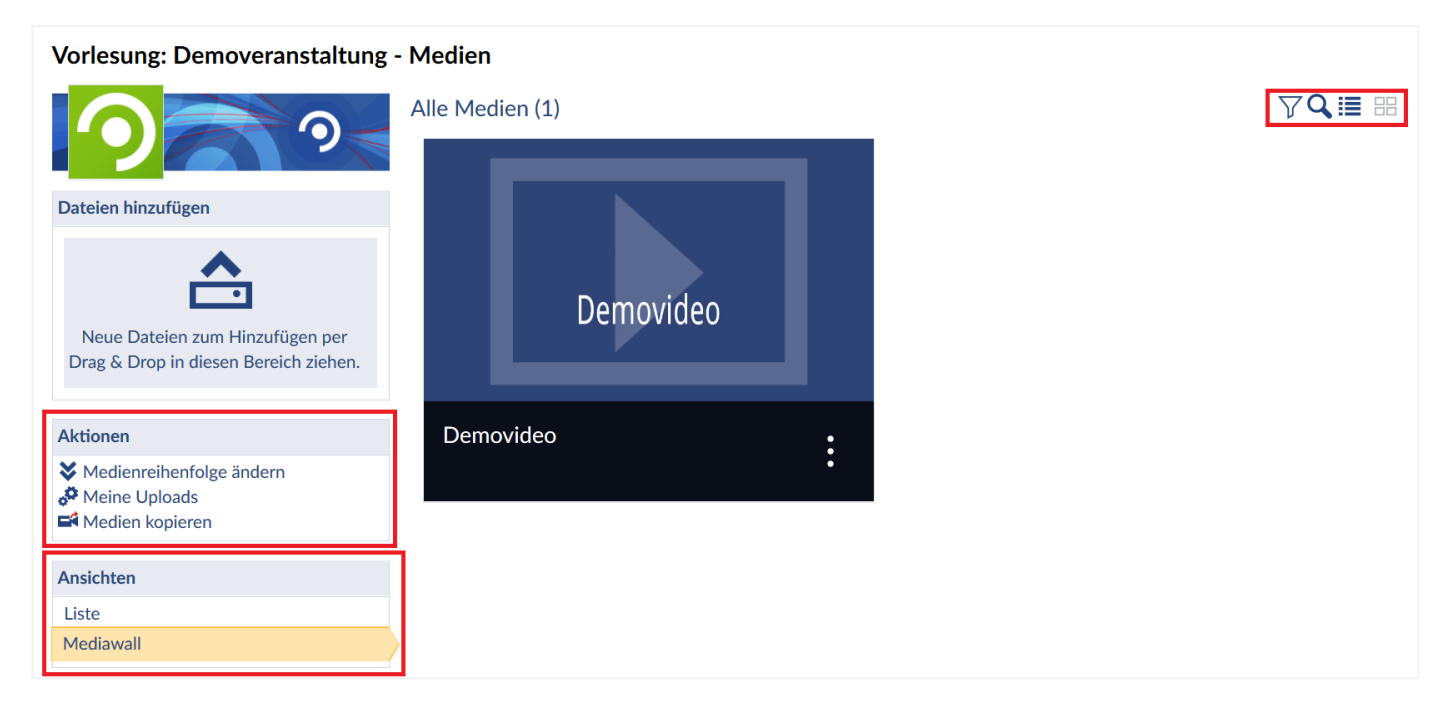

Unter dem Menü **"Aktionen"** können Sie die **Reihenfolge der Medien ändern**, eine Auflistung **Ihrer**  Uploads aufrufen und vorhandene Medien in andere Veranstaltungen kopieren. Im Menü "Ansichten" können Sie zwischen der **Listen-** und **Mediawall** Ansicht wechseln. Sie können die Ansicht auch oben rechts über die Schnellzugriff-Buttons wechseln. Auch können Sie dort die Videos **filtern** oder nach Schlagwörtern **Q** suchen.

*© Stud.IP Göttingen 2020*